# Inhaltsverzeichnis

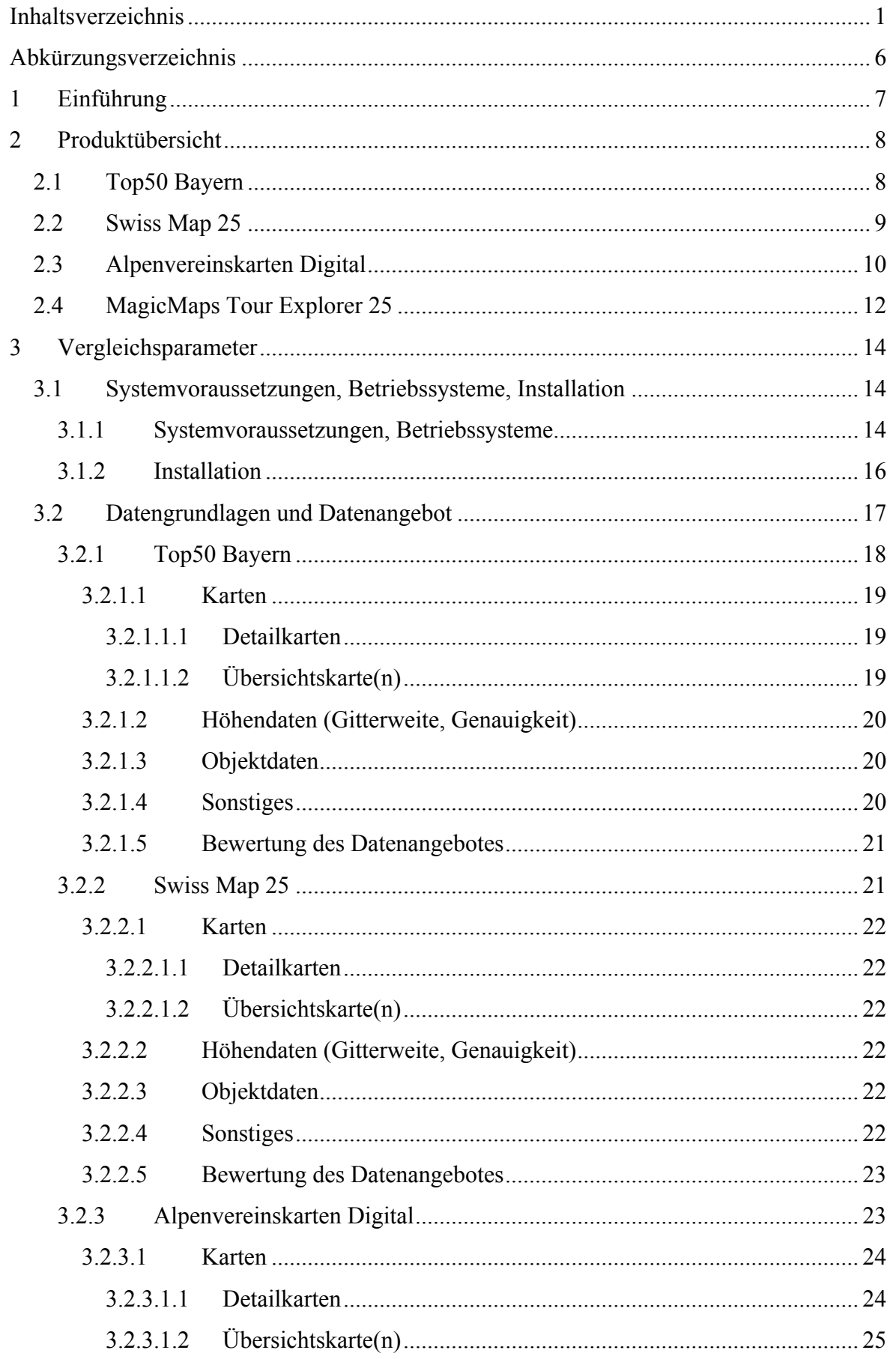

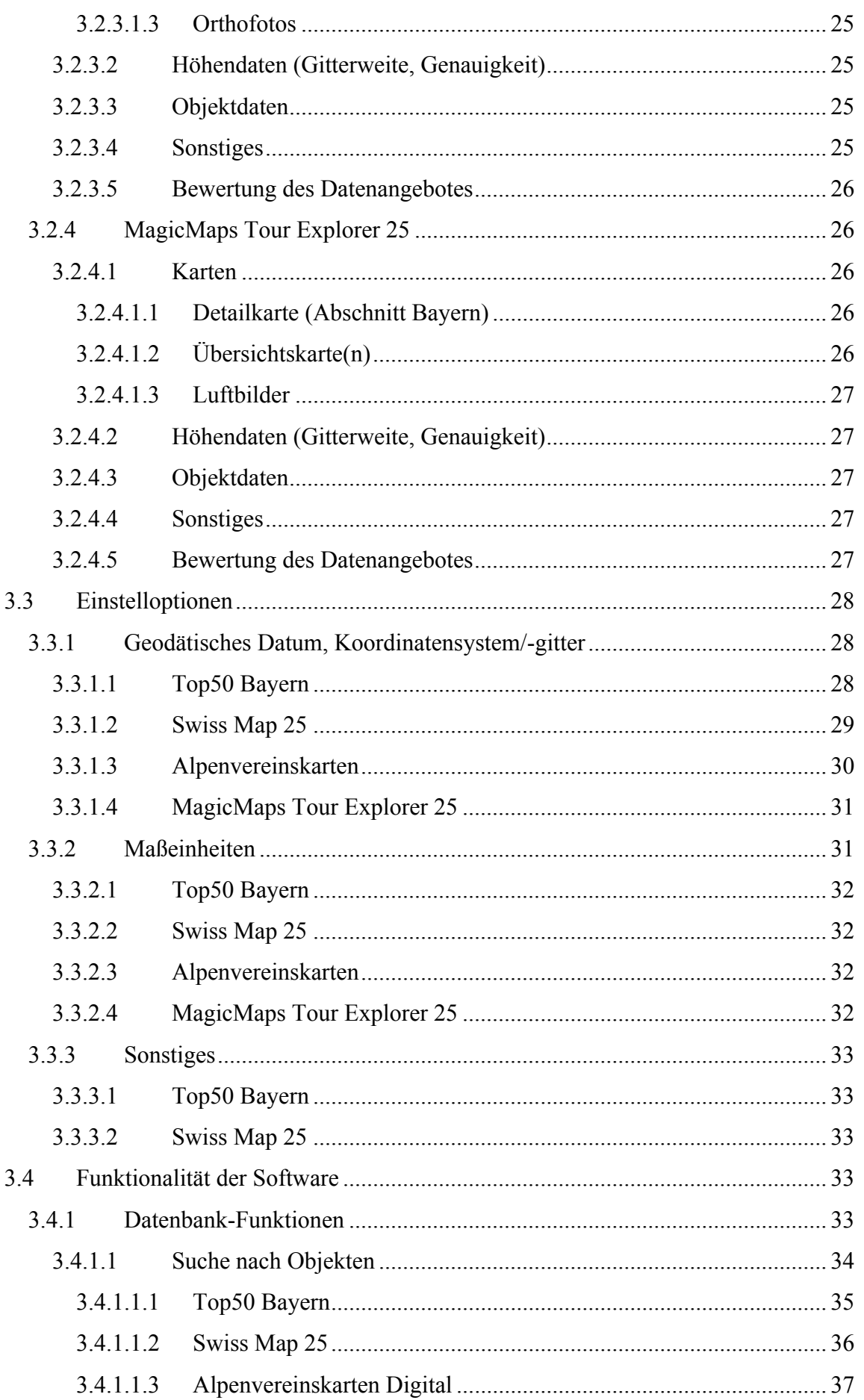

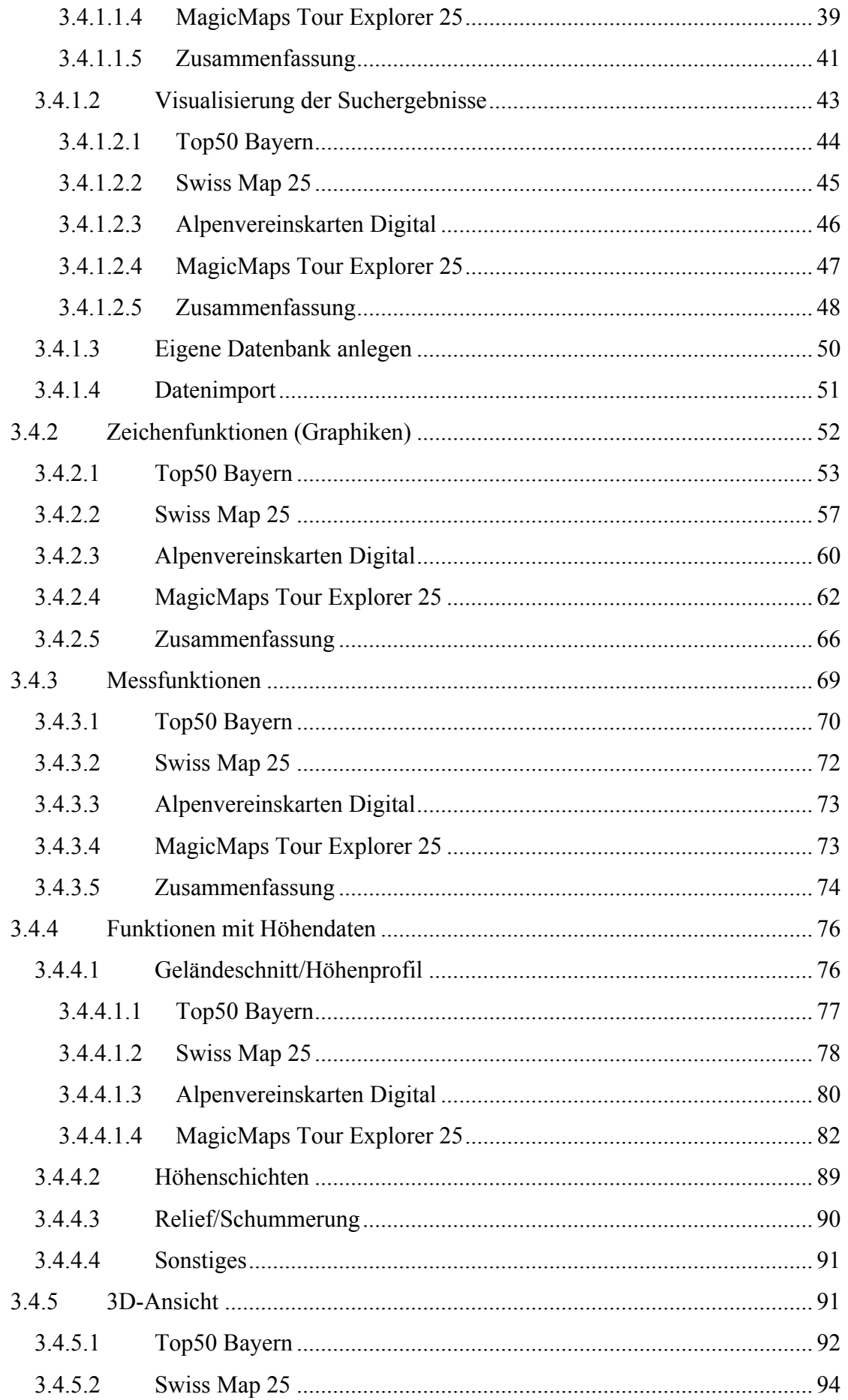

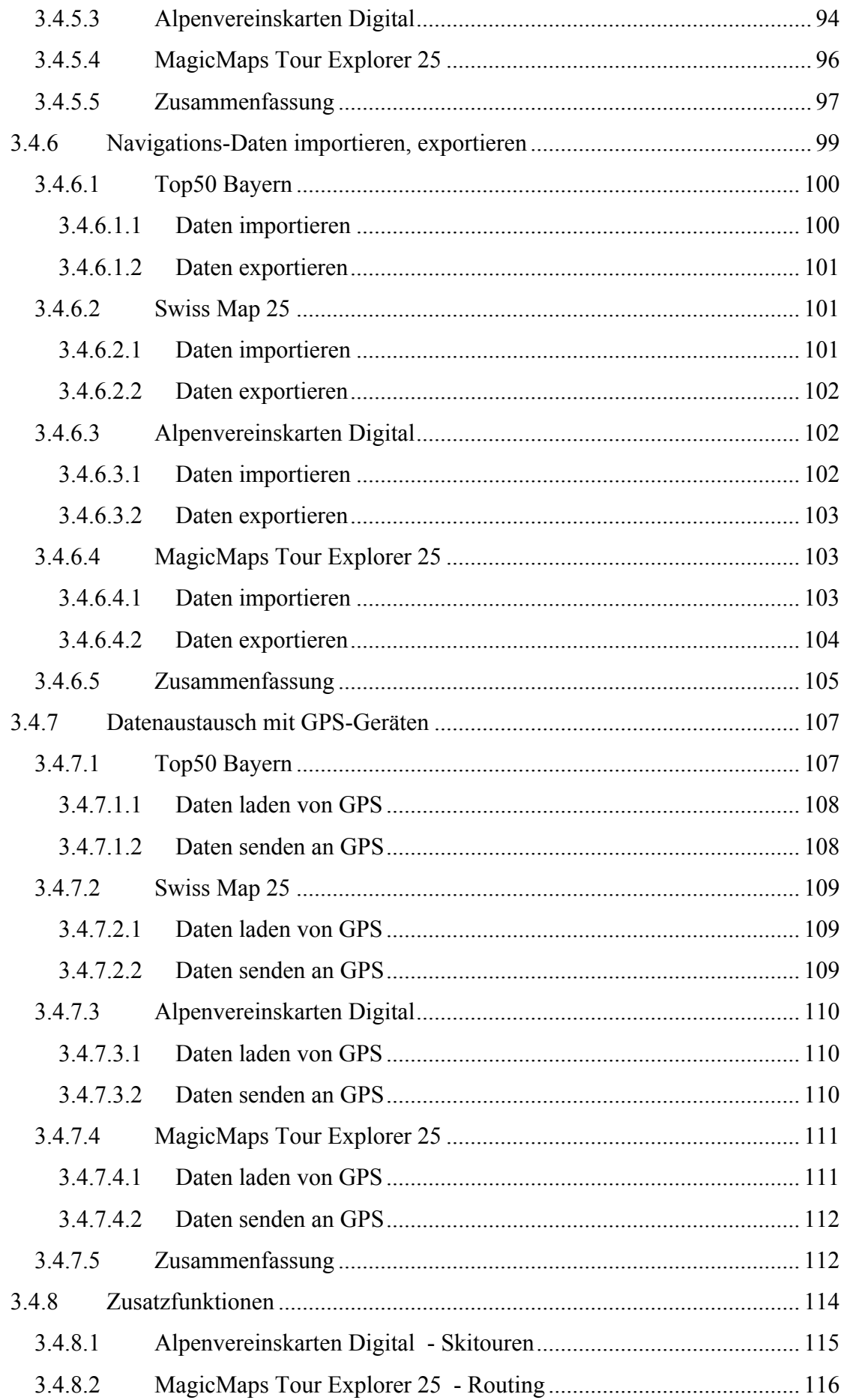

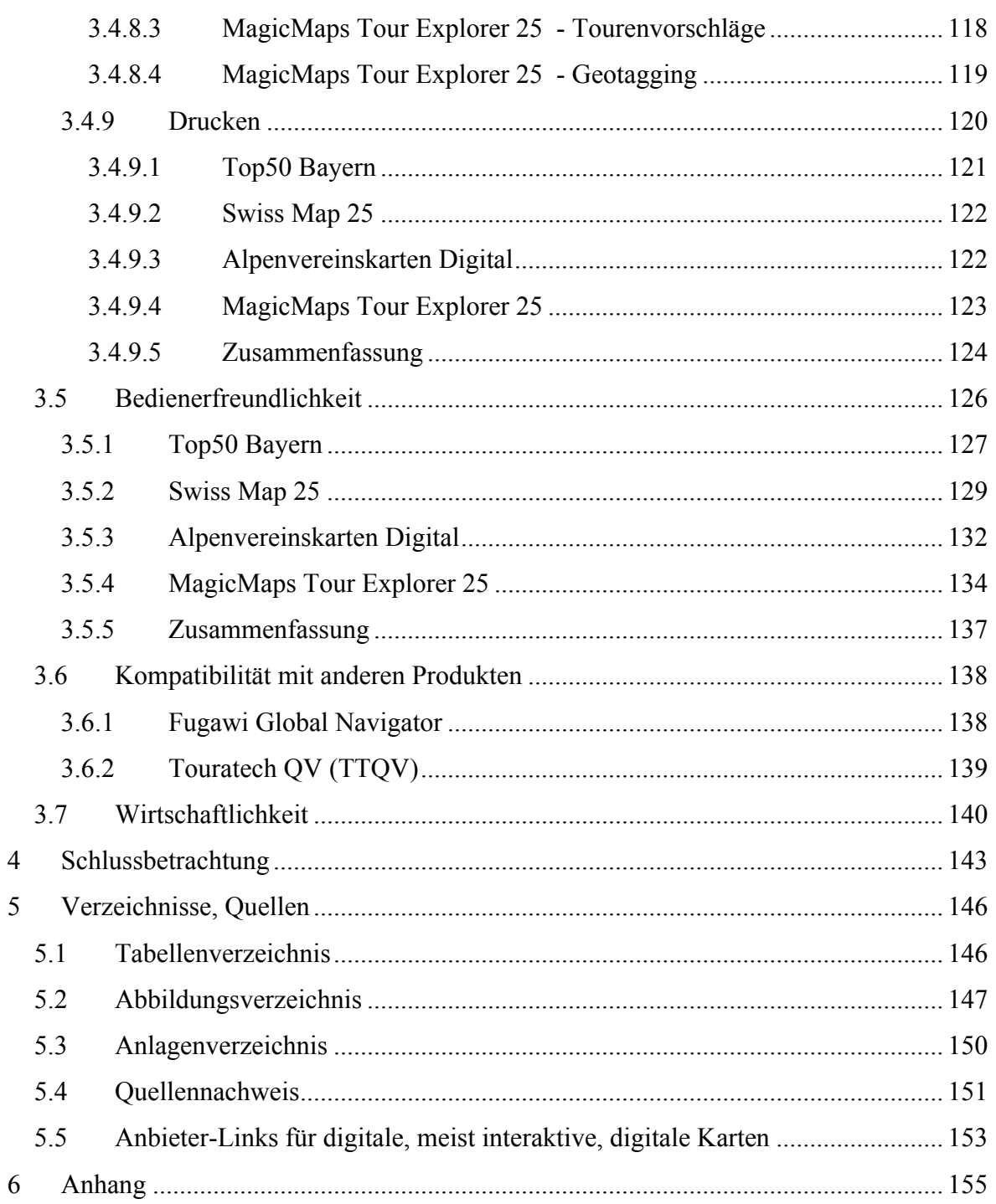

# **Abkürzungsverzeichnis**

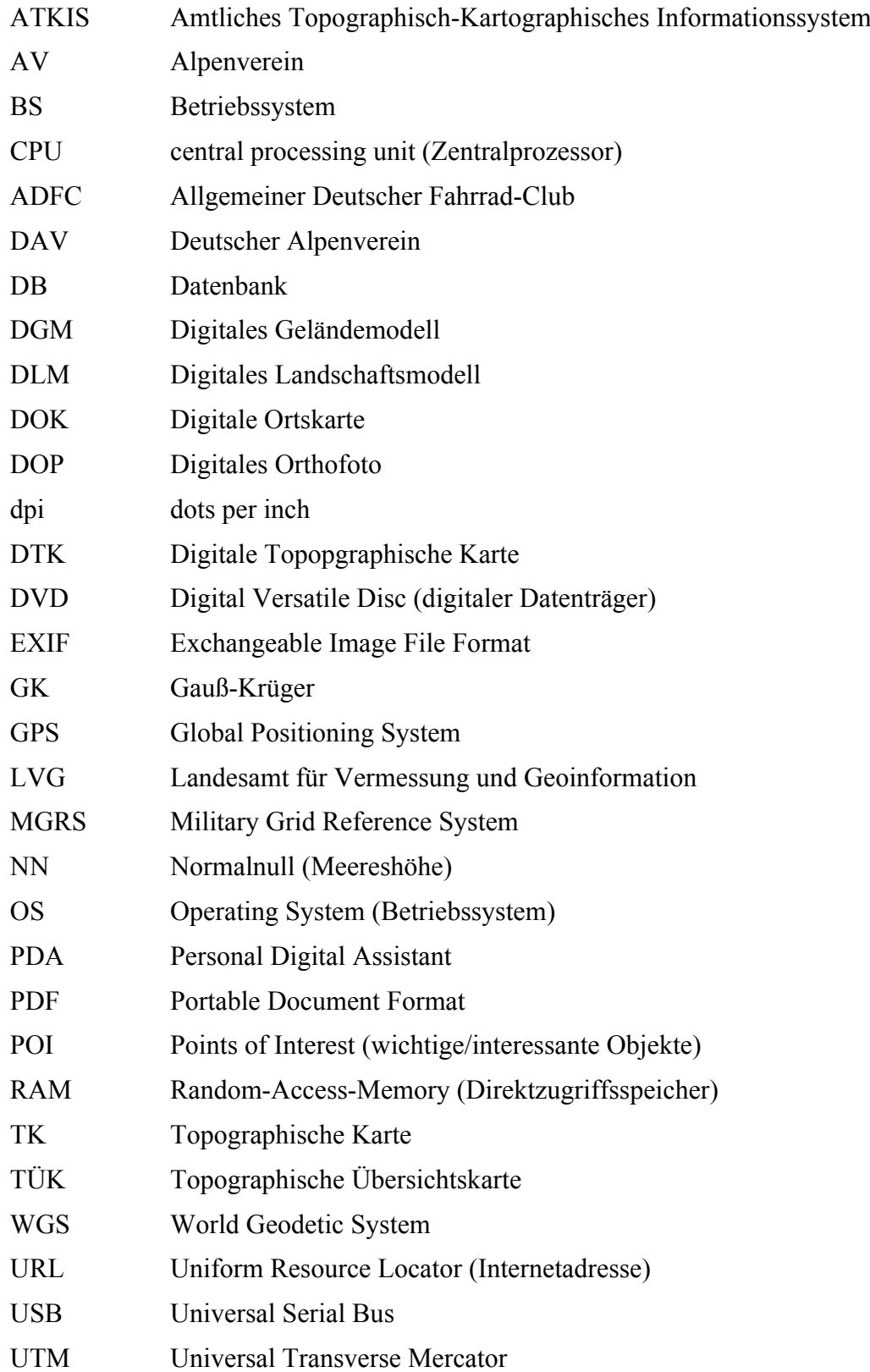

# **1 Einführung**

Die wissenschaftliche Arbeit mit dem Thema "Die Top50 – Produktvergleich unter besonderer Berücksichtigung von Anwenderzielgruppen" beleuchtet das Produkt Top50 Bayern des Landesamts für Vermessung und Geoinformation Bayern und weitere Produkte anderer Anbieter Top50-ähnlicher Produkte.

Die betrachteten Produkte (Top50 Bayern, Swiss Map 25, Alpenvereinskarten Digital, MagicMaps Tour Explorer 25) beinhalten Kartenwerke in digitaler Form und in verschiedenen Maßstäben. Die Detailkarten liegen bei Top50 Bayern im Maßstab 1:50000, in den anderen Produkten jeweils im Maßstab 1:25000 vor. Zusätzlich sind z. T. Übersichtskarten in kleineren Maßstäben von 1:200000 bis 1:4 Millionen vorhanden. Darüber hinaus stellen einzelne Produkte noch Daten bereit, die sie für bestimmte Anwender-Zielgruppen zusätzlich attraktiv machen.

Sehr wichtige Aspekte für die Akzeptanz eines Produktes durch den Anwender sind neben dem Datenangebot vor allem der Bedienkomfort und die Funktionalität der Produkt-Software. Jeder Benutzer, der über normale Kenntnisse im Umgang mit einem PC verfügt, wünscht sich, dass er ohne aufwändige Einarbeitung in ein Produkt dessen Leistungsfähigkeit für sich nutzen kann. Bezüglich der Funktionalität erwartet er, dass ihm produktunabhängig ein gewisses Spektrum an Basisleistungen zur Verfügung steht, wie z. B. Suchfunktionen.

Ziel dieser Diplomarbeit ist es, einen Vergleich verschiedener Produkte mit interaktiven Karten durchzuführen und die Produkte vor allem hinsichtlich folgender Merkmale zu beleuchten:

- Datengrundlage, Datenangebot
- Systemvoraussetzungen
- Funktionalität der Software
- Bedienkomfort, Benutzerführung
- Wirtschaftlichkeit
- Kompatibilität zu anderen Produkten

Schwerpunktmäßig werden bei den Produkten vor allem die Leistungsmerkmale der Software untersucht, einander gegenüber gestellt und bewertet.

Im Schlussteil findet sich unter Berücksichtigung der Vergleichskriterien eine zielgruppenorientierte Einsatzempfehlung der Produkte wieder.

# **2 Produktübersicht**

Die im Rahmen dieser Diplomarbeit untersuchten Produkte mit digitalen topographischen Karten sind:

# *2.1 Top50 Bayern*

- Top 50 Bayern, Version 5 (aktuelle Version), verfügbar seit 2006
- Herausgeber: Landesamt für Vermessung und Geoinformation, München
- Software von der Firma EADS Deutschland
- Zielgruppe: für jedermann geeignet (also Normal- und Profinutzer)
- Preis: 39 EUR

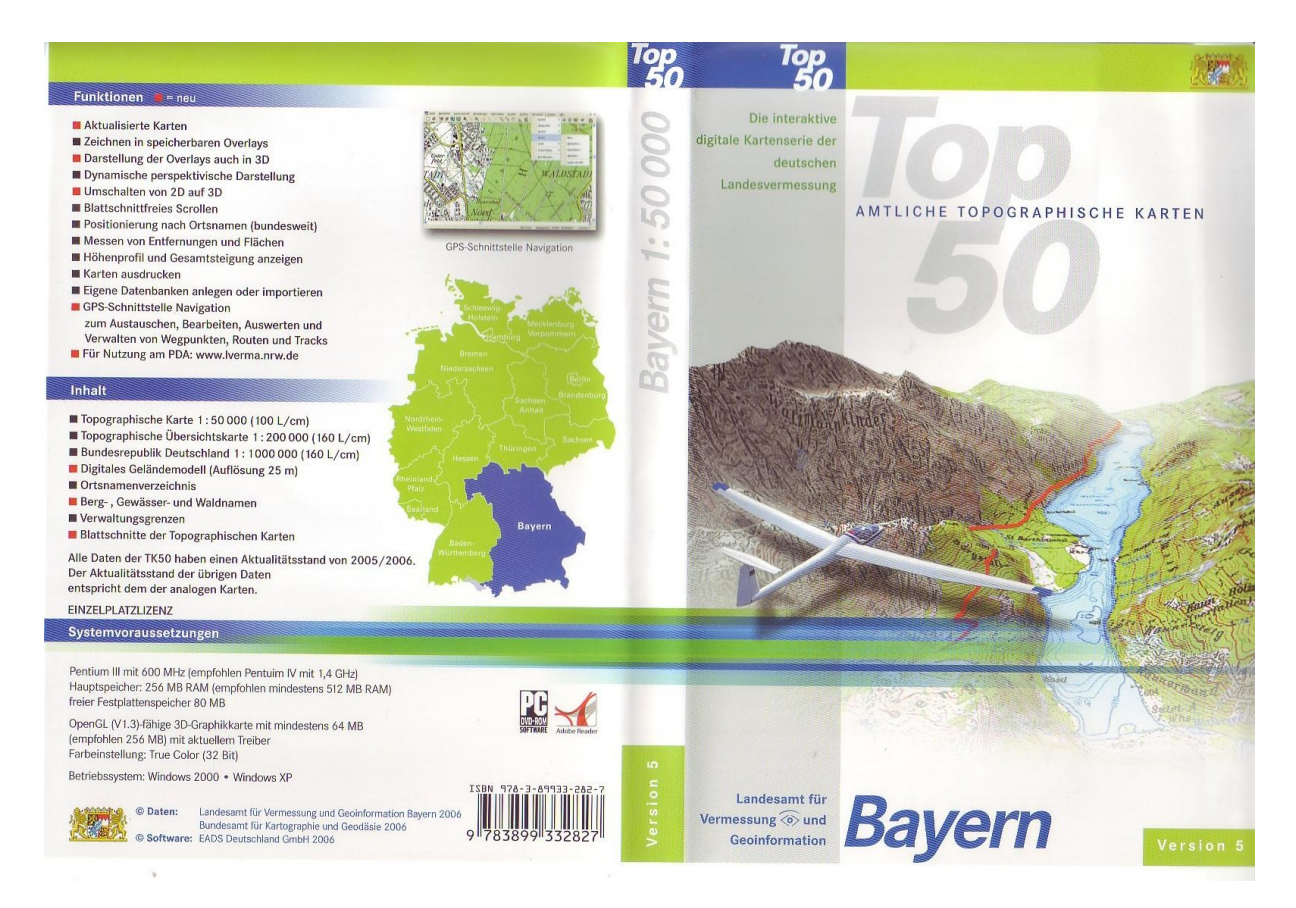

# Abb. 2.1-1: Top50 Bayern – Cover der Produkt DVD

Die Top 50 ist eine 13-teilige Serie von DVD-Produkten der deutschen Landesvermessung, die von den Landesvermessungsämtern in einer einheitlichen Form herausgegeben werden. Das untersuchte Produkt Top50 Bayern deckt, wie der Name sagt, das Gebiet Bayerns ab. Die Serie der Top50-Produkte wurde erstmals im Jahr 1997 flächendeckend für Deutschland mit der Version 2 herausgegeben.

Die Top50 Bayern kann mit aktuellen Karten, Luftbildern und Historischen Karten erweitert werden. Diese sind unter dem Produktnamen "Top Maps Bayern" als Zusatz-DVDs verfügbar, die in eine bereits installierte Top50 eingebunden werden können (siehe [6]).

Die Intention für die Einführung der Digitalen Kartenserie durch die deutschen Landesvermessungsämter war, dass die nötigen Daten dafür zur Verfügung standen. Zudem war ab Ende der 1990er auch die Software leistungsfähig genug, damit eine digitale Version der TKs umgesetzt werden konnte. Da die Landesvermessungsämter gesetzlich verpflichtet sind, topographische Karten herauszugeben, kann die digitale Version dieser Karten auch als ein Mitgehen mit den technischen Möglichkeiten gesehen werden.

Das Erzielen eines Gewinns mit diesen Produkten ist somit nicht oberstes Ziel der Vermessungsämter.

Inhalte der Top50 Bayern:

- Amtliche Topographische Karten 1:50 000 flächendeckend und blattschnittfrei
- Topographische Übersichtskarte 1:200 000
- Karte der Bundesrepublik Deutschland 1:1 Mio (DTK)
- Verwaltungsgrenzen (einschließlich Gemeindegrenzen)
- Digitales Geländemodell (Auflösung 25m)
- GPS-Schnittstelle
- Ortsnamenverzeichnis mit Almen, Alpen, Hütten und anderen nicht amtlichen Ortsnamen
- Berge-, Gewässer- und Waldnamen

# *2.2 Swiss Map 25*

- Swiss Map 25, Sektion 5 (Zentralschweiz)
- Die Landeskarte im Maßstab 1:25000 ist die genaueste und detaillierteste topographische Karte der Schweiz. Die Digitalen Ausgaben sind in acht Sektoren aufgeteilt.
- Herausgeber: Bundesamt für Landestopographie (swisstopo)
- Zielgruppe: im Prinzip jedermann (Zitat Homepage swisstopo: für Wanderer, Alpinisten, Reisende, Urlauber, Planer und Entdecker)
- Welche Software Swiss Map 25 nutzt, ist nicht bekannt
- Preis: 178 CHF pro Sektor (ca. 125 EUR)

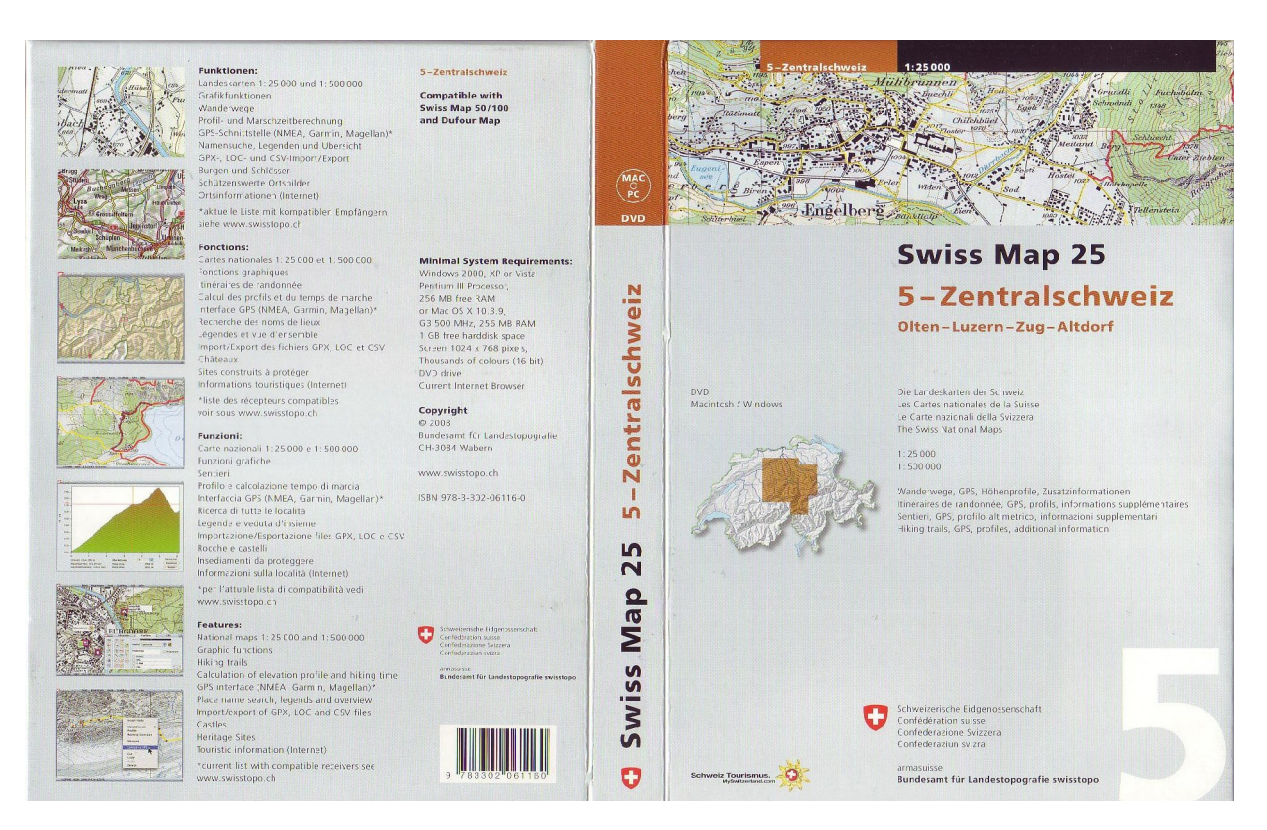

Abb. 2.1-2: Swiss Map 25 – Cover der Produkt-DVD

Swiss Map 25 ist kompatibel mit Swiss Map 50 / 100 [18] und Dufour Map [9].

Die Intention für die Einführung einer digitalen Version der Schweizer Landeskarten dürfte eine ähnliche sein, wie bei den digitalen Produkten deutscher Vermessungsbehörden, da es sich hierbei auch um amtliche Kartenwerke handelt.

Wichtige Inhalte von Swiss Map 25 sind:

- Landeskarte 1:25000 (8 Sektionen) und Landesübersichtskarte, Maßstab 1:500000
- Wanderwege
- Profil- und Marschzeitberechnung
- GPS-Schnittstelle
- GPX/LOC/CSV Export und Import
- Burgen/Schlösser und schützenswerte Ortsbilder

# *2.3 Alpenvereinskarten Digital*

- Alpenvereinskarten Digital, Version 3, Ausgabe 2009
- Herausgeber: Deutscher Alpenverein / Österreichischer Alpenverein (Kartographie durch lokale Vermessungsbehörden)
- Verfügbar: Alpenvereinskarten Digital auf DVD verfügbar seit 2004 (Version 1)
- Software: CPU-Control, Berlin
- Zielgruppe: Normalnutzer (Freizeitbereich)
- Preis: 79 EUR (AV-Mitglieder) / 99 EUR (Nichtmitglieder)

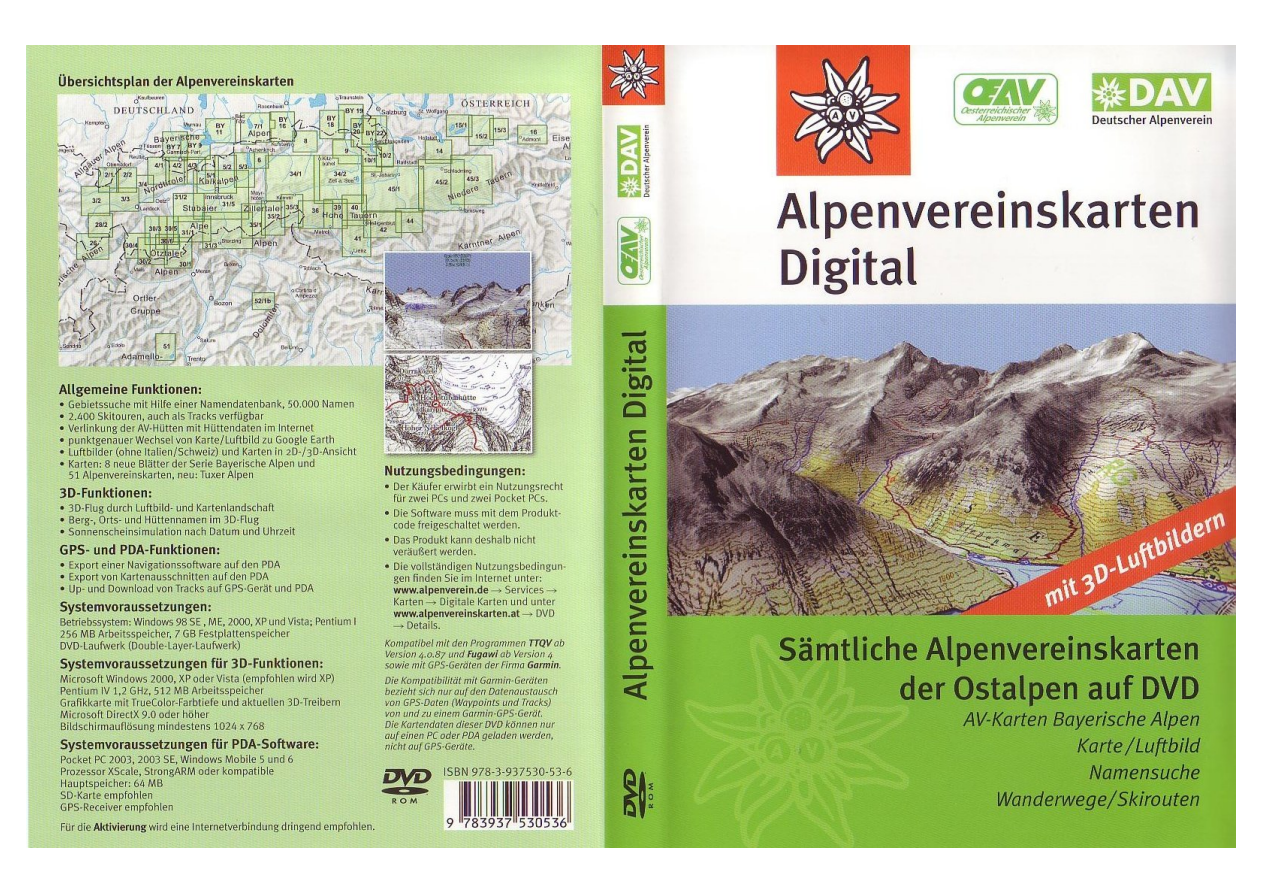

#### Abb. 2.1-3: Alpenvereinskarten Digital – Cover der Produkt-DVD

Die Alpenvereinskarten Digital werden ca. alle drei Jahre neu herausgegeben. Im November 2009 ist die neueste Version 3 erschienen.

Die Intention zur Veröffentlichung der Alpenvereinskarten Digital dürfte darin liegen, dass man sich als Alpenverein gegenüber seinen Mitgliedern dieser technischen Weiterentwicklung nicht verschließen kann. Den Alpinisten soll ein speziell für ihre Zwecke geeignetes Produkt zu einem erschwinglichen Preis zur Verfügung gestellt werden. Außerdem will der AV mit dem Produkt sicherlich einen Gewinn erzielen, vor allem beim Verkauf an Nichtmitglieder.

Wichtige Inhalte der aktuellen Version 3 sind:

- − Insgesamt 59 Kartenblätter von AV-Karten
- − Namendatenbank mit ca. 50000 Namen (für Gebietssuche)
- − 2400 Skitouren, die auch als Track verfügbar sind
- − Verlinkung der AV-Hütten mit Hüttendaten im Internet
- − Luftbilder (ohne Italien und Schweiz)
- 3D-Flug mit "Schwebenden Texten"
- − Up- und Download von Tracks auf GPS und PDA

Besonderheiten der AV-Karten im Allgemeinen:

- − Hohe Genauigkeit (meist im Maßstab 1:25 000)
- Großer Detailreichtum in der Geländedarstellung des Hochgebirges
- − Kartennamen und Höhenangaben sind dichter gesetzt als in vergleichbaren Karten
- − Exakte Karten für Skitouren

# *2.4* MagicMaps Tour Explorer 25

- MagicMaps Tour Explorer 25 (Bayern), Version 4.0
- Herausgeber: MagicMaps GmbH
- Software: keine Informationen
- $\blacksquare$  Zielgruppe: Normalnutzer (Radfahrer/Wanderer  $\rightarrow$  Freizeitbereich)
- Preis:  $49,90$  EUR (Version 5)

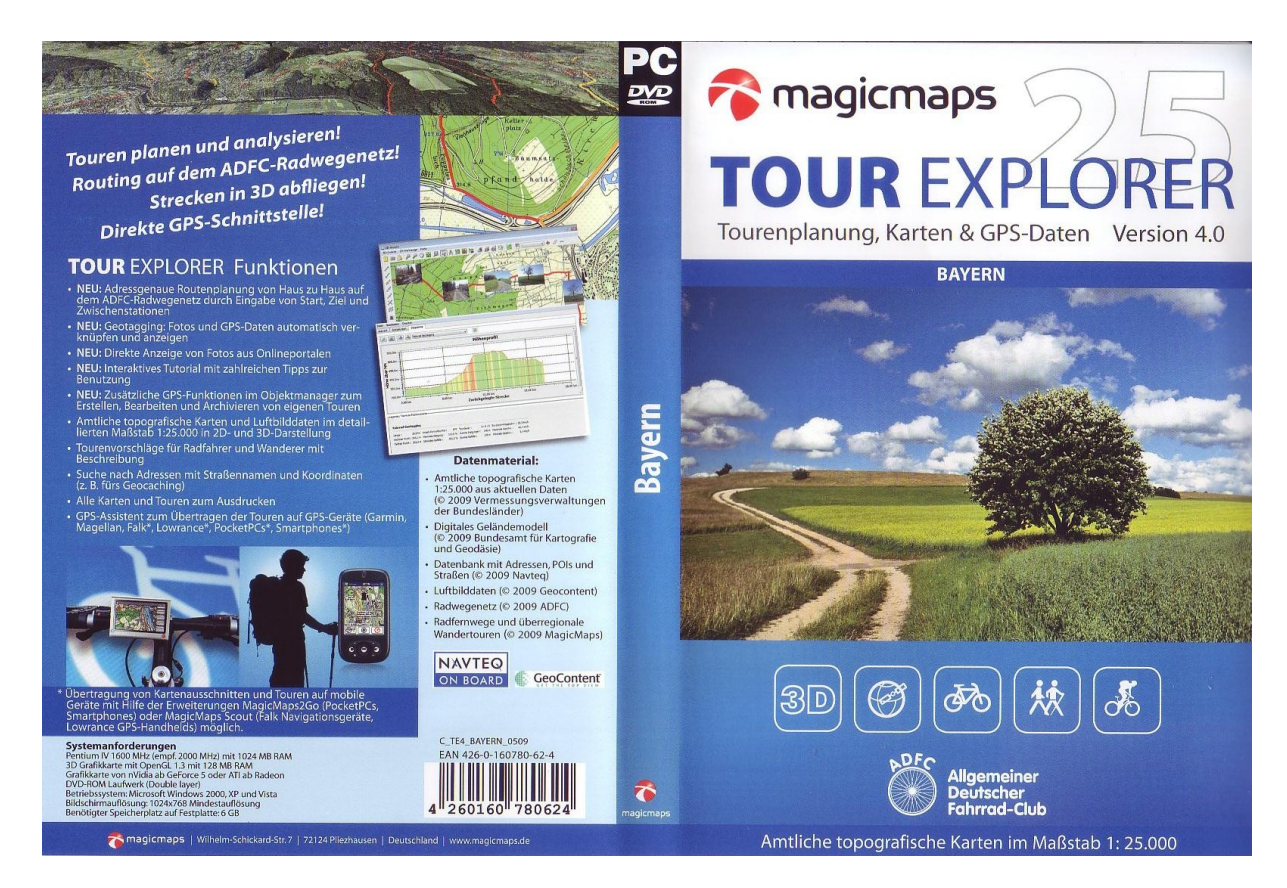

Abb. 2.1-4: MagicMaps Tour Explorer 25 – Cover der Produkt-DVD

Die Intention zur Einführung digitaler Karten seitens der MagicMaps GmbH liegt sicherlich darin, dass es mittlerweile einen Markt für derartige Produkte gibt, da beispielsweise immer mehr Leute im Besitz eines GPS-Empfängers oder PDA-Gerätes sind. Zudem ist

auch das Planen von Touren anhand der digitalen Karte deutlich leichter, als anhand analoger Karten. Somit lässt sich mit der digitalen Version Gutes Geld verdienen. Da der Herausgeber ein Privatunternehmen ist, muss er dieses Produkt – im Gegensatz zu amtlichen Stellen – auch gewinnbringend verkaufen.

Wichtige Inhalte des MagicMaps Tour Explorers 25 sind (siehe [4] [5]):

- − Amtliche topographische Karten und Luftbilddaten im detaillierten Maßstab 1:25000 in 2D- und 3D-Darstellung
- − Genaues Höhenmodell (DGM 25) für exakte Profil-Messungen
- − Höhenprofil-Funktion für die Darstellung und den Vergleich mehrerer Profile
- − Touren planen, erstellen und auswerten
- − Tourenvorschläge für Radfahrer und Wanderer mit Beschreibung
- − Routenplanung mit integriertem ADFC Radwegnetz
- − Einblendung von Straßen, Straßennamen und POIs auf allen Karten
- − Datenaustausch mit GPS Geräten
- − Suche nach Orten und Adressen

Die Qualität eines Produktes wird bestimmt durch die Summe aller enthaltenen Daten und die verfügbaren Funktionalitäten der verwendeten Software. Ebenso mitentscheidend für die Produktqualität sind Faktoren wie Systemvoraussetzungen (Hardware, Betriebssystem), Bedienerfreundlichkeit und der Preis. Für Produkte, die nicht als reine Insellösungen eingesetzt werden, sind weiterhin vorhandene Schnittstellen zum Datenaustausch und die Kompatibilität mit anderen Produkten wesentliche Qualitätskriterien.

# *3.1 Systemvoraussetzungen, Betriebssysteme, Installation*

Für die Nutzung der einzelnen Softwarepakete sind unterschiedliche Systemvoraussetzungen hinsichtlich Hardware und Betriebssystem zu erfüllen. Bei der Hardware werden meistens Mindestanforderungen und empfohlene Ausstattungen genannt. Für ein flüssiges Arbeiten mit den Produkten sollten die empfohlenen Ausstattungen berücksichtigt werden, vor allem bei der Benutzung der 3D-Darstellungen

## **3.1.1 Systemvoraussetzungen, Betriebssysteme**

In der folgenden Tabelle 3.1.1-1 sind die Hardwareanforderungen und die möglichen Betriebssysteme der Produkte gegenüber gestellt. Diese Angaben wurden [1] [2] [3] [4] entnommen.

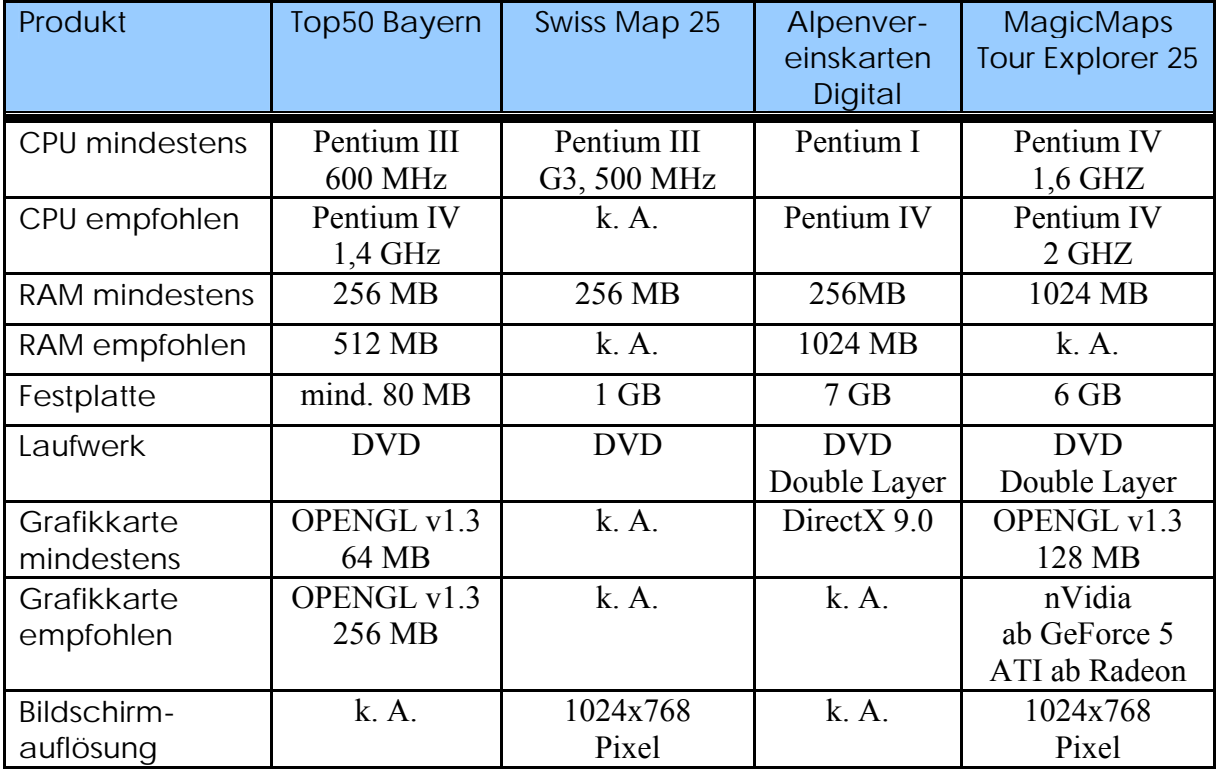

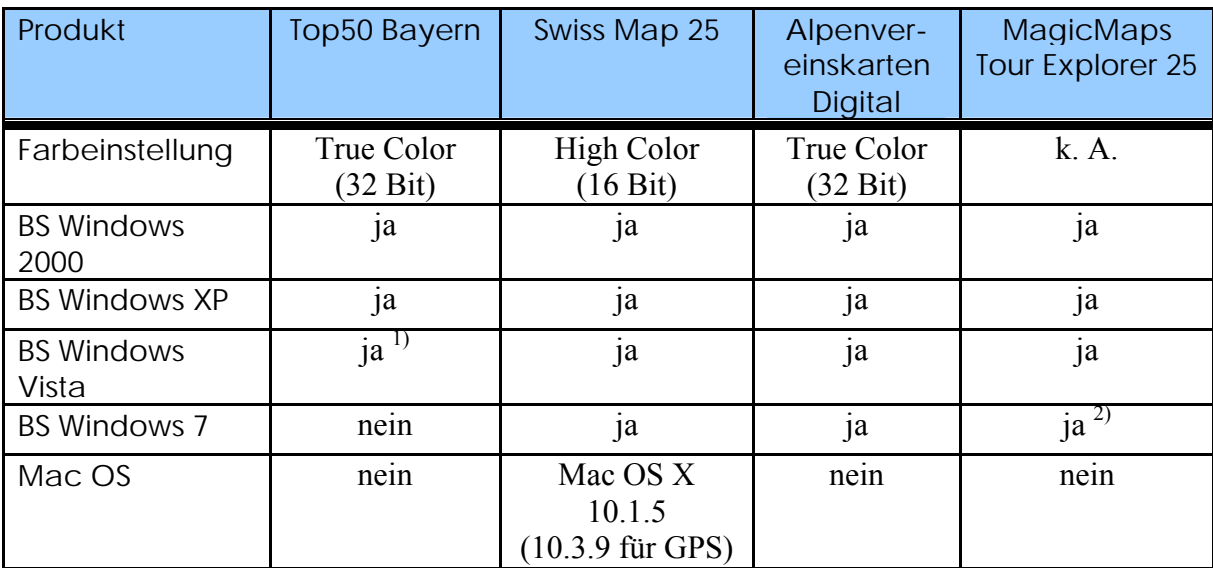

<sup>1)</sup> mit kostenlosen Update möglich (siehe[7])<br><sup>2)</sup> zumindest in Version 5 (siehe <sup>[8]</sup>)

zumindest in Version 5 (siehe [8])

#### Tab. 3.1.1-1: Systemvoraussetzungen und Betriebssysteme

Die Mindestanforderungen der Produkte hinsichtlich Hardware sind unterschiedlich. Für Top50 Bayern und Swiss Map 25 sind sie moderat und können somit auch noch von älteren PC's erfüllt werden. Das trifft auch noch bedingt auf die Alpenvereinskarten Digital zu, weil hier ein Double Layer DVD-Laufwerk benötigt wird. Die weitaus höchsten Anforderungen stellt der MagicMaps Tour Explorer 25 an alle Hardwarekomponenten, die viele Heim-PC's nicht mehr erfüllen. Ergänzend ist noch zu erwähnen, dass ein DVD-Laufwerk nach der vollständigen Installation und der Ablage der Kartenwerke auf Festplatte nicht mehr benötigt wird.

Im Prinzip sind fast alle Produkte auf den heute verwendeten Windows-Betriebssystemen 2000, XP, Vista und Windows 7 lauffähig. Bei Top50 Bayern ist zum Betrieb unter Vista die Installation eines kostenlosen Updates [7] erforderlich, unter Windows 7 ist es nicht freigegeben. Vom Tour Explorer ist die Version 4 offiziell nicht für Windows 7 verfügbar, jedoch die Version 5. Bei Top50 Bayern und dem MagicMaps Tour Explorer 25 gehört eine OpenGL-fähige Grafikkarte zu den Systemvoraussetzungen. Der mit dem Betriebssystem Windows 7 ausgelieferte Grafikkartentreiber unterstützt kein OpenGL. Daher muss zunächst ein OpenGL-fähiger Grafikkartentreiber für die vorhandene Grafikkarte nachinstalliert werden.

Swiss Map 25 ist als einziges Produkt auf Macintosh Betriebssystemen lauffähig.

# **3.1.2 Installation**

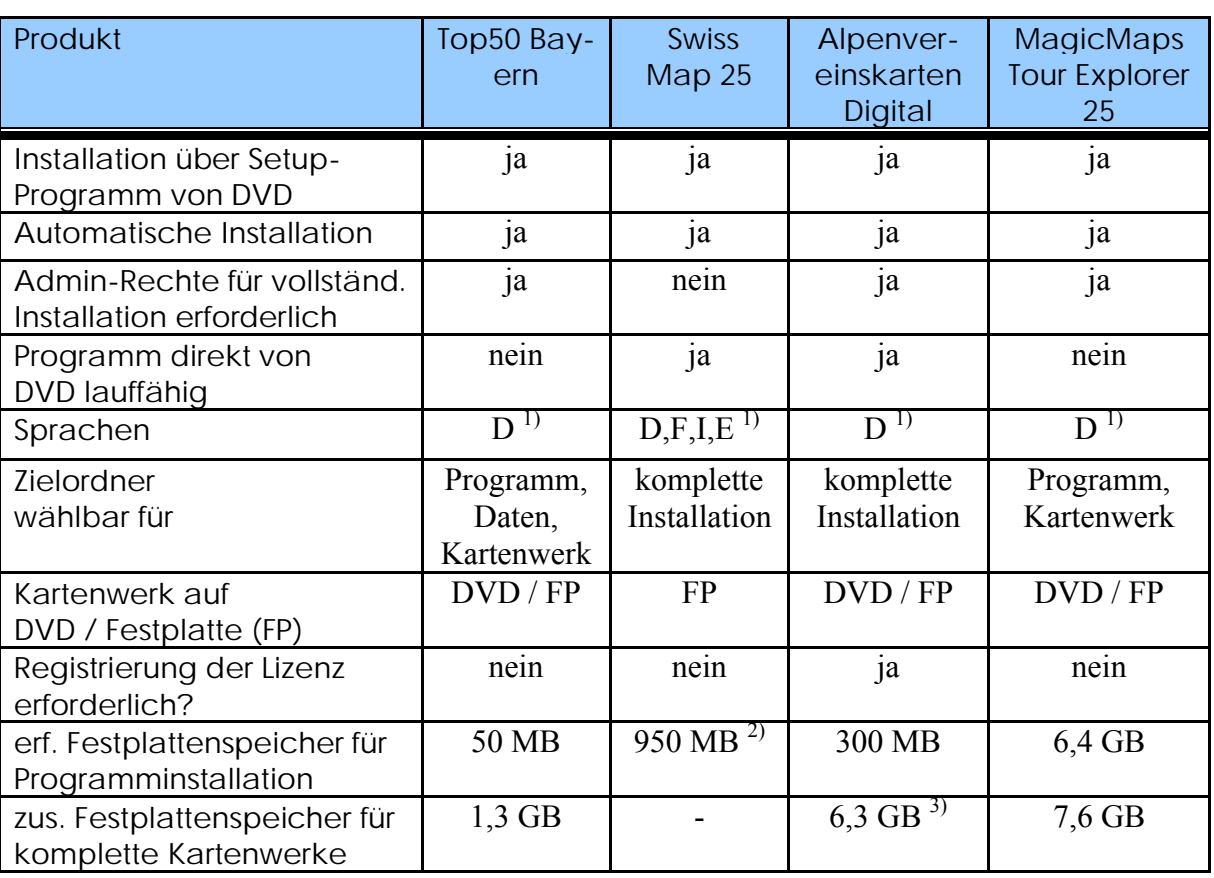

Der Tabelle 3.1.2-1 sind Angaben zur Installation der Produkte zu entnehmen.

<sup>1)</sup> D = deutsch, F = französisch, I = italienisch, E = englisch

2) davon ca. 900 MB für das Kartenwerk

3) Kartenwerke: 2,15 GB, 3D-Karte: 1,7 GB, Luftbild: 2,5 GB

Tab. 3.1.2-1: Installation der Programme

Die Installation aller Produkte erfolgt standardmäßig direkt von der DVD. Nach dem Start der jeweiligen Setup-Programme läuft die Installation überall weitestgehend automatisch mit entsprechenden Fortschrittsanzeigen ab. Der Benutzer kann das (die) Installationsverzeichnis(se) vorgeben oder die Default-Einstellungen übernehmen. Bei Swiss Map 25 wird das Kartenwerk stets mit auf die Festplatte kopiert, bei den anderen Produkten ist es wählbar. Beim MagicMaps Tour Explorer 25 werden die Kartenwerke separat auf einer 2. DVD ausgeliefert, die nach entsprechender Aufforderung in das DVD-Laufwerk einzulegen ist.

Mit Ausnahme von Swiss Map 25 können alle Programme nur von Benutzern mit Administratorrechten vollständig installiert werden. Swiss Map 25 und die Alpenvereinskarten Digital sind auch ohne Installation, also direkt von DVD, lauffähig. Für einen Dauereinsatz der Produkte ist das aber nicht sinnvoll. Weiterhin bietet Swiss Map 25 mehrere Sprachen an, da die Schweiz mehrsprachig ist.

Der benötigte Festplattenspeicher variiert von Produkt zu Produkt sehr stark. Der Magic-Maps Tour Explorer 25 benötigt gegenüber den anderen Produkten extrem viel Speicherplatz, sowohl für die reine Software als auch für das Kartenwerk.

# *3.2 Datengrundlagen und Datenangebot*

Es gibt zwei unterschiedliche Arten von Kartendaten, die in Produkten mit digitalen topographischen Karten als Datengrundlage verwendet werden können. Hierbei handelt es sich zum einen um Rasterdaten, zum anderen um Vektordaten (siehe [10]).

Die Kartengrundlagen aller untersuchten Produkte basieren auf Rasterdaten. Im Magic-Maps Tour Explorer 25 werden zusätzlich noch Vektordaten verwendet (ADFC-Radwege, Straßennetz).

#### **Rasterdaten**

Rasterdaten bzw. Digitale Topographische Karten (DTK) sind Daten der vorliegenden amtlichen Topographischen Kartenwerke im Rasterformat. Sie werden in verschiedenen, nach kartographischen Inhaltselementen gegliederten Ebenen (Einzellayern) und als farbige Kombination (Summenlayer) mit dem vollständigen Kartenbild bereitgestellt. Es handelt sich dabei entweder um die

- herkömmlichen Digitalen Topographischen Karten, die durch Scannen analoger Originale und rechnergestützte Aktualisierung erzeugt wurden (bezeichnet als DTK-V bzw. "Vorläufige Ausgabe") oder um die
- neuen Digitalen Topographischen Karten, die in neuer Kartengraphik und Layergliederung aus einem korrespondierenden vektorbasierten Digitalen Landschaftsmodell (DLM) im Rasterformat abgeleitet werden (bezeichnet als DTK).

Derzeit werden Rasterdaten der folgenden Topographischen Kartenwerke als Digitale Topographische Karten angeboten:

- Topographische Karte 1 : 25 000 (DTK25-V)
- Topographische Karte 1 : 50 000 (DTK50-V)
- Topographische Karte 1 : 100 000 (DTK100-V)
- Topographische Übersichtskarte 1 : 200 000 (DTK200-V)
- Topographische Karte 1 : 500 000 (DTK500-V)

• Topographische Karte 1 : 1 000 000 (DTK1000)

Diese Daten liegen je nach Kartenwerk in der Regel in ein oder mehreren Auflösungen zwischen 100, 160 und 320 Pixel/cm bzw. zwischen 254, 406.4 und 812.8 dpi vor.

Der große Nachteil von Rasterdaten ist, dass sie nicht beliebig vergrößert werden können, da sonst die Qualität leidet. Bei zu starker Vergrößerung tritt eine Verpixelung ein. Zudem wird für Rasterdaten wesentlich mehr Speicherplatz benötigt, als für vergleichbare Vektordaten. Rasterdaten können im Gegensatz zu Vektordaten auch nicht mit Attributen versehen werden.

#### **Vektordaten**

Geotopographische Basisinformationen in Form digitaler Vektordaten werden von den Vermessungsverwaltungen der Länder und vom Bundesamt für Kartographie und Geodäsie (BKG) vorrangig im Rahmen des Projektes ATKIS® Amtliches Topographisch-Kartographisches Informationssystem vom Gebiet der Bundesrepublik Deutschland aufgebaut.

#### *Eignung und Nutzung*

Vektordaten eignen sich besonders als räumliche Bezugsgrundlage und Basisinformation für die Anbindung von fachspezifischen Daten sowie zur rechnergestützten Verschneidung mit thematischen Informationen und zur gemeinsamen Analyse. Sie sind damit eine wesentliche Grundlage für den Aufbau von Fachinformationssystemen und für die Auswertung von Fachdaten. Anwendungsgebiete sind z.B. Umweltschutz, Raumordnung und –planung oder kommunale Informationssysteme.

#### **3.2.1 Top50 Bayern**

Kartengrundlage ist die topographische Karte im Maßstab 1:50000 (TK 50). Des Weiteren enthalten ist eine Übersichtskarte von Bayern im Maßstab 1:200000 (TÜK 200) sowie eine Übersichtskarte von Deutschland, Maßstab 1:1 Million und weitere Länderübersichtskarten in noch kleineren Maßstäben. Alle Karten sind blattschnittfrei verfügbar.

Die Aktualität der TK 50 entspricht dem Stand von 2005 bzw. 2006, dem Zeitpunkt der Herausgabe von Version 5.

Zu der Aktualität der kleinmaßstäbigen Übersichtskarten ist nichts bekannt.

Mit der enthaltenen Software des Top50-Viewers kann auch eine DVD mit einer Digitalen Ortskarte genutzt werden. Diese enthält eine DOK im Maßstab 1:10000 und zusätzlich noch eine Übersichtskarte von Bayern im Maßstab 1:500000. Das Datenangebot der DOK entspricht dem Stand von 2006.

#### **3.2.1.1 Karten**

Die Angaben hierzu wurden der Produktbegleitinformation [1] entnommen.

#### *3.2.1.1.1 Detailkarten*

Der größte verfügbare Maßstab zum Produkt Top50 Bayern ist die Topographische Karte 1:50000 (TK 50). Die Daten haben die unten angegebenen Spezifikationen.

#### **TK 50 vom LVG Bayern**

- Gebiet: in der Top50 Bayern wird ganz Bayern abgebildet
- $\bullet$  Maßstab: 1:50000
- Rasterdaten mit 100 L/cm (254 dpi) Auflösung
- Graphische Qualität: es wird Antialiasing verwendet, dadurch ist eine Auflösung mit 100 L/cm ausreichend
- Graphik nach "Musterblatt für Topographische Karten 1:50000, Ausgabe 1981" Topographische Karte mit Einzelgebäudestruktur
- Aktualität: 2005 oder 2006, d. h. die Karte ist inzwischen veraltet, es gibt kein Update, Grund ist die Umstellung am LVG Bayern auf neue Graphik nach ATKIS-Signaturenkatalog 1:50000 (SK 50), abgeleitet aus dem DLM50, Flächendeckung ist hier noch nicht erreicht

#### *3.2.1.1.2 Übersichtskarte(n)*

#### **TÜK200 vom Bundesamt für Kartographie und Geodäsie (BKG)**

- Gebiet: ganz Bayern
- Maßstab: 1:200000
- Rasterdaten mit 160 L/cm (406 dpi) Auflösung

#### **TK1000 vom Bundesamt für Kartographie und Geodäsie (BKG)**

- Gebiet: gesamte Bundesrepublik Deutschland
- $\bullet$  Maßstab: 1:1 Mio

• Rasterdaten mit 160 L/cm (406 dpi) Auflösung

#### **Übersicht Bayern**

- Gebiet: ganz Bayern
- Maßstab: 1:4 Mio
- Auflösung: 100 L/cm (254 dpi)

#### **Länderübersicht**

- Gebiet: gesamte Bundesrepublik Deutschland
- Maßstab: 1:4,3 Mio
- $\bullet$  Auflösung: 100 L/cm (254 dpi)

#### **3.2.1.2 Höhendaten (Gitterweite, Genauigkeit)**

Die Daten des Digitalen Geländemodells werden für die Berechnung der 3D-Funktionalitäten benötigt. Bei der Top50 Bayern wird ein DGM mit der Gitterweite von 25 Metern verwendet (bisher 50 Meter). Die Höhengenauigkeit für die einzelnen Gitterpunkte ist geländetypabhängig und beträgt für das Gebiet der Bundesrepublik Deutschland  $\pm 1$  bis  $\pm 5$ Meter. Im Grenzgebiet zu den Nachbarstaaten kann diese bis auf ±20 Meter anwachsen.

## **3.2.1.3 Objektdaten**

Im Produkt Top50 Bayern stehen zur Objektsuche mehrere Datenbanken zur Verfügung. Mit dem Produkt werden die drei Datenbanken "Bayern - Ortsnamen", "Bayern - Orte Deutschland" und "Bayern – Berge, Gewässer, Wälder" bereitgestellt. Die Datenbank "Bayern - Orte Deutschland" beinhaltet Ortsdaten, so dass eine bundesweite Suche möglich ist. Über die Anzahl der in den jeweiligen Datenbanken verwalteten Objekte liegen keine Angaben vor.

Die Digitale Ortskarte enthält eigene Datenbanken, u. a. auch eine integrierte Hausdatenbank, mit der bspw. eine gebäudegenaue Suche möglich ist.

#### **3.2.1.4 Sonstiges**

Verwaltungsgrenzen:

In der Top50 Bayern stehen verschiedene Verwaltungsgrenzen (Bundesland, Regierungsbezirk, Landkreis und Gemeinde) zur Verfügung und können vom Benutzer in die Karte eingeblendet werden. Für diese Funktion sind Administratorrechte nötig!

#### Blattschnitt:

Der Nutzer kann sich zudem die Blattschnitte – also die Einteilung – der analogen, gedruckten topographischen Karten anzeigen lassen. Die Farben entsprechen den Leitfarben der jeweiligen Kartenwerke. Grün steht für die TK25, Blau für die TK50, Rot repräsentiert die TK100 und Gelb die TÜK200.

#### Luftbilder:

Im Produkt Top50 Bayern selbst sind keine Luftbilder verfügbar. Sie befinden sich – auch wegen der enormen Datenmenge von 1 bis 2 GB pro DVD – auf externen Datenträgern und müssen somit (kostenpflichtig) als Produkt "TopMaps Bayern – Luftbilder" zusätzlich erworben werden. Sie lassen sich jedoch problemlos auf Festplatte speichern und in das Programm integrieren.

Auf einem Produkt befinden sich die Luftbilder von jeweils ein bis zwei Land- oder Stadtkreisen. Der Preis beträgt pro Produkt 19 EUR.

## **3.2.1.5 Bewertung des Datenangebotes**

Das Datenangebot von Top50 Bayern ist umfangreich und gut. Die Qualität und der Informationsinhalt der Detailkarten lassen kaum Wünsche offen. Die vorhandenen Übersichtskarten in verschiedenen Maßstäben runden das Kartenangebot gut ab. Das vorhandene DGM erlaubt eine genaue Berechnung von Höhendaten. Die in den Datenbanken zur Objektsuche bereitgestellten Daten sind sehr umfangreich. Sie sind außerdem kompatibel zu den Daten und Suchfunktionen der Top 10 (DOK) und den Top Maps

# (TK 25 / DOP Historisch).

## **3.2.2 Swiss Map 25**

Grundlage bei Swiss Map 25 sind topographische Karten im Maßstab 1:25000. In diesem Maßstab wird das Staatsgebiet der Schweiz in 8 Sektionen unterteilt (siehe [18]) und jeweils getrennt auf einer DVD angeboten (Westschweiz, Jura, Bern, Wallis, Zentralschweiz, Ostschweiz, Tessin, Graubünden). Die einzelnen Sektionen überlappen sich teilweise und stimmen zum Teil nicht mit dem Blattschnitt der analogen TK25 überein. Des Weiteren ist eine Übersichtskarte von der gesamten Schweiz im Maßstab 1:500000 enthalten.

## **3.2.2.1 Karten**

#### *3.2.2.1.1 Detailkarten*

- Gebiet: gesamte Schweiz, aufgeteilt in 8 Sektionen; 1 Sektion pro Produkt
- Maßstab: 1:25000
- Rasterdaten mit 100 L/cm Auflösung und 256 Farben
- Graphische Qualität: gut
- Aktualität: Stand 2009

## *3.2.2.1.2 Übersichtskarte(n)*

- Gebiet: gesamte Schweiz mit Gebieten der angrenzenden Nachbarstaaten
- Maßstab: 1:500000
- Rasterdaten mit 100 L/cm Auflösung und 256 Farben

# **3.2.2.2 Höhendaten (Gitterweite, Genauigkeit)**

Gemäß Dokument [11] liegt ein DGM mit 25 m Rasterweite vor.

# **3.2.2.3 Objektdaten**

Die Datenbank zur Objektsuche enthält die Objektnamen der Landeskarte (SwissNames). Die Datenbank enthält gemäß Angaben in [12] Objekte der Kategorien Ortsnamen, Gebietsnamen, Gewässernamen und Bergnamen. Über die Anzahl der in der Datenbank hinterlegten Objekte werden keine Angaben gemacht.

# **3.2.2.4 Sonstiges**

In Swiss Map 25 können zusätzlich Wanderwege in die Karte eingeblendet werden. Dabei gibt es drei Kategorien in unterschiedlichen Farben: Wanderrouten (in gelb), Bergwanderrouten (in rot) und alpine Routen (in blau).

Weiterhin können "Schützenswerte Ortsbilder" der Schweiz von nationaler Bedeutung eingeblendet werden. Sie gliedern sich in folgende Kategorien und werden mit unterschiedlichen Symbolen in der Karte repräsentiert: Stadt, Kleinstadt/Flecken, verstädtertes Dorf, Dorf, Weiler, Spezialfall.

In die Karte können außerdem Burgen und Schlösser eingeblendet werden. Die Daten stammen vom Schweizerischen Burgenverein. Die Burgen/Schlösser gliedern sich in 24 Kategorien und werden mit unterschiedlichen Symbolen in der Karte dargestellt.

Als weitere Option können Symbole für Ortsinformationen von "MySwitzerland.com" eingeblendet werden. Über Mausklick werden bei vorhandener Internetverbindung die Ortsinformationen in einem Fenster des Internetbrowsers angezeigt.

Als weiteres Feature kann eine Datei mit Luftfahrthindernissen importiert werden, die jedoch nicht im normalen Lieferumfang enthalten ist und zusätzlich erworben werden muss. Damit werden Symbole für 14 verschiedene Kategorien von Luftfahrthindernissen in die Karte eingeblendet.

#### Blattschnitt:

Der Nutzer kann sich zudem die Blattschnitte – also die Einteilung – der analogen, gedruckten Topographischen Karten anzeigen lassen. Die Farben entsprechen den Leitfarben der jeweiligen Kartenwerke. Hellbraun steht für die TK25, Grün für die TK50 und Rot repräsentiert die TK100.

#### **3.2.2.5 Bewertung des Datenangebotes**

Das Datenangebot von Swiss Map 25 im Bereich Karten ist nicht sehr umfangreich. Neben einer Übersichtskarte der Gesamtschweiz im Maßstab 1:500000 wird lediglich eine von insgesamt 8 vorhandenen Detailkarten im Maßstab 1:25000 eines bestimmten Gebietes der Schweiz bereitgestellt. Mit dem vorhandenen DGM ist die Berechnung von Höhendaten möglich. Die Informationen in der Datenbank zur Objektsuche können nur subjektiv als gut angesehen werden, da keine weiteren Angaben dazu vorhanden sind.

Die zusätzlich zur Verfügung gestellten Daten, die als Ebenen der Karte überlagert werden können, stellen für bestimmte Nutzergruppen eine Bereicherung des Datenangebots dar. Am interessantesten dürften dabei die Wanderrouten, Bergwanderrouten und alpinen Routen sein.

## **3.2.3 Alpenvereinskarten Digital**

Die Alpenvereinskarten Digital sind Karten in den Maßstäben 1:25000 und 1:50000. Eine Besonderheit ist der große Detailreichtum in der Geländedarstellung (Fels, Schutt, Gletscher usw.). Die Karten ähneln im Aussehen den gedruckten Amtlichen Topographischen Karten im jeweiligen Maßstab, sind allerdings noch mit Zusatzinformationen wie Wanderwege oder Parkplätze versehen. Zudem sind Kartennamen und Höhenangaben dichter gesetzt als in vergleichbaren (topographischen) Karten. Insgesamt umfasst die DVD "Alpenvereinskarten Digital " 59 Einzelblätter. Herausgeber sind die Alpenvereine von

Deutschland und Österreich. Dementsprechend decken die Karten vornehmlich die zentralen Ostalpen von Innsbruck bis zu den Schladminger Tauern und weite Teile der deutschen Alpen ab. In anderen Regionen wie Kärnten oder Südtirol sind höchstens Einzelkarten verfügbar (Schober- bzw. Sellagruppe). Nicht enthalten sind die Westalpen (Schweiz/Frankreich).

Stand der Karten: 2009 (siehe [19]).

## **3.2.3.1 Karten**

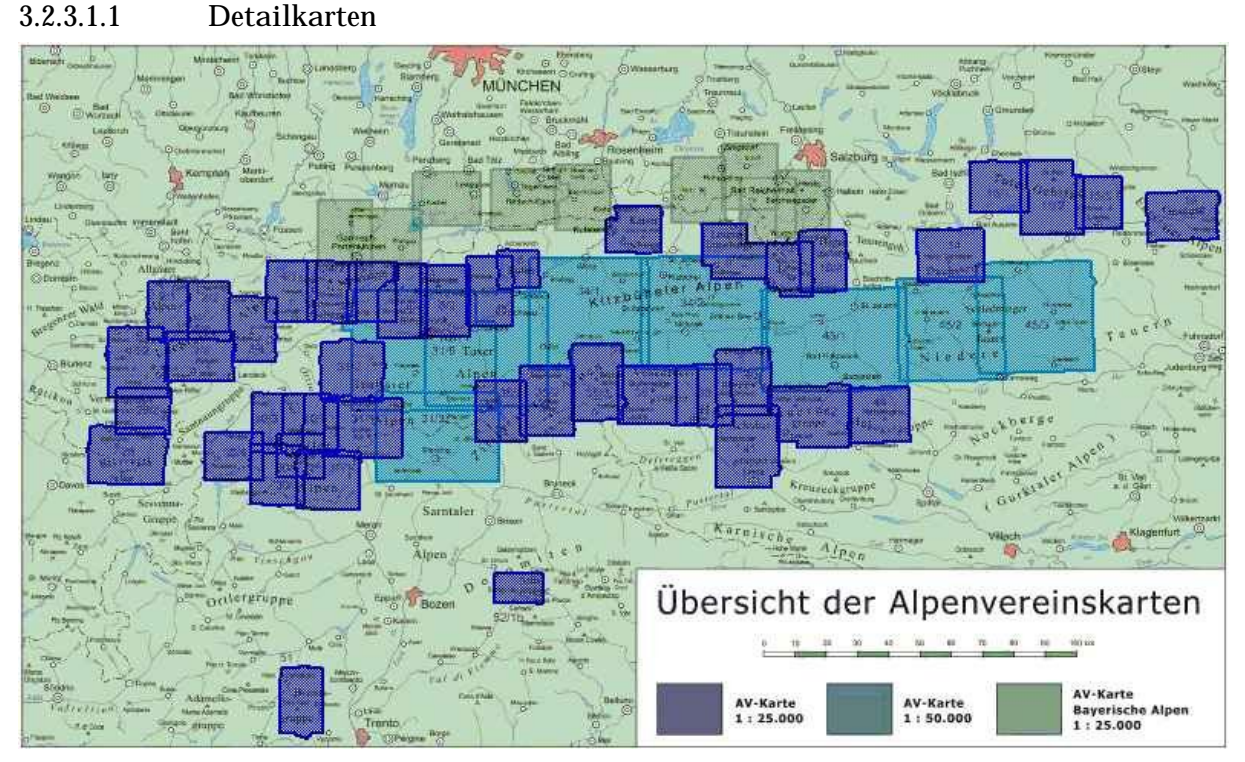

Abb. 3.2.3-1: Übersicht der Alpenvereins-Detailkarten

In der Übersichtskarte werden folgende Detailkarten angeboten:

- 9 AV-Karten Bayern (grüngrau in Abb. 3.2.3-1) Topographische Karten vom LVG München Maßstab 1:25000; Höhenlinienabstand: 20 m
- 4 AV-Karten (blau in Abb. 3.2.3-1) Maßstab 1:25000; Höhenlinienabstand: 20 m
- 8 AV-Karten (türkis in Abb. 3.2.3-1) Maßstab 1:50000; Höhenlinienabstand: 20 m

Wie anhand von Abb. 3.2.3-1 erkennbar ist, gibt es zwischen benachbarten Kartenblättern, beispielsweise im Gegensatz zu den Karten des LVG, Überlappungen.

Alle AV-Detailkarten sind Rasterkarten, über deren Auflösung keine Angaben vorliegen.

#### *3.2.3.1.2 Übersichtskarte(n)*

Übersichtskarten werden mit Ausnahme der in Abb. 3.2.3-1 dargestellten Übersicht zur Auswahl der einzelnen Detailkarten nicht angeboten.

#### *3.2.3.1.3 Orthofotos*

Wahlweise können Orthofotos oder Alpenvereinskarten Digital betrachtet werden. Diese sind flächendeckend zwischen Gesäuse und Silvretta verfügbar und können sowohl in 2D als auch in 3D (Relief) betrachtet werden. Sie sind zwar nur in Schwarz/Weiß hinterlegt, aber exakt geometrisch entzerrt. Von den Einzelblättern in den italienischen Dolomiten (Brentagruppe und Langkofel) gibt es keine Orthofotos.

## **3.2.3.2 Höhendaten (Gitterweite, Genauigkeit)**

Zur Berechnung von Höhenprofilen oder 3D- Funktionalitäten wird ein Höhenmodell (DGM) verwendet, über dessen Gitterweite keine Angaben vorliegen. Aufgrund der Zusammenarbeit des Alpenvereins mit den Vermessungsämtern Bayerns und Österreichs ist zumindest für die Karten von Bayern anzunehmen, dass das gleiche DGM (25 m –Gitter) wie im Produkt Top50 Bayern zu Grunde liegt.

## **3.2.3.3 Objektdaten**

Im Produkt der Alpenvereinskarten Digital steht zur Objektsuche eine Datenbank zur Verfügung, die rund 50.000 Einträge zu Orten, Gipfeln, Unterkunftshütten, Pässen, usw. enthält. Die Objekte in der Datenbank sind in 16 Kategorien gruppiert. Die Suche kann entweder nur in einer oder in allen Kategorien durchgeführt werden.

#### **3.2.3.4 Sonstiges**

Die Alpenvereinskarten Digital enthalten eine Skitourenbibliothek von 30 Regionen mit insgesamt 2390 Skitouren (davon 200 in den Bayerischen Alpen). Alle Skitouren liegen auch als Track vor und können somit leicht auf GPS-Geräten übertragen werden.

In den Karten sind markierte Wanderwege mit den zugehörigen Kennzeichnungen (Nummern, Symbole) enthalten. Wahlweise lassen sich Hüttensymbole in Karte und Luftbild einblenden. Sie ermöglichen bei vorhandenem Internetanschluss direkt den Aufruf der jeweiligen Hüttenseite.

## **3.2.3.5 Bewertung des Datenangebotes**

Das Kartenangebot dieses Produkts ist mit den bereitgestellten 59 Detailkarten sehr umfangreich und deckt damit wichtige Gebiete der zentralen Ostalpen ab. Die bereitgestellten Karten sind qualitativ gut und detailreich, insbesondere in den Hochgebirgsregionen. Sie enthalten alle wichtigen Informationen für Wanderer und Tourengeher, insbesondere auch durch die markierten Wanderwege. Wünschenswert wäre es, das Kartenangebot um die eine oder andere kleinmaßstäbige Karte zu ergänzen.

Mit dem vorhandenen DGM können die gewünschten Höhendaten ermittelt werden. Die bereitgestellte Datenbank zur Objektsuche enthält sehr viele Einträge. Die im Datenangebot enthaltene Skitourenbibliothek ist sehr umfangreich.

# **3.2.4 MagicMaps Tour Explorer 25**

Das Kartenmaterial des MagicMaps Tour Explorers 25 besteht aus Amtlichen Topographischen Karten, Maßstab 1:25000, also aus aktuellen Daten der Vermessungsverwaltungen der deutschen Bundesländer. Somit sind die Karten praktisch auf dem neuesten Stand (2009).

Im MagicMaps Tour Explorer 25 stehen Karten für Deutschland, Österreich und die Schweiz zur Verfügung. Sie sind jedoch für Deutschland und die Schweiz nochmals untergliedert, so ist beispielsweise das deutsche Staatsgebiet auf acht separate Produkte aufgeteilt (siehe [13]).

## **3.2.4.1 Karten**

#### *3.2.4.1.1 Detailkarte (Abschnitt Bayern)*

- Gebiet: ganz Bayern
- Maßstab: 1:25000
- Graphische Qualität: gut
- Auflösung: nicht bekannt
- Aktualität: 2009

#### *3.2.4.1.2 Übersichtskarte(n)*

Es wird eine Übersichtskarte vom Gebiet der Bundesrepublik Deutschland angeboten. Auf dieser ist allerdings lediglich eine grobe Orientierung möglich. Diese Karte dient hauptsächlich zum Herauszoomen des gewünschten Detail-Kartenausschnittes.

Die Übersichtskarte ist theoretisch zwar zoombar und kann somit auch sehr gut als Übersichtskarte mit variablem Maßstab verwendet werden. De facto ist beim Hereinzoomen nördlich einer Linie Dresden-Köln allerdings kaum mehr etwas zu erkennen, da keine Detaildaten mehr verfügbar sind. Diese sind lediglich für das Gebiet des jeweiligen Produkts vorhanden.

#### *3.2.4.1.3 Luftbilder*

Die Luftbilder werden für die 3D-Ansicht zur Verfügung gestellt. In dieser Ansicht ist ein recht grobes Luftbild von Gesamtdeutschland vorhanden. Detaillierte Luftbilder stehen nur für den jeweiligen Sektor zur Verfügung. Die Qualität ist selbst bei diesen Detailluftbildern relativ schlecht.

#### **3.2.4.2 Höhendaten (Gitterweite, Genauigkeit)**

Für die Funktionen mit Höhendaten (wie z. B. das Höhenprofil) wird ein Digitales Geländemodell des Bundesamtes für Kartographie und Geodäsie (25 m Rasterweite) verwendet.

#### **3.2.4.3 Objektdaten**

Zur Objektsuche ist eine Datenbank mit Orten, POIs, Straßennamen und Adressen für das Gebiet der Bundesrepublik Deutschland vorhanden. Die POIs sind in verschiedene Kategorien eingeteilt und diese nochmals untergliedert.

#### **3.2.4.4 Sonstiges**

Der MagicMaps Tour Explorer 25 enthält zudem das Radwegenetz des ADFC, und überregionale Rad- und Wandertouren.

## **3.2.4.5 Bewertung des Datenangebotes**

Die vom MagicMaps Tour Explorer 25 bereitgestellten Detailkarten des Gebiets von Bayern sind gut und detailreich. Mit Hilfe der Zoom-Möglichkeiten werden beliebige Übersichtskarten vom Gebiet der Bundesrepublik bereitgestellt, deren Detaillierung jedoch nicht immer zufrieden stellend ist. Im Datenangebot des MagicMaps Tour Explorers 25 sind auch viele Informationen zu den POIs in den Detailkarten enthalten. Mit dem bereitgestellten DGM können die benötigten Höhendaten ermittelt werden. Die in der Datenbank vorhandenen Daten zur Objektsuche sind sehr umfangreich und bundesweit vorhanden. Die zusätzlich vorhandenen Daten zum Radwegnetz des ADFC und überregionaler Wandertouren sind vor allem für Anwender interessant, die das Produkt für Planungen zum Radfahren und Fernwandern verwenden möchten.

# *3.3 Einstelloptionen*

# **3.3.1 Geodätisches Datum, Koordinatensystem/-gitter**

Es wird erwartet, dass in den Programmen die wichtigsten Koordinatensysteme des Abdeckungsgebiets verfügbar sind. Außerdem ist es wünschenswert, das Koordinatengitter einblenden zu können.

## **3.3.1.1 Top50 Bayern**

Für die Anzeige der Koordinaten kann zwischen mehreren Koordinatensystemen gewählt werden.

Wichtige verfügbare Koordinatensysteme sind:

- Geographische Koordinaten (dezimal oder Grad/Minuten/Sekunden)
- das UTM Gitter
- Gauß-Krüger-Koordinaten (GK Deutschland oder GK Österreich)

Jedes Koordinatensystem hat jeweils spezifische Bezugsdaten, das sog. Geodätische Datum, auf dessen Grundlage es basiert.

Wichtige geodätische Daten sind:

- World Geodetic System 84 (WGS 84); für geographische Koordinaten / UTM
- European Terrestrial Reference System (ETRS 89); für geographische Koordinaten / UTM
- Potsdam-Datum; für geogr. Koordinaten / GK-Koordinaten (D)
- European Datum 50; für geogr. Koordinaten / UTM / GK-Koordinaten (D)

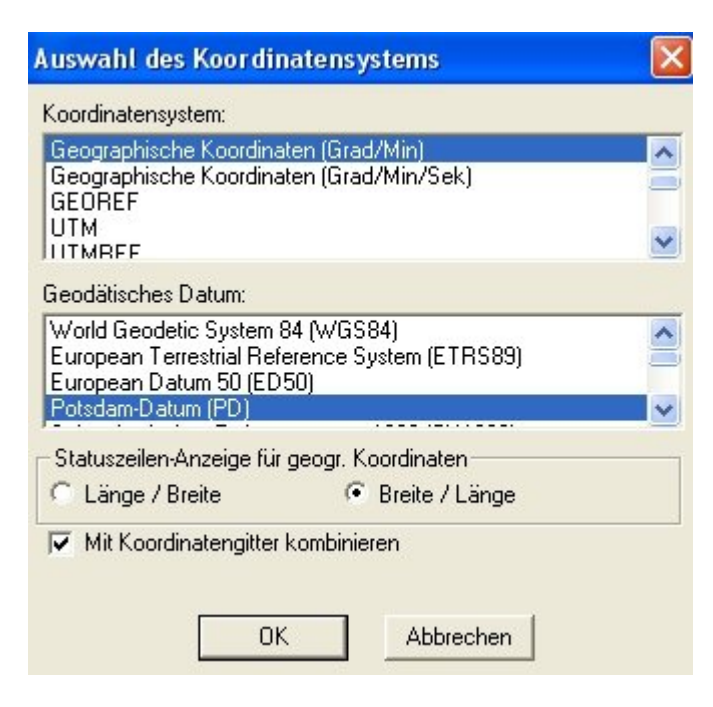

Abb. 3.3.1-1: Top50 Bayern - Auswahl des Koordinatensystems

Des Weiteren kann bestimmt werden, ob auch das Koordinatengitter selbst angezeigt werden soll. Standardmäßig erfolgt nur die Anzeige der aktuellen Position des Cursors.

Positiv ist die Möglichkeit, dass bei der Anzeige des Gitters die Gitterauflösung (Anpassen an Maßstab oder feste Gitterweite) und Gittergestaltung (Farbe, Strichtyp und –stärke sowie Beschriftung) benutzerdefiniert festgelegt werden können.

## **3.3.1.2 Swiss Map 25**

Zunächst ist das geodätische Datum zu wählen. In einer Dropdown-Liste stehen folgende Möglichkeiten zur Verfügung:

- CH 1903
- $\bullet$  CH 1903+
- $\bullet$  WGS 84

CH 1903 und CH 1903+ sind Standard-Bezugssysteme der Landeskarten der Schweiz.

Anschließend ist noch das gewünschte Koordinatensystem aus der entsprechenden Dropdown-Liste zu wählen. Die folgenden Möglichkeiten stehen zur Auswahl:

- Landeskoordinaten (nur bei CH 1903 und CH 1903+)
- Geograhische Koordinaten (Grad / Grad, Minuten / Grad, Minuten, Sekunden)
- UTM Gitter (nur bei WGS 84)

Die Landeskoordinaten sind das System, welches in den Landeskarten der Schweiz verwendet wird.

Weiter kann bestimmt werden, ob zusätzlich das Koordinatengitter eingeblendet werden soll. Dabei kann noch zwischen verschiedenen Gitterweiten gewählt werden. Außerdem kann noch die Farbe festgelegt werden (Gitterlinien und eventuelle Beschriftung haben immer dieselbe Farbe), ebenso ob das Gitter beschriftet werden soll oder nicht.

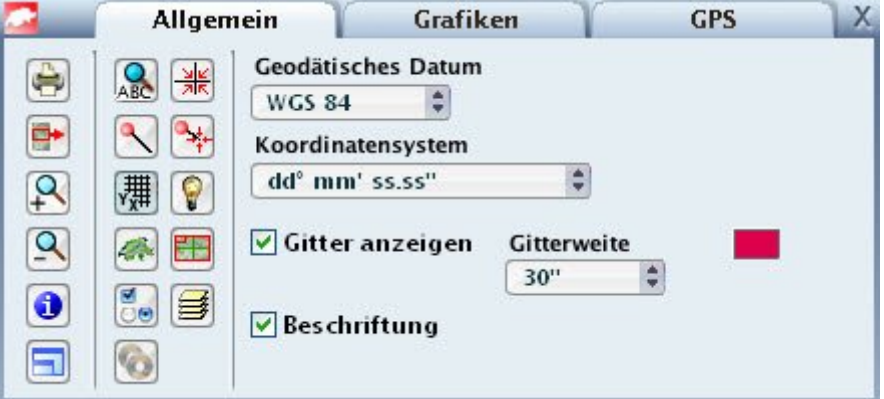

Abb. 3.3.1-2: Swiss Map 25- Einstellung des Koordinatensystems (mit Gitterauswahl)

## **3.3.1.3 Alpenvereinskarten**

Unter dem Menüpunkt *Koordinaten* kann man das gewünschte Koordinatensystem wählen. Es stehen folgende Koordinatensysteme zur Auswahl:

- Geographische Koordinaten (geodät. Datum: WGS 84)
- UTM-Koordinaten (geodät. Datum: WGS 84)

Somit wird als einziges geodätisches Datum WGS84 angeboten.

In der Statuszeile unterhalb der Karte werden das eingestellte Koordinatensystem und die aktuellen Koordinatenwerte des Mauszeigers in der Karte angezeigt.

Über den Menüpunkt *Koordinaten > Gitter anzeigen* kann ein Koordinatengitter in die Karte ein- bzw. wieder ausgeblendet werden.

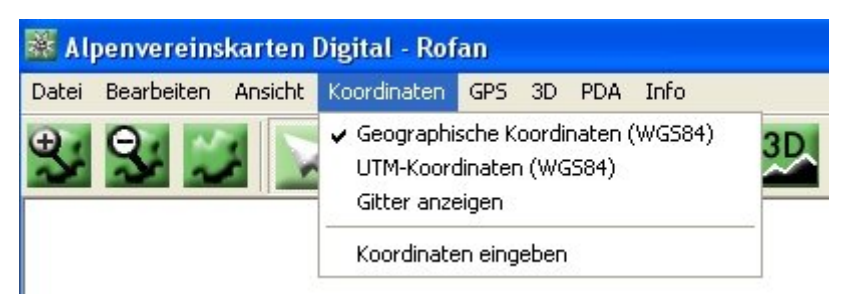

Abb. 3.3.1-3: Alpenvereinskarten Digital - Einstellung des Koordinatensystems

Die Anzeige des Koordinatengitters passt sich an den jeweiligen Maßstab an. Dies bedeutet, dass sich die Gitterweite je nach Maßstab ändert. Die graphische Ausprägung des Gitters kann nicht geändert werden.

## **3.3.1.4 MagicMaps Tour Explorer 25**

Es stehen folgende Koordinatensysteme zur Auswahl:

- Geographische Koordinaten
- Gauß-Krüger-Koordinaten (Deutschland)
- UTM-Koordinaten
- Schweizer Landeskoordinaten (CH 1903)
- das Luxemburger Koordinatensystem (LUREF)
- Österreichische Landeskoordinaten (Österreichisches Bundesmeldenetz BMN)

Bei den Geographischen Koordinaten und den UTM-Koordinaten kann zudem noch zwischen mehreren Darstellungsvarianten gewählt werden:

Geograph. Koordinaten:

Grad/Minute/Sekunde, Grad/Dezimalminute, Dezimalgrad

UTM-Koordinaten: Standard-UTM oder MGRS (UTMRef)

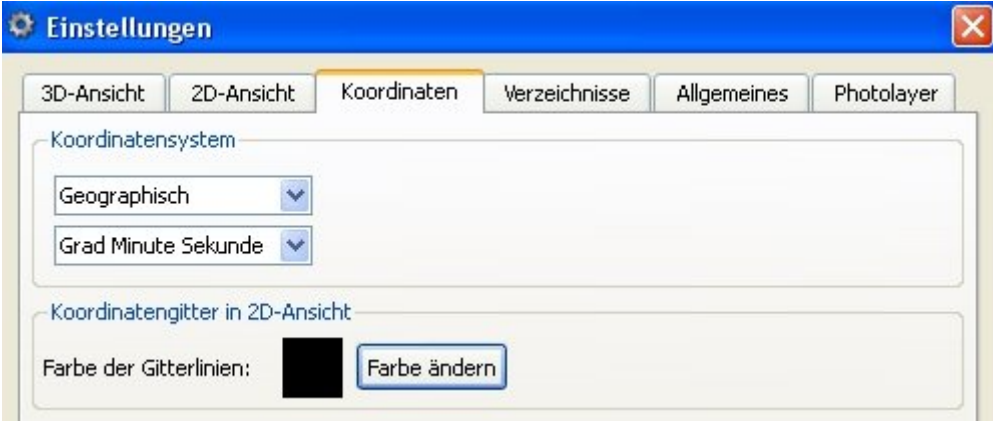

Abb. 3.3.1-4: MagicMaps Tour Explorer 25 - Einstellung des Koordinatensystems

Die optionale Anzeige des Koordinatengitters ist beim MagicMaps Tour Explorer 25 ebenfalls maßstabsabhängig. Die optische Gestaltung der Gitterlinien (Strichart, Strichstärke etc.) oder deren Beschriftung kann vom Benutzer nicht verändert werden. Lediglich die Linienfarbe lässt sich benutzerspezifisch anpassen.

## **3.3.2 Maßeinheiten**

Es wäre sinnvoll, bei der Anzeige von Messergebnissen oder Darstellungsparametern der 3D- Funktion zwischen mehreren Maßeinheiten wählen zu können. Insbesondere die metrischen Maßeinheiten sollten verfügbar sein. Wichtig sind zudem die besonders von Behörden verwendeten Flächeneinheiten wie Ar oder Hektar.

### **3.3.2.1 Top50 Bayern**

In der Top50 Bayern stehen folgende Einheiten zur Verfügung:

- Entfernung: Kilometer, Meter, Fuß, Yard, Meile, Seemeile
- Höhe: Meter, Fuß, Yard
- Flächeninhalt: Quadratkilometer, Quadratfuß, Quadratmeile, Quadratyard, Quadratmeter, Ar, Hektar, Morgen
- Geschwindigkeit: Kilometer/Stunde, Meilen/Stunde, Meter/Sekunde, Knoten
- Winkel: Grad, Gon, Bogenmaß (RAD)

#### **3.3.2.2 Swiss Map 25**

In Swiss Map 25 kann zwischen folgenden Einheiten ausgewählt werden:

- Entfernung: Kilometer, Meter, Meile, Seemeile
- Höhe: Meter (Standardeinstellung, nur für Profil wichtig)
- Flächeninhalt: Quadratkilometer, Quadratmeter, Quadratmeile, Ar, Hektar
- Geschwindigkeit: Kilometer/Stunde, Meilen/Stunde, Meter/Sekunde, Knoten
- Winkel: Grad, Gon, Artillerie Promille

### **3.3.2.3 Alpenvereinskarten**

In den Alpenvereinskarten Digital besteht keine Auswahloption, es sind nur folgende Standardparameter verfügbar:

- Entfernung: Kilometer
- Höhe: Meter
- Flächeninhalt: keine Einheit, da eine Flächenmessung nicht möglich ist
- Geschwindigkeit: Kilometer/Stunde
- Winkel: Grad

## **3.3.2.4 MagicMaps Tour Explorer 25**

Im MagicMaps Tour Explorer 25 besteht keine Auswahloption, es sind nur folgende Standardparameter verfügbar:

- Entfernung: Kilometer
- Höhe: Meter
- Flächeninhalt: Quadratkilometer
- Geschwindigkeit: Kilometer/Stunde
- Winkel: Grad

#### **3.3.3 Sonstiges**

#### **3.3.3.1 Top50 Bayern**

Folgende Einstellungen sind Besonderheiten der Top50 Bayern:

- Autopanning: Die Karte scrollt am Rand automatisch weiter, sobald sich der Cursor mehrere Sekunden im Randbereich des Fensters befindet.
- Mehrere Kartenfenster: Es können beliebig viele Fenster mit Karten in unterschiedlichen Maßstäben geöffnet werden.
- Kartenfenster koppeln: Alle Fenster sind stets auf den gleichen Punkt zentriert, unabhängig vom dargestellten Maßstab. Bei der Verschiebung des Ausschnitts in einem Fenster werden die Ausschnitte der anderen Fenster mitgeführt.
- Grenzbänder einblenden: Es lassen sich die Grenzen von Bundesländern, Regierungsbezirken, Landkreisen und Gemeinden hinzuschalten. Hierbei handelt es sich im Prinzip um ein Linien-Overlay, wodurch die Grenzen, die auch in der Karte dargestellt sind, deutlich besser erkennbar werden.

#### **3.3.3.2 Swiss Map 25**

Als besondere Einstelloption stehen bei Swiss Map 25 die vier Sprachen Deutsch, Englisch, Italienisch und Französisch für die Bedienoberfläche und Programmhilfe zur Verfügung.

## *3.4 Funktionalität der Software*

Zur Überprüfung der Funktionalität der einzelnen Produkte wurde ein PC-Testsystem gemäß Anlage 1 verwendet.

#### **3.4.1 Datenbank-Funktionen**

Von Softwareprodukten, die digitale topographische Karten bereitstellen, werden heute auch Datenbank-Funktionalitäten erwartet. Die Datenbanken enthalten den Namen von Objekten und weitere Informationen zu den Objekten. Natürlich ist zu erwarten, dass Art und Anzahl der Objekte, die in den Datenbanken hinterlegt sind, bei den einzelnen Softwareprodukten variieren. Es sollte jedoch gewährleistet sein, dass der Anwender die Informationen abrufen kann, die er auf Grund von spezifischen Produktmerkmalen erwartet. So sollten z. B. bei Produkten mit digitalen alpinen Wanderkarten Informationen über Wanderwege, Klettersteige und Hütten vorhanden sein.

Leistungsfähige Datenbank-Funktionen sollten eine performante und gezielte Suche nach Objekten ermöglichen, deren Suche durch eine variable Vorgabe verschiedener Suchkriterien spezifiziert wird. Funktionen zur Visualisierung von Objektinformationen in der Karte wären zur Erstellung thematischer Karten sehr hilfreich.

Die Integration von Datenbanken in digitale Kartenprodukte samt ihrer Funktionen ist ein mittlerweile kaum mehr wegzudenkendes Feature und quasi schon obligatorisch. Darüber hinaus wäre es vor allem für professionelle Nutzer, wie z. B. Ämter, Behörden und Unternehmen, von großem Nutzen, wenn auch Datenbank-Funktionen zur Anpassung der Objektdaten an ihre eigenen Bedürfnisse und zur Verwaltung eigener Objekte zur Verfügung stünden. Wenn anwenderspezifische Objekte in die Datenbank integriert werden können, wäre es wünschenswert, bereits vorhandene Informationen zu diesen Objekten aus externen Datenbanken zu importieren.

#### **3.4.1.1 Suche nach Objekten**

Suchfunktionen werden von den Anwendern benötigt, um schnell und sicher die gewünschten Objekte zu finden und in der Karte zu diesen Objekten zu navigieren. Die integrierten Suchfunktionen basieren in der Regel auf einer Datenbank, in der die Objekte hinterlegt sind.

Vorrangiges Suchkriterium ist normalerweise der Name des (der) zu suchenden Objekte(s), also z. B. ein Ortsname, Flussname, Straßenname, usw. Da die Namen der zu suchenden Objekte dem Anwender oft nicht exakt bekannt sind, ist es sehr vorteilhaft, wenn eine erfolgreiche Suche auch mit nur teilweise angegebenem Suchbegriff ermöglicht wird. Mögliche Lösungen hierfür bestehen darin, den eingegeben Suchbegriff als Wortanfang oder Wortteil zu interpretieren. Die flexibelste Suche ist durch Verwendung sog. Platzhalter (Wildcards) wie \* und ? möglich.

Weiterhin wäre es für alle Anwender nützlich, die Suche nach Objekten räumlich und inhaltlich einzuschränken, so dass nur nach Objekten eines bestimmten Gebietes oder einer bestimmten Objektgruppe oder Eigenschaft (Flüsse, Almhütten, Berge über 1500 m, usw.) gesucht werden kann.

Von Produkten mit digitalen Karten wird erwartet, dass zumindest eine leistungsfähige Funktion zur Suche von Orten im vorliegenden Kartenwerk vorhanden ist.

Die Suchfunktionen sollten schnell und zuverlässig arbeiten und die gefundenen Objekte in einer übersichtlichen Trefferliste präsentieren. Zudem sollte die Trefferliste vor allem die

(und möglichst auch nur die) Objekte enthalten, die der Anwender auf Grund seiner spezifizierten Suchkriterien erwartet. Es ist unverzichtbar, dass man in der Trefferliste mindestens ein Objekt oder optional auch mehrere Objekte selektieren kann und sich diese(s) dann im entsprechenden Kartenausschnitt anzeigen lassen kann. Eine Objekt-Markierung und Zentrierung der Objekte in der Karte sind sehr hilfreich.

#### *3.4.1.1.1 Top50 Bayern*

Nach dem Aufrufen der Suchfunktion über das Icon können in folgender Maske die Suchkriterien spezifiziert werden:

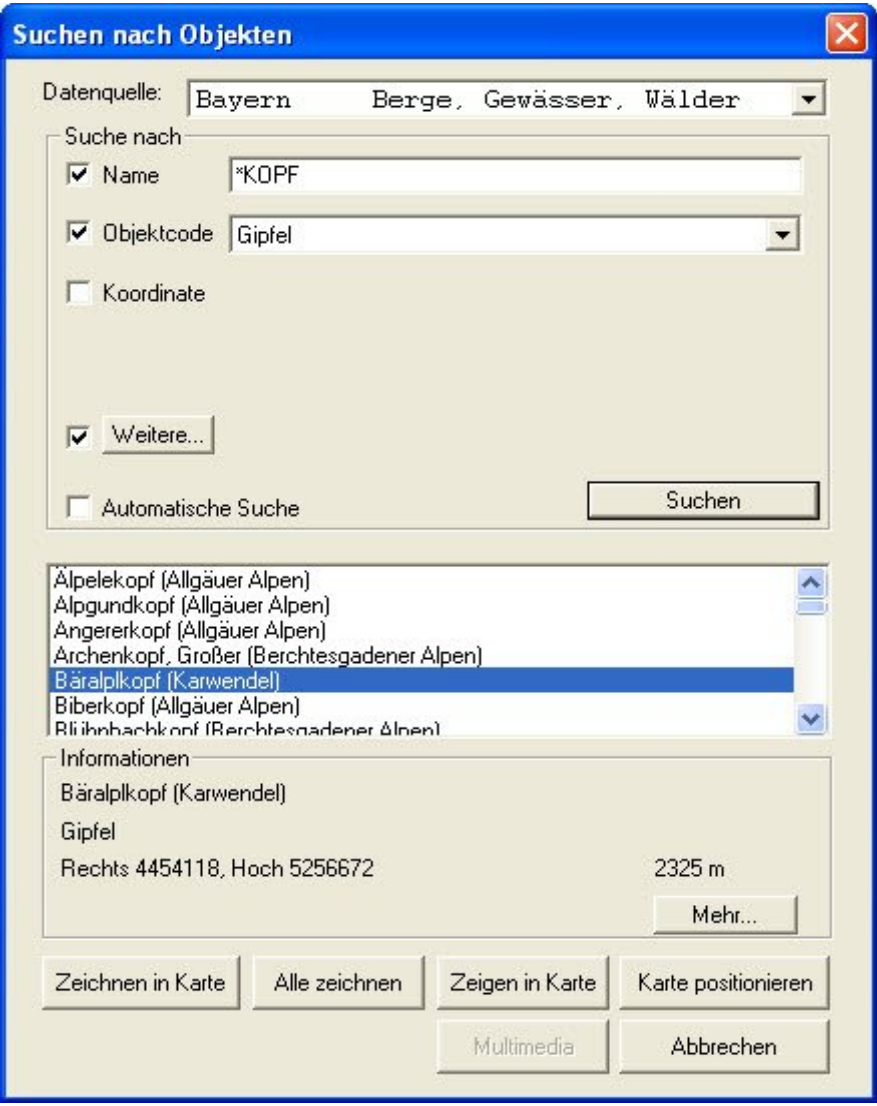

Abb. 3.4.1-1: Top50 Bayern - Dialogfenster zur Objektsuche

Im Beispiel gemäß Abb. 3.4.1-1 wird in der Datenbank "Bayern Berge, Gewässer, Wälder" nach Objekten gesucht, deren Name mit "kopf" endet und die den Objektcode "Gipfel" haben. Zusätzlich wurde unter *Weitere* noch spezifiziert, dass die Objekte eine Höhe über

2000 m aufweisen sollen. Die Suche liefert in der Trefferliste mehrere Objekte, die die Suchkriterien erfüllen. Informationen zum markierten Objekt "Bäralplkopf (Karwendel)" sind im unteren Teil der Maske zu sehen. Weitere ggf. vorhandene Informationen zum markierten Objekt können durch Klick auf den Button *Mehr…* angezeigt werden.

Das Produkt Top50 Bayern bietet folgende Möglichkeiten der Objektsuche:

- Selektion einer im Produkt vorhandenen Datenbank oder einer selbst erzeugten Datenbank als Datenquelle.
- Suche nach dem Namen eines Objektes. Ist der Name nicht genau bekannt, kann mit allgemein üblichen Platzhaltern wie \* (beliebig viele Zeichen) oder ? (ein beliebiges Zeichen) gesucht werden. Die Platzhalter können an beliebigen Stellen platziert werden.
- Suche nach Objekten eines bestimmten Objektcodes, d. h. einer Objektart. Die möglichen Objektcodes sind über aussagekräftige Namen vorgegeben.
- Räumliche Suche:

Das Suchgebiet kann entweder ein Rechteck sein, dessen Größe interaktiv in der Karte festgelegt wird, oder ein Kreis um einen Punkt, dessen Koordinaten allerdings manuell eingetippt werden müssen.

 Suche nach Objekteigenschaften, sog. Attribute. Attributabfragen können mit DB-spezifischen Vergleichsoperatoren wie z. B. "gleich", "wie", "größer", usw. näher spezifiziert werden.

Alle o. g. Suchmöglichkeiten können in beliebiger Weise miteinander kombiniert werden.

*3.4.1.1.2 Swiss Map 25*

Im Programm Swiss Map 25 wird die vorhandene Suchfunktion über das Icon **1480** im sog. Multitool aufgerufen. Die Objektsuche wird über folgendes Dialogfenster gesteuert:
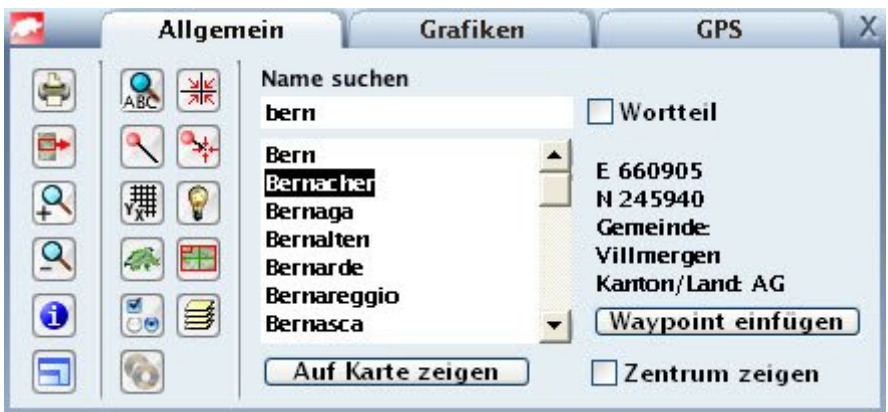

Abb. 3.4.1-2: Swiss Map 25 - Dialogfenster zur Objektsuche

Im Beispiel gemäß Abb.3.4.1-2 wird nach allen vorhandenen Objekten gesucht, deren Name mit "bern" beginnt. Für das in der Trefferliste selektierte Objekt "Bernacher" werden im rechten Teil des Multitool-Fensters einige Informationen angezeigt. Dabei handelt es sich um die Koordinaten im Standard-Bezugssystem (auch wenn ein anderes Koordinatensystem eingestellt ist), die Gemeinde und den Kanton für Objekte innerhalb der Schweiz oder das Land bei Objekten im benachbarten Ausland.

Die Aktivierung der Option *Wortteil* bei der Objektsuche bewirkt, dass alle Objekte ermittelt werden, bei denen der unter *Name suchen* eingegebene Suchbegriff an beliebiger Stelle des Objektnamens vorkommt.

# *3.4.1.1.3 Alpenvereinskarten Digital*

Im Produkt der Alpenvereinskarten Digital steht eine Suchdatenbank zur Verfügung, die rund 50.000 Einträge zu Orten, Gipfeln, Pässen, etc. enthält (laut Programmhilfe). Die Suchfunktion wird entweder über ein Symbol in der Iconleiste oder über das Menü *Bearbeiten > Suchen* aktiviert. Es wird folgendes Dialogfenster angezeigt:

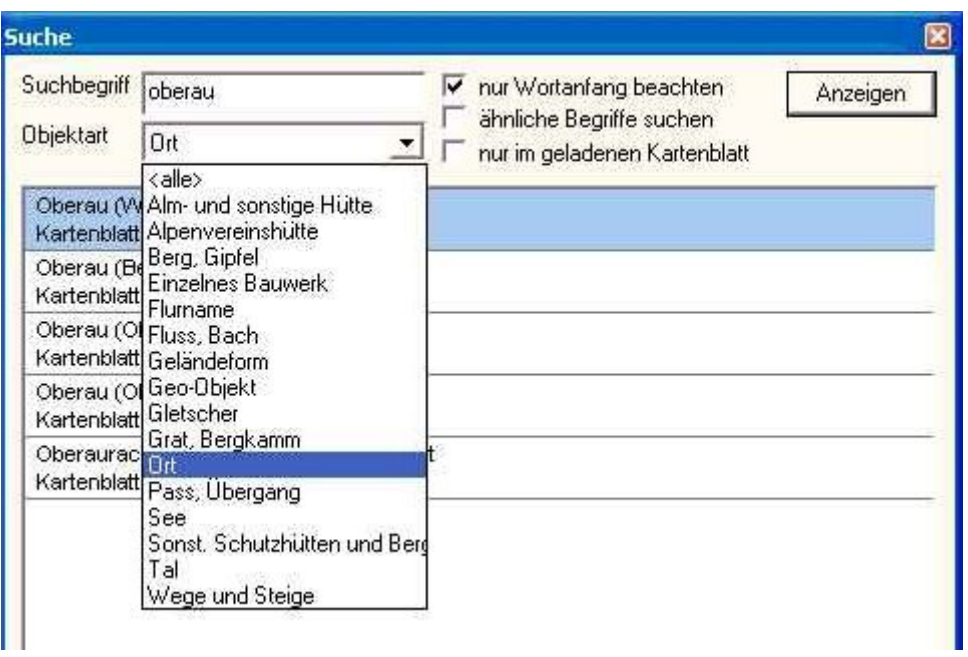

Abb. 3.4.1-3: Alpenvereinskarten Digital - Dialogfenster zur Objektsuche

Im Beispiel gemäß Abb. 3.4.1-3 wird nach Objekten gesucht, deren Name mit "oberau" beginnt und die zur Objektart "Ort" gehören. In der aufgeklappten Liste bei Objektart ist dargestellt, auf welche Objektarten die Suche begrenzt werden kann. Im unteren Teil des Fensters werden sofort die zu den angegeben Suchkriterien gefundenen Objekte aufgelistet. Das selektierte Objekt "Oberau" wird in der Liste blau hervorgehoben. Über den Button *Anzeigen* kann dieses Objekt in der zugehörigen Detailkarte visualisiert werden.

Das Produkt Alpenvereinskarten Digital bietet folgende Möglichkeiten der Objektsuche:

- Suche nach dem Namen eines Objektes. Über die Option *nur Wortanfang beachten* kann eingestellt werden, ob der Suchbegriff als Wortanfang des Objektnamens interpretiert werden soll. Ohne Aktivierung dieser Option kann der eingegebene Suchbegriff an beliebiger Stelle des Objektnamens vorkommen.
- Durch Aktivieren der Option *ähnliche Begriffe suchen* werden auch Objekte mit ähnlichen Schreibweisen gefunden (z. B. wird bei Eingabe von "Gaiskogel" auch Geiskogel, Gaißkogl, Geißkogl gefunden - und umgekehrt).
- Einschränkung der Suche nach Objekten auf eine Objektart. Die Objektarten sind über aussagekräftige Namen vorgegeben. Ebenso kann durch die Auswahl des Eintrags "<alle>" eine von der Objektart unabhängige Suche erfolgen.
- Räumliche Suche: Das Suchgebiet kann auf das geladene Kartenblatt begrenzt werden.

Alle o. g. Suchmöglichkeiten können in beliebiger Weise kombiniert werden.

Die Suchfunktion im MagicMaps Tour Explorer 25 wird über das Icon <sup>819</sup> gestartet. Die Selektion der Objekte erfolgt über folgendes Dialogfenster (nur teilweise dargestellt):

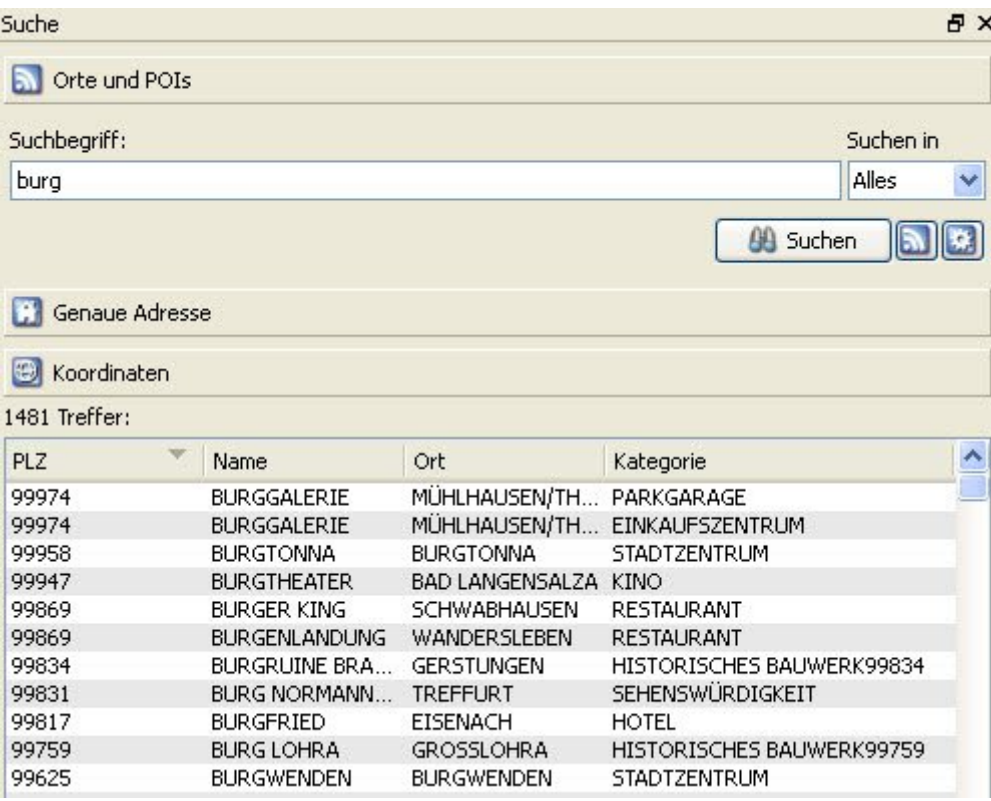

Abb. 3.4.1-4: MagicMaps Tour Explorer 25 - Dialogfenster zur Objektsuche

Im Beispiel gemäß Abb. 3.4.1-4 wird nach Objekten gesucht, deren Name mit "burg" beginnt. Durch Vorgabe von "Alles" unter *Suchen in* wird keine Eingrenzung der Objekte nach Objektart vorgenommen. Nach einem Klick auf den Button *Suchen* erscheint im unteren Teil die Anzahl der gefundenen Objekte und in einer Trefferliste werden weitere Informationen zu allen gefundenen Objekten angegeben, in der Spalte *PLZ* die Postleitzahl, in *Name* der vollständige Objektname, in *Ort* der Ortsname und in *Kategorie* eine Klassifizierung des Objekts. Die Trefferliste kann nach allen Spalten auf- oder absteigend sortiert werden.

Das Produkt MagicMaps Tour Explorer 25 bietet folgende Möglichkeiten der Objektsuche:

- Suche nach dem Namen eines Objektes. Der Name wird stets als Wortanfang des Objektnamens interpretiert.
- Suche nach Objekten der Objektarten "Orte", "POI" oder "Alles". "Alles" bedeutet "Orte" und "POI".
- Eingrenzung der Objekte der Objektart "POI" über 16 Hauptkategorien mit weiteren Unterkategorien. Alle Kategorien können selektiv angewählt werden (siehe Abb. 3.4.1-5).
- Genaue Adresse:

Die Objekte können über die normalen Adressdaten Straßenname, Hausnummer, PLZ und Ort spezifiziert werden (siehe Abb. 3.4.1-6).

Räumliche Suche:

Das Suchgebiet kann entweder auf den aktuellen Kartenausschnitt der 2D-Karte oder auf einen Suchradius von max. 50 km um die aktuelle 3D Kameraposition eingegrenzt werden (siehe Abb. 3.4.1-7).

Suche nach Koordinaten:

Es kann über Vorgabe der Koordinatenwerte für "Länge" und "Breite" genau dieser Punkt in der Karte gesucht werden.

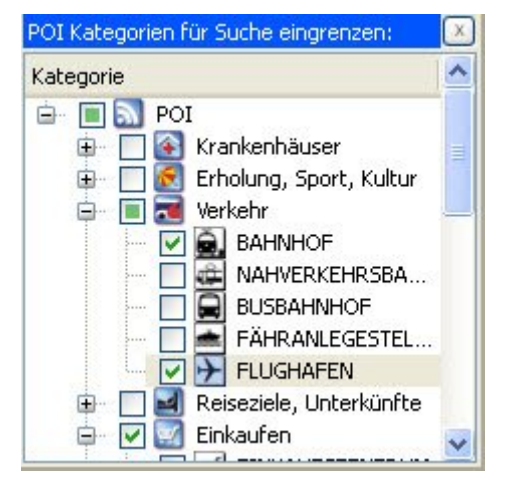

Abb. 3.4.1-5: MagicMaps Tour Explorer 25 - POI Kategorien für Suche eingrenzen

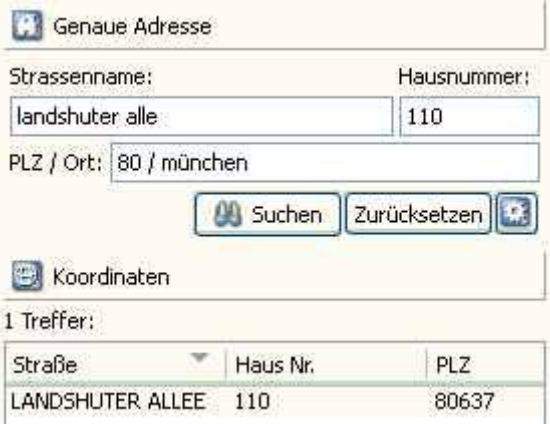

Abb. 3.4.1-6: MagicMaps Tour Explorer 25 - Suche "Genaue Adresse"

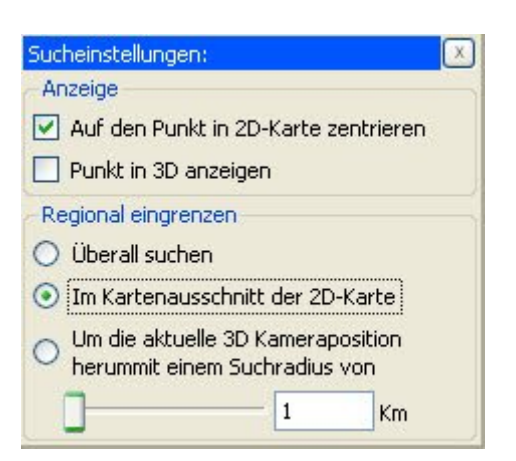

Abb. 3.4.1-7: MagicMaps Tour Explorer 25 – Räumliche Eingrenzung der Suche

Allgemein ist bei der Objektsuche im MagicMaps Tour Explorer 25 zu beachten, dass die Suchkriterien möglichst genau vorgegeben werden sollten, um unüberschaubare Trefferlisten zu vermeiden. So wird z. B. bei der Suche nach Orten mit dem Name "München" nicht nur der erwartete Ort München gefunden, sondern insgesamt 111 Objekte. Seltsamer Weise sind auch einige dabei, die mit "Mönchen" beginnen. Auch bei anderen Umlauten im Namen ist die Trefferliste nicht immer korrekt. Eine gute Möglichkeit zur Begrenzung der Objektanzahl in der Trefferliste besteht darin, die PLZ möglichst ganz oder teilweise einzugeben. So werden zum Suchbegriff "80 München" nur noch 37 Objekte gefunden. Wird eine Suche nach Adressen gemäß Abb. 3.4.1-6 durchgeführt und entsprechend Abb. 3.4.1-7 regional eingegrenzt, sind die Suchzeiten je nach Größe des 2D-Kartenausschnitts inakzeptabel lang. Mit dem 2D-Kartenausschnitt vom Gebiet Südbayerns war die Suche mit den Vorgaben gemäß Abb. 3.4.1-6 und Abb. 3.4.1-7 selbst nach ca. 60 Minuten (!) noch nicht beendet. Die Suchfunktion konnte nicht abgebrochen werden, das Programm wurde zwangsbeendet.

#### *3.4.1.1.5 Zusammenfassung*

# *Funktionsübersicht*

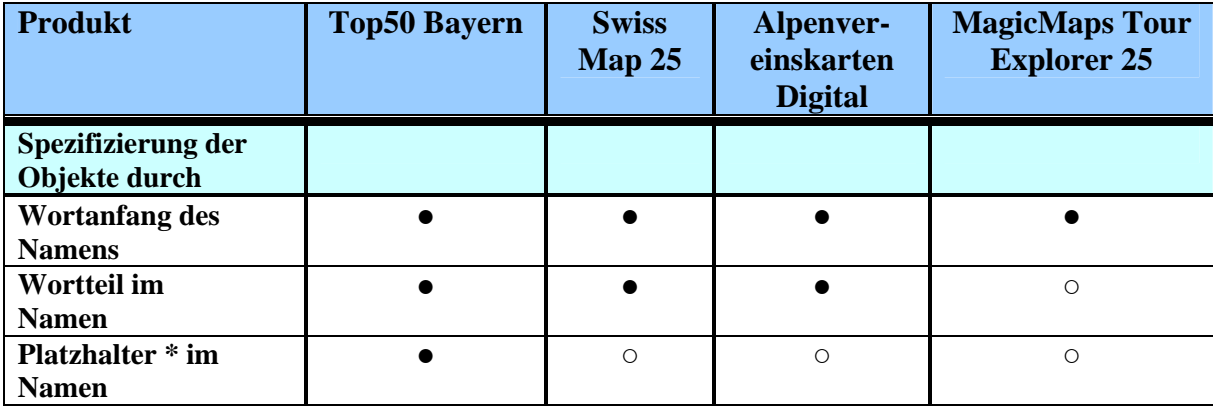

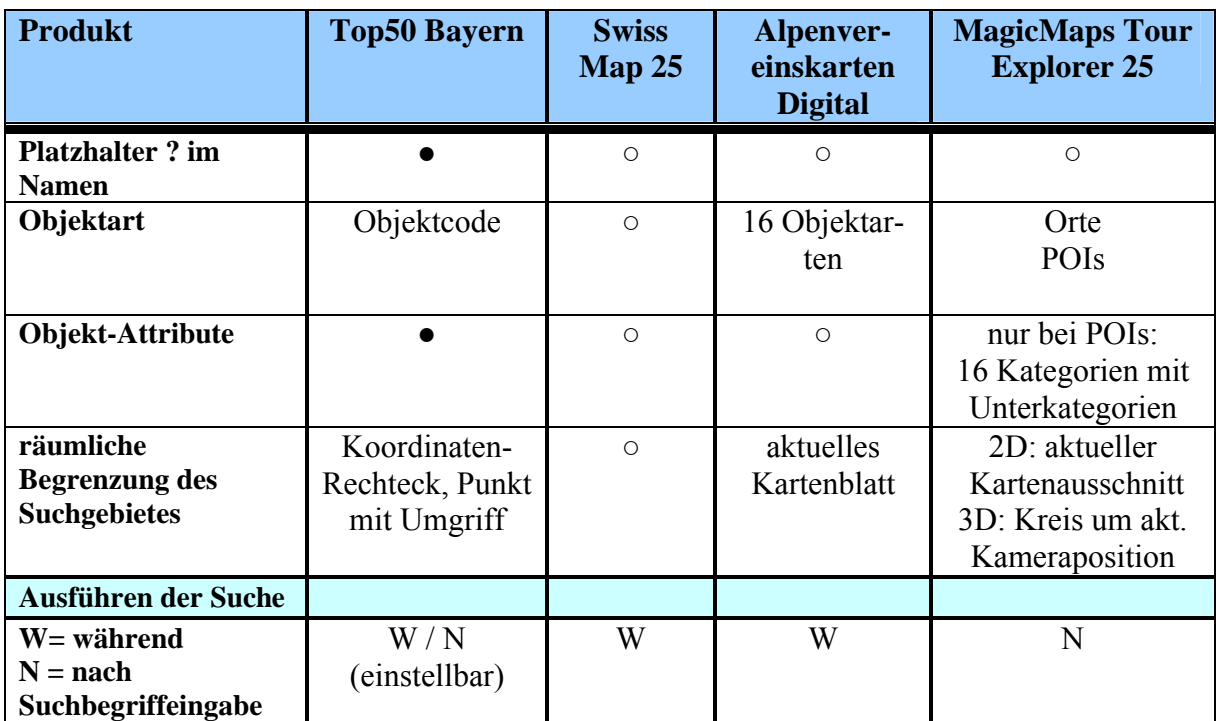

● / ○ Funktion vorhanden / nicht vorhanden

Tab. 3.4.1-1: Funktionsübersicht - Objektsuche

# *Bewertung*

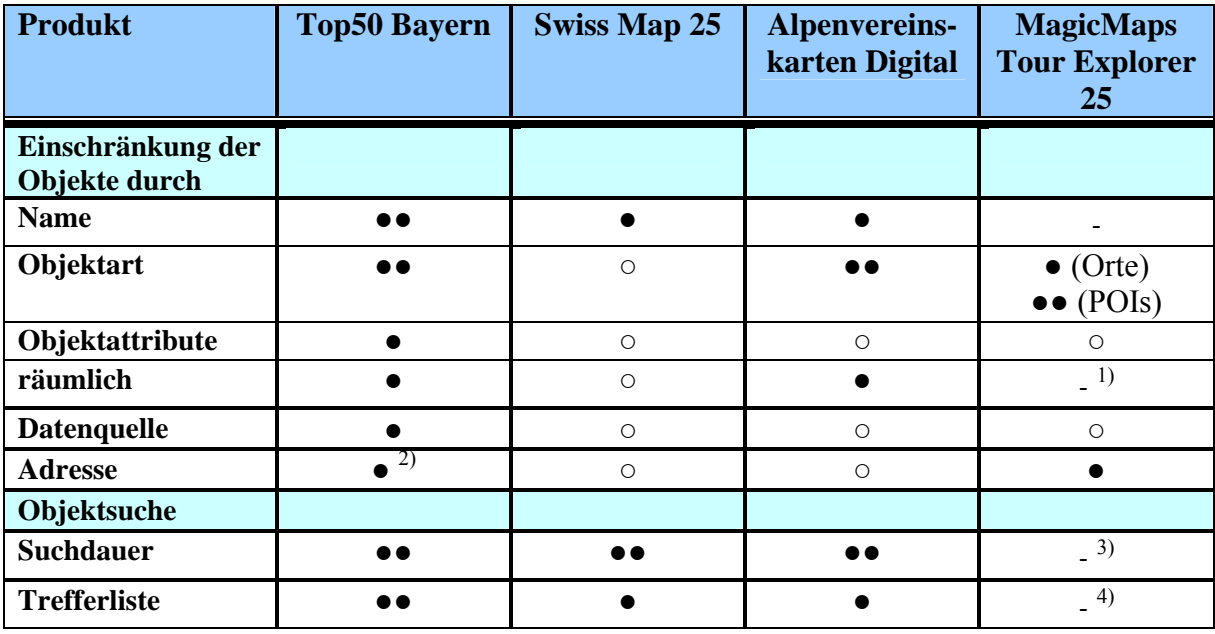

●● sehr gut ● gut - schlecht ○ nicht vorhanden

<sup>1)</sup> Abwertung: theoretisch gut, praktisch wegen<sup>2)</sup> nur bedingt anwendbar

<sup>2)</sup> nur im Produkt Top10 verfügbar<br><sup>3)</sup> Abyertung: bei röumlicher Such

<sup>3)</sup> Abwertung: bei räumlicher Suche inakzeptabel<br><sup>4)</sup> Abwertung: ist bei unpräziser Suchbegriffyorga

4) Abwertung: ist bei unpräziser Suchbegriffvorgabe sehr lang und teilweise fehlerhaft

Tab. 3.4.1-2: Bewertung - Objektsuche

#### *Fazit*

Die beste Funktionalität zur Objektsuche bietet zweifelsfrei das Produkt Top50 Bayern und lässt kaum Wünsche offen. Vor allem sind die Möglichkeiten zur Einschränkung der für eine Suche relevanten Objekte sehr gut und flexibel anwendbar (Name, Objektart, räumliche Suche). Top50 Bayern ist das einzige der untersuchten Produkte, das bei der Eingabe von Suchbegriffen die Benutzung von Platzhaltern wie \* und ? im Namen gestattet und verschiedene Datenbanken als Datenquelle anbietet.

Die Suchfunktionalität ist im Produkt Swiss Map 25 nur unbefriedigend gelöst. Der Anwender kann die Suche weder nach Objektart noch räumlich eingrenzen. Auch ist in keiner Weise bekannt, welche Objektarten überhaupt in der Suchdatenbank vorhanden sind. Durch das Fehlen der räumlichen Suche wird der Komfort erheblich eingeschränkt. Da das Suchgebiet immer die komplette Schweiz und Teile der Nachbarländer abdeckt, kann man das gewünschte Objekt oft nur mühsam in der Trefferliste finden, zumal nicht selten der gleiche Name mehrfach auftaucht

Die im Produkt Alpenvereinskarten Digital vorhandenen Funktionalitäten zur Objektsuche sind als gut einzustufen. Speziell für Alpinisten bleiben auf Grund der umfangreichen Suchdatenbank kaum Wünsche offen. Auch die Möglichkeiten zur Einschränkung der Objekte sind gut. Vor allem die Option zur Suche nach ähnlichen Begriffen ist als sehr hilfreich anzusehen. Die Begrenzung der räumlichen Suche auf das aktuelle Kartenblatt könnte eventuell noch auf den Kartenausschnitt erweitert werden.

Die Suchfunktionalität des MagicMaps Tour Explorers 25 ist allgemein als unbefriedigend einzustufen. Es ist oft recht mühsam und zeitaufwändig die gewünschten Objekte zu finden. Für eine effektive Objektsuche muss der Anwender oft zu viele Detailinformationen angeben, wie z. B. die möglichst genaue Postleitzahl, um eine überschaubare Trefferliste zu erhalten Ein anderes Problem ist der Objektname, von dem der Wortanfang bekannt sein muss. Im Notfall kann man den Namen zwar ganz weglassen, muss dann aber sehr lange Trefferlisten in Kauf nehmen. Die inakzeptabel langen Suchzeiten bei räumlicher Suche sind als Programmfehler anzusehen, der dringend behoben werden muss.

#### **3.4.1.2 Visualisierung der Suchergebnisse**

Funktionen zur Visualisierung der Suchergebnisse werden von den Anwendern benötigt, um schnell und präzise zu den mit der Suche ermittelten Objekten in der Karte zu navigieren. Dazu muss das gewünschte Objekt in der Trefferliste selektierbar sein und die Visualisierung per Knopfdruck erfolgen. Es wird erwartet, dass der Kartenausschnitt, in dem sich das Objekt befindet, automatisch in einem geeigneten Maßstab angezeigt wird. Weiterhin wäre es sehr nützlich, wenn dieses Objekt bei der Visualisierung in der Karte zentriert wird und markiert werden kann. Für spezielle Anwendungszwecke, wie z. B. zur Erstellung thematischer Karten, wäre es wünschenswert, mehrere Objekte einer Suche auszuwählen und mit entsprechenden Symbolen und Objektinformationen in Textform dauerhaft in der Karte darzustellen.

#### *3.4.1.2.1 Top50 Bayern*

Nach einer durchgeführten Objektsuche ist in der Trefferliste die Selektion eines oder mehrerer Objekte mit Multiselekt-Funktion möglich. Ein selektiertes Objekt kann dann auf verschiedene Weisen visualisiert werden:

- Mittels *Zeigen in Karte* wird das Objekt zentriert in der Karte angezeigt und ein roter Kreis um das Objekt gelegt (sog. Referenzpunkt). Man kann diese Darstellung dann wahlweise so in die Karte übernehmen oder verwerfen.
- Mittels *Karte positionieren* wird das Objekt sofort zentriert, in der Karte angezeigt und mit einem Referenzpunkt versehen.
- Über *Multimedia* können mit dem Objekt verbundene Multimedia-Anwendungen wiedergegeben werden.
- Mittels *Zeichnen in Karte* kann das Objekt dauerhaft mit einer Graphik in der Karte markiert und beschriftet werden (näheres: siehe unten).

Die zuletzt genannte Art der Visualisierung ist auch möglich, wenn mehrere Objekte in der Trefferliste selektiert sind. Mittels *Alle zeichnen* können alle Objekte der Trefferliste (unabhängig von einer Selektion) auf diese Weise in der Karte dargestellt werden.

Über die folgenden Auswahldialoge können Graphik, Texte und das Textformat zur dauerhaften Visualisierung von Objekten beeinflusst werden:

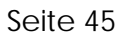

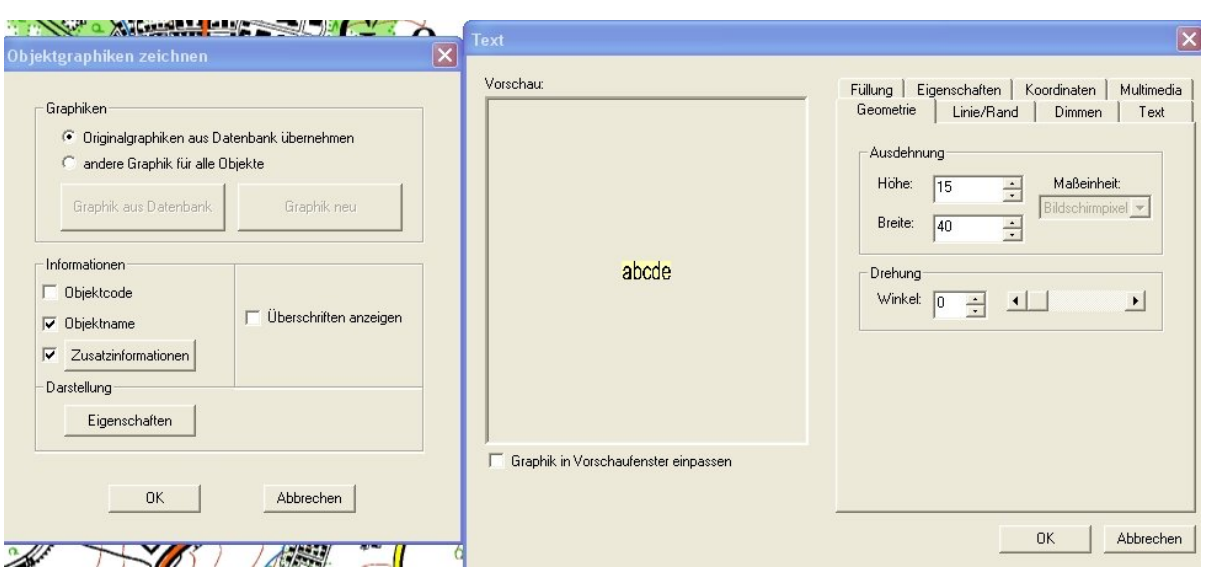

Abb. 3.4.1-8: Top50 Bayern - Auswahldialoge zur Darstellung von Objekten

Als Graphik können die in der Datenbank für die Objekte gespeicherten Graphiken oder eine beliebig auswählbare Graphik (Rechteck, Kreis, Dreieck, Text, Bitmap) gemäß Kap. 3.4.2.1 verwendet werden. Im Abschnitt *Informationen* kann gewählt werden, welche in der Datenbank vorhandenen Informationen bei der Visualisierung der Objekte als Schrift dargestellt werden sollen. Es stehen Objektname, Objektart und Objekt-Attribute unter *Zusatzinformationen* zur Auswahl. Die Beeinflussung der Schriften ist gemäß Kap. 3.4.2.1 in vielfacher Weise möglich.

Die zur dauerhaften Visualisierung von Objekten in die Karte gezeichneten Graphiken können als Overlay gespeichert werden. Leider ist es nicht möglich, auch die als Schrift angezeigten Objektinformationen auf diese Weise zu speichern.

#### *3.4.1.2.2 Swiss Map 25*

Im Produkt Swiss Map 25 kann in der Trefferliste der Objektsuche (siehe Abb. 3.4.1-2) nur ein Objekt selektiert werden. Das selektierte Objekt kann dann auf folgende Weisen visualisiert werden:

- Objekt zentriert in der Karte anzeigen und optional mit einem Marker versehen, der aus einem roten Fadenkreuz und einem Kreis besteht (siehe Abb. 3.4.1-10)
- dauerhafte Kennzeichnung des Objektes als "Waypoint", der individuell gemäß Kap. 3.4.2.2 gestaltet werden kann (siehe Abb. 3.4.1-9)

 $\mathcal{L}$ Usser Underskopf 855 Schwand

Abb. 3.4.1-10: Swiss Map 25 - Visualisierung als Marker

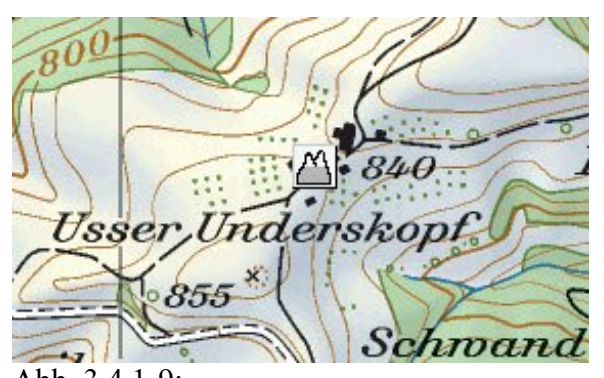

Abb. 3.4.1-9: Swiss Map 25 - Visualisierung als Waypoint

Bei beiden o. g. Möglichkeiten der Visualisierung habe ich als Anwender folgende Problematik als störend empfunden:

Die Suche liefert in der Trefferliste stets alle Objekte, die im Gebiet der Gesamt-Schweiz und des angrenzenden Auslands gefunden wurden. Das Produkt Swiss Map 25 enthält jedoch nur eine von insgesamt neun Detailkarten der Schweiz. Wenn aktuell diese Detailkarte geladen ist, können nur die Objekte dieses Kartengebietes direkt visualisiert werden. Zur Darstellung aller anderen Objekte (und das sind hochgerechnet ca. 90% der Objekte in der Trefferliste) muss vorher händisch eine vorhandene Übersichtskarte im Maßstab 1:500000 zur Anzeige gebracht werden, die das gesamte Suchgebiet abdeckt. Außerdem sind (wie ich z. B. bei Almhütten festgestellt habe) die meisten Objekte in dieser Übersichtskarte gar nicht eingezeichnet, so dass lediglich deren Position ersichtlich ist.

# *3.4.1.2.3 Alpenvereinskarten Digital*

Im Produkt Alpenvereinskarten Digital kann in der Trefferliste der Objektsuche (siehe Abb. 3.4.1-3) nur ein Objekt selektiert und über *Anzeigen* visualisiert werden. In der Karte wird das gewählte Objekt gemäß Abb. 3.4.1-11 zentriert dargestellt und temporär mit einem Fadenkreuz markiert. Das zur Anzeige benötigte Kartenblatt wird automatisch geladen.

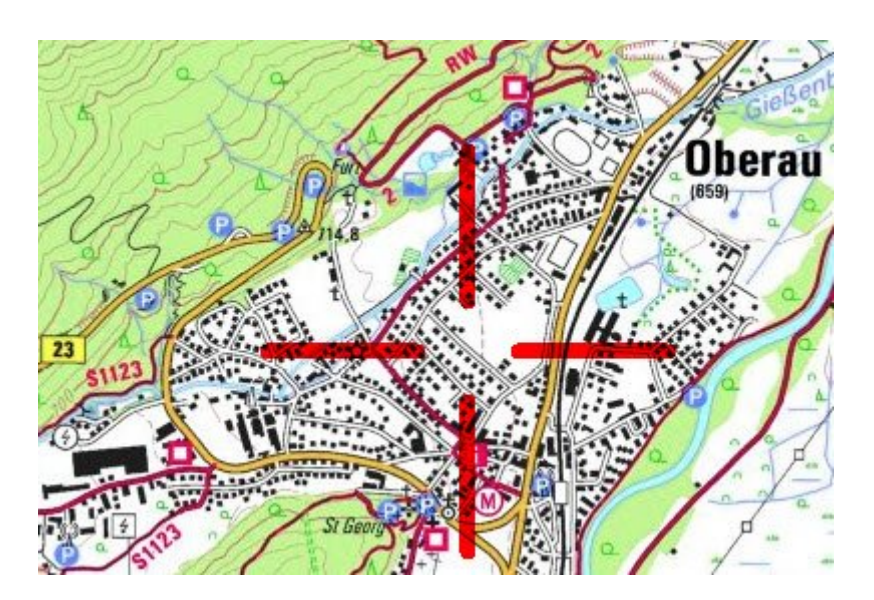

Abb. 3.4.1-11: Alpenvereinskarten Digital - Anzeige des gesuchten Objektes in der Karte Eine dauerhafte Visualisierung der Suchergebnisse in der Karte ist nicht vorgesehen.

# *3.4.1.2.4 MagicMaps Tour Explorer 25*

Im Produkt MagicMaps Tour Explorer 25 kann man die gefundenen Objekte der Trefferliste auf diese drei verschiedenen Weisen visualisieren:

- 1. Ein selektiertes Objekt zentriert in der 2D-Karte anzeigen. Optional kann zusätzlich eine Suchmarke in Form eines dicken roten Kreises um das Objekt ein-/ausgeblendet werden (siehe Abb. 3.4.1-12).
- 2. Für mehrere selektierte Objekte kann der 2D-Kartenausschnitt angezeigt werden, der dann alle selektierten Objekte enthält. Die o. g. Markierung der Objekte mit einer Suchmarke ist hier nicht möglich.
- 3. Das/die selektierte(n) Objekt(e) kann/können in der Karte dauerhaft mit einem Textpunkt versehen werden.

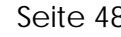

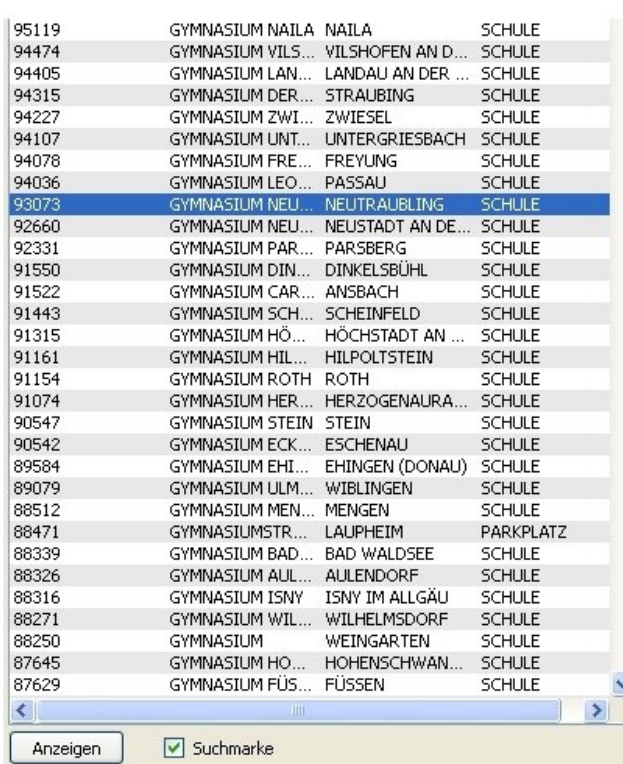

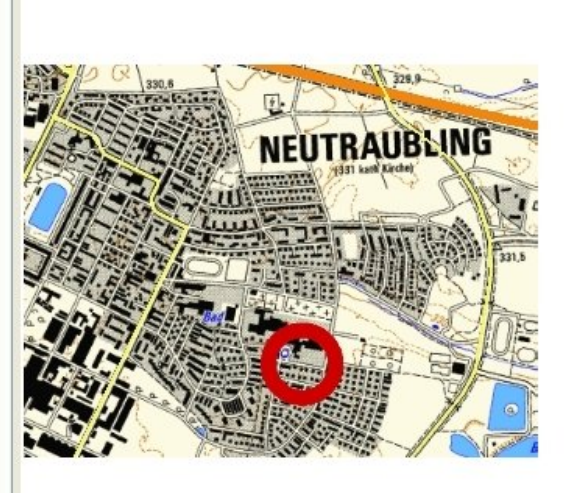

Abb. 3.4.1-12: MagicMaps Tour Explorer 25 - Anzeige eines Objekts des Suchergebnisses

- zu 1.: Bei der Navigation auf ein Objekt wird der entsprechende Kartenausschnitt immer in einem fest vorgegebenen Maßstab dargestellt, d. h. der zuvor gewählte Maßstab wird verändert. Das ist in vielen Fällen störend. Es wäre sinnvoller, den ggf. eingestellten Maßstab beizubehalten.
- zu 2.: Leider können keine Suchmarken zur Markierung der Objekte eingeblendet werden. Somit ist nicht zu erkennen, wo sich die Objekte in der Karte befinden.
- zu 3.: Die Visualisierung von Objekten mit Textpunkten ist nicht sehr komfortabel und bietet kaum Gestaltungsspielraum. Ein Textpunkt ist eine Bildpunktgraphik der Form  $|\mathsf{X}|$  (näheres dazu: siehe Kap. 3.4.2.4).

#### *3.4.1.2.5 Zusammenfassung*

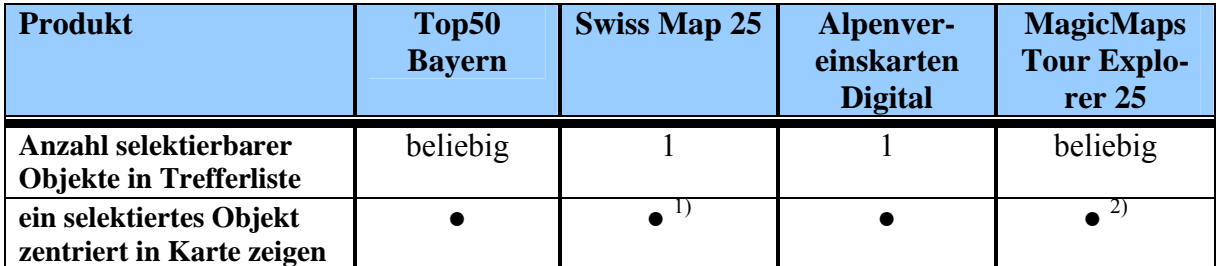

# *Funktionsübersicht*

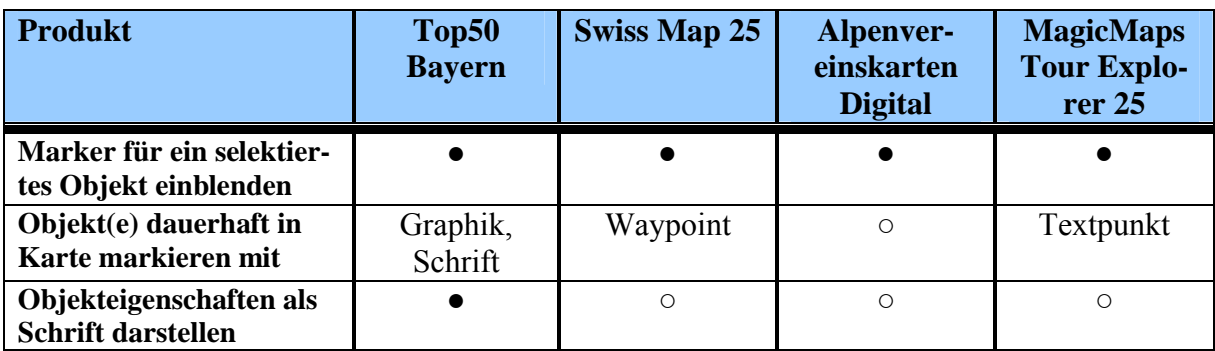

● / ○ Funktion vorhanden / nicht vorhanden

<sup>1)</sup> nur innerhalb der aktuell geladenen Karte möglich<br><sup>2)</sup> auch bei mehreren selektierten Objekten möglich

2) auch bei mehreren selektierten Objekten möglich, aber ohne Marker

Tab. 3.4.1-3: Funktionsübersicht - Visualisierung der Suchergebnisse

# *Bewertung*

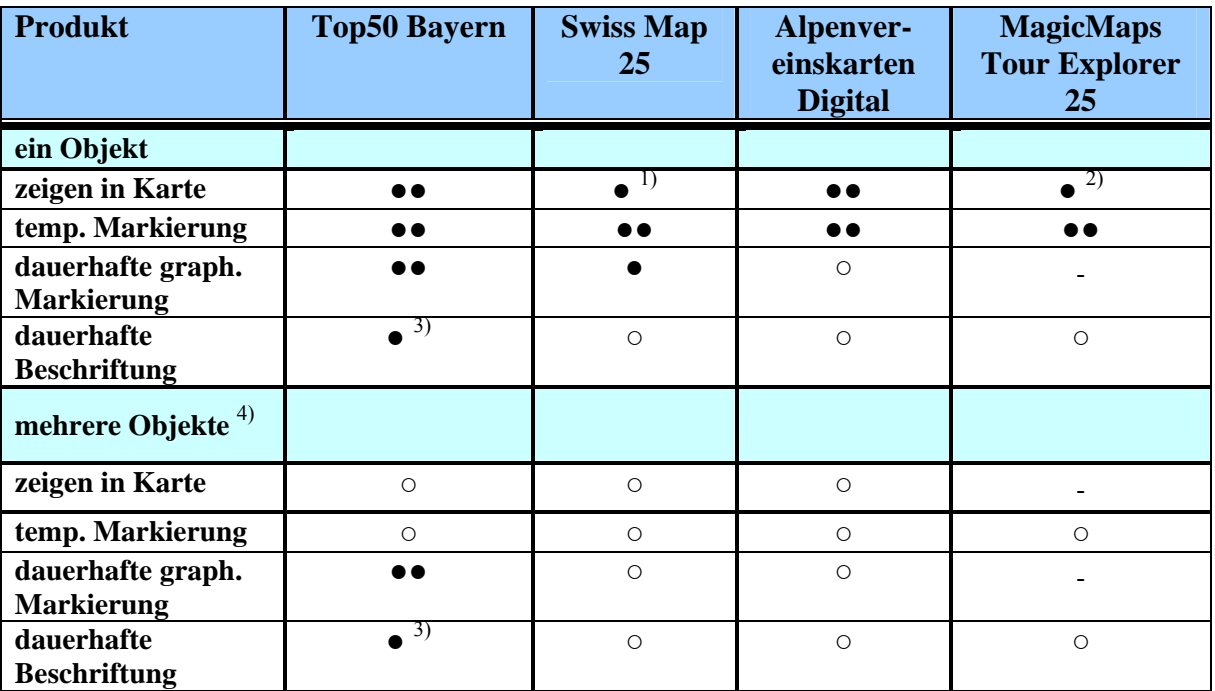

●● sehr gut ● gut - schlecht ○ nicht vorhanden

<sup>1)</sup> Abwertung: richtige Karte wird nicht automatisch geladen<br><sup>2)</sup> Abwertung: Maßetab der Karte wird verändert

<sup>2)</sup> Abwertung: Maßstab der Karte wird verändert <sup>3)</sup> Abwertung: kann nicht als Overlav gespeicher

<sup>3)</sup> Abwertung: kann nicht als Overlay gespeichert werden<br><sup>4)</sup> Mulit Selektion in Trefferliste

Mulit-Selektion in Trefferliste

Tab. 3.4.1-4: Bewertung - Visualisierung der Suchergebnisse

# *Fazit*

Die Funktionalitäten zur Visualisierung von Suchergebnissen sind in Top50 Bayern sehr gut. Vor allem kann das Erscheinungsbild der Graphiken in der Karte sehr gut beeinflusst werden. Die vorhandenen Funktionen zur dauerhaften graphischen Markierung von Objekten lassen kaum Wünsche offen. Es ist lediglich zu bemängeln, dass die Beschriftungstexte nicht verschiebbar sind und nicht in Overlays gespeichert werden können. Beim späteren

Löschen der Graphiken wird stets nachgefragt, ob auch die zugehörigen Objekte in der Datenbank entfernt werden sollen. Ich finde das etwas riskant, da man mit einem unüberlegten Klick sehr schnell und ungewollt Objekte in der Datenbank löschen kann.

Die in Swiss Map 25 vorhandenen Funktionen zur Visualisierung von Suchergebnissen sind als mittelmäßig einzustufen. Vor allem ist zu bemängeln, dass die direkte Visualisierung von Objekten immer nur in der geladenen Karte möglich ist und bei Bedarf nicht automatisch die passende Karte bereitgestellt wird. Eine dauerhafte Visualisierung von Objekten ist nur über Waypoints mit verschiedenen Icons möglich.

Das Produkt Alpenvereinskarten Digital bietet lediglich eine gute Funktionalität zur temporären Visualisierung von Suchergebnissen in der Karte. Eine Möglichkeit zur dauerhaften Kennzeichnung von Objekten ist allerdings nicht vorhanden.

Die Funktionalitäten zur Visualisierung von Suchergebnissen im MagicMaps Tour Explorer 25 sind als mittelmäßig zu bezeichnen. Bei der Navigation auf ein Objekt ist es störend, dass der entsprechende Kartenausschnitt immer in einem fest vorgegebenen Maßstab dargestellt wird. Die Funktion, sich mehrere Objekte gleichzeitig anzeigen zu lassen, bringt praktisch keinen Nutzen, da diese Objekte weder temporär noch dauerhaft visualisiert werden können. Bei der dauerhaften Visualisierung von Objekten per Textpunkt besteht sehr wenig Gestaltungsspielraum zur unterschiedlichen Kennzeichnung der Objekte.

#### **3.4.1.3 Eigene Datenbank anlegen**

1

Als einziges der untersuchten Produkte bietet die Top50 Bayern die Möglichkeit, eigene Datenbanken mit beliebigen Namen anzulegen und zu verwalten. Die Datenbank wird dann unter dem Namen "Anwender <*name*>" geführt und kann wie jede andere bearbeitet werden.

In dieser sog. Anwenderdatenbank können beliebig viele Objektcodes<sup>1</sup> angelegt werden. Jedes erfasste Objekt ist georeferenziert, trägt einen Namen und kann bis zu 10 alphanumerische und 5 numerische Attribute haben. Hierbei handelt es sich um Felder mit Zusatzinformationen wie bspw. Breite oder Belag einer Straße. Die Felder können mit einer Bezeichnung versehen werden, also beispielsweise PLZ, so dass der Nutzer beim Einfügen eines neuen Objektes genau weiß, wofür die einzelnen Felder stehen. Somit können unsinnige Eingaben weitgehend vermieden werden. Als zusätzliche Eigenschaft können zu je-

<sup>1</sup> Der Objektcode repräsentiert quasi den Objekttyp (Straße, Feldweg usw.). Er entspricht also einer Objektart oder - aus Sicht einer relationalen Datenbank – einer Tabelle.

dem Objekt beliebig viele Multimedia-Verknüpfungen, wie z.B. PDF-Dateien oder Bilder, erfasst werden. Eine Verlinkung mit Internetseiten ist allerdings nicht möglich.

Jedem Objekt wird eine Graphik zugewiesen (alle Möglichkeiten gemäß Kap. 3.4.2.1), die bei der Visualisierung der Datenbanksuche standardmäßig am Bildschirm angezeigt wird. Leider ist es nicht möglich, Graphiken an Objektcodes zu koppeln. Stattdessen ist die Graphik für jedes Objekt einzeln zu vergeben.

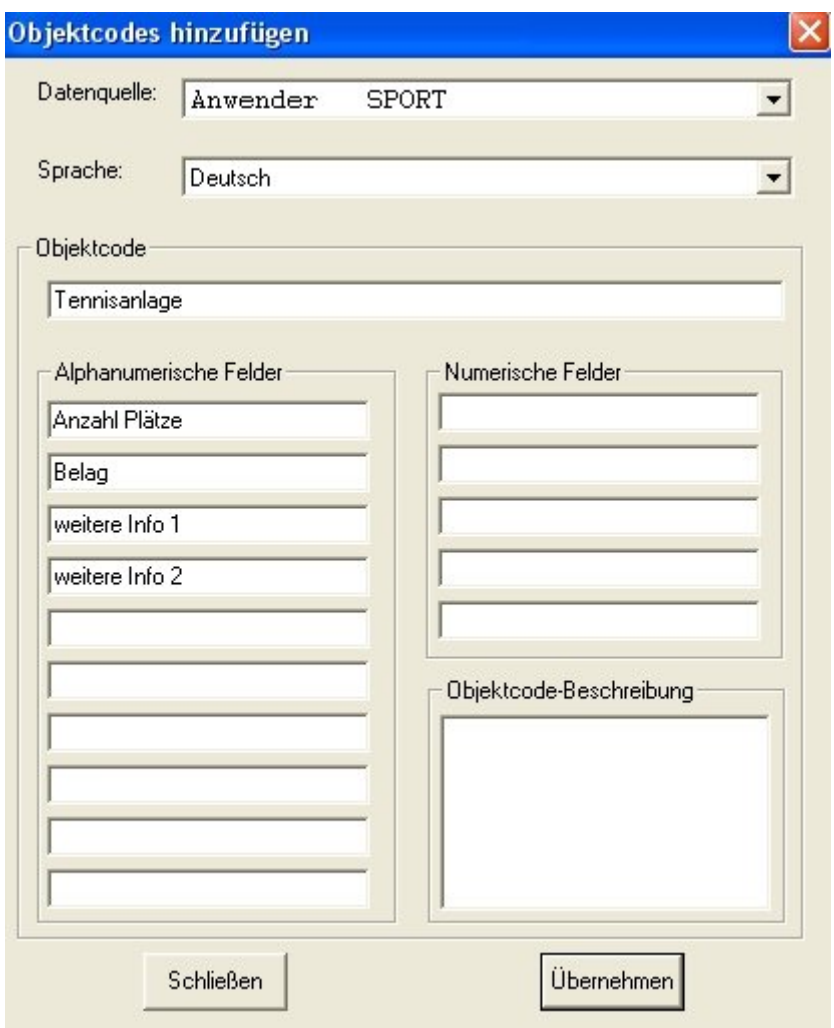

Abb. 3.4.1-13: Top50 Bayern - Hinzufügen eines Objektcodes

# **3.4.1.4 Datenimport**

1

Das Importieren von Daten in vorhandene Datenbanken ist nur im Produkt Top50 Bayern möglich. Es sind zwei verschiedene Möglichkeiten vorgesehen, nämlich:

- Datenbank importieren / übernehmen (mdb-Dateien $\frac{1}{2}$ )
- Daten importieren (Textdateien)

<sup>1</sup> Microsoft Access Database ist das Standard-Datenbank-Format von Microsoft Access

Mit der Funktion "Datenbank importieren" kann man in Top50 Bayern die Inhalte verschiedener Anwender-Datenbanken in einer Datenbank zusammenführen. Mit "Datenbank übernehmen" ist es möglich, eine bereits existierende Geogrid®-Anwenderdatenbank in die vorliegende Anwendung einzubinden.

Mit der zweiten Variante "Daten importieren" können Daten, die im ASCII<sup>1</sup>-Code als Textdatei vorliegen, in die vorhandenen Datenbanken eingelesen werden, also nicht nur in die Anwender-Datenbanken sondern auch in die Standard-Datenbanken. Das Datenformat der Textdatei ist vorgegeben und in der Programmhilfe unter dem Thema "Datenimport" genau beschrieben. Die Textdatei enthält pro Zeile einen Datensatz, in dem die einzelnen Werte mit Semikolon getrennt werden. Ein Datensatz sieht z. B. so aus:

*Polizeiinspektion Ludwigsstadt;;Polizei;4456509;5594910;96337;Ludwigsstadt;Lauensteiner Straße;40;Polizeiinspektion;;;;;;;;;;;polizei.bmp*

Beim Import ist zu beachten, dass sich die zugehörigen Bitmaps, wie im obigen Beispiel "polizei.bmp", im gleichen Verzeichnis befinden wie die zu importierende Textdatei.

# **3.4.2 Zeichenfunktionen (Graphiken)**

Zeichenfunktionen werden von den Anwendern benötigt, um die vorhandenen Karten individuell zu ergänzen. Anwendungsmöglichkeiten sind z. B. Entwurf und Gestaltung thematischer Karten, die Planung von Touren, "Wegweiser"-Karten, usw.

Die graphischen Objekte, die der Karte überlagert werden können, sollten möglichst vielfältig und individuell gestaltbar sein. Als Graphiken sind geometrische Objekte (Linie, Rechteck, Dreieck, Polygon, Kreis, Ellipse), Bilder (Icon-Symbol, Bitmap) und Schriften zur Beschriftung von Objekten wünschenswert.

Die vom Anwender erstellten graphischen Objekte sind in der Regel nicht nur temporär von Interesse. Deshalb werden auch Funktionen zum Speichern und Wiederherstellen einzelner und/oder aller Objekte erwartet. Es sollte gewährleistet sein, dass bereits erstellte Graphiken bei Bedarf wieder verwendbar sind und nicht jedes Mal neu erstellt werden müssen.

Die Zeichenfunktion ist eine relativ wichtige Funktion, die in allen Programmen angeboten werden sollte. Je nach Leistungsfähigkeit dieser Funktionen besteht die Möglichkeit der weiteren Bearbeitung und grahischen Ausgestaltung der vorhandenen Karten zu thematischen Karten fast jeglicher Art.

1

<sup>1</sup> American Standard Code for Information Interchange

# **3.4.2.1 Top50 Bayern**

Das Produkt Top50 Bayern bietet die Möglichkeit folgende Graphiken in die Karte zu zeichnen:

- Geometrische Objekte: Linie, Kreis, Rechteck, Dreieck und Polygon (Fläche)
- Graphiken als Bitmaps
- Texte

Das optische Erscheinungsbild der Graphiken ist weitestgehend frei wählbar (siehe Tab. 3.4.2-1). Die Einstellungen dazu sind für alle Graphiken im Voraus in einem automatisch erscheinenden Einstellungsfenster mit entsprechenden Reitern anzugeben. Zum Zeichnen mehrerer Graphiken vom gleichen Typ unmittelbar nacheinander ist das aber nur für das erste Objekt erforderlich. Die graphischen Objekte Kreis, Rechteck, Dreieck sowie die Bitmaps und Textgraphiken sind punktförmige Objekte.

Bei Linien und Polygonen handelt es sich um Objekte mit beliebig vielen Stützpunkten.

Eine nachträgliche Bearbeitung der Graphiken ist jederzeit möglich. So lassen sich die Eigenschaften der Objekte gemäß Tab. 3.4.2-1 ändern und die Objekte an beliebige Positionen verschieben. Bei Linien und Polygonen können die Position der einzelnen Stützpunkte verschoben werden. Für Linien gibt es weiterhin die Funktionen "Linie auftrennen", "Linien verbinden", "Stützpunkt einfügen" und "Stützpunkt entfernen". Das Auftrennen einer Linie kann an jedem beliebigen Stützpunkt erfolgen. Die Start- und Endpunkte von zwei Linien können über eine Verbindungslinie beliebig miteinander verbunden werden. Das Einfügen und Entfernen von Stützpunkten ist an beliebiger Position möglich.

Es können mehrere Graphiken in der Karte markiert und in einer Gruppe zusammengefasst werden. Die Darstellungsebene für jede Graphik bzw. Graphik-Gruppe kann zusätzlich nach vorne oder nach hinten gelegt werden. Damit ist die Darstellung sich überdeckender Graphiken gezielt beeinflussbar.

In der Top50 Bayern gibt es weiterhin sehr schöne Funktionen, um Graphiken zu entflechten. Damit können vor allem dicht beieinander liegende Objekte so angeordnet werden, dass sie in der Karte gut wahrnehmbar sind. Zwischen der Originalposition und der neuen Position der Graphik wird eine zusätzliche Hilfslinie gezeichnet. Die verschiedenen Anordnungsmöglichkeiten der Graphiken sind in Abb. 3.4.2-1 dargestellt (aus der Programmhilfe entnommen,  $\hat{\mathbf{m}}$  steht für eine beliebige Graphik):

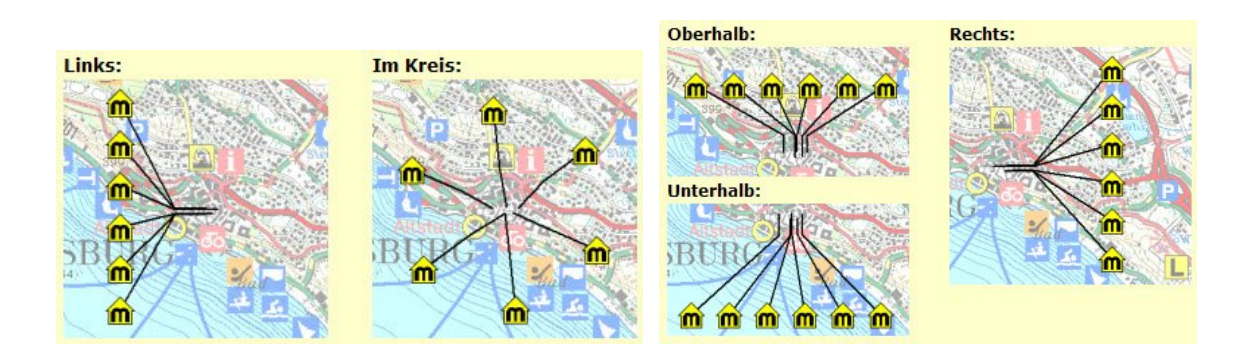

Abb. 3.4.2-1: Top50 Bayern - Möglichkeiten zum Entflechten von Graphiken

Einzelne oder mehrere Graphiken lassen sich als sog. Overlay abspeichern und wieder laden. Somit können die individuell erstellten Graphiken ohne Probleme gespeichert und bei Bedarf wieder in der Karte dargestellt werden.

Alle Graphiken können mit einer Datenbank verknüpft werden. Somit können zu jeder Graphik beliebige Informationen in der Datenbank gespeichert und diese zusammen mit der Graphik in die Karte eingeblendet werden.

In der folgenden Abb. 3.4.2-2 sind verschiedene Graphiken in einem Kartenausschnitt als Screenshot dargestellt, der nachträglich mit Sprechblasen zur Erläuterung versehen wurde.

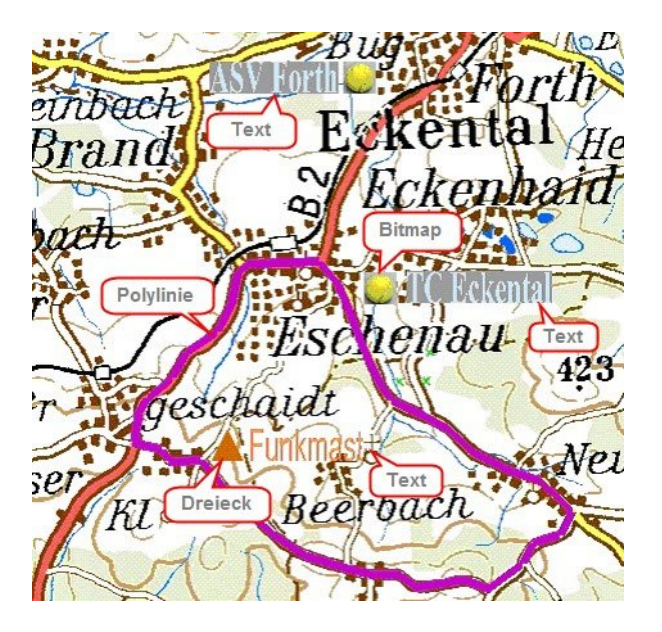

Abb. 3.4.2-2: Top50 Bayern - Karte mit verschiedenen Graphiken

Die Einstellmöglichkeiten für die verschiedenen Graphiktypen in dem entsprechenden Dialogregister sind in nachstehender Tab. 3.4.2-1 zusammengefasst (x : einstellbar, - : nicht vorhanden, leer: nicht sinnvoll):

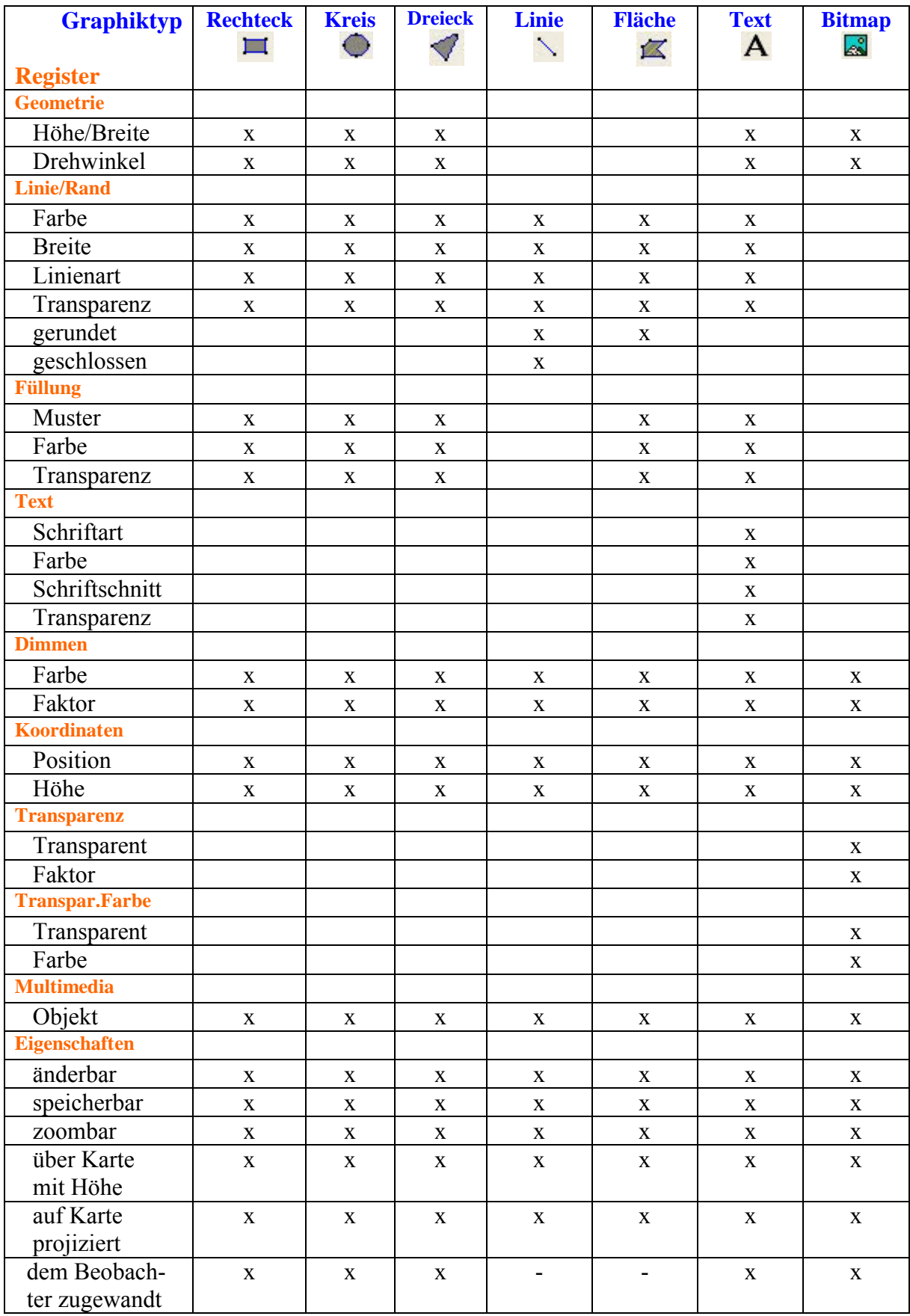

Tab. 3.4.2-1: Top50 Bayern - Einstellmöglichkeiten für verschiedene Graphiktypen

Für Farbeinstellungen sind die Möglichkeiten des RGB-Farbschemas von Windows verfügbar. Für die anderen Parameter in den Reitern sind folgende Werte bzw. Wahlmöglichkeiten vorgesehen:

Reiter: Linie/Rand

Linienart: Voll, Strich, Strich-Punkt, Punkt, keine Linie Breite: Werte 1 bis 10

- Reiter: Füllung Muster: 6 verschiedene Muster sowie Vollfarbe bzw. keine Füllung
- Reiter: Geometrie

Höhe und Breite: in Bildschirm- oder Kartenpixel oder in Meter Drehwinkel: 0 bis 359 Grad

• Reiter: Text

Schriftart: 12 verschiedene Schriftarten (Fonts) Schriftschnitt: Standard, Fett, Kursiv, Fett Kursiv

Reiter: Koordinaten

Für einzelne Punkte der Graphiken können die Koordinaten eingeben werden. So können z. B. Linien mit exakter Länge (10 Meter, 50 Meter, usw.) erstellt werden.

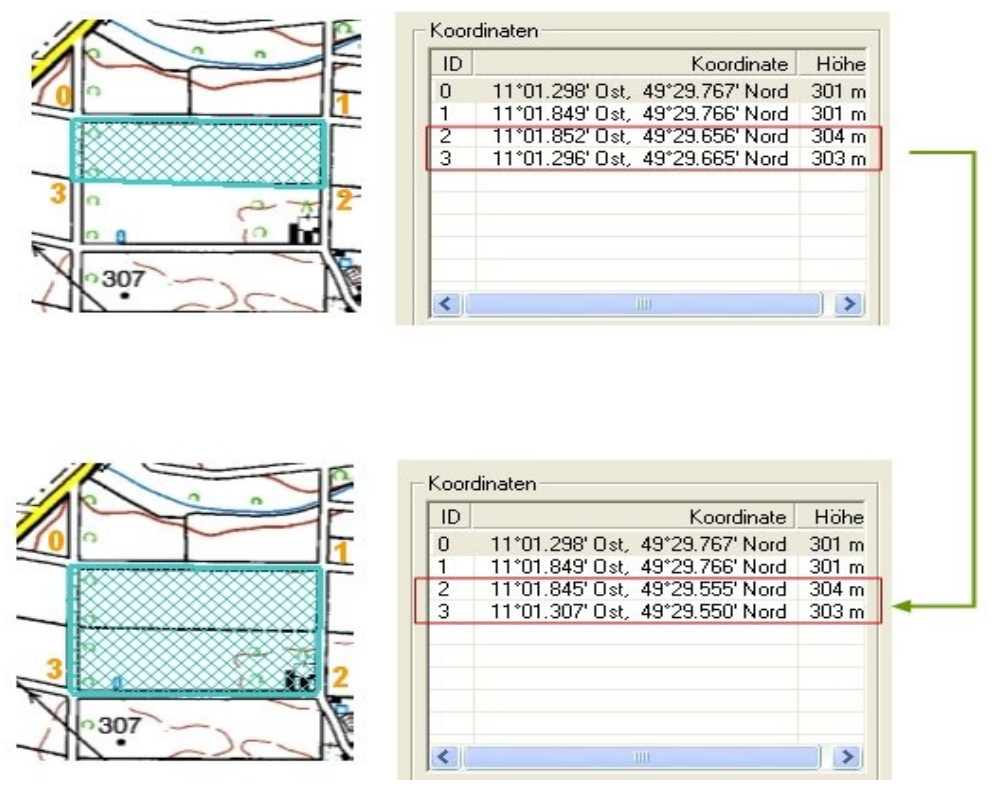

Abb. 3.4.2-3: Top50 Bayern - Ändern einer Graphik über Koordinateneingabe

# **3.4.2.2 Swiss Map 25**

Das Produkt Swiss Map 25 bietet folgende Möglichkeiten um Graphiken in die Karte zu zeichnen:

- Geometrische Graphiken: Liniengraphiken (Linie/Polylinie), Flächengraphiken (Kreis/Ellipse, Dreieck, Rechteck und Polygon)
- Punktförmige Graphiken: Waypoints oder Bilder
- Texte

Für punktförmige Graphiken sind Bitmaps der Bildformate bmp, png, gif, jpg, jpeg erlaubt, für sog. Waypoints lediglich spezielle, vorgefertigte Icons (siehe Abb. 3.4.2-5). Das optische Erscheinungsbild der Graphiken ist weitestgehend frei wählbar (siehe unten). Eine nachträgliche Bearbeitung der Graphiken ist mit Ausnahme von Bitmaps möglich.

Die erstellten Graphiken lassen sich als Overlay abspeichern und somit wieder laden. Damit können erstellte Graphiken bei Bedarf jederzeit wieder in der Karte dargestellt werden.

Für das Erscheinungsbild der Graphiken stehen folgende Optionen zur Verfügung:

• für Liniengraphiken:

Die Linienart ist zwischen 5 Varianten (Voll, Strich, Punkt, Strich-Punkt, Strich-Punkt-Punkt) wählbar. Die Linienbreite kann zwischen den Werten 1 und 20 variiert werden. Die Linienfarbe ist durch Vorgabe der RGB-Farbwerte einstellbar.

für Flächengraphiken:

Die Randlinie kann genau so parametriert werden wie Liniengraphiken. Als Füllung stehen 6 verschiedene Muster sowie Vollfarbe bzw. keine Füllung zur Wahl. Die Füllfarbe wird durch RGB-Farbwerte vorgegeben.

|                                      | <b>Allgemein</b>                           | Grafiken               | <b>GPS</b> | $\mathbf{x}$<br>喔               |                              |
|--------------------------------------|--------------------------------------------|------------------------|------------|---------------------------------|------------------------------|
| ē.                                   | ۳<br>∾<br>剽<br>$\mathscr{B}^{\mathscr{C}}$ | 12<br>Linie<br>Füllung |            |                                 | 230                          |
| $\mathsf{R}_+$                       | Ĝ.                                         | Name<br>Kommentar      |            |                                 | IO.<br>0                     |
| $\overline{\mathsf{Q}}$<br>$\bullet$ |                                            |                        |            |                                 | ,,,,,,,,,,,,,,,,,,,,,,,,,,,, |
|                                      |                                            | Transparenz            | 111<br>0%  | OK<br>100%<br>$\gamma$ -minimer | Cancel<br><br>ist &          |

Abb. 3.4.2-4: Swiss Map 25 - Einstelloptionen für Flächengraphiken

- für Bitmaps kann lediglich die gewünschte Bilddatei angegeben werden. Weitere Gestaltungsmöglichkeiten, wie z. B. einen Rand hinzufügen, gibt es nicht. Lediglich die Größe lässt sich manuell verändern.
- für Waypoints ist ein Icon aus einer Icon-Tabelle gemäß Abb. 3.4.2-5 auszuwählen. Das Icon ist nachträglich austauschbar.

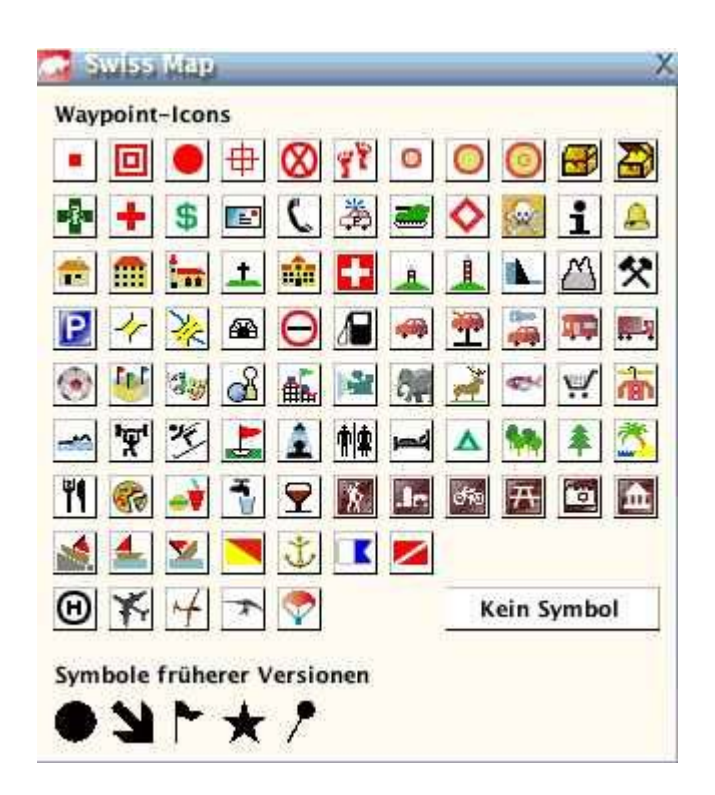

Abb. 3.4.2-5: Swiss Map 25 - Waypoint-Icons

 bei Textgraphiken gibt es Einstellmöglichkeiten für Schriftart (ca. 80 verschiedene), Schriftschnitt (Fett, Kursiv, Unterstrichen), Textfarbe und Hintergrundfarbe (beide als RGB-Farbwerte).

Bei allen Graphiken kann über einen Schieberegler die Transparenz zwischen 0% und 100% verändert werden. Dabei ist jedoch zu beachten, dass diese Einstellung immer global für alle Graphiken gilt. Zudem kann jede Graphik mit einer Datei oder einem URL verknüpft werden.

Alle bei der Erstellung von Graphiken vorgegebenen Einstellungen können nachträglich in gleicher Weise geändert werden. Die Position aller Objekte kann man beliebig verschieben. Ebenso können die Knoten bzw. Definitionspunkte von Polylinien, Rechtecken, Dreiecken, Kreisen und Polygonen beliebig verschoben werden.

Zur Bearbeitung von Linien gibt es weiter folgende Funktionen:

"Linien zusammenfügen"

Zwei beliebige Linien werden zu einer Linie vereinigt. Die Linien werden an den nächstgelegenen Start-/Endpunkten miteinander verbunden

• "Vereinfachen"

In 3 verschiedenen Stufen (leicht, stark, sehr stark) wird die Linie durch das automatische Entfernen von Knoten vereinfacht

• "Knoten einfügen"

An jeder beliebigen Stelle kann ein Knoten hinzugefügt werden

- "Knoten entfernen" Jeder beliebige Knoten kann gelöscht werden
- "in Polygon umwandeln"

Die Polylinie wird an Start- und Endpunkt verbunden und in ein Polygon (= Fläche) umgewandelt

Zur Bearbeitung von Polygonen (Flächen) gibt es noch folgende Funktionen:

 $\bullet$  , Knoten einfügen"

An jeder beliebigen Stelle kann ein Knoten hinzugefügt werden

 $\bullet$  , in Polylinie umwandeln"

Das Polygon wird in eine geschlossene Polylinie (= Linie) umgewandelt

Flächengraphiken (Kreis/Ellipse, Dreieck, Rechteck, Polygon) können über die Funktionen "Verbinden" und "Auftrennen" praktisch gruppiert bzw. die Gruppierung wieder aufgelöst werden.

Die Darstellungsebene für jede Graphik kann über die Funktionen "In den Hintergrund", "In den Vordergrund", "Eine Ebene nach vorne" und "Eine Ebene nach hinten" genau festgelegt werden. Damit ist die Darstellung sich überdeckender Graphiken gezielt beeinflussbar.

In der folgenden Abb. 3.4.2-6 sind verschiedene Graphiken in einem Kartenausschnitt als Screenshot dargestellt, der nachträglich mit Sprechblasen zur Erläuterung versehen wurde.

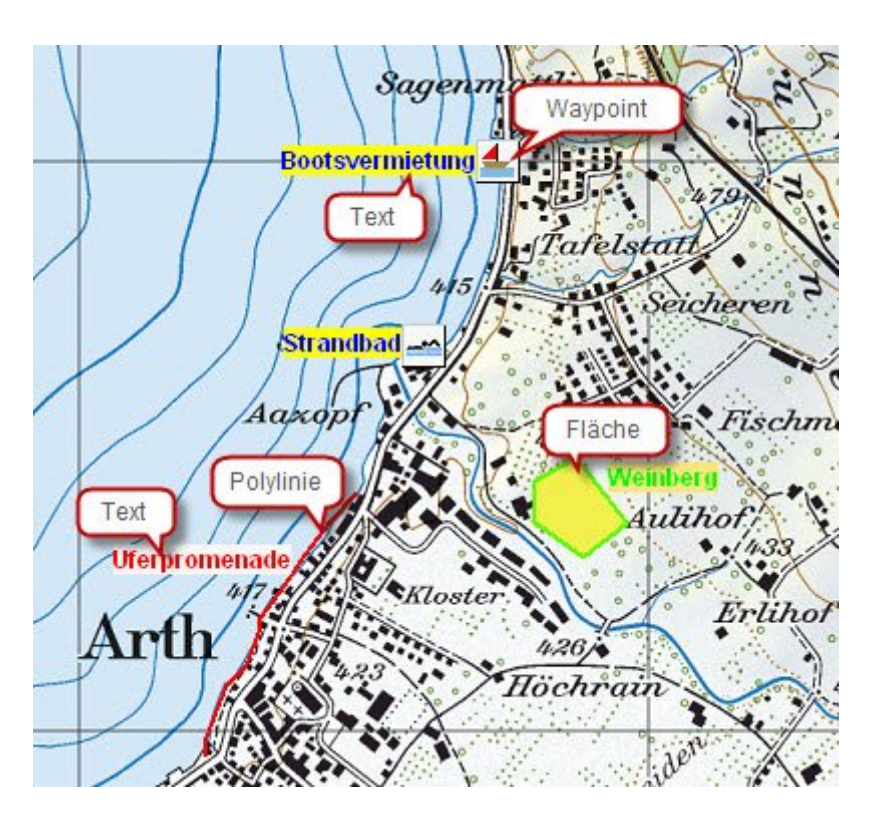

Abb. 3.4.2-6: Swiss Map 25 - Karte mit verschiedenen Graphiken

# **3.4.2.3 Alpenvereinskarten Digital**

Die Alpenvereinskarten Digital bieten nur relativ beschränkte Möglichkeiten, eigene Einträge in den Karten vorzunehmen. Es stehen lediglich die beiden Funktionen

*Wegpunkte erzeugen* und *Track zeichnen* zur Verfügung.

Mit der Funktion *Wegpunkte erzeugen* kann man beliebige Objekte in einer Karte mit einem Marker in Gestalt einer Textfahne versehen. Mit der Textfahne wird ein Punkt markiert (Punktgraphik) und mit einem Schriftzug versehen. Die Größe des Markers wird nur durch den angegeben Text bestimmt. Die Form des Markers sowie die Darstellung des Textes (wie z. B. Schriftart, -größe, -farbe) sind nicht parametrierbar. Es kann lediglich die Füllfarbe des Markers verändert werden. Somit ist das für den Anwender die einzige Möglichkeit, eine Klassifizierung der damit markierten Objekte vorzunehmen.

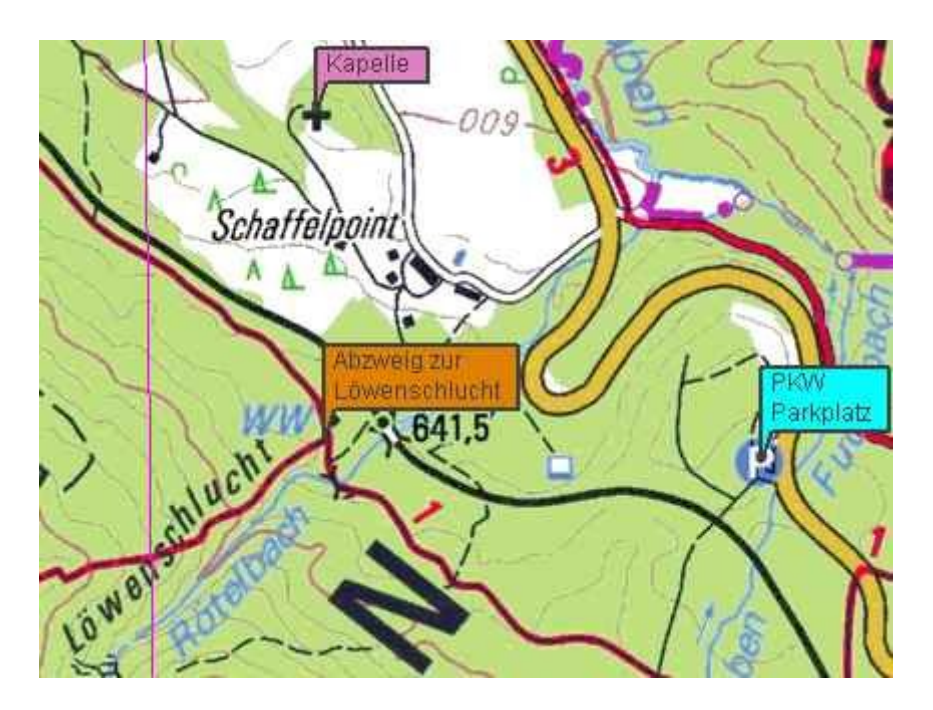

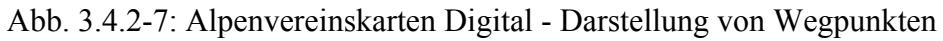

Mit der Funktion *Track zeichnen* können gerichtete Polylinien in die Karte gezeichnet werden, die aus beliebig vielen Knoten bestehen können. Die Knoten werden automatisch durch kleine Dreiecke symbolisiert, die gleichzeitig die Richtung der Polylinie anzeigen. Ebenso werden für den Start- und Endpunkt fixe Symbole verwendet (siehe Abb. 3.4.2-8).

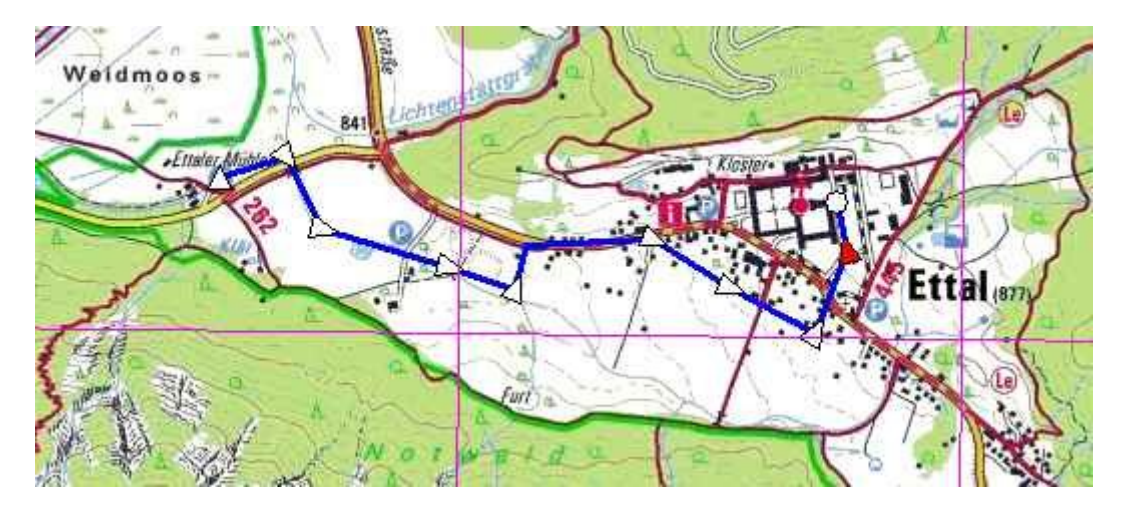

Abb. 3.4.2-8: Alpenvereinskarten Digital - gerichtete Polylinie (Track)

Das Erscheinungsbild der Polylinien kann nur über den vorhandenen Track-Manager beeinflusst werden. Es können Linienfarbe, Linienart (Voll, Strich, Punkt, Strich-Punkt, Strich-Punkt-Punkt) und Linienstärke (8 verschiedene) gewählt werden. Zusätzlich kann noch die Option *Transparent* aktiviert/deaktiviert werden, was aber in obiger Abbildung zu keiner wahrnehmbaren Änderung der Darstellung in der Karte geführt hat.

Über den Track-Manager stehen zur Bearbeitung von Tracks noch die Funktionen "Reduzieren", "Aufteilen" und "Kombinieren" zur Verfügung. Mit "Reduzieren" kann die Anzahl der Knoten auf einen vorgebbaren Wert verkleinert werden. Mit "Aufteilen" kann man den Track in mehrere Tracks aufsplitten. Es kann dabei aber nur eine einzige Knotenanzahl für die neuen Tracks vorgegeben werden, d. h. der aufzuteilende Track wird in entsprechend viele neue Tracks mit genau dieser Knotenanzahl (ggf. mit Ausnahme des letzten neuen Tracks) aufgeteilt. Eine Auftrennung von Tracks an beliebiger Stelle ist nicht vorgesehen. Mit "Kombinieren" kann man aus mehreren Tracks einen neuen Track erstellen, der die selektierten Tracks miteinander verbindet. Dabei dürfen allerdings die Startund Endpunkte der Tracks nicht zu weit auseinander liegen (genaue Angaben werden dazu nicht gemacht).

Die erstellten Wegpunkte und Tracks können in der Karte nicht verschoben und auch nicht gruppiert werden. Ebenso können die Darstellungsebenen der Graphiken nicht beeinflusst werden.

Alle Graphiken in Gestalt von Wegpunkten oder Tracks können über die zugehörigen Manager in einer Datei gespeichert und wieder geladen werden.

Als kleine Zugabe kann im Track-Manager ein selektierter Track in Google Earth angezeigt werden.

# **3.4.2.4 MagicMaps Tour Explorer 25**

Das Produkt MagicMaps Tour Explorer 25 bietet folgende Möglichkeiten, die vorhandenen Karten durch das Einzeichnen von Graphiken benutzerspezifisch anzupassen:

- Linien: Linie/Polylinie
- Flächen: Polygon
- Bildpunkte: als Marker, Textpunkt oder Bitmap
- Beschriftung

Bei Bildpunkten wird zwischen Markern, Textpunkten und Bitmaps unterschieden. Für Marker kann eines der vordefinierten Symbole (Rechteck, Dreieck, Kreis oder Pluszeichen) verwendet werden, für Textpunkte ist das Symbol Rechteck mit Kreuz (siehe Abb. 3.4.2-9). Als Bitmaps werden die Bildformate bmp, png, tiff, jpg akzeptiert. Mit Beschriftung können Schriftzüge erstellt werden. In der 2D-Ansicht sind alle Graphiken sichtbar, in der 3D-Ansicht nur Textpunkte und Bitmaps in Form von Text- bzw. Bildtafeln.

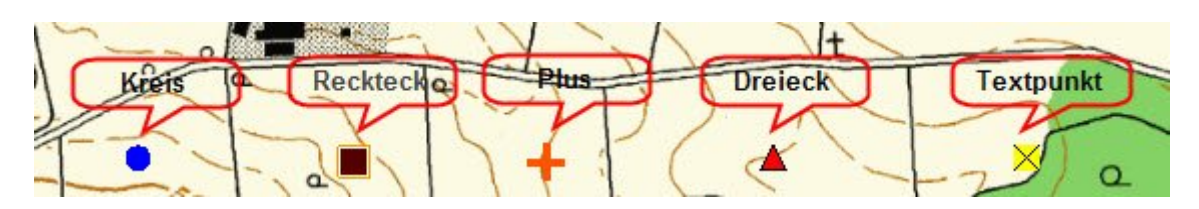

Abb. 3.4.2-9: MagicMaps Tour Explorer 25 - Erscheinungsbild der Graphiktypen Marker und Textpunkt

Die Erstellung und nachträgliche Bearbeitung von Graphikobjekten findet im Objekt-

Manager statt (siehe Abb. 3.4.2-10), der ggf. über das Icon aktiviert werden muss.

Das optische Erscheinungsbild der Graphiken ist dabei weitestgehend frei gestaltbar (siehe unten).

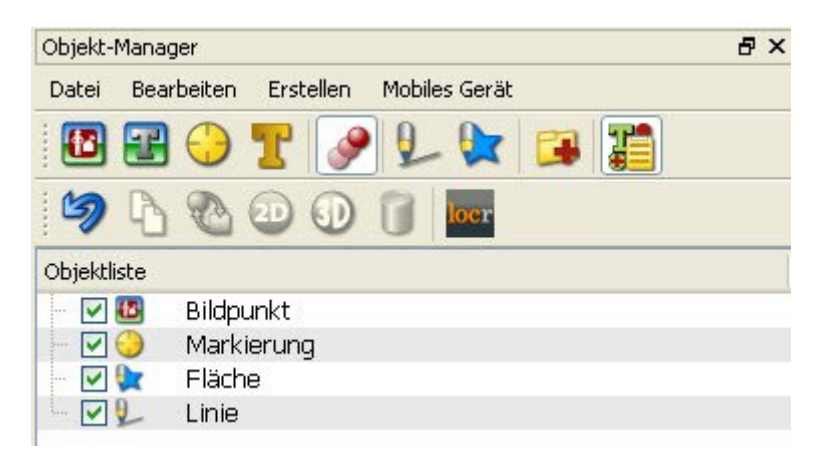

Abb. 3.4.2-10: MagicMaps Tour Explorer 25 - Objekt-Manager

Eine nachträgliche Bearbeitung aller Graphiken ist möglich. Auch Bitmaps von Bildpunkten können ausgetauscht werden. Jedes Objekt kann man einzeln vor Verschieben in der Karte schützen und damit alle Lageänderungen unterbinden.

Das optische Erscheinungsbild der Graphikobjekte wird in den Objekteigenschaften im Reiter *Darstellung* festgelegt. Weiterhin kann man im Reiter *Allgemeines* jede Graphik mit einer beliebigen Datei oder einer Internetseite verknüpfen.

In Abb. 3.4.2-11 sind exemplarisch am Beispiel von Linien die Objekteigenschaften dargestellt.

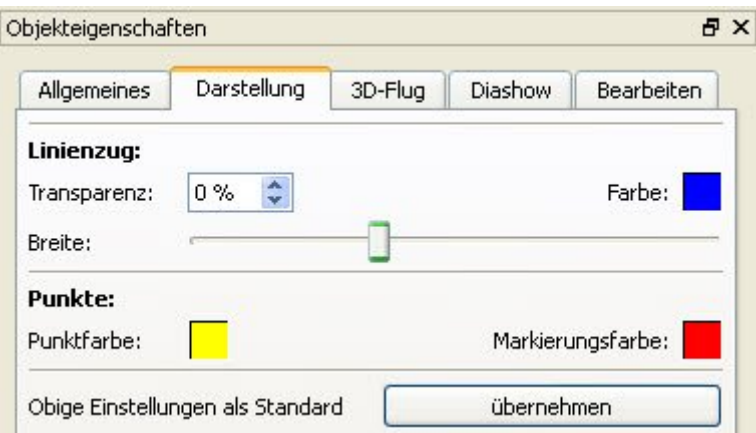

Abb. 3.4.2-11: MagicMaps Tour Explorer 25 - Objekteigenschaften Linie

In Tab. 3.4.2-2 werden für die verschiedenen Graphiktypen die Einstellmöglichkeiten in den einzelnen Abschnitten des Reiters *Darstellung* angegeben (x = einstellbar, leer = nicht vorhanden bzw. nicht sinnvoll):

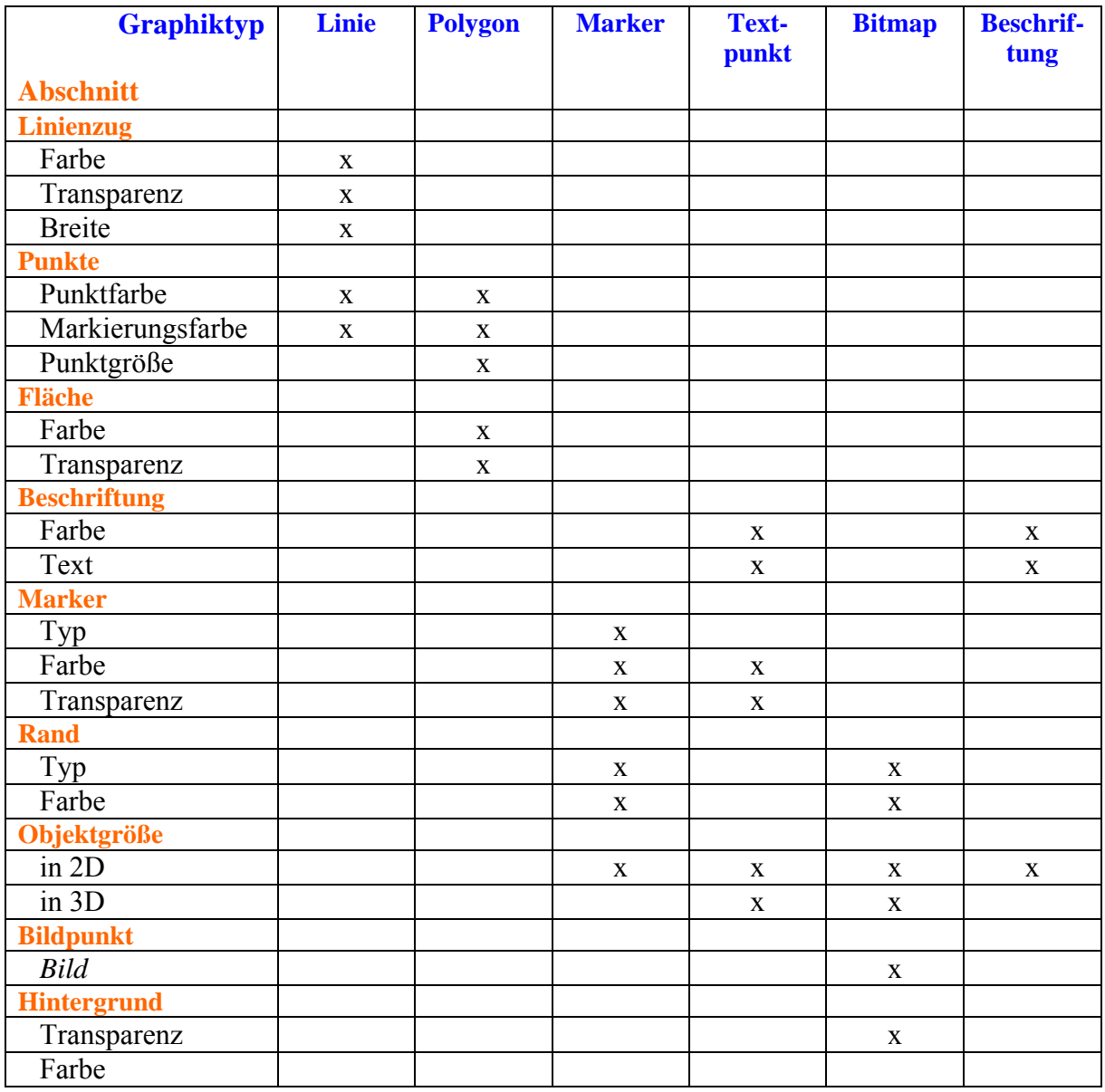

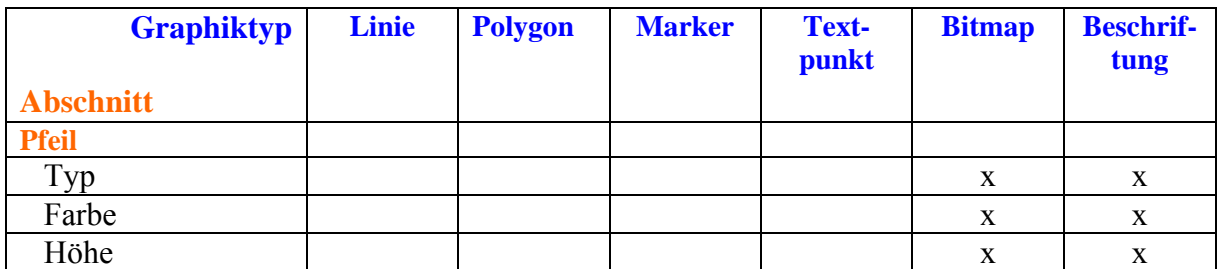

Tab. 3.4.2-2: MagicMaps Tour Explorer 25 - Einstellmöglichkeiten für die Graphiktypen Für Farben ist jeweils ein Wert des RGB-Farbschemas von Windows anzugeben und für Transparenz ein Wert zwischen 0 und 100 Prozent. Für die anderen Parameter sind in den

Abschnitt Punkte

Punktfarbe: Darstellungsfarbe für die Knotenpunkte Markierungsfarbe: Farbe zur Darstellung selektierter Knotenpunkte Punktgröße: variabel

betreffenden Abschnitten folgende Werte bzw. Wahlmöglichkeiten vorgesehen:

- Abschnitt Marker Typ: Symbol Rechteck, Dreieck, Kreis oder Plus
- Abschnitt Objektgröße in 2D: Schieberegler mit Werten von 10 bis 200 in 3D: Schieberegler mit Werten von 1 bis 5000 (Bitmap) oder bis 10000 (Textpunkt)
- Abschnitt Pfeil Typ: kein Pfeil, Kugel, Pfeilspitze Höhe: Schieberegler mit Werten von 1 bis 10000

Bei den Graphiktypen Linie und Polygon können, sofern die Objekte nicht gegen Verschieben geschützt sind, die einzelnen Knotenpunkte beliebig verschoben und die Objekte über folgende Icons editiert werden:

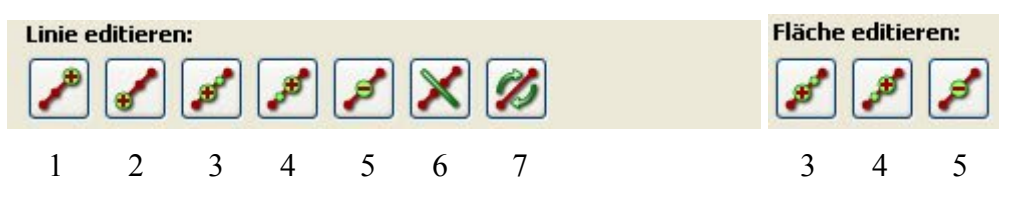

Die Icons stehen für diese Funktionen:

- 1 = Punkt am Ende einfügen 5 = aktuellen Punkt löschen
- $2 =$  Punkt am Anfang einfügen 6 = Linie auftrennen
- $3 =$  Punkt vor dem ausgewählten Punkt einfügen  $7 =$  Anfang / Ende tauschen
- 4 = Punkt nach dem ausgewählten Punkt einfügen
- 
- 
- 

Das Einfügen von Punkten in Linien oder Flächen gemäß 1 bis 4 ist sehr gut gelöst, da bei Bedarf beliebig viele Punkte in Folge eingefügt werden können ohne das entsprechende Icon immer wieder anwählen zu müssen. Das Auftrennen einer Linie kann an jedem beliebigen Punkt erfolgen.

Für Linien bietet der Objekt-Manager auch noch eine Funktion "Vereinfachen" an. Damit kann die Punktanzahl von Linien reduziert werden. Für die reduzierte Linie kann dabei entweder die Punktanzahl oder die maximale Abweichung in Metern angegeben werden.

Jede Graphik wird in der Objektliste des Objektmanagers dokumentiert. Durch Aktivierung oder Deaktivierung des Häkchens vor dem Objekt kann dieses gezielt in der Karte ein- oder ausgeblendet werden.

Die erstellten Graphiken können als sog. Projekt dauerhaft gesichert werden. Diese Projekte können dann in jeder Sitzung wieder geöffnet oder hinzugeladen werden. Der Unterschied zwischen diesen beiden Optionen besteht darin, dass beim Öffnen eines Projekts alle aktuell vorhandenen Graphikobjekte gelöscht werden, beim Hinzuladen aber erhalten bleiben.

# **3.4.2.5 Zusammenfassung**

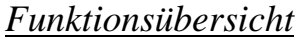

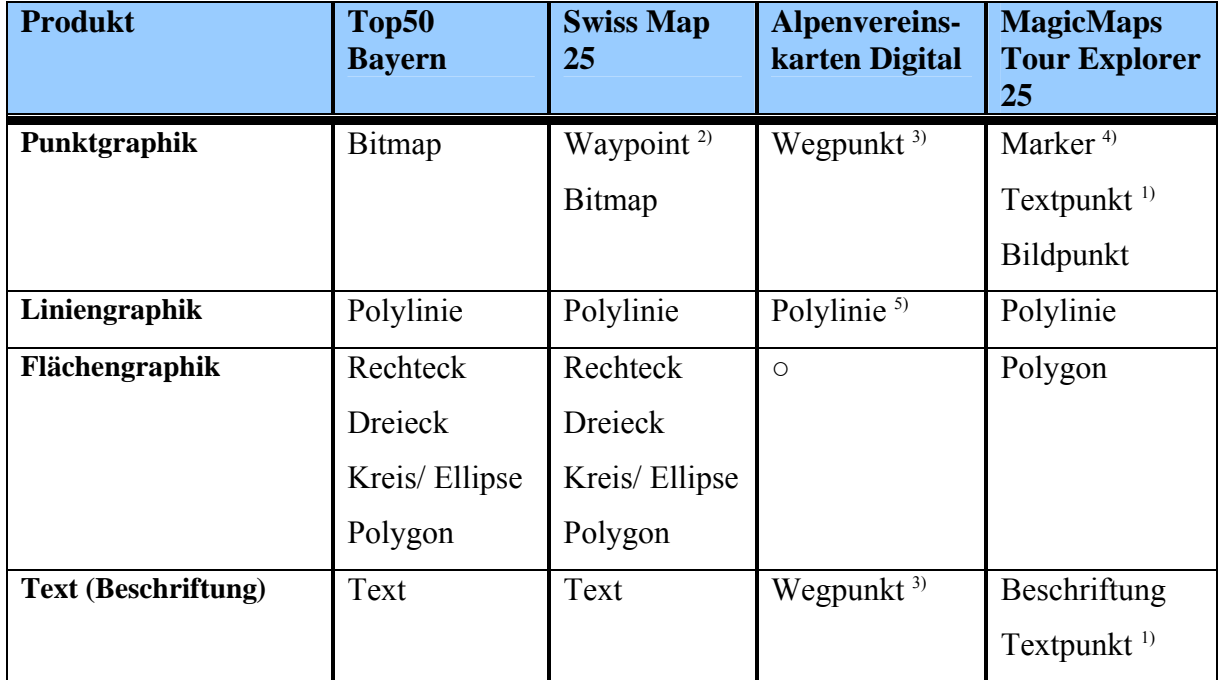

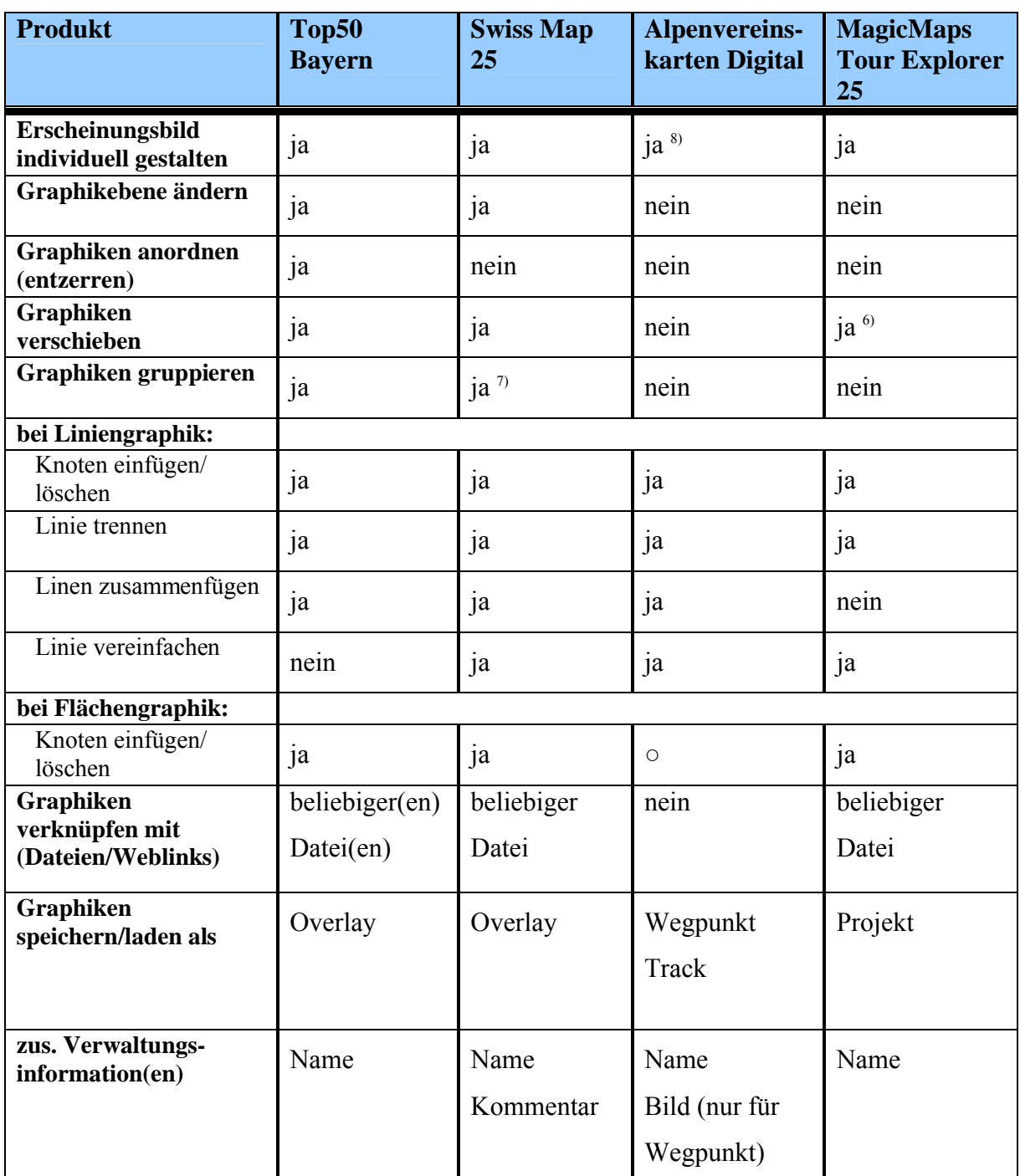

○ Funktion nicht vorhanden

1) Darstellung: Symbol in 2D-Karte, Texttafel mit Schriftzug in 3D-Karte

<sup>2)</sup> Darstellung: Icon aus Waypoint-Icontabelle

3) Text-Fahne mit Schriftzug

4) mögliche Marker: Rechteck, Dreieck, Kreis, Plus (■ ▲ ● +)

5) Track als gerichtete Polylinie mit verschiedener Symbolik für Start-, Zwischen- und Endpunkt

- 6) nur Punktgraphiken
- <sup>7)</sup> nur Flächengraphiken
- 8) nur sehr eingeschränkt möglich

Tab. 3.4.2-3: Funktionsübersicht - Zeichenfunktionen (Graphiken)

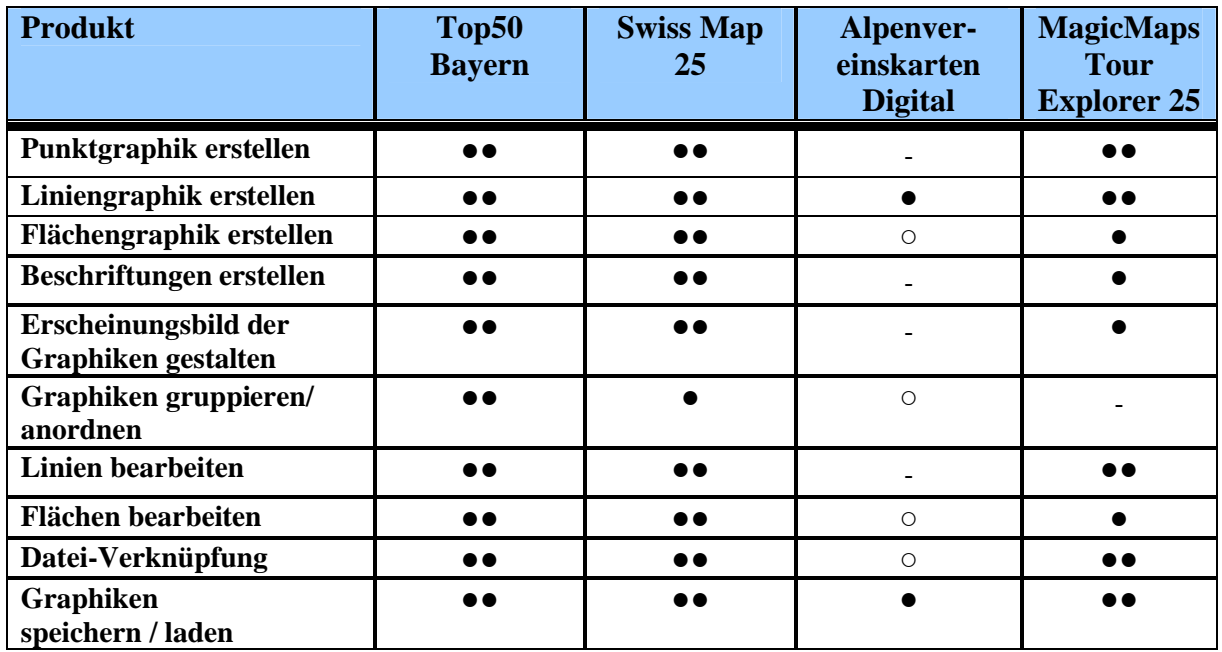

# *Bewertung*

●● sehr gut ● gut - schlecht ○ nicht vorhanden

Tab. 3.4.2-4: Bewertung - Zeichenfunktionen (Graphiken)

# *Fazit*

Die in Top50 Bayern vorhandenen Funktionen zum Erstellen und Editieren von Graphiken sind sehr gut und lassen kaum Wünsche offen. Sie eignen sich hervorragend zur individuellen Gestaltung der Karten. Dazu stehen dem Anwender viele unterschiedliche graphische Objekte zur Verfügung, deren Erscheinungsbild über vielfältige Einstellmöglichkeiten sehr gut parametrisiert werden kann. Ebenso können bereits erstellte Graphiken nachträglich sehr gut bearbeitet werden. Die Möglichkeiten zu Anordnung sich überschneidender Graphiken sind hervorragend. Durch die Funktionen zum Speichern / Laden von sog. Overlays können die Graphiken gesichert und bei Bedarf wieder hergestellt werden.

Die in Swiss Map 25 vorhandenen Zeichenfunktionen sind ebenfalls sehr gut. Sie eignen sich ebenfalls hervorragend zur individuellen Gestaltung der Karten und stehen den Möglichkeiten von Top50 Bayern kaum nach. Dem Anwender stehen viele unterschiedliche graphische Objekte zur Verfügung, deren Erscheinungsbild über vielfältige Einstellmöglichkeiten sehr gut parametriert werden kann. Vorhandene Graphiken können nachträglich sehr gut bearbeitet werden. Die Anordnung sich überdeckender Graphiken kann sehr gut beeinflusst werden. Daher werden auch die in Swiss Map 25 verwendeten Zeichenfunktionen fast alle Anwender zufrieden stellen. Beim Erstellen mehrerer gleichartiger Graphiken nacheinander ist es etwas umständlich, dass diese Zeichenfunktion nicht eingestellt bleibt,

sondern jedes Mal wieder neu aktiviert werden muss. Mit den vorhandenen Funktionen zum Speichern / Laden von sog. Overlays können die Graphiken gesichert und bei Bedarf wieder hergestellt werden.

Die in den Alpenvereinskarten Digital vorhandenen Zeichenfunktionen sind sehr spärlich und damit als mangelhaft zu bewerten. Sie eignen sich nur sehr bedingt zur Gestaltung von Karten durch individuelle Zusatzeinträge.

Der MagicMaps Tour Explorer 25 bietet zum Erstellen von Graphiken gute Funktionen an. Sie eignen sich gut zur individuellen Gestaltung von Karten. Dem Anwender stehen alle benötigten Graphiktypen zur Verfügung, deren Erscheinungsbild über vielfältige Einstellmöglichkeiten gut angepasst werden kann. Die Editiermöglichkeiten für vorhandene Objekte sind gut, für Linien sogar sehr gut. Allerdings sind die Möglichkeiten zum Erstellen und Gestalten von Flächen- und Beschriftungsgraphiken nicht so gut wie bei den Produkten Top50 Bayern und Swiss Map 25. Ebenso ist im MagicMaps Tour Explorer 25 keine Ebenensteuerung vorhanden, mit der man die gegenseitige Lage sich überdeckender Graphiken beeinflussen kann.

Die Funktionen zum Speichern / Öffnen / Hinzuladen von sog. Projekten ermöglichen das Sichern und die spätere Wiederverwendung der erstellten Graphiken.

#### **3.4.3 Messfunktionen**

Mittels der Messfunktionen sollten in den Karten grundsätzlich Strecken und/oder Flächen ausgemessen werden können. Neben der einfachen Messung einer Streckenlänge oder eines Flächeninhaltes wäre es auch wünschenswert, mehrere Teilstrecken oder Teilflächen zu messen und die Gesamtlänge bzw. -fläche zu ermitteln. In vielen Anwendungsfällen sind zusätzliche Informationen zu den Messobjekten erwünscht, wie z. B. die Länge von Teilstrecken, Umfang von Flächen, Seitenlängen von Rechtecken oder der Radius eines Kreises. Die Geometrie der zu vermessenden Flächen sollte dabei entweder als Kreis, Dreieck, Rechteck oder über ein geschlossenes Polygon definiert werden können.

Zudem wäre es praktisch, wenn Messergebnisse nicht nur temporär angezeigt würden, sondern auch dauerhaft als Schriftzug in die Karte neben bzw. in das Graphik-Objekt übernommen werden könnten. In diesem Fall sollten auch Möglichkeiten bestehen, das Erscheinungsbild der übernommen Messergebnisse benutzerspezifisch anzupassen.

Messfunktionen sollten eigentlich in jedem digitalen Kartenprodukt vorhanden sein. Sie werden sowohl von Normalnutzern als auch von professionellen Nutzern benötigt und sind für viele Aufgaben unverzichtbar, beispielsweise zur Berechnung von Tourenlängen oder für Planungsmaßnahmen.

# **3.4.3.1 Top50 Bayern**

Mit den im Produkt Top50 Bayern vorhandenen Messfunktionen lassen sich in den Karten Strecken und Flächen vermessen. Dazu gibt es zwei grundsätzlich verschiedene Verfahren, nämlich:

- Messen einer erst zu digitalisierenden Geometrie (Linie oder Fläche)
- Länge oder Fläche einer vorhandenen Graphik abfragen

# Erstes Verfahren:

Mit der Funktion *Entfernung messen* kann man während einer Messung beliebige Wegstrecken digitalisieren und vermessen. Dabei werden gleichzeitig zwei Messergebnisse (Teilstrecke, Summe) angezeigt. Die Teilstrecke ist immer der Abstand des letzten Wegpunktes vom Startpunkt der Strecke. Die Summe ist logischerweise die Gesamtlänge aller während einer Messung digitalisierten Strecken. Beide Messergebnisse kann man wahlweise als Schriftzug in die Karte übernehmen und sie werden dann neben dem letzten Wegpunkt platziert. Damit ist es möglich, während einer Messung mehrere Strecken zu vermessen. Bei jeder Strecke können zusätzlich noch beliebige Teilstrecken ermittelt werden.

Zur Messung von Flächen gibt es die drei Funktionen *Flächen messen, Kreis messen* und *Rechteck messen.*

Mit der Funktion *Flächen messen* kann man den Flächeninhalt beliebiger Polygon-Flächen bestimmen. Es lassen sich mehrere voneinander unabhängige Flächen vermessen. Dabei werden der Flächeninhalt der letzten Fläche und die kumulierte Gesamtfläche angezeigt. Beide Messergebnisse lassen sich analog wie bei der Streckenmessung in die Karte übernehmen und werden bei der letzten Fläche platziert. Somit können die Flächeninhalte aller Flächen visualisiert werden.

Das Aussehen der als Schrift angezeigten Messergebnisse kann vom Nutzer seinen Wünschen entsprechend abgeändert werden.

Mit den beiden anderen Funktionen *Kreis messen* und *Rechteck messen* können kreisförmige oder rechteckige Flächen bestimmt werden. Bei Kreisen/Rechtecken wird der Kreismittelpunkt bzw. ein Eckpunkt festgelegt und mit gedrückter Maustaste ein Kreis/Rechteck aufgezogen. Als Messergebnis werden neben dem Flächeninhalt weitere Informationen wie Radius und Umfang (bei Kreisen) beziehungsweise alle Seitenlängen und Umfang (bei Rechtecken) angezeigt. Die Messergebnisse von Kreis- und Rechteck-Flächen werden ausschließlich in einem separaten Ergebnisfenster angezeigt und können nicht als Schrift in der Karte dargestellt werden.

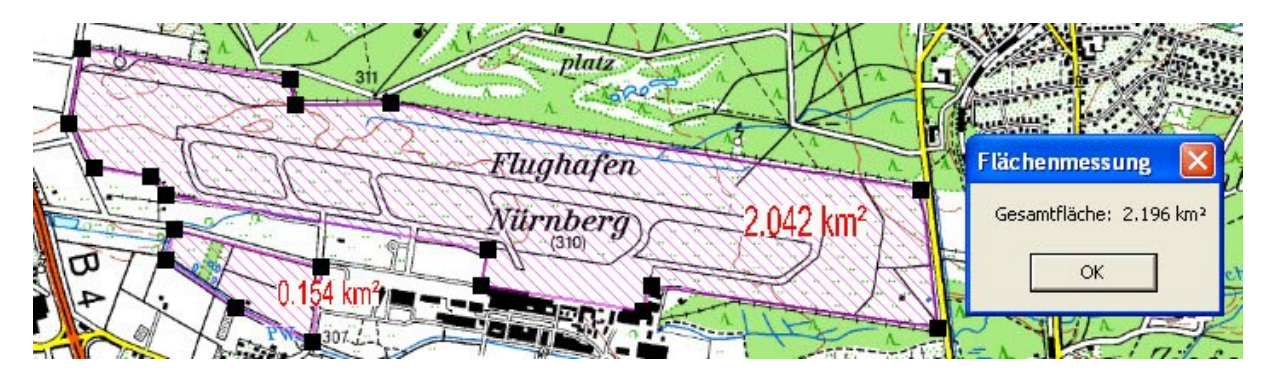

Abb. 3.4.3-1 Top50 Bayern: Messung mehrerer Teilflächen

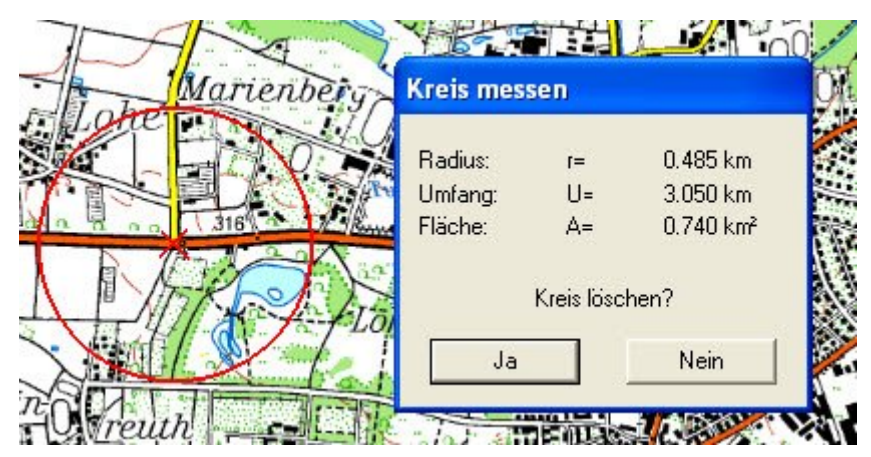

Abb. 3.4.3-2: Top50 Bayern - Messung Kreis

Nach dem Beenden der Messung kann man das gemessene Objekt als Graphik speichern oder es löschen.

# Nun zum zweiten Verfahren:

Vorhandene Graphiken können jederzeit wieder vermessen werden. Dazu wird die betreffende Graphik markiert und die Messfunktion aufgerufen. Das Messergebnis wird in einem extra Dialogfenster angezeigt. Werden mehrere Strecken bzw. Polygonflächen gleichzeitig markiert, wird die Gesamtstrecke bzw. –fläche angezeigt (siehe Abb. 3.4.3-1).

Graphiken desselben Graphiktyps können zudem gruppiert und in gleicher Weise wie Einzelgraphiken vermessen werden. Als Messergebnis wird dann ein Gesamtwert für alle Objekte der Gruppe angezeigt.

#### **3.4.3.2 Swiss Map 25**

Bei Swiss Map 25 sind ebenfalls Messfunktionen verfügbar. Es können damit grundsätzlich nur bereits vorhandene geometrische Graphiken (Linien und Flächen) vermessen werden, die gemäß Beschreibung in Kap. 3.4.2-2 erstellt wurden. Die Messfunktion kann dann über die Menüleiste oder das Kontextmenü für eine in der Karte selektierte geometrische Graphik aktiviert werden. Das Messergebnis jeder Messung wird stets nur temporär in einem extra Dialogfenster eingeblendet und kann somit auch nicht in irgendeiner Form in die Karte übernommen werden. Zudem werden bei Rechtecken und Kreisen lediglich die Standardparameter Umfang und Fläche, aber keine zusätzlichen Angaben zu Seitenlängen bzw. Radius angezeigt. Der Umfang wird in der Schweizer Ausgabe mit Perimeter bezeichnet.

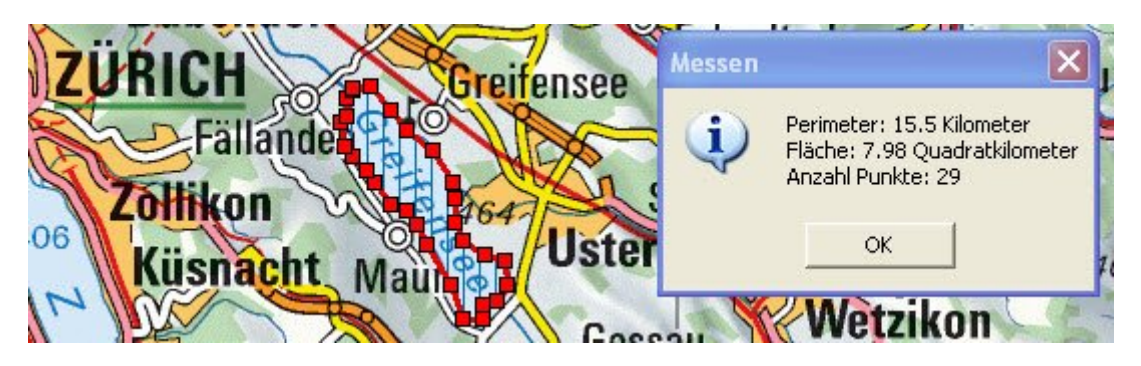

Abb. 3.4.3-1: Swiss Map 25 - Flächenmessung

Die Objekte Rechteck, Dreieck und Polygon können gruppiert werden. Somit kann bei diesen Figuren die Gesamtfläche mehrerer Teilflächen bestimmt werden. Eine Messung mehrerer Teilstrecken, also mehrerer Linien, ist in Swiss Map 25 auf diese Weise nicht möglich.

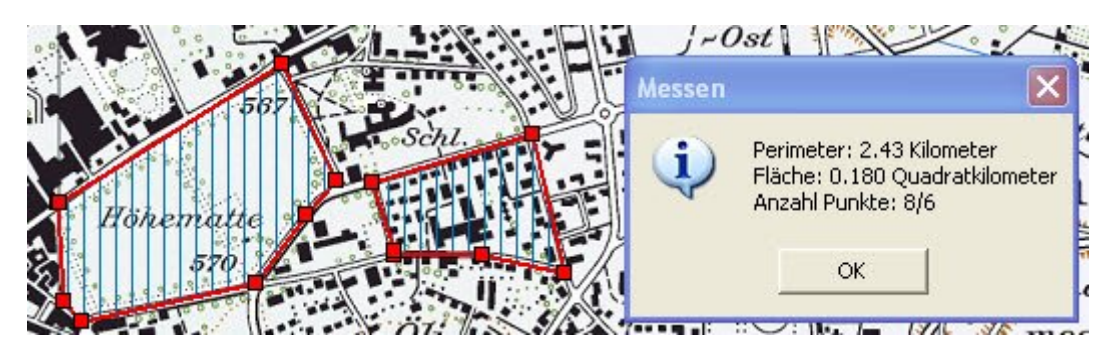

Abb. 3.4.3-2: Swiss Map 25 - Messung mehrerer Teilflächen
# **3.4.3.3 Alpenvereinskarten Digital**

In den digitalen Karten des Alpenvereins gibt es nur eine recht einfache Funktion zum Messen von Strecken und deren Neigung. Es ist zu beachten, dass für jede neue Messung die zu vermessende Strecke immer wieder neu digitalisiert werden muss. Das Vermessen bereits vorhandener geometrischer Graphiken, das wären hier sowieso nur sog. Tracks, ist nicht möglich. Weitere Messfunktionen wie z. B. das Bestimmen von Flächeninhalten sind nicht vorhanden.

Die Messfunktion für Strecken wird über das Icon *Entfernung + Neigung messen*  aktiviert. Es erscheint ein zusätzliches, temporäres Fenster, in dem das Ergebnis der aktuellen Messung angezeigt wird. Das Messergebnis wird nach jedem Mausklick beim Digitalisieren der Strecke aktualisiert. Als Messergebnis einer Streckenmessung werden die Länge, die Höhenmeter für steigend und fallend und die Neigung angezeigt (siehe Abb. 3.4.3- 3). In der Statuszeile wird zusätzlich die Gesamtdistanz zwischen dem Startpunkt und der aktuellen Position unter dem Cursor angezeigt. Alle Angaben beziehen sich auf die Gesamtstrecke, die temporär als rote Linie in die Karte eingezeichnet wird und automatisch wieder verschwindet, wenn man eine neue Messung durchführt oder die Messfunktion beendet.

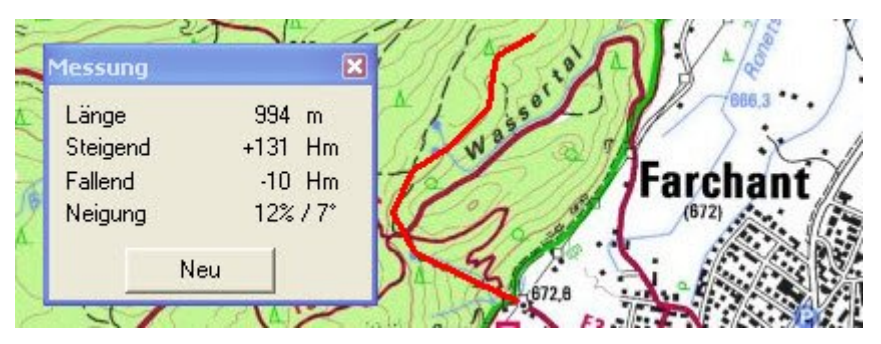

Abb. 3.4.3-3: Alpenvereinskarten Digital - Messen von Entfernung und Neigung einer Strecke

### **3.4.3.4 MagicMaps Tour Explorer 25**

Der MagicMaps Tour Explorer 25 bietet nur eingeschränkte Funktionen zum Messen von

Strecken und Flächen, welche über die Icons (Strecke und Azimut) und (Fläche) aufgerufen werden.

Mit der Messfunktion für Strecken können nur gerade Strecken, also keine Polylinien, temporär vermessen werden. Es wird eine Linie zwischen Start- und Endpunkt sowie ein Umkreis um den Startpunkt gezeichnet und folgende Informationen in der 2D-Statuszeile (Länge und Azimut zusätzlich im 2D-Fenster) angezeigt, die je nach Fensterbreite nicht immer vollständig sichtbar sind:

- Länge in Metern oder Kilometern
- Höhenunterschied zwischen Start- und Endpunkt
- Koordinaten und Höhe von Anfangs- und Endpunkt
- Azimut (Winkel der gemessenen Strecke gegenüber Nordrichtung)

Die Messung wird automatisch beim Loslassen der Maustaste beendet und das Messergebnis gelöscht.

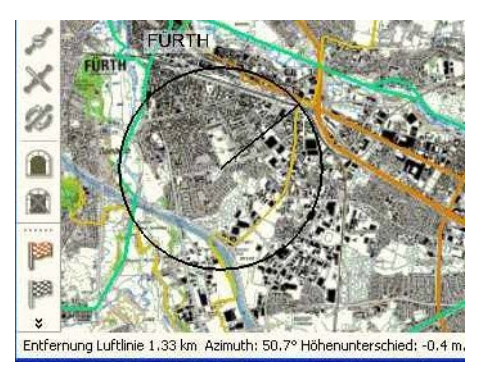

# Abb. 3.4.3-4: MagicMaps Tour Explorer 25 - Streckenmessung

Mit der Messfunktion für Flächen kann der Flächeninhalt beliebiger Polygone ermittelt werden. Während der Messung wird der Flächeninhalt angezeigt und nach dem Hinzufügen eines neuen Polygonpunktes aktualisiert. Nach dem Beenden einer Messung werden Polygon und Messergebnis gelöscht.

Für vorhandene geometrische Graphiken gibt es im MagicMaps Tour Explorer 25 keine spezielle Messfunktionalität. Für diese Objekte werden lediglich vom Objekt-Manager im Reiter *Allgemeines* entsprechende Messergebnisse präsentiert. Für Strecken sind das Punktanzahl und Streckenlänge, für Flächen der Flächeninhalt und der Umfang.

# **3.4.3.5 Zusammenfassung**

# *Funktionsübersicht*

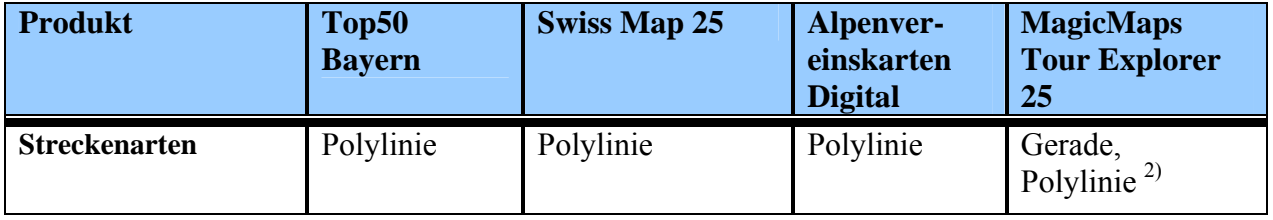

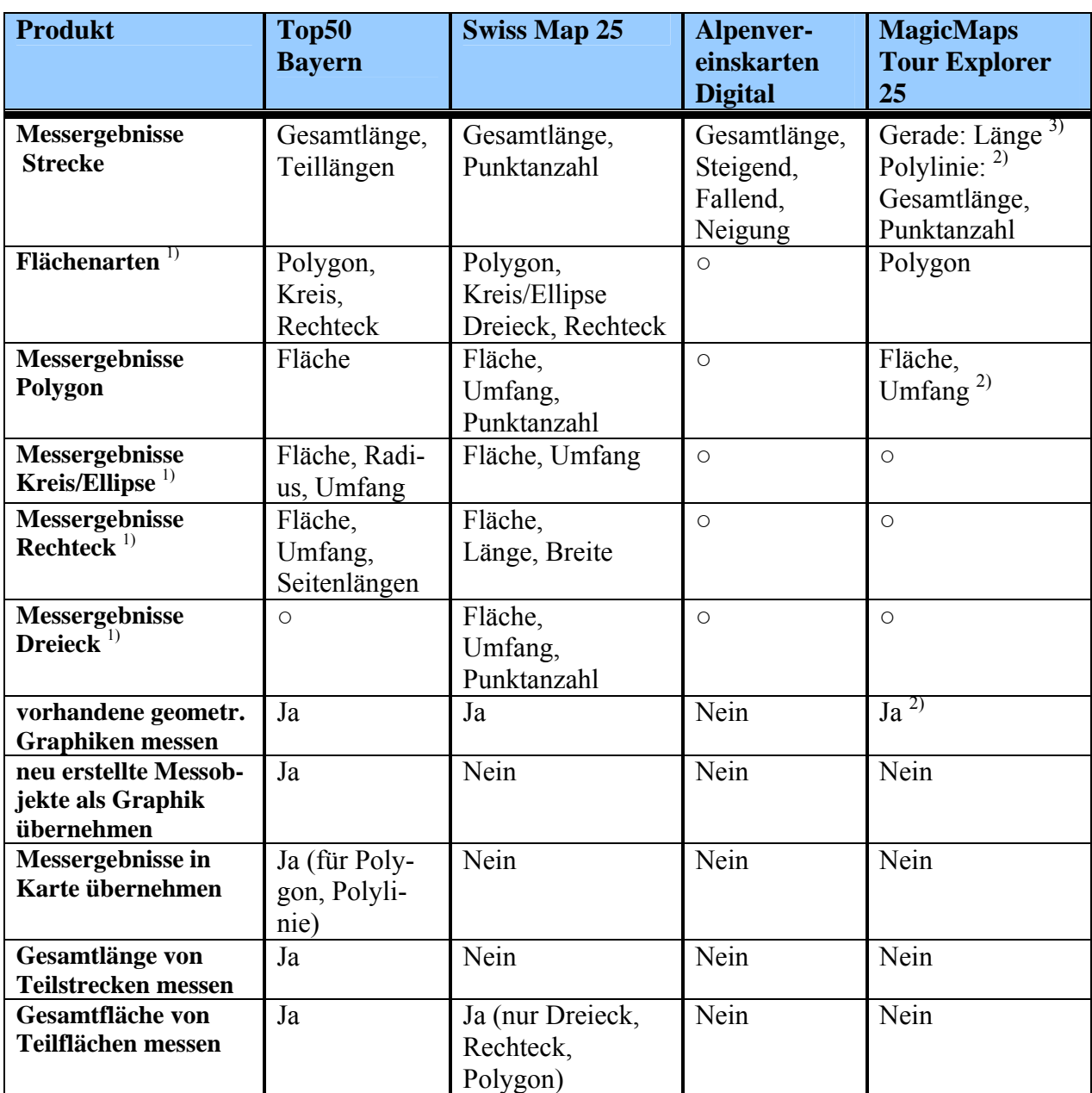

● / ○ Funktion vorhanden / nicht vorhanden

<sup>1)</sup> *Kreis, Ellipse, Dreieck, Rechteck als geometrische Figuren (nicht als Polygon)***<br><sup>2)</sup> <b>***nur für vorhandene Graphik Objekte unter Objekteigenschaften verfügbar* 

<sup>2)</sup> nur für vorhandene Graphik-Objekte unter Objekteigenschaften verfügbar<br><sup>3)</sup> zusätzlich noch in Statuszeile: Höhenunterschied, Richtungswinkel, Koord

3)zusätzlich noch in Statuszeile: Höhenunterschied, Richtungswinkel, Koordinaten Anfangs- / Endpunkt

Tab. 3.4.3-1: Funktionsübersicht - Messfunktionen

#### *Bewertung*

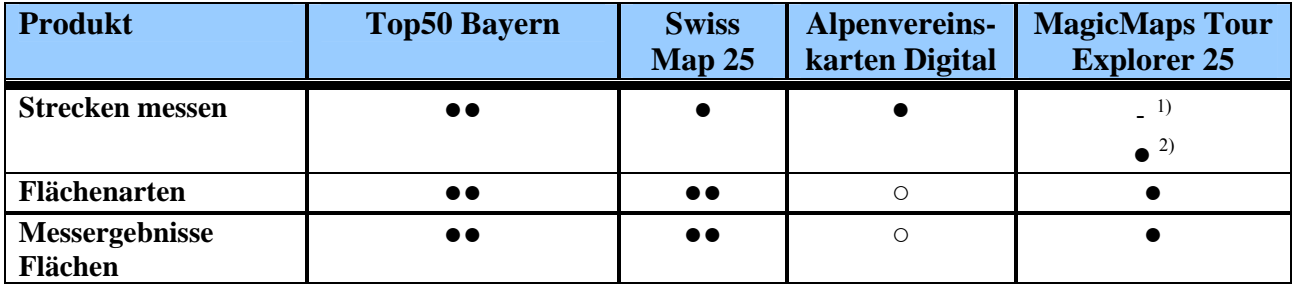

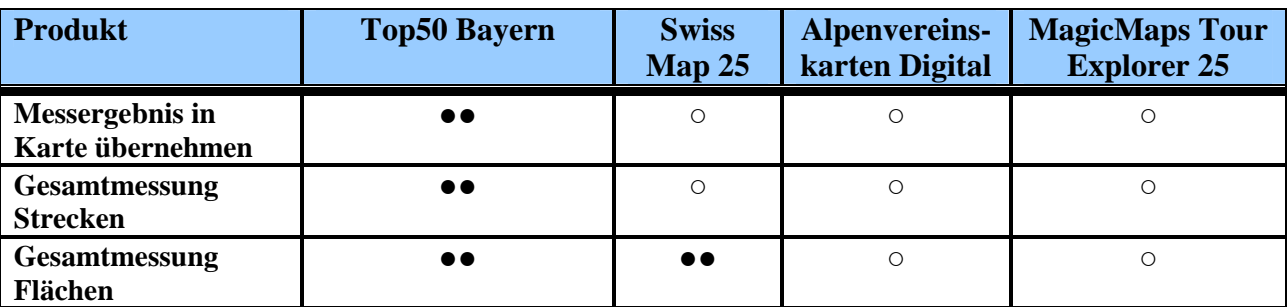

●● sehr gut ● gut - schlecht ○ nicht vorhanden

<sup>1)</sup> normale Messfunktion

2) über Objekteigenschaften graphischer Objekte Polylinie

Tab. 3.4.3-2: Bewertung - Messfunktionen

# *Fazit*

Die im Produkt Top50 Bayern vorhandenen Messfunktionen sind sehr gut handhabbar und komfortabel ausgestattet. Vor allem sind die Möglichkeiten zur nachträglichen Gruppierung und Vermessung von Graphiken sehr gut. Die vorhandenen Messfunktionen können auch die Anforderungen professioneller Anwender erfüllen. Wünschenswert wäre eventuell noch, dass auch Teilstrecken von bereits vorhandenen Linien gemessen werden können.

Die in Swiss Map 25 vorhandenen Messfunktionen können im Allgemeinen als gut bezeichnet werden und sind für normale Nutzer ausreichend. Es werden lediglich Funktionen zum Ermitteln der Gesamtlänge mehrerer Teilstrecken und zur Übernahme von Messergebnissen in die Karte vermisst.

Die im Produkt Alpenvereinskarten Digital vorhandenen Messfunktionen sind als äußerst dürftig zu bezeichnen. Sie eignen sich für den Anwender eigentlich nur dazu, um eben mal schnell eine Strecke auszumessen. Die gänzlich fehlende Funktionalität zum Messen von Flächen wird scheinbar für den Nutzerkreis dieses Produktes nicht als notwendig erachtet.

Die im MagicMaps Tour Explorer 25 vorhandenen Funktionen zum Messen von Strecken und Flächen sind sehr dürftig ausgefallen, vor allem zur Streckenmessung. Man kann jede Messung stets nur für ein temporäres Objekt durchführen und kann auch keine Messergebnisse in die Karte übernehmen. Zu bereits vorhandenen Graphiken lassen sich entsprechende Messergebnisse nur über deren Objekteigenschaften einzeln abrufen.

# **3.4.4 Funktionen mit Höhendaten**

### **3.4.4.1 Geländeschnitt/Höhenprofil**

Mittels dieser Funktion sollte entlang einer in der Karte frei definierbaren Strecke ein Höhenprofil erstellt werden können. Das Höhenprofil ist ein senkrechter Geländeschnitt entlang einer Linie und stellt die Höhe des Geländes entlang dieser Linie als Diagramm dar. Höhenprofile werden oft überhöht dargestellt, d. h. mit unterschiedlichem Maßstab für die Streckenlänge und die Höhenmeter. Bei gleichem Maßstab sind die Geländeformen nämlich meistens kaum sichtbar. Als Überhöhung bezeichnet man das Verhältnis von Höhenmaßstab zu Längenmaßstab.

Neben dem reinen Höhenprofil als Diagramm sollten mit dieser Funktion auch zusätzliche Informationen zur betrachteten Strecke bereitgestellt werden, die Auskunft über Höhendifferenzen, Steigungen, Gefälle, usw. geben. Weiterhin ist es wünschenswert, dass auch Funktionen zum "Abfahren" einer Strecke zur Verfügung stehen, d. h. das im Höhenprofil über eine per Maus steuerbare Markierung jede Stelle der Strecke genauer analysiert werden kann und die korrespondierende Position in der Karte ebenfalls markiert

wird. Die Funktion *Geländeschnitt/Höhenprofil* zählt zu den wichtigeren Funktionen in digitalen Kartenprodukten. Geländeschnitte werden z. B. zur der Planung von Verkehrstrassen eingesetzt. Sie sind jedoch auch für Privatnutzer interessant, weil man damit beispielsweise sehr gut erkennen kann, welche Steigungen und Gefälle entlang einer geplanten Rad- oder Wandertour auftreten.

#### *3.4.4.1.1 Top50 Bayern*

Das Produkt Top50 Bayern bietet drei Optionen zur Definition der Strecke, entlang der ein Geländeschnitt durchgeführt und ein Höhenprofil erstellt werden soll:

- 1. entlang einer vorhandenen Liniengraphik
- 2. entlang einer Teilstrecke einer vorhandenen Liniengraphik
- 3. entlang einer neu festzulegenden Strecke

Im Fall 1 kann das Höhenprofil einer selektierten Linie per Kontextmenü erstellt werden. Im Fall 2 sind Start- und Endpunkt des gewünschten Teilabschnitts auf der Linie per Mausklick zu bestimmen. Im Fall 3 müssen die Punkte des Streckenverlaufs für den Geländeschnitt in der Karte festgelegt werden.

Der Geländeschnitt wird in einem separaten Fenster als Diagramm mit Statistikteil ausgegeben. Auf der x-Achse wird die Entfernung dargestellt, auf der y-Achse der Höhenverlauf.

Mittels Zoom-Werkzeug kann der Geländeschnitt eines beliebigen Teilabschnitts der Strecke näher betrachtet werden (siehe Abb. 3.4.4-1). Der Teilausschnitt wird durch zwei beliebig verschiebbare Strichmarken im oberen verkleinerten Diagramm festgelegt. Mit dem Scrollbalken unter dem Diagramm kann dann der Höhenverlauf detailliert über den gesamten Streckenverlauf analysiert werden. Der aktuelle Streckenpunkt wird im Diagramm mit einem + markiert und dazu die aktuelle Höhe und aktuelle Entfernung vom Startpunkt angezeigt.

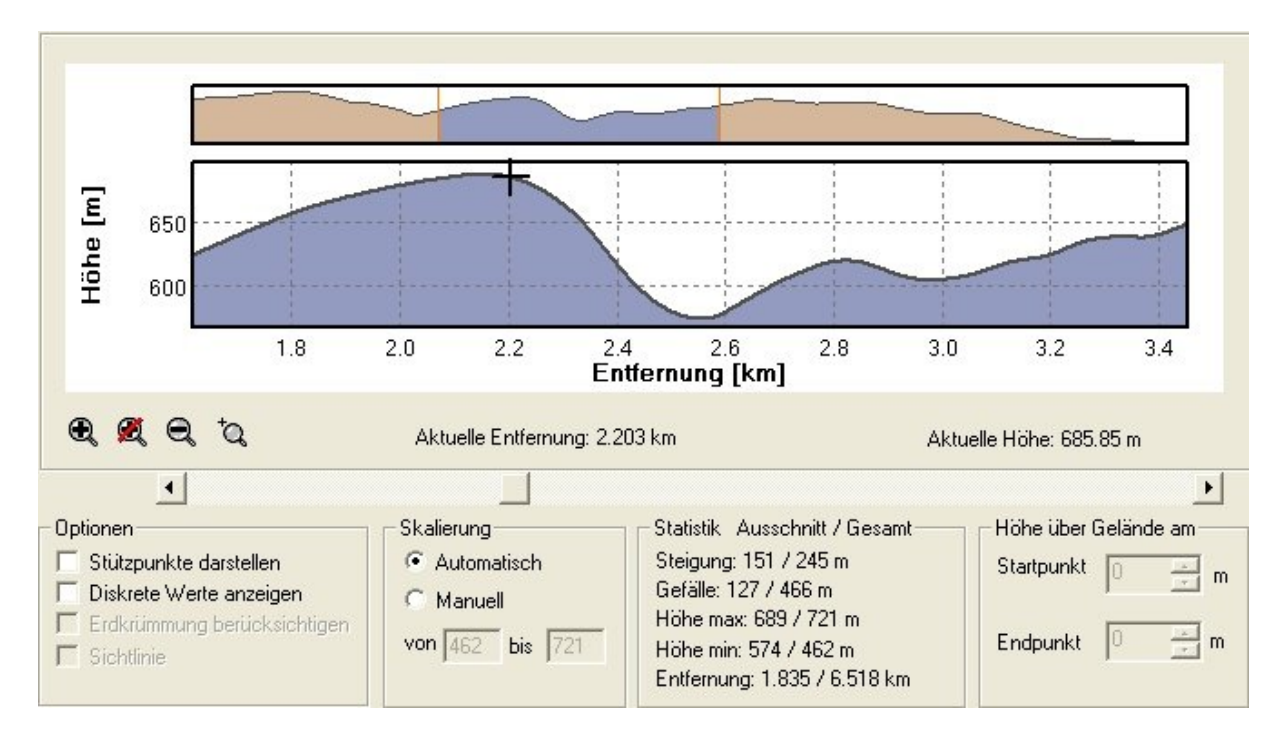

Abb. 3.4.4-1: Top50 Bayern - Geländeschnitt/Höhenprofil einer Strecke (mit Zoom)

Der Statistikteil enthält weitere spezifische Angaben zum gezoomten Ausschnitt der Strecke und zur Gesamtstrecke, nämlich:

- Steigung / Gefälle,
- minimale und maximale Höhe,
- Entfernung (= Streckenlänge).

Zudem kann die Skalierung der y-Achse auch manuell durch Angabe eines unteren und oberen Wertes für die Höhe eingestellt werden. Dadurch wird verhindert, dass bei Strecken mit geringen Höhenunterschieden das Höhenprofil unrealistisch wirkt.

### *3.4.4.1.2 Swiss Map 25*

Mit diesem Programm kann entlang einer frei definierbaren Liniengrahik ein Höhenprofil erstellt werden. Allerdings gibt es keine direkt über Menü oder Icon aufrufbare Funktion Geländeschnitt. Ein Höhenprofil kann stattdessen nur zu bereits vorhandenen Liniengraphiken (siehe Kap. 3.4.2.2) erstellt werden. Nach dem Selektieren der Graphik kann man über *Profil* im Kontextmenü diese Funktion aufrufen.

Es erscheint ein neues Fenster in dem der Höhenverlauf entlang dieser Linie als Diagramm dargestellt wird. Auf der x-Achse wird die Gesamtdistanz angegeben und auf der y-Achse die zugehörige Höhe. Eine manuelle Skalierung der y-Achse mit den Höhenmetern ist nicht möglich. Man kann aber in *Überhöhung* einen Faktor vorgeben, um den der Maßstab für die Höhe gegenüber dem Maßstab der Strecke im Diagramm gestreckt wird und damit indirekt die Skalierung der y-Achse beeinflussen.

Die Größe des Fensters mit dem Höhenprofil ist fix. Das hat auch zur Folge, dass vor allem bei längeren Strecken und kleinen Überhöhungsfaktoren im Diagramm die Skala für die Höhenmeter oft mit negativen Werten beginnt. Insgesamt sind die Möglichkeiten zur Skalierung des Diagramms nicht sehr komfortabel.

Im Fenster mit dem Geländeprofil wird zudem ein Fadenkreuz angezeigt, das man beliebig verschieben und somit die Strecke abfahren kann. Dabei werden am linken Rand die exakte Höhe und unten der Abstand vom Startpunkt angezeigt (rote Zahlenwerte). Außerdem wird die aktuelle Neigung bzw. Steigung des Geländes an dieser Stelle angezeigt. In der Karte erscheint auf der Polylinie eine Markierung, die die jeweilige Position des Fadenkreuzes auf der Linie anzeigt.

Der Statistikteil unterhalb des Profils enthält weitere Angaben zur Strecke. Dies sind:

- maximale und minimale Höhe
- Gesamtsteigung bzw. Gesamtgefälle
- ungefähre Marschzeiten hin und zurück (Hinweis: die Berechnungsgrundlagen für diese Zeiten sind unbekannt),
- die Gesamtlänge

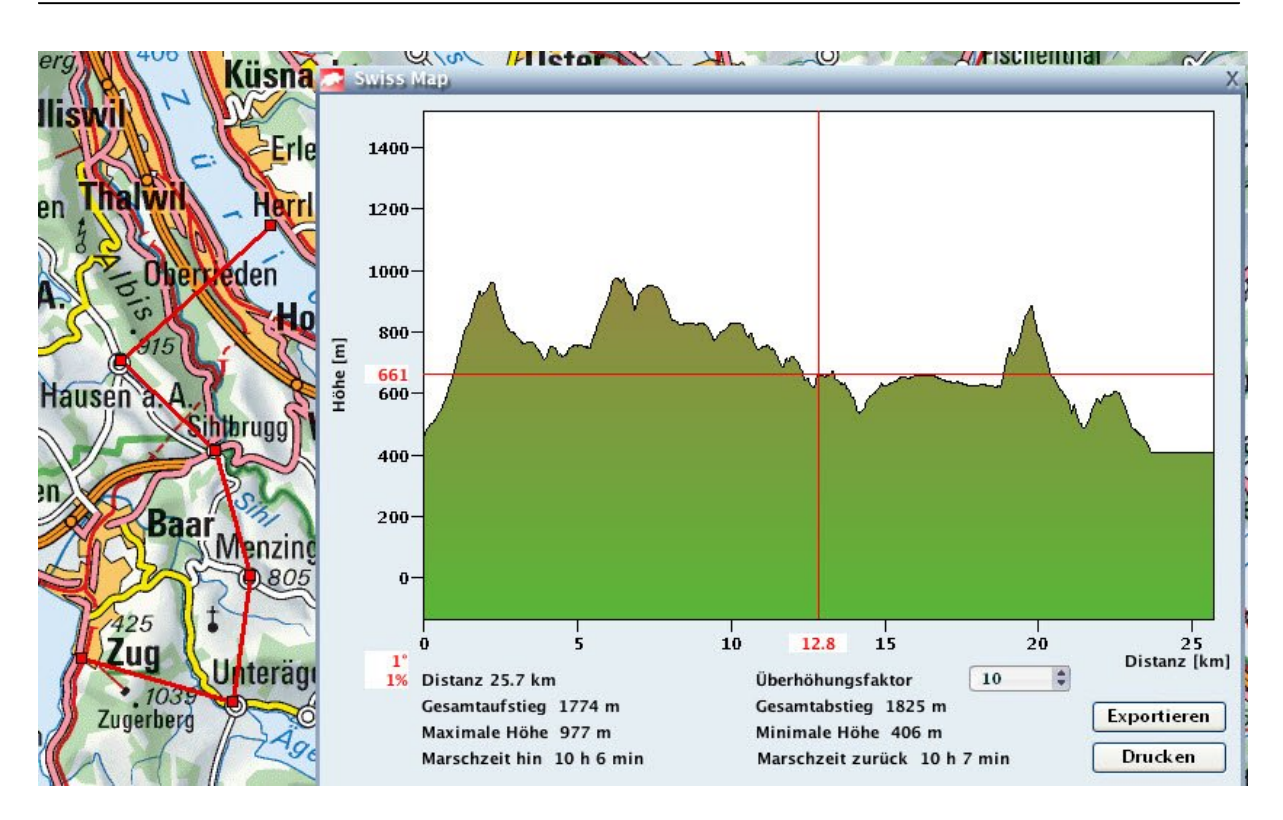

Abb. 3.4.4-2: Swiss Map 25 - Höhenprofil entlang einer Linie

#### *3.4.4.1.3 Alpenvereinskarten Digital*

In den Karten des Alpenvereins können Geländeschnitte nur für bereits vorhandene sog. Tracks durchgeführt und grahisch als Höhenprofil visualisiert werden. Falls der zu analysierende Streckenverlauf noch nicht als Track vorliegt, ist zunächst ein entsprechender Track neu zu erstellen (siehe Kap. 3.4.2.3). Über den Track-Manager kann für jeden beliebigen Track ein Höhenprofil erstellt werden. Das Höhenprofil wird in einem separaten Fenster angezeigt, das beliebig in seiner Größe verändert werden kann. Es wird ein Diagramm mit der Streckendistanz als x-Koordinate und der Geländehöhe als y-Koordinate gezeichnet. Die Koordinatenwerte können wahlweise als Gitter im Diagramm dargestellt werden (siehe Abb. 3.4.4-4). In den zwei Eingabefeldern links neben dem Höhenprofil kann der untere und der obere Wert des darzustellenden Höhenbereiches eingegeben werden. Ebenso kann man die Skalierung der y-Achse durch Eingabe eines Faktors im Feld *Überhöhung* ändern. Wahlweise kann noch eine Glättungsfunktion zugeschaltet werden, deren Funktion auch in der Programmhilfe nicht genauer erklärt wird. Ich zitiere:

*"Egal ob die Höhendaten durch die Aufzeichnung mit einem GPS-Gerät oder durch die Berechnung aus einem Geländemodell entstanden sind, kommt es aus technischen Gründen zu Sprüngen, die nicht der Realität entsprechen. Die Glättungsfunktion versucht, diese Sprünge zu erkennen und zu eliminieren. Da die GPS-Geräte mit unterschiedlicher Qualität – auch abhängig von der Empfangslage – aufzeichnen und die Geländemodelle der digitalen Karten wechselnde Qualität aufweisen, funktioniert die Glättung manchmal bes-* *ser, manchmal schlechter. Wir empfehlen trotzdem, bei der Bewertung eines Höhenprofils mit eingeschalteter Glättung zu arbeiten."*

Zusätzlich werden im Fenster mit dem Höhenprofil noch weitere Angaben zum Track wie Länge, steigend oder fallend, Neigung, Höhen und Höhendifferenz angezeigt. Diese Daten beziehen sich entweder auf den gesamten Track oder, wie in Abb. 3.4.4-4 dargestellt, auf einen im Höhenprofil selektierbaren Teilabschnitt, der dann in der Karte ebenfalls gemäß Abb. 3.4.4-3 markiert wird. Ebenso werden alle im Track vorhandenen Wegpunkte mit Name und Höhenangabe im Höhenprofil dargestellt (hier Wegpunkt "Aussicht").

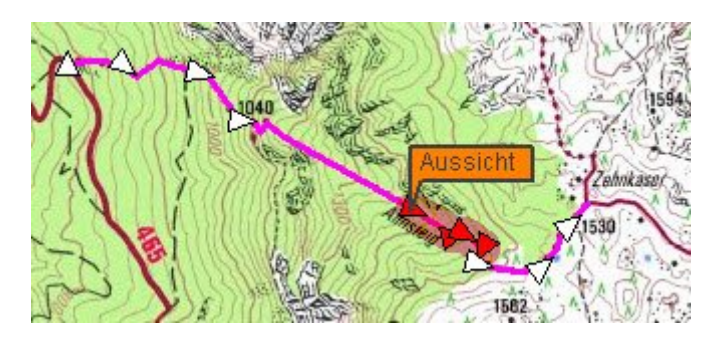

Abb. 3.4.4-3: Alpenvereinskarten Digital - Track zur Ermittlung des Höhenprofils

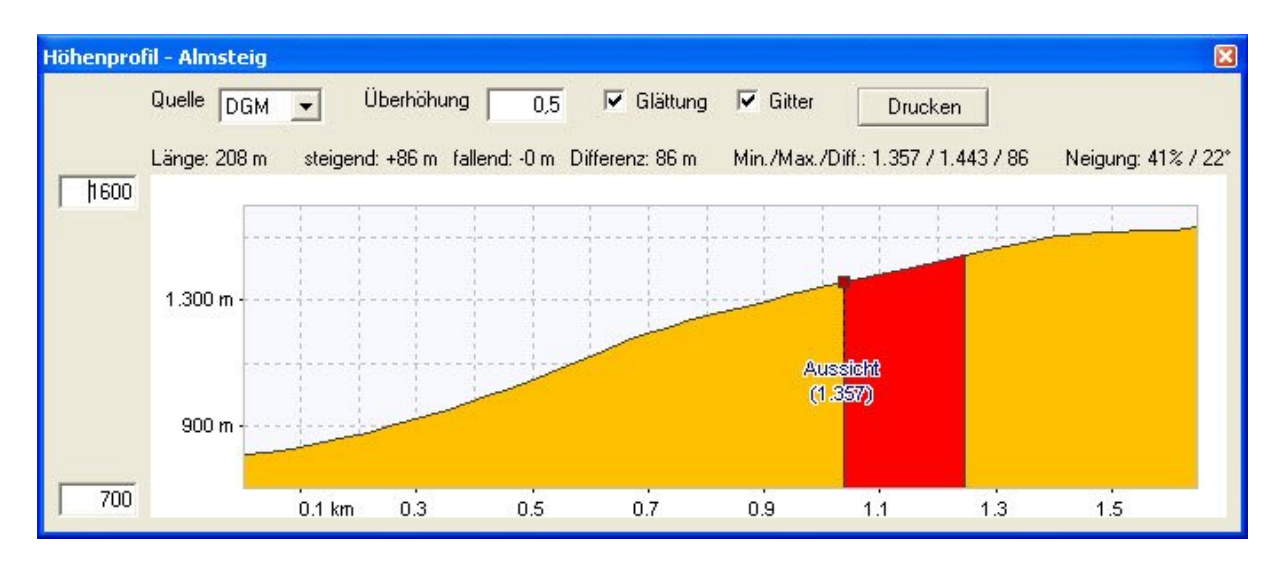

Abb. 3.4.4-4: Alpenvereinskarten Digital - Höhenprofil entlang eines Tracks

Wie im Fenster mit dem Höhenprofil gemäß Abb. 3.4.4-4 zu sehen, wird im Eingabefeld *Quelle* festgelegt, welche Höhendaten verwendet werden. Im Rahmen meiner Arbeit konnte ich nur auf das vorhandene DGM zurückgreifen. Deshalb zitiere ich hier aus der Programmhilfe die weiteren Möglichkeiten:

*"Die Daten für die Darstellung des Höhenprofils können aus unterschiedlichen Quellen stammen. Wurde der Track mit einem GPS-Gerät aufgezeichnet, werden die Höhendaten in der Regel aus dem Track kommen. Haben Sie den Track jedoch selbst auf der Karte* 

*erfasst, dann muss das Programm auf die Höheninformationen der digitalen Karte (das sogenannte Geländemodell) zurückgreifen, sofern diese vorhanden sind. Welche Quellen verfügbar sind und welche Quelle gerade dargestellt wird, erkennen Sie an der Auswahl-*

liste "Quelle" über dem Zeichnungsbereich. Ist dort "Track" ausgewählt, sehen Sie aus*schließlich die Höhendaten, die mit dem Track gespeichert wurden (meistens durch Aufzeichnung mit einem GPS-Gerät). Ist als Quelle "DGM" eingestellt, dann handelt es sich um die Höhendaten aus dem digitalen Geländemodell der Karte. Als dritte Möglichkeit gibt es noch die Quelle "Mix". In diesem Falle werden überall dort, wo im Track Höhen vorhanden sind, diese verwendet werden, und an den fehlenden Stellen die Daten aus dem Geländemodell ergänzt."*

# *3.4.4.1.4 MagicMaps Tour Explorer 25*

Der MagicMaps Tour Explorer 25 bietet eine sehr umfangreiche Höhenprofil-Funktion mit zahlreichen Einstellungen. Zudem können in die Funktion "Höhenprofil" noch andere Profile (Geschwindigkeitsprofil und Steigungsprofil) integriert werden.

Die Linie (Strecke), entlang welcher ein Höhenprofil gewünscht wird, muss zunächst als graphisches Linienobjekt (siehe Kap. 3.4.2.4) vorliegen. Nach Aufruf der Funktion zum Erstellen des Profils erscheint standardmäßig folgendes Diagramm:

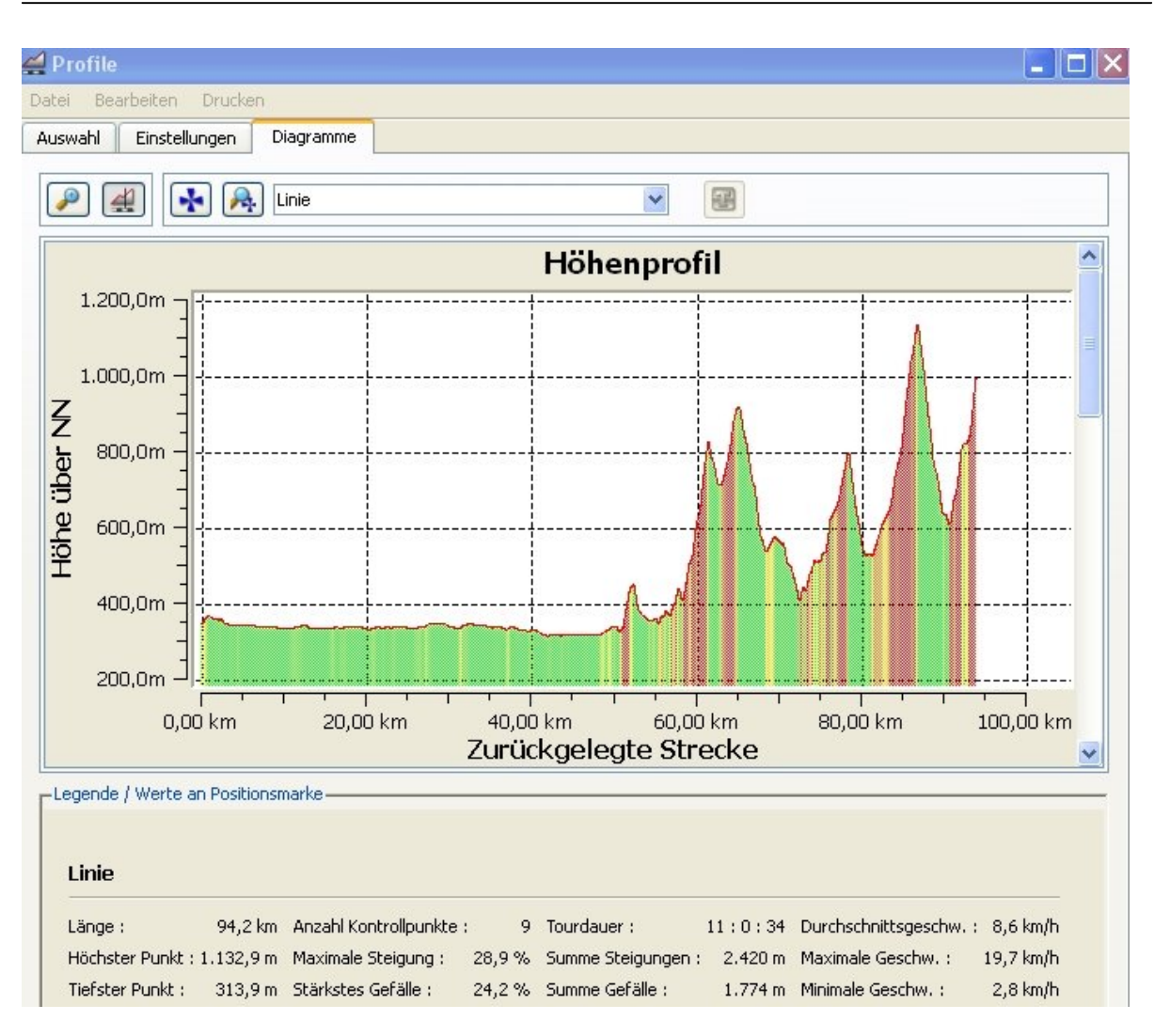

### Abb. 3.4.4-5: MagicMaps Tour Explorer 25 - Höhenprofil entlang einer Linie

Auf der x-Achse wird die Entfernung dargestellt, die y-Achse zeigt die Höhe an. Es wirkt etwas störend, dass die x-Achse über das Streckenende hinaus verlängert wird.

Wie aus Abb. 3.4.4-5 ersichtlich, befindet sich unter dem Diagramm ein Statistikteil mit nützlichen Informationen zur ausgewählten Strecke wie Gesamtlänge, Tourdauer, Geschwindigkeiten, Steigungen, Gefälle, höchster/tiefster Punkt. Tourdauer und Geschwindigkeiten werden gemäß vorgebbaren Einstellungen (siehe unten) berechnet. Des Weiteren bietet dieses Programm an, Steigungen farblich zu kennzeichnen, was in obiger Abbildung gut erkennbar ist.

Die Icons links über dem Höhenprofil bieten folgende Möglichkeiten:

### Ausschnitte vergrößern

 $\mathcal{P}$ 

Das ist eine sehr flexible Zoomfunktion, die es erlaubt, beliebige rechteckige Ausschnitte der Diagramme zu vergrößern.

# Position markieren/analysieren

Für markierte Positionen werden exakte Höhe und Entfernung vom Startpunkt angezeigt.

Beim Analysieren von Punkten erscheinen unterhalb des Diagramms noch weitere Detailinformationen zu Steigung, Geschwindigkeit, Tourdauern

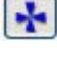

die markierte Position auf der Linie in 2D-Karte anzeigen

 $\mathbb{R}$ 

auf Markierung in 2D-Karte zentrieren

Über die Reiter *Auswahl* und *Einstellungen* hat der Benutzer zahlreiche Optionen, die Darstellung der Diagramme seinen Wünschen anzupassen.

#### Reiter *Auswahl*

Für jede einzelne aktivierte Linie können folgende Parameter eingestellt werden:

- Eigenschaften der Profillinien (Kurvenfarbe und –dicke sowie Art der Punktmarkierung)
- darzustellende Profilarten

#### Reiter *Einstellungen*

Festlegung, was in den Diagrammen letztendlich dargestellt wird

- Einblendung der statistischen Daten (ja oder nein; funktioniert nicht im Mehrlinienmodus)
- farbliche Unterlegung von Steigungen (ja oder nein; funktioniert ebenfalls nicht im Mehrlinienmodus)
- Beschriftung der x-Achse (Wegstrecke oder Tourdauer)
- Datenfilterung

Filterung zum Ausgleich von Schwankungen in den Daten der Profile (Schieberegler von "keine Filterung" bis "starke Filterung")

- Angabe der Geschwindigkeit im Geschwindigkeitsdiagramm (Kilometer pro Stunde oder Minuten pro Kilometer)
- Geschwindigkeiten für Tourdauer- und Geschwindigkeitsberechnungen gestaffelt nach: Ebene, 5% Steigung, 10% Steigung, 5% Gefälle, 10% Gefälle. Die verschiedenen Geschwindigkeiten können entweder direkt oder über die

Die wichtigsten Besonderheiten der Höhenprofil-Funktion des MagicMaps Tour Explorers 25 sind:

a) Neben dem eigentlichen Höhenprofil können noch Steigungs- und Geschwindigkeitsprofil (siehe Abb.3.4.4-6) hinzugeschaltet werden.

Im Steigungsprofil wird die Steigung in Prozent für die gesamte Strecke als Diagramm dargestellt.

Über den wirklichen Nutzen und die Aussagekraft dieser Profile kann man geteilter Meinung sein. Wie man anhand des in der nachfolgenden Abbildung dargestellten Geschwindigkeitsprofils sehen kann, weist dieses Profil (mit schwach eingestellter Datenfilterung) viele Schwankungen auf, die nicht den realen Verlauf wiedergeben dürften. Bei stärker eingestellter Datenfilterung "verflachen" alle Profile (Höhen-, Geschwindigkeits- und Steigungsprofil).

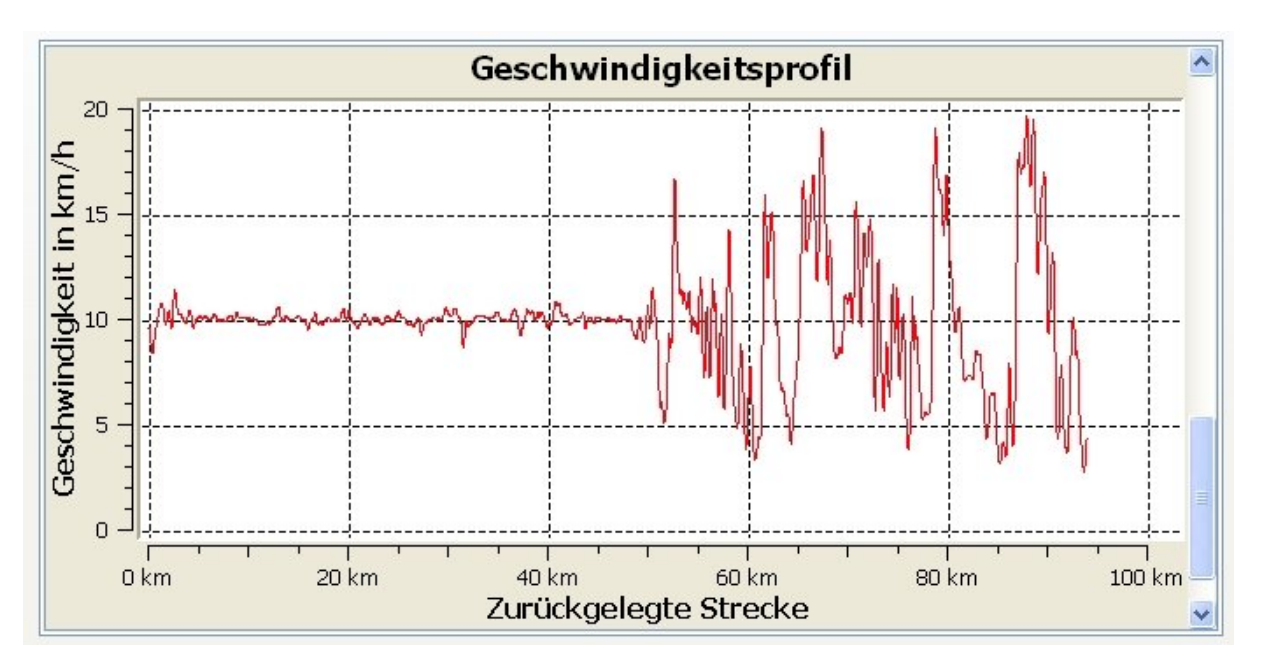

Abb. 3.4.4-6: MagicMaps Tour Explorer 25 - Geschwindigkeitsprofil entlang der Linie gemäß Abb. 3.4.4-5

b) Die Profile von bis zu 12 Linien lassen sich gleichzeitig im Profilfenster darzustellen. Dies ist eine Besonderheit, für einen Tourenvergleich aber durchaus nützlich.

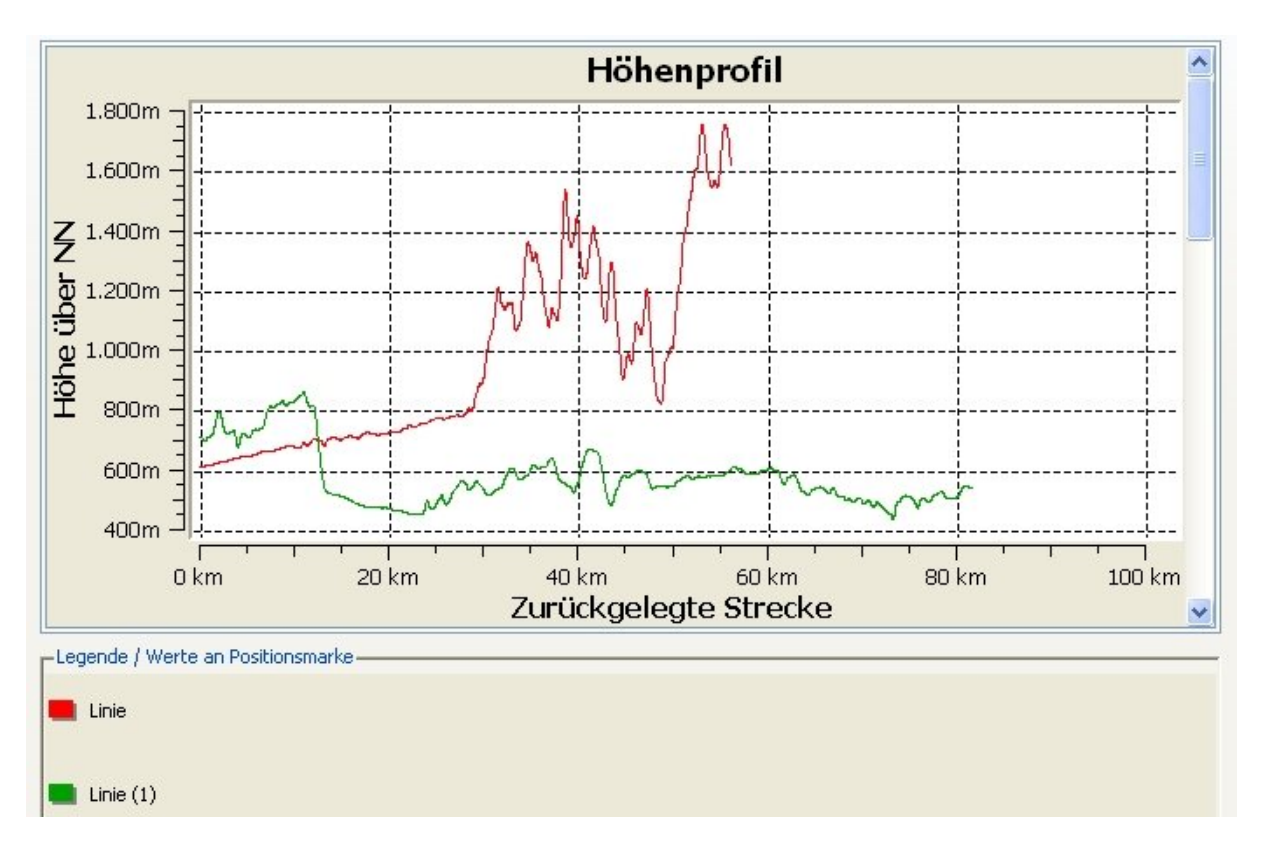

Abb. 3.4.4-7: MagicMaps Tour Explorer 25 - Diagramm mit Höhenprofilen mehrerer Linien

# *Funktionsübersicht*

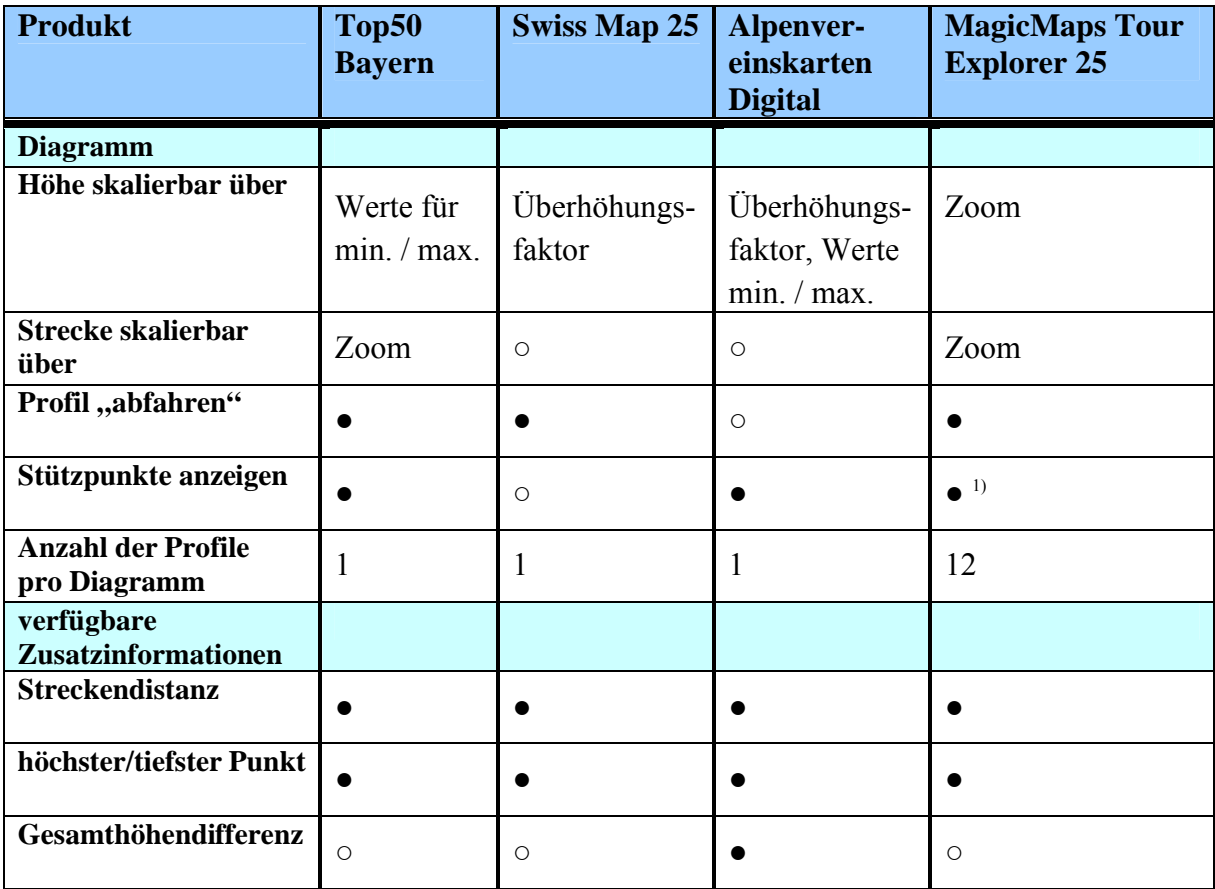

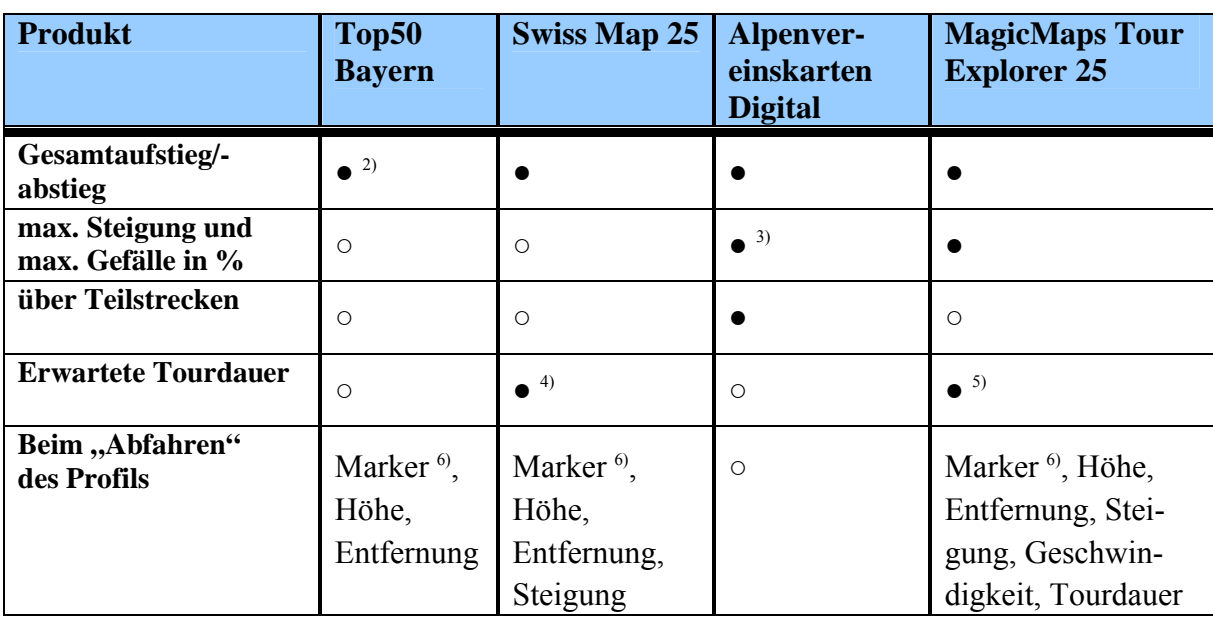

● / ○ Funktion vorhanden / nicht vorhanden

1) Anwahl bzw. Sichtbarkeit sehr schlecht

2) Werte auch für Teilstrecken verfügbar

3) nur Wert für Gesamtneigung der Strecke

4) unterschiedliche Angaben für Hin und Zurück

5) sogar für verschiede Geschwindigkeitsprofile

6) markiert den entsprechenden Streckenpunkt in der Karte

Tab. 3.4.4-1: Funktionsübersicht - Geländeschnitt/Höhenprofil

Auf folgende programmspezifische Besonderheiten des MagicMaps Tour Explorers 25 sei noch hingewiesen:

- für eine Strecke kann zusätzlich zum Höhenprofil noch ein Steigungsprofil und ein Geschwindigkeitsprofil erstellt werden
- die Profile mehrerer Strecken (bis max. 12) sind gleichzeitig in einem Diagramm darstellbar
- die Linienfarbe/-dicke in den Profil-Diagrammen kann verändert werden. Werden mehrere Profile in einem Diagramm dargestellt, erfolgt automatisch die Einstellung unterschiedlicher Farben für die einzelnen Strecken.

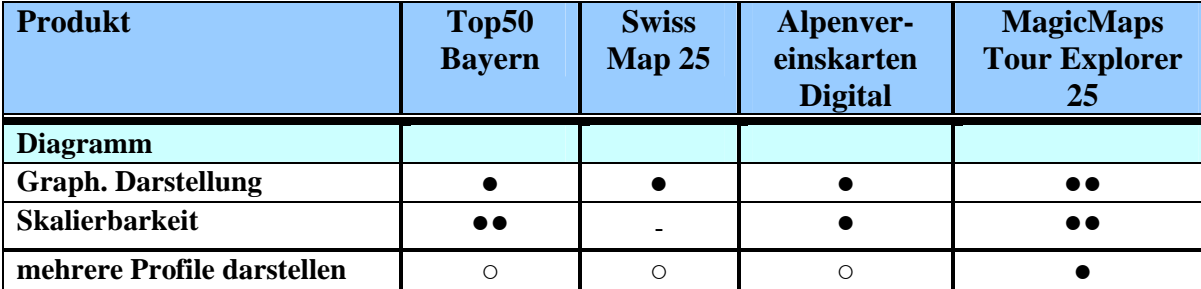

### *Bewertung*

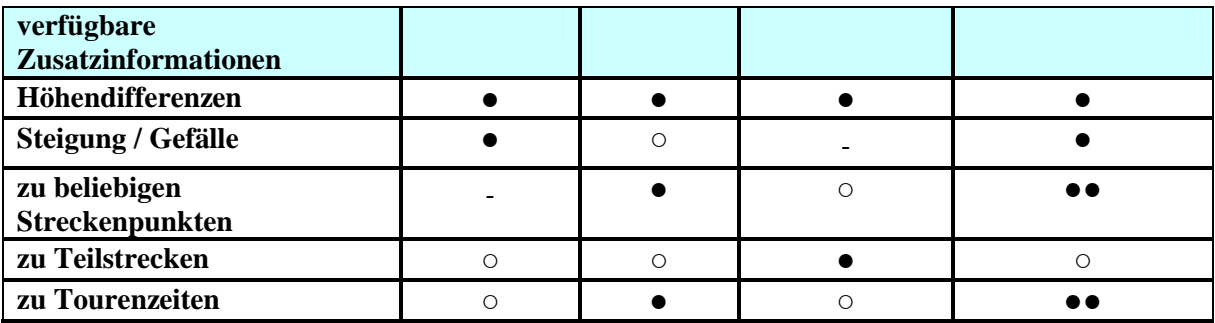

●● sehr gut ● gut - schlecht ○ nicht vorhanden

<sup>1)</sup> normale Messfunktion

2) Messung über graphisches Objekt Polylinie

Tab. 3.4.4-2: Bewertung - Geländeschnitt/Höhenprofil

#### *Fazit*

Das Produkt Top50 Bayern verfügt über eine sehr ausgewogene Funktionalität zum Erstellen von Höhenprofilen. Als einziges der untersuchten Produkte bietet Top50 Bayern auch die Möglichkeit, Profile für Teilstrecken von vorhandenen Liniengraphiken zu erstellen. Die graphische Darstellung des Profils und die angegebenen Zusatzinformationen sind gut. Für genaue Analysen des Profils bietet das Programm auf Grund flexibler Skalierbarkeit und Zoom sehr gute Möglichkeiten. Die beim "Abfahren" eines Profils angezeigten Zusatzinformationen zum aktuellen Streckenpunkt sind etwas spärlich. Ebenso könnte die Markierung der Streckenposition in der Karte etwas auffälliger sein.

Die Möglichkeiten zum Erstellen von beliebigen Geländeschnitten sind bei Swiss Map 25 insgesamt als gut bis befriedigend einzustufen. Das Diagramm mit dem Höhenprofil ist zwar gut, eignet sich aber nur begrenzt für Detailanalysen, da die Höhe nicht frei skalierbar ist und eine Zoommöglichkeit fehlt. Die zum Profil angezeigten Zusatzinformationen sind gut, ebenso die Informationen zum aktuellen Streckenpunkt beim "Abfahren" der Strecke.

Die Funktionalitäten der Alpenvereinskarten Digital zum Erstellen von Geländeschnitten sind gut bis befriedigend. Das Diagramm selbst und die Möglichkeiten zur Skalierung sind gut und die vorhandenen Zusatzinformationen zur Gesamtstrecke bzw. Teilstrecken ebenfalls. Dieses Produkt bietet als einziges die Möglichkeit, eine Liste mit Daten zu den Stützpunkten und Teilstrecken abzurufen. Leider fehlt eine Funktion, die es erlaubt die Strecke des Profils "abzufahren" um so Detailinformationen zu beliebigen Streckenpunkten zu erhalten.

Der MagicMaps Tour Explorer 25 bietet gute bis sehr gute Möglichkeiten zur Erstellung und Analyse von Geländeschnitten. Das Diagramm mit dem Höhenprofil ist, bis auf einen kleinen Abstrich bezüglich der x-Achsenskalierung, sehr gut aufgebaut und vor allem für

Analysen per Zoom beliebig skalierbar. Sowohl die statisch vorhandenen als auch die beim "Abfahren" des Profils zusätzlich angezeigten Informationen lassen eigentlich keine Zusatzwünsche offen, insbesondere wenn man an Tourenzeiten interessiert ist. Weiterhin stellt der MagicMaps Tour Explorer 25 als einziges der untersuchten Produkte im Rahmen der Profilerstellung sehr interessante Zusatzfunktionen zur Verfügung. So kann man auch Steigungs- und Geschwindigkeitsprofile erstellen und die Profile von bis zu 12 Strecken gemeinsam in den Diagrammen anzeigen und "abfahren".

### **3.4.4.2 Höhenschichten**

Die Funktion Höhenschichten ist lediglich im Programm Top50 Bayern vorhanden.

Innerhalb eines frei wählbaren Rechtecks sind bis zu 17 verschiedene Höhenstufen farblich darstellbar. Die Intervalle und die dazugehörigen Farben können benutzerspezifisch eingestellt werden, zudem stehen eine ganze Reihe von Profilen mit verschiedenen Höhenintervallen zur Verfügung.

Die vom Benutzer definierten Profile lassen sich ebenfalls speichern.

Für eine bessere Sichtbarkeit einer Höhenschichtenkarte ist es zweckmäßig, die Karte etwas aufzuhellen.

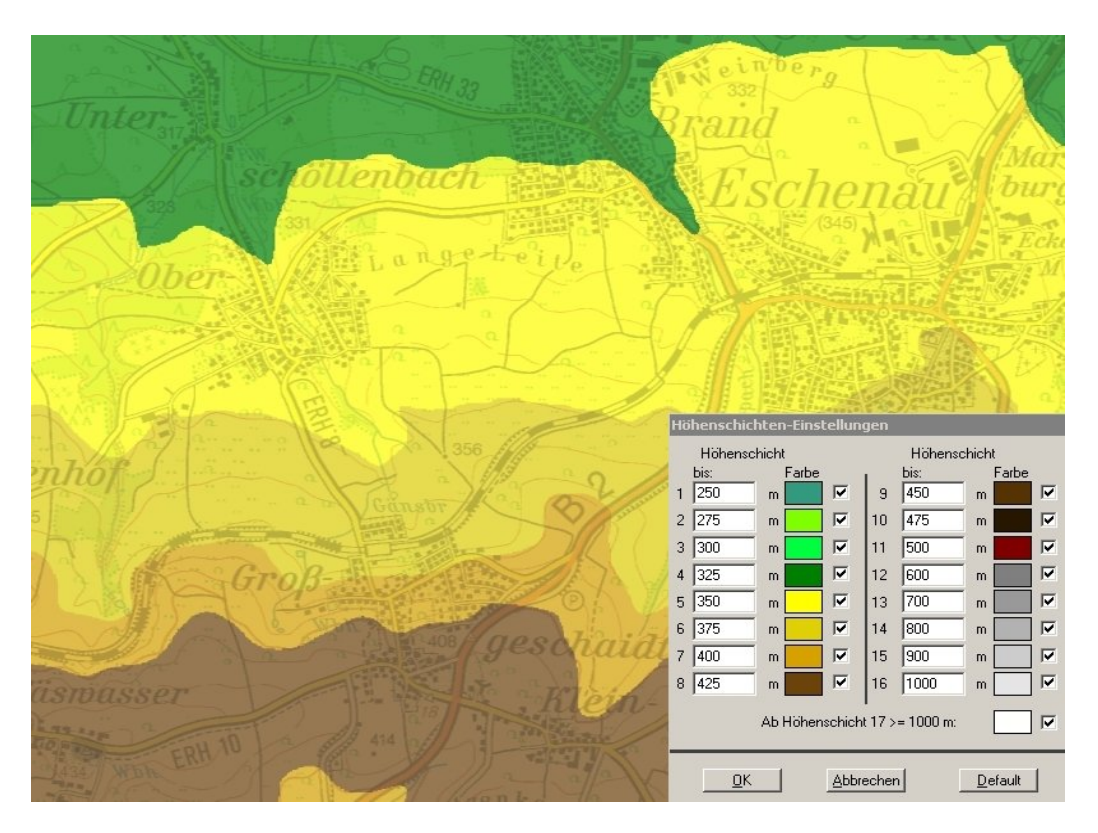

Abb. 3.4.4-8: Top50 Bayern - Farbliche Darstellung von Höhenschichten (mit Einstellungen)

#### **3.4.4.3 Relief/Schummerung**

Die Option einer Reliefdarstellung oder eine Karte mit einer Schummerung zu unterlegen ist ebenfalls ausschließlich im Programm Top50 Bayern vorhanden.

Beim Relief handelt es sich um eine maßstäbliche, dreidimensional-physikalische Nachbildung eines Teil es der Erdoberfläche mit Hervorhebung des Geländes. Eine Schummerung ist eine Flächentönung, mit der ein räumlicher Eindruck der relativen Höhenunterschiede des Geländes erzeugt wird. Die Schattierungen entstehen meist durch die Beleuchtung mit einer imaginären Lichtquelle.

Vorgegeben werden kann die Höhe der Beleuchtungsquelle und die Richtung, aus der die Beleuchtung für die Darstellung erfolgen soll, sonst wird die Standardeinstellung verwendet. Bei den Einstellungen für die Schummerung kann zudem die Sonne (mit Datum und Uhrzeit) als Lichtquelle definiert werden, ebenso lässt sich der Grad der Transparenz im Voraus definieren. Bei der Reliefdarstellung ist dies erst nach der Erstellung des Reliefs über *Graphik ändern* möglich. Beiden Darstellungsformen lassen sich zudem noch Multimedia-Dateien zuweisen. Relief und Schummerung sind in der Ausführung sehr ähnliche Funktionen.

Die Fläche für die ein Relief erstellt wird, sollte nicht zu klein gewählt werden, da es sonst verschwommen aussieht. Des Weiteren macht eine Reliefdarstellung in Ebenen ebenfalls kaum Sinn. Beachtet werden sollte zudem, dass bei der Verwendung der Transparenz-Option die Hintergrundkarte zwecks besserer Sichtbarkeit etwas aufgehellt werden sollte.

|                               |                                            |                     |                          | Schummerungseinstellung       |     |                                                                                                    |            |        |            |                                      |
|-------------------------------|--------------------------------------------|---------------------|--------------------------|-------------------------------|-----|----------------------------------------------------------------------------------------------------|------------|--------|------------|--------------------------------------|
| <b>Einstellung für Relief</b> |                                            | 315 GRD             |                          | Lichtquelle<br>Richtung       | 315 | GRD <sup>4</sup><br>Nord                                                                                                    | <b>Ost</b> | Süd    | West       | $\frac{1}{\text{Nord}}$              |
| Richtung der Lichtquelle:     | $\blacktriangleleft$<br><b>Ost</b><br>Nord | Süd<br>West         | $N$ ord                  | Höhe                          | 80  | $GRD$ $\leftarrow$<br>$0$ GRD                                                                                                    |            |        |            | $\overline{ }$<br>90 GRD             |
| Höhe der Lichtquelle:         | $\blacktriangleleft$<br>0 GRD              | GRD<br>50<br>$\Box$ | $\overline{ }$<br>90 GRD | $\mathbb{C}$ Jetzt<br>C Datum |     | Die Sonne als Lichtquelle<br>$\begin{bmatrix} 21 \\ -1 \end{bmatrix}$ $\begin{bmatrix} 06 \\ -1 \end{bmatrix}$ $\begin{bmatrix} 2010 \\ -1 \end{bmatrix}$ |            | 11: 02 | <b>GMT</b> | $+2.00$                              |
|                               |                                            |                     |                          | Transparenz                   | 10  | $\%$<br>$\left  \right $<br>Deckend                                                                                                    |            |        |            | $\blacktriangleright$<br>Transparent |

Abb. 3.4.4-9: Top50 Bayern - Einstelloptionen für Relief und Schummerung

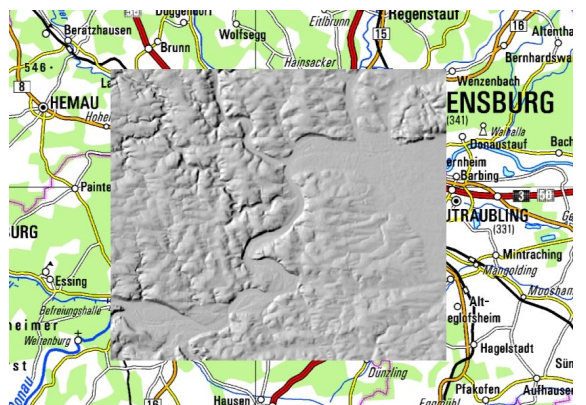

Abb. 3.4.4-10: Top50 Bayern - Relief ohne Transparenz

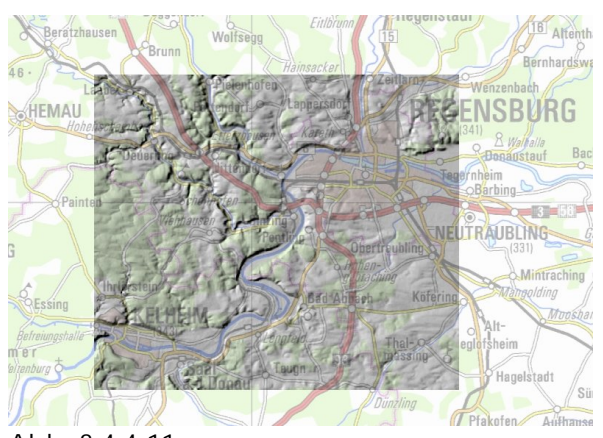

Abb. 3.4.4-11: Top50 Bayern - Relief mit Transparenzfaktor 1, Hintergrundkarte aufgehellt

#### **3.4.4.4 Sonstiges**

In der Top50 Bayern kann außerdem noch ein Anaglyphenbild erzeugt werden.

Ein Anaglyphenbild ist ein spezielles Stereogramm, bei dem die beiden stereoskopischen Halbbilder in Komplementärfarben eingefärbt und überlagert werden. Die Trennung der beiden Halbbilder erfolgt mit speziellen Anaglyphenbrillen, die entsprechend gefärbte Gläser bzw. Farbfolien besitzen (siehe [20]).

### **3.4.5 3D-Ansicht**

Die 3D-Funktion ermöglicht das Betrachten der Karten in mehr oder weniger realistischer, dreidimensionaler Ansicht. Man bekommt recht schnell und einfach einen Eindruck vom realen Geländeverlauf eines Gebietes und der Einbettung verschiedener Objekte, wie Straßen, Flüssen und Orten in der Landschaft. Die 3D-Ansicht beruht auf der Basis eines digitalen Höhenmodells.

Zusätzlich kann in der 3D-Ansicht fast immer ein Flug über das Gelände simuliert werden. Die Landschaft wird dann aus der Vogelperspektive am Bildschirm dargestellt. Der Flug kann über verschiedene Parameter wie beispielsweise Flughöhe, Geschwindigkeit, Flugrichtung, Steig-/Sinkwinkel, usw. teilweise recht komfortabel gesteuert werden. Der simulierte Flug in der 3D-Ansicht vermittelt dem Betrachter in etwa einen Eindruck vom realen Geländeverlauf entlang der Flugroute.

Die 3D-Ansicht und der simulierte Flug sind sehr interessante Funktionen, die heute von immer mehr Anwendern erwartet werden. Die Möglichkeiten für praktische Anwendungen der 3D-Darstellungen sind nicht übermäßig hoch. Neben der Gewinnung eines visuellen Eindrucks vom Geländeverlauf bieten diese Funktionen kaum weiteren Nutzen bzw. weitere Erkenntnisse.

# **3.4.5.1 Top50 Bayern**

Die 3D-Funktion kann im Produkt Top50 Bayern sowohl für eine statische Betrachtung der Landschaft als auch für den frei steuerbaren Flugmodus genutzt werden. Weiterhin kann im Flugmodus eine vorher definierte Strecke abgeflogen werden. Hierbei ist aber zu beachten, dass der Flug zwar am vorbestimmten Startpunkt beginnt, aber am Endpunkt der Strecke nicht automatisch stoppt!

Die 3D-Funktion wird über *Fenster > 3D-Steuerung* oder das Icon  $\bullet$  aufgerufen. Es erscheint das Control-Panel gemäß Abb. 3.5.4-1 zur Steuerung eines Fluges. Auch die statische Ansicht kann dadurch teilweise eingestellt werden (Blickwinkel, Höhe, usw.).

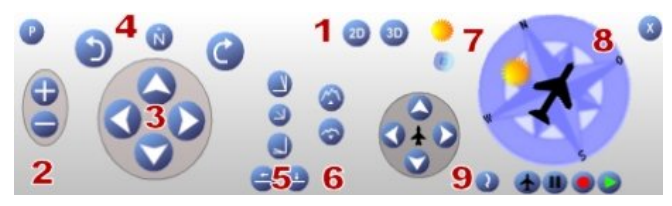

Abb. 3.4.5-1: Top50 Bayern – Control-Panel zur Flugsteuerung

### Flugsteuerung:

Darstellungsmodus (1):

Mit den Knöpfen 2D und 3D wird der Darstellungsmodus bestimmt.

- (Flug-)Höhe ändern (2): Änderung der Beobachtungshöhe. Die dazugehörigen Höhenangaben werden in der Dialogbox *Flugparameter* angezeigt.
- Verschieben der Beobachterposition (3): Mittels der vier Pfeile kann die Position des Beobachters verschoben werden. Die Karte wird dabei in die jeweils entgegengesetzte Richtung verschoben. Im Flugmodus kann diese Funktion nicht angewählt werden.

 $\bullet$  Blickrichtung (4):

Mit den Rotationspfeilen wird der Blick des Beobachters in die jeweilige Richtung gedreht. Auch die Ausrichtung der Kompassrose wird entsprechend geändert.

• Neigung des Blickwinkels (5):

Mit den Neigungs-Buttons  $\Box$   $\Box$   $\Box$   $\Box$  lässt sich die Neigung des Blickwinkels verändern.

Überhöhung ändern(6):

Mit den Buttons  $\bigcirc$  und  $\bigcirc$  kann die Überhöhung erhöht oder verringert werden

- $\bullet$  Beleuchtung und Nebel (7): Der Stand der Lichtquelle wird mittels des Sonnensymbols in der Kompassrose symbolisiert. Je näher es sich am Rand befindet, desto schräger fällt das Licht ein. Zusätzlich lässt sich mittels des *Nebel-Wechsel-Buttons* Nebel simulieren.
- Kompassrose  $(8)$ :

Anzeige der Kartenausrichtung und Flugrichtung sowie Einstellung der Beleuchtung

• Flugmodus/Flugplanung (9): Diese Funktionen dienen der Flugsteuerung. Möglich sind das Abfliegen einer vorher definierten Linie (Flugplanung  $\langle \cdot \rangle$ ), sowie das Aufzeichnen und Abspielen  $\langle \cdot \rangle$  eines Fluges.

Über den Button links oben kann man die Dialogbox gemäß Abb. 3.4.5.-2 mit den Flugparametern aufrufen.

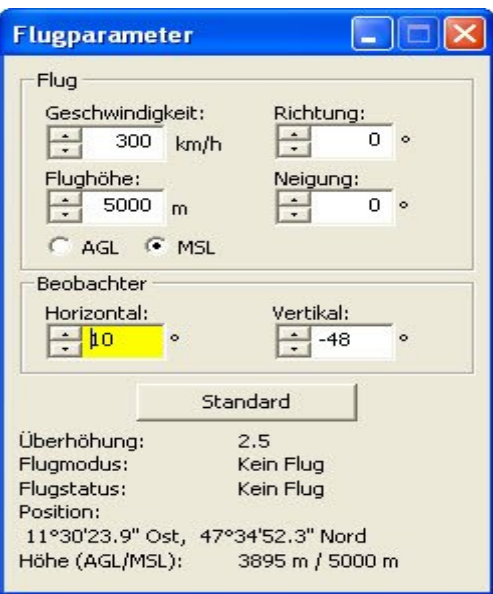

Abb. 3.4.5-2: Top50 Bayern – Dialogbox mit Flugparametern

# Eingabemaske Flugparameter:

- Geschwindigkeit: Fluggeschwindigkeit über Grund
- Flughöhe:

Unterscheidung zwischen Höhe über Grund *AGL (above ground level)* und Höhe über Normal-Null *MSL (mean sea level)*. Ist *AGL* eingestellt, passt sich die Beobachterposition während eines Fluges an das Geländeprofil an, bei *MSL* bleibt die Flughöhe konstant, es ändert sich lediglich die Höhe des Flugzeugs über Grund.

- Richtung (entspricht Flugrichtung) Gibt an, um wie viel Grad der Flug zur Nordrichtung versetzt ist. 0° entspricht exakt Nord, 90° bedeutet Flug nach Osten, usw. Die Blickrichtung des Beobachters wird davon nicht beeinflusst.
- Neigung:

positive Werte bedeuten Steigflug, negative einen Sinkflug

• Horizontal<sup>·</sup>

Blickrichtung des Beobachters

0° bedeutet Blick nach Nord, 90° Blick nach Osten, usw.

Die Flugrichtung ändert sich dadurch nicht! Somit blickt man bei 90° seitlich aus dem Flugzeug.

Vertikal:

Neigung des Blickwinkels

-90° entspricht einem Blick senkrecht nach unten, 0° einer Blickrichtung direkt nach vorne. Je nach Flughöhe ist ein Blickwinkel zwischen -40° und -25° empfehlenswert.

# **3.4.5.2 Swiss Map 25**

Die Funktion zur Darstellung von 3D-Ansichten ist in Swiss Map 25 nicht vorhanden.

# **3.4.5.3 Alpenvereinskarten Digital**

Auch die Alpenvereinskarten Digital bieten eine 3D-Ansicht, ein Flugmodus ist ebenfalls integriert. Aufgerufen wird die Funktion über *3D > Ansicht* öffnen oder das 3D-Icon Es wird ein separates Fenster mit der 3D-Ansicht angezeigt, wie z. B. in Abb. 3.4.5-3.

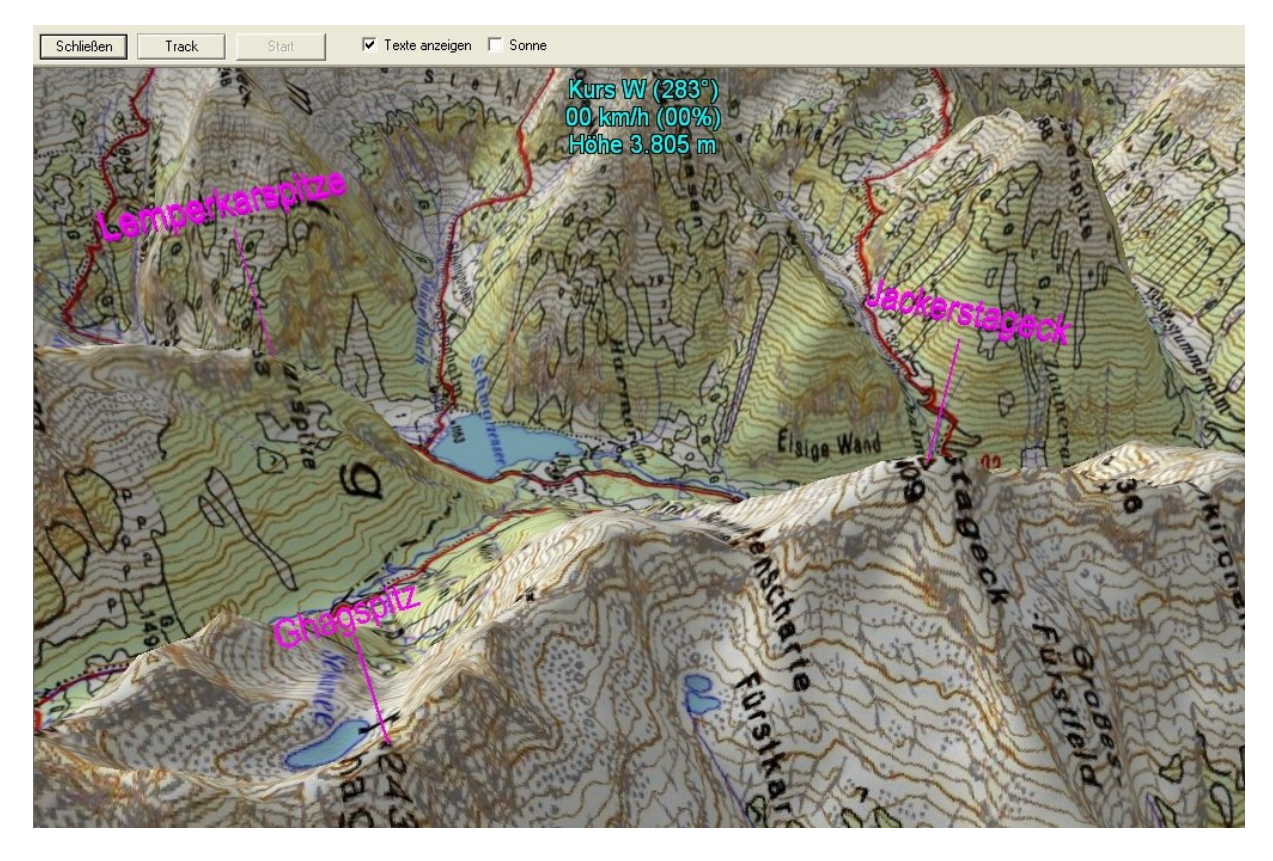

Abb. 3.4.5-3: Alpenvereinskarten Digital - 3D-Ansicht

Die Ansicht ist auf den Punkt ausgerichtet, der auf der 2D-Karte zentriert ist.

In der Menüleiste des 3D-Fensters befinden sich neben den Schaltflächen die Optionen *Texte anzeigen* und *Sonne*. *Texte anzeigen* sorgt dafür, dass die Karte beschriftet wird. Angezeigt werden die Namen von Bergen, Orten, Hütten und – falls vorhanden – Wegpunkte. Wird die Option *Sonne* aktiviert, können Beleuchtungsverhältnisse simuliert werden. Es öffnet sich ein zusätzliches Fenster, in welchem Datum und Uhrzeit eingestellt werden können. Entsprechend dieser Angaben wird dann die Beleuchtung simuliert. Allerdings ist zu beachten, dass die Schatten (der Berge) nicht dargestellt werden. Somit werden die Lichtverhältnisse nicht ganz korrekt wiedergegeben.

Zusätzlich kann über *Track* ein gespeicherter Track in die 3D-Ansicht geladen werden, welcher auch abgeflogen werden kann. Hier stoppt die Flugsimulation am Endpunkt.

In der Statuszeile des 3D-Fensters (türkise Schrift) erscheinen folgende Angaben:

- erste Zeile: Kurs, also die Blickrichtung als Himmelsrichtung in Grad angegeben. 0° entspricht Nord, 90° Ost usw.
- zweite Zeile: aktuelle Geschwindigkeit mit der man sich über das Gelände bewegt.

 dritte Zeile: aktuelle Höhe; hierbei handelt es sich um die absolute Höhe, also die Höhe über Normalnull (NN).

Die Flugsimulation wird durch ein rotes Kreuz symbolisiert und kann sowohl über die Tastatur als auch mit der Maus gesteuert werden, wobei die Maussteuerung leichter ist und auch realistischer wirkt. Beendet wird die Simulation durch Drücken der ESC-Taste, erneutes Drücken dieser Taste schließt die komplette 3D-Ansicht.

# **3.4.5.4 MagicMaps Tour Explorer 25**

Auch im Produkt MagicMaps Tour Explorer 25 ist eine 3D-Ansicht vorhanden und ermöglicht die virtuelle Navigation mit maximaler Bewegungsfreiheit über die dreidimensional modellierte Landschaft. Ebenfalls integriert ist ein Flugmodus, für den es folgende zwei Optionen gibt:

- interaktiver Freiflug
- Abfliegen einer vordefinierten Tour (Linie)

In beiden Fällen wird durch den Skalierungsfaktor die Überhöhung, d. h. das Verhältnis Höhenmaßstab zu Längenmaßstab, bestimmt.

Im Modus *Freiflug* kann sich der Benutzer in jeder Richtung (sogar rückwärts) über die Landschaft bewegen. Durch die Änderung von Flughöhe, Geschwindigkeit oder Richtung entsteht eine relativ realistische Flugsimulation. Die Steuerung des Fluges kann sowohl mit der Maus wie auch über die Pfeiltasten der Tastatur erfolgen. Die Steuerung mittels Maus ist allerdings deutlich realistischer.

Beim Abfliegen einer Linie (Strecke) kann der Nutzer Geschwindigkeit und Flughöhe mittels der Schieberegler in den Objekteigenschaften der Linie bestimmen, exakte Angaben sind allerdings nicht möglich. Die Höhe entspricht einer konstanten Höhe über dem Gelände, somit wird die (in der Statuszeile angezeigte) Höhe über Normalnull dem Geländeverlauf angepasst. Ist die Option *konstante Höhe* aktiviert, bleibt die eingestellte Höhe über Normalnull konstant, kann aber über einen Schieberegler jederzeit verändert werden.

Wird eine Linie abgeflogen, ist zu beachten, dass sich mit Betätigung des Höhenreglers auch die Neigung ändert. Maximal mögliche Höhe (Regler ganz rechts) führt zu einer Senkrechtansicht, minimal mögliche Höhe bedeutet Horizontalansicht.

Der Flug wird am Ende der Strecke tatsächlich beendet und geht nicht in einen Endlosflug über, die Option *Endlosflug* bedeutet lediglich, dass die definierte Strecke beliebig oft abgeflogen wird.

Es ist in beiden Flugmodi nicht möglich, die exakte Fluggeschwindigkeit einzustellen, eine Anzeige erfolgt ebenfalls nicht.

# **3.4.5.5 Zusammenfassung**

# *Funktionsübersicht*

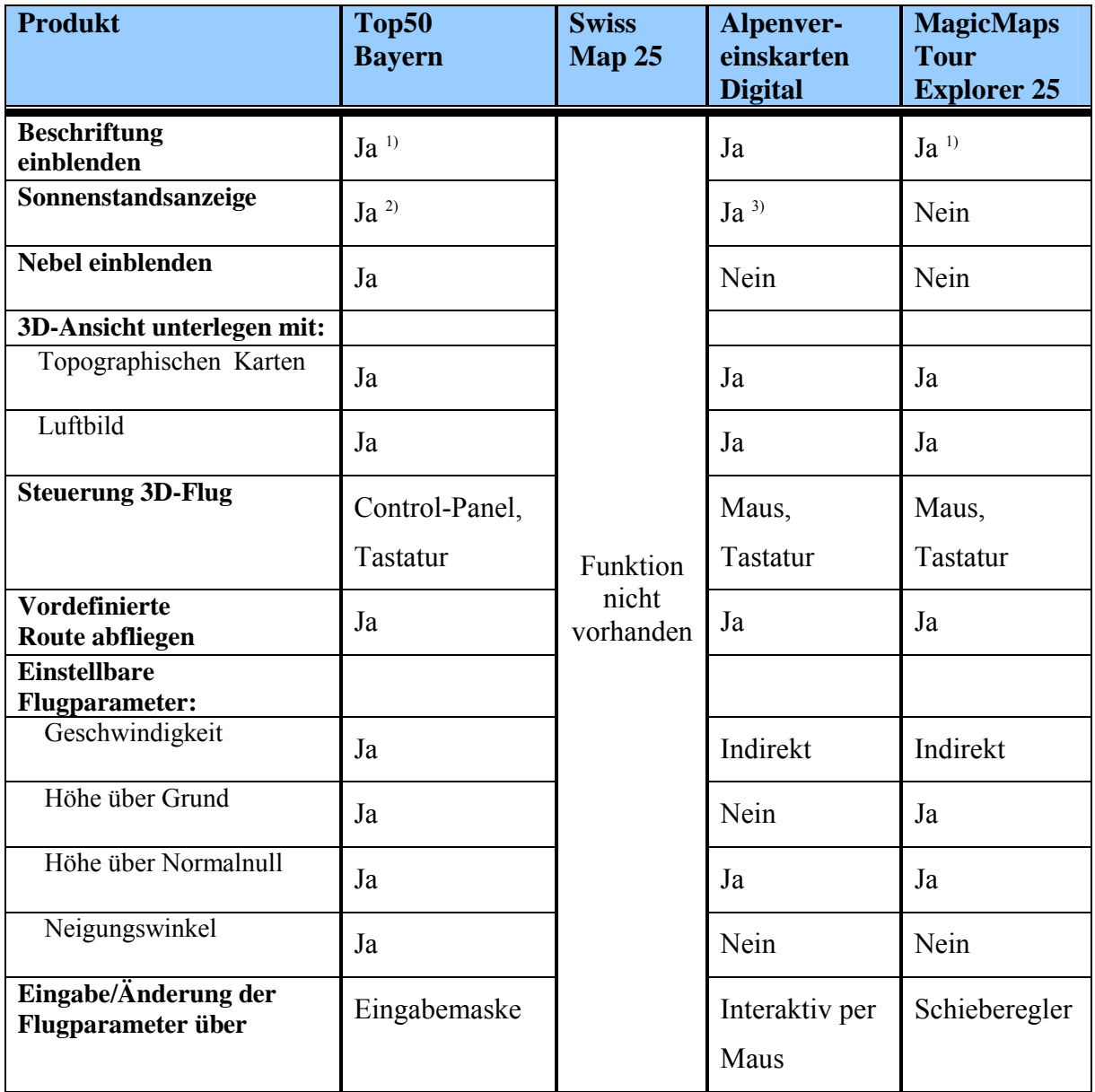

<sup>1)</sup> Nur wenn die topographische Karten unterlegt sind, 3D-Luftbildansicht ohne Beschriftung<br>
Keine exakten direkten Angaben möglich. Wird mittels Sonnensymbol in Kompassrose ge

<sup>2)</sup> Keine exakten, direkten Angaben möglich. Wird mittels Sonnensymbol in Kompassrose gesteuert  $\frac{3}{10}$  Exakte Angabe von Tages- und Uhrzeit möglich 3) Exakte Angabe von Tages- und Uhrzeit möglich

Tab. 3.4.5-1: Funktionsübersicht - 3D-Ansicht

# *Bewertung*

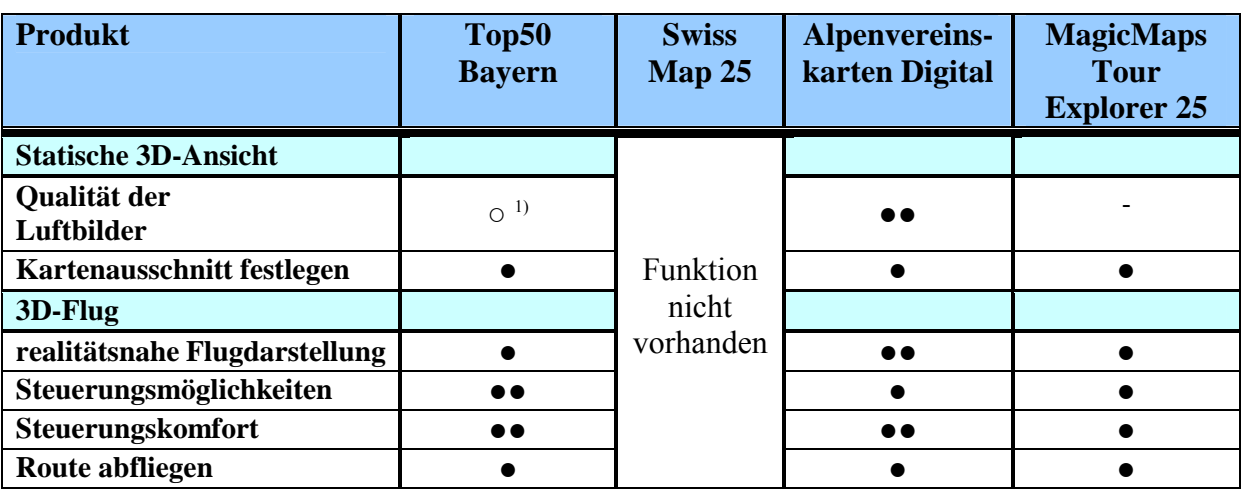

●● sehr gut ● gut -schlecht ○ nicht vorhanden

<sup>1)</sup> Es besteht die Möglichkeit, Luftbilder hinzuzuladen, sie sind aber nicht Bestandteil des Produkts

Tab. 3.4.5-2: Bewertung - 3D-Ansicht

# *Fazit*

Die 3D-Funktionalität ist in der Top50 Bayern relativ gut ausgearbeitet. Es sind sowohl für die statische Ansicht wie auch für den Flugmodus zahlreiche Einstellungsparameter vorhanden (Höhe über Grund, Höhe über NN, horizontale und vertikale Blickrichtung, Fluggeschwindigkeit, usw.). Für die Fluggeschwindigkeit sind zudem exakte Eingaben möglich. Weiterhin sind interessante Zusatzfunktionen (Sonnenstand, Nebel) für beide Modi verfügbar. Außerdem ist es möglich, das Abfliegen einer vordefinierten Strecke aufzuzeichnen, also abzuspeichern (log-Datei).

Lediglich die Flugsteuerung sollte etwas realistischer werden. Dies ist beispielsweise in den Alpenvereinskarten Digital besser gelöst. Eine große Schwäche hat der Flugmodus noch: Wird eine Linie abgeflogen stoppt der Flug am Ende dieser Route nicht! Stattdessen folgt der Übergang in einen Endlosflug.

In den Alpenvereinskarten Digital ist die 3D-Funktion sehr gut. Besonders positiv zu bewerten ist, dass bei diesem Produkt in der 3D-Ansicht auch Ortsnamen, Bergnamen, Hüttennamen und Wegpunkte als schwebende Texte eingeblendet werden können. Dadurch wird die Orientierung deutlich erleichtert, auch wenn nicht übermäßig viel Beschriftung angeboten wird. Die Qualität der Luftbilder ist in Ordnung, allerdings sind die Bilder nur in Schwarz/Weiß verfügbar. Positiv ist weiterhin, dass auch die Alpenvereinskarten Digital die Möglichkeit der Beleuchtungssimulation mittels Sonnenstand anbieten. Da die

Schlagschatten der Berge nicht angezeigt werden, gibt diese Funktion jedoch nicht ganz die echten Beleuchtungsverhältnisse wieder und wirkt deshalb nicht immer ganz realistisch.

Der Steuerung des Flugmodus ist – insbesondere mit der Maus – exzellent. Der Flug wirkt äußerst realistisch, bis auf die Ausnahme, dass keine konstante Flughöhe über NN einstellbar ist, sondern die Flughöhe immer dem Geländeverlauf folgt (beim Abfliegen eines Tracks).

Der MagicMaps Tour Explorer 25 bietet nur eine mittelmäßige 3D-Funktion. Besonders zu bemängeln ist die schlechte Auflösung der Luftbilder, was vor allem bei Flügen in niedrigen Höhen äußerst störend wirkt. Auch beim Abfliegen einer vordefinierten Route gibt es einen negativen Aspekt. Der Flug startet nicht wirklich am Anfangspunkt, sondern die Kamera "dreht" erst langsam auf die Strecke ein. Dies hat zur Folge, dass das Abfliegen kurzer Strecken nur schlecht möglich ist.

# **3.4.6 Navigations-Daten importieren, exportieren**

In Produkten mit digitalen topographischen Karten werden entsprechende Schnittstellen für einen Datenimport /-export über Dateien erwartet. Diese Schnittstellen sind wichtig, um Daten von so genannten Wegpunkten, Routen und Tracks mit anderen Anwendungen bzw. über das Internet auszutauschen. Wichtige Datenformate sind:

- das GPS Exchange Format [21] (kurz GPX)
- das Google Earth Format KML [22] (bzw. komprimiert als KMZ)

Das *gpx*-Format ist im Bereich GPS und Geocaching ein etabliertes Dateiformat. Die *kmz/kml-*Dateiformate werden von Google Earth verwendet. Zumindest eines dieser beiden Datenformate sollte sowohl für den Import als auch zum Export der verschiedenen Objekt-Daten in jedem Produkt möglich sein. Zusätzlich wird vielfach auch ein sog. csv-Datenformat (csv = Comma-Separated Values) angeboten. Eine csv-Datei ist eine Textdatei mit einem Datensatz pro Zeile, in der die einzelnen Attribute durch einen Separator, meistens Semikolon, voneinander getrennt werden. Für das *csv*-Format existiert kein allgemeiner Standard, das Dateiformat ist produktspezifisch.

Die Schnittstellen zum Datenimport und –export erlauben z. B. folgende Anwendungsfälle:

Datenaustausch zwischen unterschiedlichen Applikationen (z. B. im gpx-Format)

- Import von frei verfügbaren Daten, z. B. aus dem Internet (im gpx/kml/kmz-Format)
- Datenaustausch mit fremdartigen Programmen, wie z. B. mit Excel (im csv-Format)

# Hinweis:

Zur Überprüfung der Funktion zum Datenimport wurden aus verschiedenen Internetquellen (siehe [14], [15], [16]) Touren im gpx- und kml-Format herunter geladen und importiert. Das Testergebnis wird bei den einzelnen Produkten jeweils unter dem Punkt *Internet-Test* zusammengefasst.

# **3.4.6.1 Top50 Bayern**

### *3.4.6.1.1 Daten importieren*

Im Programm Top50 Bayern können Daten für Wegpunkte, Routen und Tracks in verschiedenen Dateiformaten importiert werden. Zum Importieren von Wegpunkten, Routen und Tracks sind folgende Dateitypen (de facto Datenformate) vorgesehen:

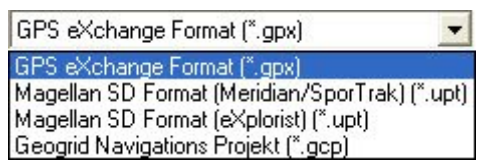

Abb. 3.4.6-1: Top50 Bayern - Dateitypen für Import von Wegpunkten

GPS eXchange Format [\*.gpx]  $\overline{\phantom{0}}$ GPS eXchange Format (\*.gpx) Magellan SD Format (Meridian/SporTrak) (\*.rte) Magellan SD Format (eXplorist) (\*.rte) Geogrid Navigations Projekt (\*.gcp)

Abb. 3.4.6-2: Top50 Bayern - Dateitypen für Import von Routen

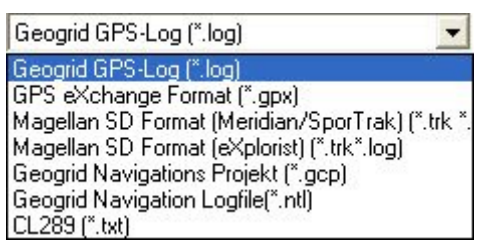

Abb. 3.4.6-3: Top50 Bayern - Dateitypen für Import von Tracks

Für den Test der Import-Funktion wurden Dateien im gpx-Format verwendet, die mit den anderen Produkten Swiss Map 25, Alpenvereinskarten Digital und MagicMaps Tour Explorer 25 erstellt wurden. Diese gpx-Dateien konnten eingelesen werden und die entsprechenden Objekte (Wegpunkte, Routen, Tracks) wurden korrekt erstellt.

#### *Internet-Test*

Der Import von gpx-Dateien war erfolgreich. Es konnten verschiedene Touren als Track eingelesen werden. Alle Tracks wurden richtig in die Karte übernommen und waren normal zu bearbeiten. Der Import von kml/kmz-Dateien ist nicht möglich.

#### *3.4.6.1.2 Daten exportieren*

Im Programm Top50 Bayern können die Daten von vorhandenen Wegpunkten, Routen und Tracks in verschiedenen Dateiformaten exportiert werden. Folgende Dateitypen sind beim Exportieren von Wegpunkten, Routen und Tracks möglich:

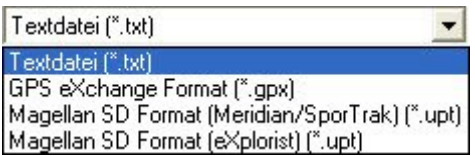

Abb. 3.4.6-4: Top50 Bayern - Dateitypen für Export von Wegpunkten

GPS eXchange Format [\*.gpx]  $\blacktriangledown$ GPS eXchange Format (\*.gpx) Magellan SD Format (Meridian/SporTrak) (\*.rte) Magellan SD Format (eXplorist) (\*.rte)

Abb. 3.4.6-5: Top50 Bayern - Dateitypen für Export von Routen

GPS eXchange Format (\*.gpx) GPS eXchange Format [\*.gpx]

Abb. 3.4.6-6: Top50 Bayern - Dateitypen für Export von Tracks

Für den Test der Export-Funktion wurden die Daten im gpx-Format exportiert. Die erstellten Dateien konnten von den anderen Produkten gemäß Tab. 3.4.6-1 importiert werden.

### **3.4.6.2 Swiss Map 25**

Im Programm Swiss Map 25 können Daten *gpx, loc, kmz/kml* und *csv* importiert oder exportiert werden. Das *loc*-Format eignet sich zum Austausch von Wegpunkten. Die Struktur einer *csv*-Datei kann man ermitteln, indem man in Swiss Map 25 einige Objekte im *csv*-Format exportiert.

#### *3.4.6.2.1 Daten importieren*

Im Programm Swiss Map 25 können Wegpunkte, Routen und Tracks importiert werden. Beim Import sind die Dateitypen *gpx, loc, kmz/kml* und *csv* möglich. Die Struktur einer *csv*-Datei kann man ermitteln, indem man in Swiss Map 25 einige Objekte im *csv*-Format exportiert.

Nach dem Import stehen die Daten als Graphiken (Wegpunkt, Polylinie, usw.) zur Verfügung.

## *Internet-Test*

Der Import von gpx-Dateien (Quelle: http://www.gps-tour.info) war erfolgreich. Es konnten verschiedene Touren eingelesen werden. Diese wurden als Liniengraphik richtig in die Karte übernommen und waren normal zu bearbeiten. Beim Import der gleichen Touren im kml-Format wurde immer nur ein Wegpunkt und keine Liniengraphik erzeugt, d.h. dieser Test verlief negativ.

Dagegen konnte der Import von kmz-Dateien (Quelle: http://www.skyfool.de/luftraeume/) erfolgreich durchgeführt werden.

### *3.4.6.2.2 Daten exportieren*

Mit Swiss Map 25 können die Daten von Graphik-Objekten exportiert werden. Die möglichen Dateitypen für den Export sind wie folgt vom Graphiktyp abhängig:

- Wegpunkte *gpx, loc, kmz* und *csv*
- Linien *gpx, kmz* und *csv*
- Dreieck, Polygon *kmz* und *csv*
- Rechteck, Kreis, Ellipse *csv*

Für den Test der Export-Funktion wurden die Daten im gpx- und kmz-Format exportiert. Die erstellten Dateien konnten von den anderen Produkten gemäß Tab. 3.4.6-1 importiert werden.

### **3.4.6.3 Alpenvereinskarten Digital**

### *3.4.6.3.1 Daten importieren*

Im Programm Alpenvereinskarten Digital können Wegpunkte und Tracks in verschiedenen Dateiformaten importiert werden. Zum Importieren von Wegpunkten und Tracks sind folgende Dateitypen vorgesehen:

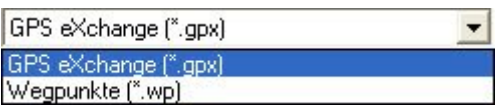

Abb. 3.4.6-7: Alpenvereinskarten Digital - Dateitypen für Import von Wegpunkten

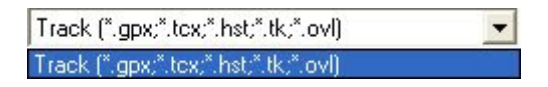

Abb. 3.4.6-8: Alpenvereinskarten Digital - Dateitypen für Import von Wegpunkten

Für den Test der Import-Funktion wurden Dateien im gpx-Format verwendet, die mit den anderen Produkten Top50 Bayern, Swiss Map 25 und MagicMaps Tour Explorer 25 erstellt wurden. Diese gpx-Dateien konnten eingelesen werden, die entsprechenden Objekte (Wegpunkte, Tracks) wurden korrekt erstellt und als Graphik angezeigt.

#### *Internet-Test*

Der Import von gpx-Dateien war erfolgreich. Es konnten verschiedene Touren als Track eingelesen werden. Alle Tracks wurden richtig in die Karte übernommen und waren normal zu bearbeiten. Der Import von kml/kmz-Dateien ist nicht möglich.

#### *3.4.6.3.2 Daten exportieren*

Im Programm Alpenvereinskarten Digital können die Daten von vorhandenen Wegpunkten und Tracks in verschiedenen Dateiformaten exportiert werden. Folgende Dateitypen sind beim Export möglich:

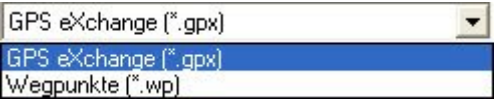

Abb. 3.4.6-9: Alpenvereinskarten Digital - Dateitypen für Export von Wegpunkten

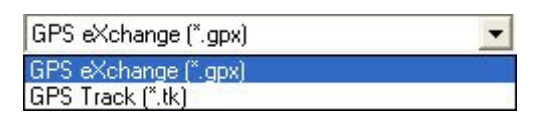

Abb. 3.4.6-10: Alpenvereinskarten Digital - Dateitypen für Import von Tracks Für den Test der Export-Funktion wurden die Daten im gpx-Format exportiert. Die erstellten Dateien konnten von den anderen Produkten gemäß Tab. 3.4.6-1 importiert werden.

### **3.4.6.4 MagicMaps Tour Explorer 25**

Im diesem Programm stehen verschiedene Dateitypen für den Import und Export zur Verfügung. Ein vorhandener Objekt-Manager verwaltet alle Objekte und ist somit auch für den Import und Export folgender Objekte zuständig:

- Punkte (Bildpunkt, Textpunkt, Markierung, Beschriftung)
- Linien (offene oder geschlossene Polylinien)
- Flächen

#### *3.4.6.4.1 Daten importieren*

Der Datenimport wird im Objekt-Manager über den Menüpunkt *Daten > Daten importie-*

*ren* aktiviert. Die folgenden Dateitypen sind beim Importieren möglich:

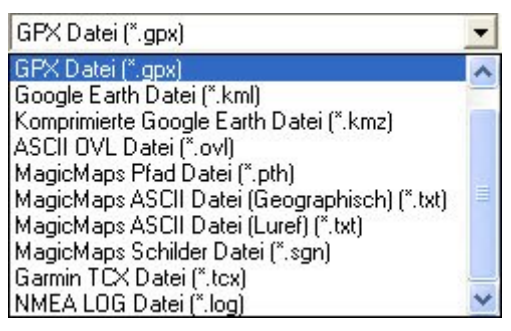

Abb. 3.4.6-11: MagicMaps Tour Explorer 25 - Datentypen für den Import

Nach dem Import einer Datei werden die importierten Objekte in der Karte angezeigt und stehen im Objekt-Manager zur weiteren Bearbeitung zur Verfügung.

#### *Internet-Test*

Der Import von gpx-Dateien (Quelle: http://www.gps-tour.info) war erfolgreich. Die Touren wurden als Liniengraphik richtig in die Karte übernommen und waren normal zu bearbeiten.

Die Test-Ergebnisse beim Import von kml/kmz-Dateien waren unterschiedlich. Beim Import der gleichen o. g. Touren im kml-Format wurde lediglich immer nur ein Textpunkt und keine Liniengraphik erzeugt. Das gleiche negative Ergebnis lieferte der Import einer kmz-Datei mit Lufträumen Deutschlands (Quelle: http://www.skyfool.de/luftraeume/). Dagegen verlief der Import einer anderen kml-Datei (Quelle:

http://www.paragliding365.com/index-p-flightarea\_details\_2126.html) erfolgreich.

#### *3.4.6.4.2 Daten exportieren*

Mit dem MagicMaps Tour Explorer 25 können die Daten von Graphik-Objekten exportiert werden. Der Export wird über den Objekt-Manager durchgeführt. Folgende Dateitypen sind dabei möglich:

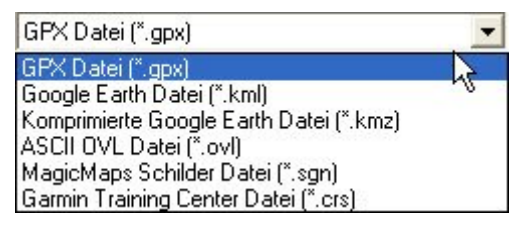

Abb. 3.4.6-12: MagicMaps Tour Explorer 25 - Datentypen für den Export

Zum Test der Export-Funktion wurden die Daten im gpx-, kml- und kmz-Format exportiert. Die erstellten Dateien konnten von den anderen Produkten gemäß Tab. 3.4.6-1 importiert werden.

## **3.4.6.5 Zusammenfassung**

# *Funktionsübersicht*

Auf eine Auflistung der Datenformate, die für den Import und Export der verschiedenen Objekt-Daten bei den untersuchten Produkten angeboten werden, wird an dieser Stelle verzichtet, da alle Formate oben erwähnt wurden und viele unterschiedliche Formate vorliegen. Es werden speziell in Top50 Bayern und MagicMaps Tour Explorer 25 mehrere Formate angeboten, die bei Outdoor-Geräten verwendet werden oder auch interne Formate (wie z. B. MagicMaps Tour Explorer 25 Schilder \*.sgn). Es kommt außerdem erschwerend und verwirrend hinzu, dass für manche Datenformate unterschiedliche Dateitypen existieren (z.B. für das Magellan SD Format die Dateitypen upt, trk, rte, log).

Deshalb wird in der Tabelle 3.4.6-1 ein Überblick darüber gegeben, welche Datenformate zwischen den untersuchten Produkten ausgetauscht werden konnten. Der gegenseitige Export und Import von Daten im angegebenen Datenformat war in der Regel problemlos möglich. Je nach Inhalt der ausgetauschten Dateien kann es sein, dass nicht alle Objekte im importierenden Programm gleich aussehen, wie im Programm, mit dem die Datei geschrieben wurde.

Zusätzlich ist in der Tabelle vermerkt, inwieweit externe Dateien aus dem Internet im gpxbzw. kml/kmz-Format importiert werden konnten.

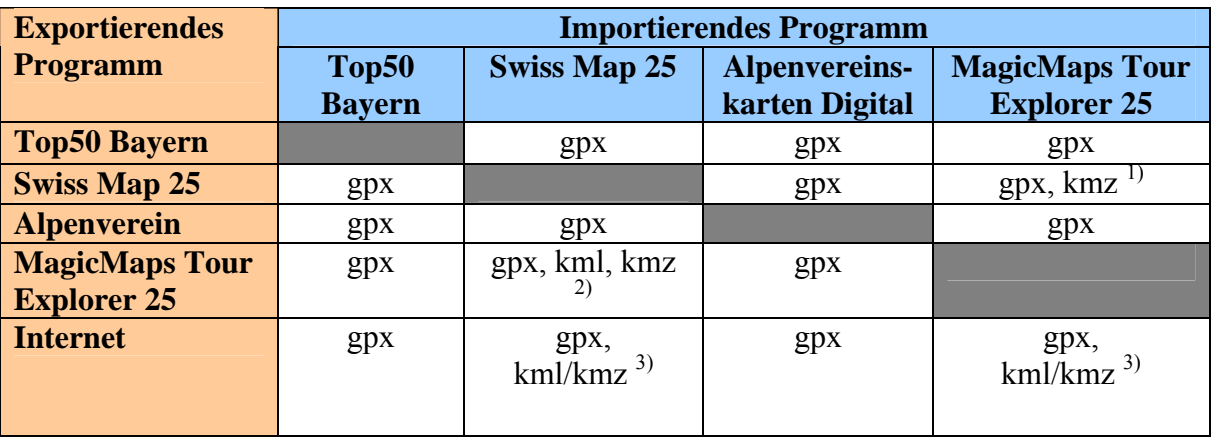

- 1) bei kmz: nur Wegpunkte und Polylinien möglich, keine Flächen
- 2) bei kmz: ungültige Datei
- 3) unterschiedliche Test-Ergebnisse je nach Bezugsquelle

Tab. 3.4.6-1: Funktionsübersicht - Datenaustausch zwischen den Produkten

#### *Bewertung*

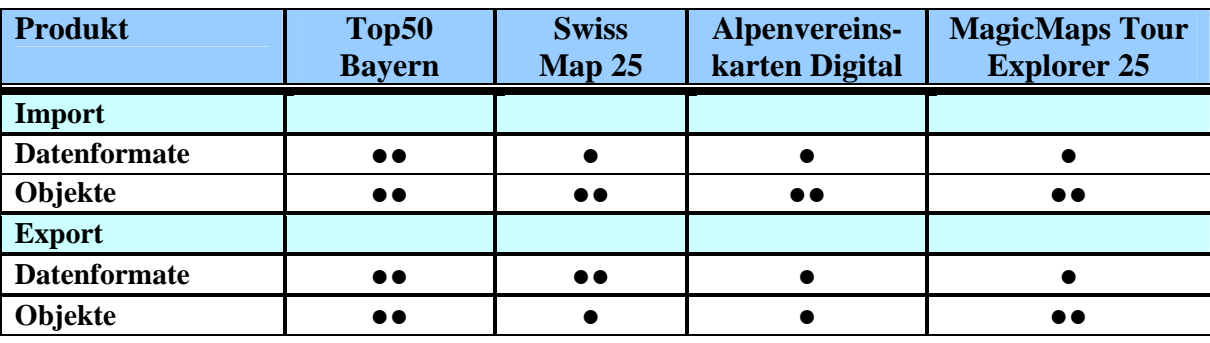

●● sehr gut ● gut - schlecht ○ nicht vorhanden

Tab. 3.4.6-2: Bewertung – Datenimport und Datenexport

#### *Fazit*

Alle untersuchten Produkte stellen Schnittstellen für den Import und Export von Navigations-Daten bereit. Die jeweils unterstützten Datenformate sind sehr unterschiedlich. Aus meiner Sicht ist nur schwer zu beurteilen, welche speziellen Vor- oder Nachteile das Vorhandensein oder Fehlen von bestimmten Datenformaten jeweils mit sich bringt. Das gpx-Datenformat ist quasi als kleinster gemeinsamer Nenner das Format, das von allen untersuchten Produkten unterstützt wird und wurde deshalb auch in erster Linie als Bewertungskriterium verwendet.

Beim Importieren von gpx-Dateien sind sowohl die Funktionalität als auch das Ergebnis aller Test-Kandidaten als gleichwertig gut anzusehen. Die Richtigkeit des jeweiligen Import-Ergebnisses kann im Prinzip nur visuell überprüft werden. Der Import der gleichen gpx-Dateien [15] und [16] zeigte zwar in den Programmen die gleiche Graphik (abgesehen vom optischen Erscheinungsbild), hingegen wurden aber in den zugehörigen Höhenprofilen kleine Unterschiede für den höchsten/tiefsten Punkt und die Gesamtsteigung/-gefälle angezeigt.

Eine Beurteilung der Funktionalität zum Datenexport kann auch nur bedingt erfolgen, da im Prinzip wiederum nur ein visueller Vergleich der exportierten und importierten Objekte möglich ist. Wie in Tab. 3.4.6-1 angegeben, konnten die im gpx-Format exportierten Daten von den jeweils anderen Applikationen problemlos importiert werden. Die vom Magic-Maps Tour Explorer 25 erstellten kmz-Dateien wurden von Swiss Map 25 abgewiesen.

Dagegen konnten die Daten im kml-Format zwischen beiden Produkten bidirektional ausgetauscht werden.

# **3.4.7 Datenaustausch mit GPS-Geräten**

Produkte mit digitalen topographischen Karten stellen heute in der Regel auch Schnittstellen für einen Datenaustausch mit mobilen GPS-Geräten zur Verfügung. Diese Funktionalität ist ein wichtiges Argument für den Erwerb dieser Programme. Dem Benutzer eröffnen sich durch das Zusammenspiel zwischen dem jeweiligen Programm und einem GPS-Gerät viele Anwendungsmöglichkeiten. So können z. B. am PC selbst zusammengestellte Touren oder Touren aus bereits vorhandenen Tourenbibliotheken auf das GPS-Gerät übertragen werden. Mit dem mobilen GPS-Gerät kann man dann den Verlauf der Tour verfolgen und sich im Gelände orientieren.

Im Zusammenspiel mit verschiedenen GPS-Geräten sollten die Produkte generell das Laden (GPS-Download) und Senden (GPS-Upload) von Daten ermöglichen. Es wird erwartet, dass mit GPS-Geräten die Objekt-Daten von sog. Wegpunkten, Routen bzw. Tracks bidirektional ausgetauscht werden können. Natürlich müssen die Daten vom jeweiligen Empfänger korrekt erkannt werden.

Alle Aussagen zum Datenaustausch mit GPS-Geräten in diesem Kap. 3.4.7 beziehen sich auf folgendes GPS-Gerät, das mir vom Landesamt für Vermessung und Geoinformation in München zur Verfügung gestellt wurde:

Garmin GPS 12 Software Version 4.58 Schnittstelle: seriell, 4800 Baud (variabel)

Speziell ist zum GPS 12 noch folgendes anzumerken:

Das GPS 12 kennt keine Tracks, sondern nur Routen, die aus der Aneinanderreihung von Wegpunkten bestehen. Es kann insgesamt 500 Wegpunkte in einer Wegpunktliste und insgesamt 20 Routen mit jeweils max. 20 Wegpunkten pro Route speichern.

### **3.4.7.1 Top50 Bayern**

Vor der Übertragung von Daten zwischen dem Programm und dem GPS-Gerät müssen zunächst entsprechende Einstellungen vorgenommen werden. Top50 Bayern unterscheidet dabei zwischen *Online Modus* und *Offline Modus*. Die entsprechenden Einstellungen sind unter dem Menüpunkt *Navigation > Einstellungen* für beide Modi vorzunehmen. Der *On-* *line Modus* wird zur ständigen Verbindung zum GPS-Gerät verwendet, z. B. zur Anzeige der aktuellen Position. Der *Offline Modus* dient zum Austausch von Wegpunkten, Routen und Tracks mit dem GPS-Gerät in beiden Richtungen. Angaben zu den Einstellungen, die im jeweiligen Modus vorzunehmen sind, können der mitgelieferten Bedienungsanleitung [1] entnommen werden. Als mögliche GPS-Geräte für den Datenaustausch im *Offline Modus* sind folgende Geräte vorgesehen:

- Garmin
- Magellan
- Rockwell PLGR 95 PPS
- Suunto

### *3.4.7.1.1 Daten laden von GPS*

Im Menü *Navigation* können bei den Menüpunkten *Wegpunkte, Routen* und *Tracks* jeweils über den Eintrag *Laden von GPS* die gewünschten Daten von einem GPS-Gerät importiert werden (alternativ auch über den vorhandenen Navigationsmanager). Dabei können die Daten von Wegpunkten, Routen oder Tracks immer nur komplett eingelesen werden. Das Laden von Wegpunkten oder Routen funktioniert ohne Probleme, auch wenn mehrere Routen im GPS 12 vorhanden sind. Nach dem Laden der Daten werden die importierten Objekte in der üblichen Weise in der Karte dargestellt und die Wegpunkte und Routen sind normal zu bearbeiten.

Prinzipiell können im GPS 12 vorhandene Routen auch als Tracks eingelesen werden. Leider ist aber das Ergebnis in Top50 Bayern nicht verwendbar. Unabhängig von den im GPS 12 vorhandenen Routen wird stets ein Track mit 79 Punkten und ca. 890 km Länge erzeugt.

### *3.4.7.1.2 Daten senden an GPS*

Das Senden von Daten an das GPS-Gerät kann analog über die gleichen Wege wie das Laden der Daten bewerkstelligt werden. Zusätzlich kann auch über das Kontextmenü von selektierten Objekten das Senden der Daten veranlasst werden. Nach dem Senden der Daten erscheinen im verwendeten GPS 12 Testgerät die übermittelten Wegpunkte in einer Wegpunkt-Liste. Gesendete Routen erscheinen in einer Routen-Liste und die zugehörigen Wegpunkte in der Wegpunkt-Liste. Tracks können zwar an das GPS-Gerät gesendet werden, erscheinen aber dort nirgends.
#### **3.4.7.2 Swiss Map 25**

Im Programm Swiss Map 25 ist ein Datenaustausch mit GPS-Geräten über die serielle Schnittstelle vorgesehen. Als Typ des GPS-Gerätes kann Garmin oder Magellan eingestellt werden. Diese Einstellungen sind im MULTITOOL-Fenster auf der Seite "GPS" vorzunehmen.

#### *3.4.7.2.1 Daten laden von GPS*

Im Menü *GPS* sind die Menüpunkte *Waypoint-Download, Routen-Download* und *Track-Download* vorhanden. Damit kann das Laden der entsprechenden Objekte vom GPS-Gerät veranlasst werden. Nach dem Transfer der Daten werden die Namen der empfangenen Objekte in einer Liste angezeigt. In dieser Liste können über die entsprechende Multiselekt-Funktion die Objekte selektiert werden, die wirklich ins Programm übernommen werden sollen.

Das Laden von Wegpunkten funktioniert problemlos. Beim Laden von Routen wird zwar eine Übertragung durchgeführt (die Anzahl der Wegpunkte wird in einem Statusfenster auch korrekt mitgezählt), aber in der o. g. Liste werden keine Namen angezeigt und sie ist anscheinend leer. Dem ist aber doch nicht so, denn es sind alle Objekte da, sie tragen bloß keinen Namen. Da zunächst alle Objekte in der Liste deselektiert sind, können durch Invertierung der Selektion alle Objekte selektiert werden. Danach wird die richtige Routen-Anzahl angezeigt und alle Routen können ins Programm übernommen werden. Diese Routen sind auch bis auf den fehlenden Routen-Name korrekt. Der Versuch, im GPS 12 vorliegende Routen als Tracks einzulesen, zeigt in etwa das gleiche undefinierte Ergebnis wie im Produkt Top50 Bayern.

#### *3.4.7.2.2 Daten senden an GPS*

Swiss Map 25 kann prinzipiell Wegpunkte, Routen und Tracks an GPS-Geräte senden. Als Wegpunkte können vorhandene Waypoints und als Routen oder Tracks vorhandene Graphiken des Typs Polylinie übertragen werden. Gesendete Waypoints wurden korrekt in die Wegpunktliste des GPS 12 übernommen. Beim Übertragen von Polylinien als Routen wird jede Linie ordnungsgemäß als Route übernommen und die einzelnen Stützpunkte der Linienzüge in die Wegpunkliste des GPS-Geräts eingetragen.

Beim Versuch, Polylinien als Tracks zum GPS-Gerät zu senden, wird zwar eine Übertragung durchgeführt, jedoch werden im GPS-Gerät weder in der Wegpunkt- noch in der Routenliste neue Einträge vermerkt.

# **3.4.7.3 Alpenvereinskarten Digital**

Mit diesem Programm können die Objekte Wegpunkte und Tracks über eine Schnittstelle mit GPS-Geräten ausgetauscht werden. Vor dem Transfer von Daten ist die Art der Schnittstelle (USB, seriell) anzugeben. Zum verwendeten GPS-Gerät selbst sind keine Angaben erforderlich. Das Garmin GPS 12 wird automatisch erkannt. In der Programmhilfe wird lediglich erwähnt, dass die Software den Austausch von Daten mit den meisten Geräten von Garmin ermöglicht, insbesondere solcher, die für die mobile Navigation jenseits des Straßenverkehrs gedacht sind (sogenannte Outdoor-Geräte).

#### *3.4.7.3.1 Daten laden von GPS*

Der Download von GPS-Daten ist jeweils über den dafür zuständigen Wegpunkt- oder Track-Manager durchzuführen. Der Fortschrittsverlauf des Transfers wird temporär eingeblendet. Nach Abschluss des Transfers werden die vom GPS-Gerät empfangenen Objekte in die Objektlisten der Manager eingetragen und sind somit im Programm verfügbar.

Das Laden der Wegpunkte oder Routen vom GPS 12 funktioniert aber nur sehr mangelhaft. Die in der Wegpunktliste des GPS 12 vorhandenen Wegpunkte können über den Wegpunkt-Manager herunter geladen werden. Sie werden auch in die Objektliste eingetragen und in der Karte visualisiert, aber bei jedem Versuch zur weiteren Bearbeitung dieser Wegpunkte stürzt das Hauptprogramm *dkl3d.exe* ab.

Zum Laden von Routen vom GPS-Gerät steht nicht explizit eine entsprechende Funktion zur Verfügung. Im GPS 12 vorhandene Routen können nur mit dem Track-Manager als Track herunter geladen werden. Eine Datenübertragung kann zwar durchgeführt werden, aber auch hier ist das Ergebnis im Programm nicht zu gebrauchen. Eine im GPS 12 vorhandene Route mit 5 Wegpunkten und einer Gesamtlänge von 14,9 km wird vom Track-Manager als Track mit 79 Punkten und einer Länge von 890,5 km ausgewiesen und ein völlig willkürlicher Routenverlauf in der Karte dargestellt (also im Prinzip das gleiche Ergebnis wie bei den anderen Produkten).

#### *3.4.7.3.2 Daten senden an GPS*

Das Senden von Daten an das GPS-Gerät wird jeweils über den zuständigen Wegpunktoder Track-Manager bewerkstelligt. Der Fortschrittsverlauf des Transfers wird temporär angezeigt.

Es ist zwar möglich, ohne irgendwelche Fehlermeldungen Wegpunkte und Tracks zum GPS 12 zu übertragen, nur werden diese nicht ordnungsgemäß vom GPS-Gerät erkannt. Nach der Übertragung von Wegpunkten meldet das GPS 12 "Erhielt ungült. WPT" und speichert die Wegpunkte nicht ab. Beim Übertragen von Tracks erscheint zwar keine Fehlermeldung, aber auch hier werden im GPS 12 weder Routen noch die zugehörigen Wegpunkte abgelegt.

## **3.4.7.4 MagicMaps Tour Explorer 25**

Im MagicMaps Tour Explorer 25 wird die Kommunikation mit GPS-Geräten über einen

GPS-Assistent bewerkstelligt, der über das Icon aufgerufen wird. Der GPS-Assistent ermöglicht die Auswahl des entsprechenden GPS-Geräts (Garmin, Magellan, Suunto), die Spezifikation der Schnittstelle (USB, seriell) und die Auswahl der zu übertragenden Objekte (Wegpunkte, Routen, Tracks). Die Bedienung des GPS-Assistenten und der Datenaustausch mit dem GPS-Gerät sind in der über das Icon **aufrufbaren Hilfe unter dem** Thema *GPS-Assistent* sehr gut beschrieben. Auf eine detaillierte Beschreibung wird an dieser Stelle deshalb verzichtet.

#### *3.4.7.4.1 Daten laden von GPS*

Vom GPS-Gerät können über den GPS-Assistent wahlweise Wegpunkte, Routen oder Tracks importiert werden. In den Dialogen des GPS-Assistenten ist zwar vorgesehen, dass beim Import die Anzahl der im GPS-Gerät vorliegenden Objekte angezeigt wird, was jedoch mit dem GPS 12 Testgerät nicht funktioniert.

Beim Download von Routen und Tracks ist im GPS-Assistent zwar vorgesehen, einzelne Objekte zu importieren, aber mit dem GPS 12 funktioniert das nicht und es können jeweils nur alle übertragen werden. Weiterhin kann noch angegeben werden, welche der zugehörigen Wegpunkte mit übernommen werden sollen (alle übernehmen, keine übernehmen, Wegpunkte mit angebbaren Namen nicht übernehmen).

Das Laden von Wegpunkten vom GPS 12 kann ohne Probleme durchgeführt werden. Alle Wegpunkte werden korrekt übernommen und erscheinen im Objekt-Manager als Textpunkt-Objekte. Ebenso funktioniert die Übertragung von Routen korrekt. Sie werden als

Linien-Objekte übernommen. Die Wegpunkte von Routen werden gemäß der vorgenommenen Einstellung übernommen.

Der Versuch, im GPS 12 vorliegende Routen als Tracks einzulesen, zeigt das gleiche undefinierte Ergebnis wie bei den anderen Produkten.

## *3.4.7.4.2 Daten senden an GPS*

Das Senden von Daten an das GPS-Gerät erfolgt über den GPS-Assistent, den Anwender über den erfolgreichen Abschluss der Aktion informiert.

Der Upload von vorhandenen Liniengraphiken als Routen funktioniert einwandfrei. Es werden sowohl die Routen als auch die dazu gehörigen Wegpunkte in den entsprechenden Listen des GPS 12 richtig abgelegt. Das Senden der gleichen Graphiken als Tracks ist zwar möglich, aber im GPS-Gerät werden keine Daten abgespeichert.

Das Senden von Markierungen oder Textpunkten (Punktgraphiken) als Wegpunkte wird zwar vom GPS-Assistenten des MagicMaps Tour Explorers 25 als erfolgreich durchgeführt gemeldet, aber vom GPS 12 werden keine Wegpunkte erkannt und gespeichert. Das Gerät meldet "Erhielt ungült. WPT".

## **3.4.7.5 Zusammenfassung**

## *Funktionsübersicht*

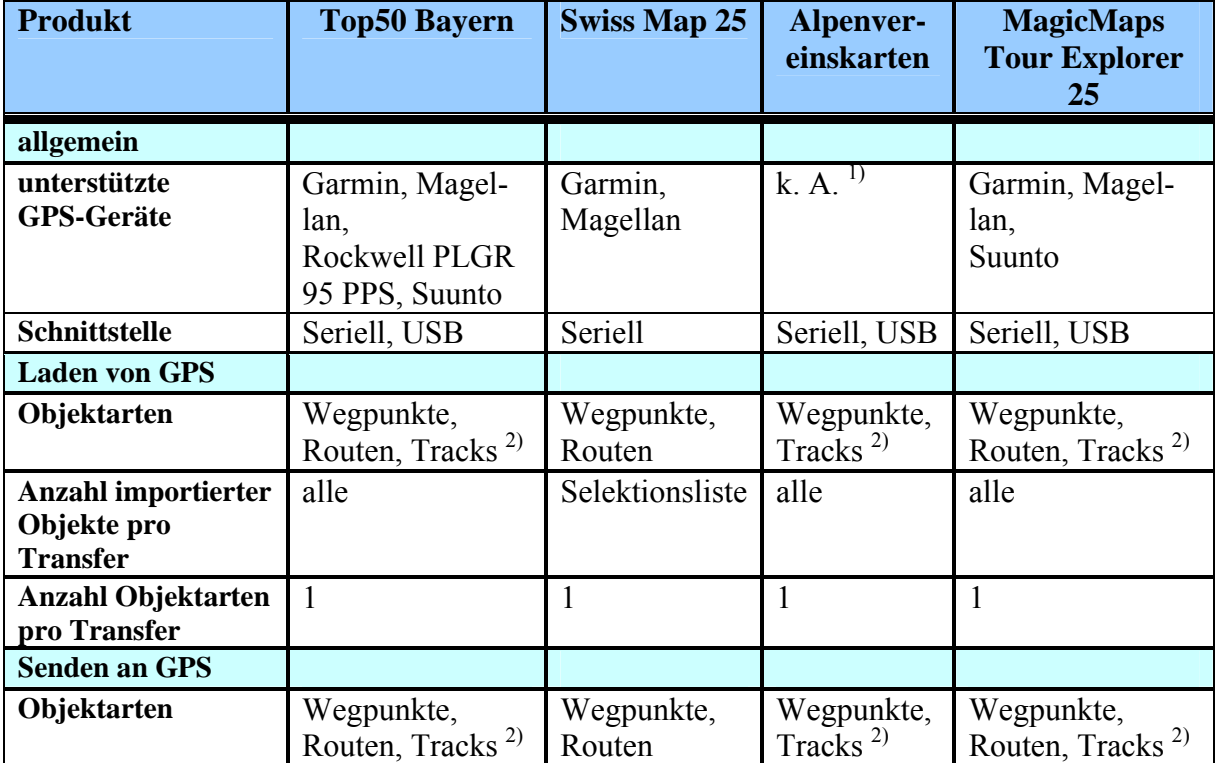

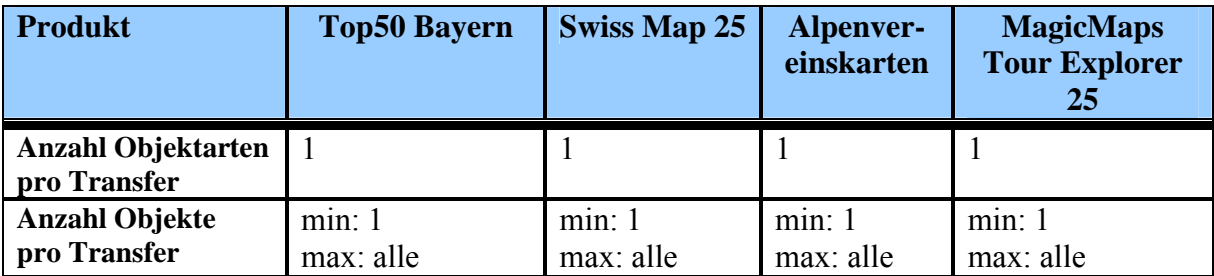

1) keine näheren Angaben, Garmin Gerät GPS 12 wird akzeptiert  $\frac{2}{3}$  wird von Garmin GPS 12 nicht unterstützt.

2) wird von Garmin GPS 12 nicht unterstützt

Tab. 3.4.7-1: Funktionsübersicht - Datenaustausch mit GPS-Geräten

# *Bewertung*

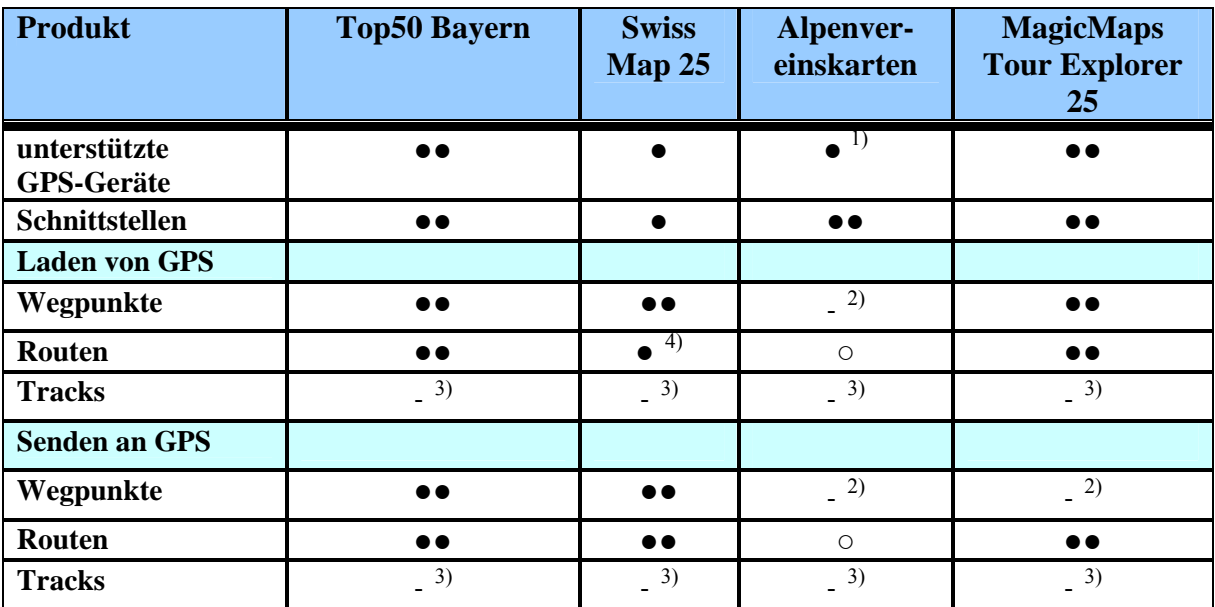

●● sehr gut ● gut - schlecht ○ nicht vorhanden

1) subjektive Bewertung auf Grund fehlender Angaben

2) Abwertung: fehlerhafte Funktion mit GPS 12

3) Tracks werden vom GPS 12 nicht unterstützt, fehlerhafte Funktion

4) Abwertung: fehlerhafte Anzeige in Objektliste

Tab. 3.4.7-2: Bewertung - Datenaustausch mit GPS-Geräten

# *Fazit*

Die Funktionalität zum Datenaustausch mit GPS-Geräten wird von allen Produkten bereitgestellt. Dabei werden gemäß Tab. 3.4.7-1 verschiedene gängige GPS-Geräte und Schnittstellen unterstützt. Es ist allgemein zu beachten, dass in den Applikationen vor einer Kommunikation mit GPS-Geräten eventuell entsprechende Einstellungen bezüglich GPS-Gerät und Schnittstelle vorzunehmen sind. Ebenso ist im GPS-Gerät das richtige Leitungsprotokoll einzustellen.

Die folgenden Aussagen gelten für den Datenaustausch mit dem Garmin GPS 12:

Mit Top50 Bayern können sowohl Wegpunkte als auch Routen in beide Richtungen problemlos ausgetauscht werden. Importierte GPS-Daten werden korrekt erkannt und dargestellt.

Ebenso werden beim GPS-Upload die Wegpunkte bzw. Routen richtig in die entsprechenden Listen des GPS-Geräts eingetragen.

Auch mit Swiss Map 25 funktioniert der bidirektionale Austausch von Wegpunkten und Routen mit dem GPS-Gerät sehr gut. Beim Download von GPS-Daten werden die Daten von Wegpunkten und Routen korrekt übernommen und als Graphiken angezeigt. Allerdings werden beim Import von Routen deren Namen nicht erkannt. An das GPS 12 kann man sowohl Waypoints als auch Liniengraphiken senden. Diese werden dort als Wegpunkte bzw. Routen richtig abgespeichert.

Bei den Alpenvereinskarten Digital können zwar alle vorhanden Funktionen zum Datenaustausch mit GPS-Geräten durchgeführt werden, aber leider kann sowohl beim GPS-Upload als auch beim GPS-Download kein verwertbares Ergebnis erzielt werden (falsche oder ungültige Daten, Programmabbruch).

Mit dem MagicMaps Tour Explorer 25 funktioniert der GPS-Download von Wegpunkten und Routen einwandfrei. Alle Daten werden richtig übertragen und die entsprechenden Objekte erstellt. Beim Transfer von Routen kann man sogar wählen, welche Wegpunkte übernommen werden. Der Upload von Liniengraphiken als Routen geht ebenfalls korrekt vonstatten. Das Senden von Punktgraphiken als Wegpunkte ist zwar möglich, aber das GPS 12 erkennt diese nicht als gültige Wegpunkte.

Mit allen Produkten können die im GPS-Gerät vorliegenden Routen im Prinzip auch als Tracks importiert werden, was jedoch überall zum gleichen, nicht verwertbaren Ergebnis führt. Ebenso ist mit allen Applikationen ein GPS-Upload von Tracks möglich, was jedoch in allen Fällen nicht erfolgreich ist, weil keine Daten im GPS 12 gespeichert werden. Es ist anzunehmen, dass diese generell vorhandenen Probleme beim Austausch von Tracks mit dem GPS 12 in erster Linie auf die nicht vorhandene Track-Funktionalität des GPS 12 zurückzuführen sind.

## **3.4.8 Zusatzfunktionen**

Folgende wichtige Funktionen lassen sich keiner der bisher untersuchten Funktionen zuordnen und sind nur in dem jeweils genannten Produkt verfügbar.

# **3.4.8.1 Alpenvereinskarten Digital - Skitouren**

Die Alpenvereinskarten Digital bieten zusätzlich sog. Skitouren an. Hierbei handelt es sich um vordefinierte Tracks, welche direkt auf ein GPS-Gerät oder ein PDA übertragen werden können. Skitouren dienen der Orientierung im Gelände und werden über den *Skifah-*

*rer-Button* 2 aufgerufen. In der Auswahlliste gemäß Abb. 3.4.8-1 sind die Touren nach Regionen eingeteilt. Diese richten sich weitestgehend nach der Blatteinteilung der Alpenvereinskarten.

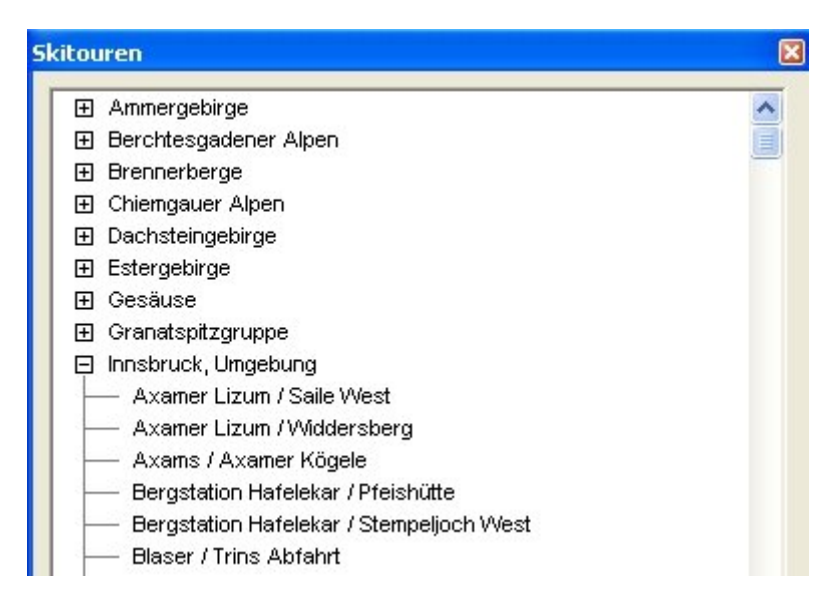

Abb. 3.4.8-1: Alpenvereinskarten Digital – Auswahlfenster für Skitouren

In dieser Auswahlliste kann man einzelne oder mehrere Touren selektieren und über die Buttonleiste unterhalb des Auswahlfensters weiterverarbeiten.

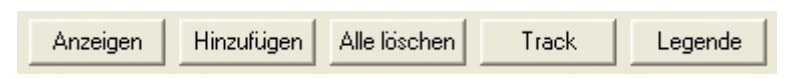

Abb. 3.4.8-2: Alpenvereinskarten Digital - Buttonleiste zur Verarbeitung der Skitouren Am wichtigsten ist sicherlich der Button *Track*. Dadurch werden die ausgewählten Touren als Tracks in die Karte gezeichnet und in den Trackmanager übernommen. Somit stehen dann alle Funktionen zur Bearbeitung von Tracks zur Verfügung (Gestaltung, Profil, Datentransfer, usw.). Es ist ratsam, diese Möglichkeit zu nutzen, da bei *Anzeigen* und *Hinzufügen* lediglich die Touren als ziemlich dicke, verschiedenfarbige Bänder in der Karte erscheinen und in keiner Weise bearbeitet werden können (wie Selektion, Erscheinungsbild anpassen, Höhenprofil erstellen, GPS-Upload, usw.).

# **3.4.8.2 MagicMaps Tour Explorer 25 - Routing**

Mittels der Routing-Funktion kann sich der Nutzer eine individuelle Strecke auf dem Radstreckennetz des ADFC berechnen lassen. Dieses ist die Grundlage für das Routing und sollte selbstverständlich beim Benutzen der Funktion aktiviert sein (über Funktion Straßen und POI steuerbar). Es ist weiterhin möglich, zusätzlich die Strecken des Straßennetzes mit einzubeziehen. Dadurch wird die Planung einer Route quasi von Punkt zu Punkt möglich.

Für durch Routing ermittelte Strecken kann, wie für alle anderen Strecken auch, ein Höhenprofil berechnet werden. Weiter können die Routingstrecken auch in den Objektmanager übernommen und mit den dort verfügbaren Werkzeugen individuell weiterbearbeitet werden.

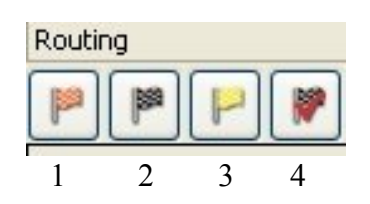

Gesteuert wird die Routing-Funktion über folgende Icons:

1 = Startpunkt definieren 2 = Zielpunkt definieren 3 = Zwischenpunkt einfügen 4 = Route übernehmen

Bei der Planung einer längeren Tour ist es ratsam, diese aus mehreren kürzeren Abschnitten zu erstellen, da dies deutlich schneller geht als das Einfügen vieler Zwischenpunkte.

Für die Routenerstellung können folgende Einstellungen vorgenommen werden:

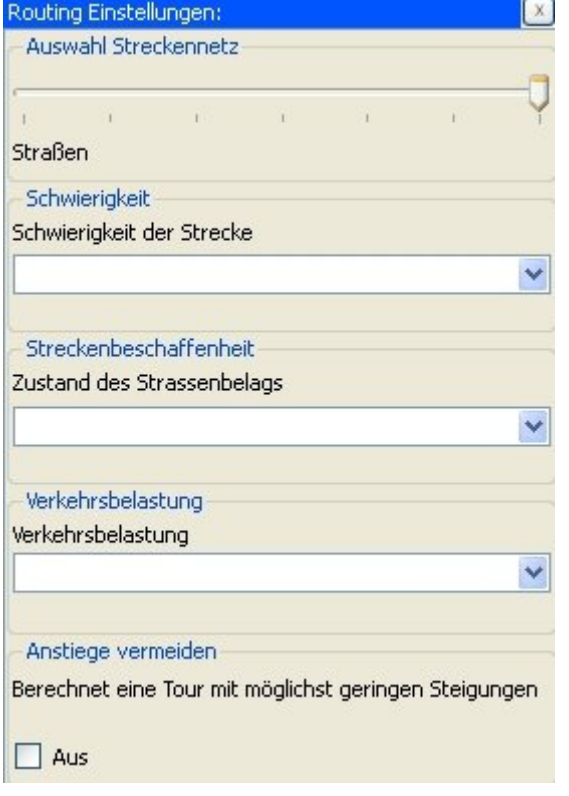

## *Auswahl Streckennetz*

Festlegung, welches Wegenetz für die Route verwendet wird (Radwege, Radwege bevorzugen, ausgewogen, Straßen bevorzugen, Straßen)

## *Schwierigkeitsgrad*

Leicht, Mittel, Schwer, Sportlich

## *Streckenbeschaffenheit*

Für Touren- und Rennrad geeignet, für Tourenrad geeignet, Mountainbike erforderlich

## *Verkehrsbelastung*

Keine/gering, mäßig, hoch

## *Anstiege vermeiden*

Berechnung einer Tour mit möglichst wenigen Steigungen und Höhenmetern. Dafür werden auch Umwege in Kauf genommen, so dass sich die Länge der Tour evtl. deutlich erhöht.

## Abb. 3.4.8-3: MagicMaps Tour Explorer 25 - Routingeinstellungen

In Abb.3.4.8-4 ist das Ergebnis einer Routenerstellung mit Start- und Zielpunkt, jedoch ohne Zwischenpunkt, zu sehen. Die Tourstrecke beträgt ca. 3,5 km.

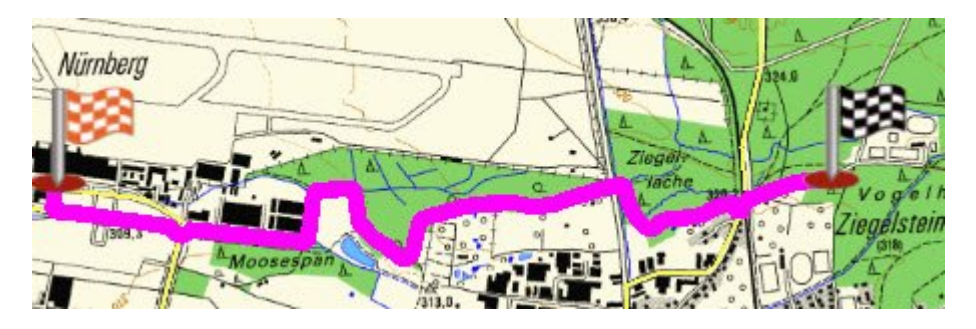

Abb. 3.4.8-4: MagicMaps Tour Explorer 25 - Routenplanung mit Start- und Zielpunkt

In Abb.3.4.8-5 ist das Ergebnis mit leicht verschobenem Zielpunkt zu sehen. Die Strecke wurde komplett anders gelegt. Die Tourstrecke beträgt jetzt ca. 4,5 km.

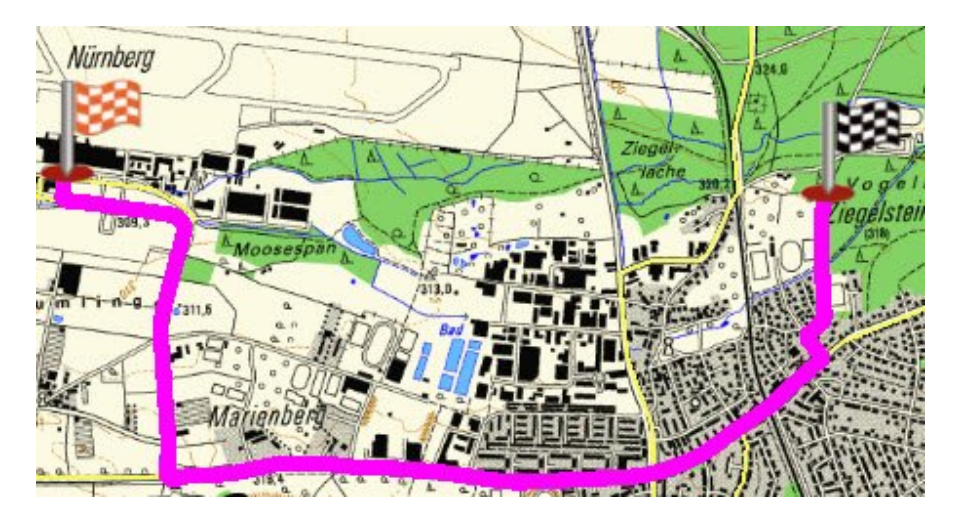

Abb. 3.4.8-5: MagicMaps Tour Explorer 25 - Beispiel 2 einer Routenplanung

Beim Routing können auch beliebig viele Zwischenpunkte in die Route eingefügt werden. In Abb. 3.4.8-6 ist das Ergebnis mit einem Zwischenpunkt dargestellt. Die Tourstrecke beträgt jetzt ca. 6,3 km und ist nicht optimal gelegt.

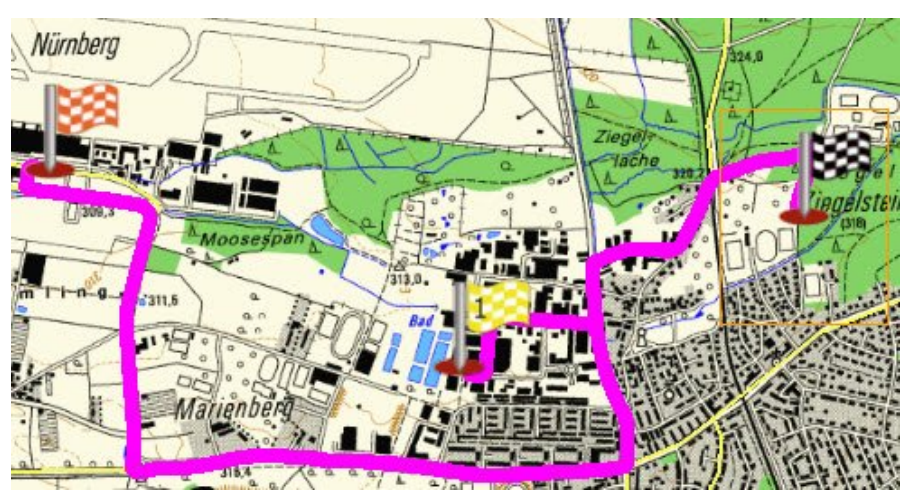

Abb. 3.4.8-6: MagicMaps Tour Explorer 25 - Routenplanung mit einem Zwischenpunkt Die Routing-Funktion ist eine nützliche Funktion, die praktische Anwendung ist allerdings nur für kurze Strecken zu empfehlen. Bei längeren Strecken (z.B. von Bamberg nach München) werden die Berechnungszeiten inakzeptabel lang (oder das Programm stürzt gleich ab).

Des Weiteren kann es auch beim Einfügen mehrerer Stützpunkte vorkommen, dass sich die Dauer der Tourenberechnung massiv erhöht oder das Programm abstürzt. Auch das Einfügen von Zwischenpunkten kann zu Problemen führen. Es wurde eine Route ähnlich wie die in Abb. 3.4.8-5 mit einem Zwischenpunkt erstellt. Das Ergebnis war soweit korrekt. Aber nach einer geringfügigen Verschiebung des Zwischenpunktes um ca. 200 m (der verschobene Zwischenpunkt lag dabei auf der vorher angezeigten Route) wurde eine völlig unsinnige neue Route ermittelt.

Die im letzten Abschnitt erwähnten Probleme und Fehler beim Routing konnten jedoch mit dem verfügbaren Update [17] von Version 4.0 auf 4.0.7 behoben werden.

# **3.4.8.3 MagicMaps Tour Explorer 25 - Tourenvorschläge**

Der MagicMaps Tour Explorer 25 enthält zudem eine große Auswahl an redaktionell beschriebenen Tourenvorschlägen. Es sind in der Regel touristische Rad- oder Wanderwege in Bayern. Nach dem Öffnen eines Tourenvorschlags wird die Route als Graphik in die Karte übernommen und kann dann direkt als Track oder Route auf ein GPS-Gerät übertragen werden.

Zu jeder Tour ist eine Vorschau mit ausführlichen Informationen enthalten. Hierzu gehören Tourverlauf, Höhenmeter, Länge, Schwierigkeitsgrad, Kurzbeschreibung, Übersichtsskizze, touristische Highlights entlang der Tour und eine Streckencharakteristik.

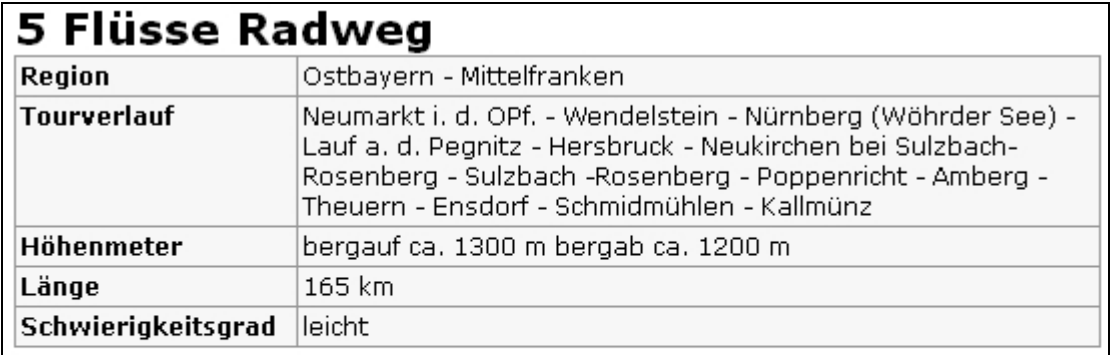

Der 5 Flüsse Radweg führt über 165 km von Neumarkt i. d. OPf. auf den ehemaligen Treidelwegen des Ludwig-Donau-Main-Kanals über Berg bei Neumarkt i. d. OPf., Burgthann, Schwarzenbruck, Schloss Kugelhammer, Wendelstein, Worzeldorf nach Kallmünz. Der Radfahrer durchfährt das landschaftlich schöne Pegnitztal, das liebliche Hörgenbachtal, das reizvolle Vilstal und das Naabtal.

Abb. 3.4.8-7: MagicMaps Tour Explorer 25 - Kurzbeschreibung einer Tour am Beispiel des 5 Flüsse Radwegs

#### Streckencharakteristik

Wege: Überwiegend asphaltiert. Steigungen: Auf dem 5 Flüsse Radweg sind nur wenige Steigungen zu überwinden. Verkehr: Die Route führt, bis auf die Ortsdurchfahrten, überwiegend abseits des Verkehrs bzw. strassenbegleitend. Eignung für Kinder: Gut geeignet

Abb. 3.4.8-8: MagicMaps Tour Explorer 25 - Streckencharakteristik am Beispiel des 5 Flüsse Radwegs

Die Streckencharakteristik umfasst die Beschaffenheit der Wege, das erwartete Ver-

kehrsaufkommen entlang der Tour, eine Bewertung der Steigungen und die Eignung für Kinder (Radtouren) bzw. für Anfänger (Inlinetouren).

Eine Auswahl und gleichzeitige Anzeige mehrerer Touren ist nicht möglich. Eine Änderung der Anzeige (andere Farbe, Strichstärke, etc.) oder eine individuelle Tourenänderung dagegen schon. Die Funktion *3D-Flug* steht ebenfalls zur Verfügung.

# **3.4.8.4 MagicMaps Tour Explorer 25 - Geotagging**

Unter dem Begriff Geotagging ist zu verstehen, dass Fotos mit geographischen Koordinaten verknüpft werden. Typischerweise werden Bilder und die GPS-Koordinaten z.B. während einer Radtour parallel mit zwei verschiedenen Geräten aufgezeichnet (Digitalkamera und GPS-Gerät). Vor der Aufzeichnung von Daten ist unbedingt darauf zu achten, dass beide Geräte auf die gleiche Uhrzeit eingestellt werden. Mit dem MagicMaps Tour Explorer 25 können anschließend die Bilder der Digitalkamera mit der aufgezeichneten Route des GPS-Geräts zusammengeführt werden. Dazu ist zunächst die Route vom GPS-Gerät zu importieren. Das kann entweder direkt per GPS-Download erfolgen oder über den Import dieser Route als gpx-Datei. Die Bilder der Digitalkamera sind ebenfalls auf den PC zu übertragen. Im Objekt-Manager ist eine Bearbeitungsfunktion vorhanden, die es erlaubt, die importierte Route und die Bilder miteinander zu verknüpfen. Dabei werden die aus den Routen-Daten ermittelten GPS-Koordinaten in den Bilddateien abgespeichert (EXIF-Header). Diesen Vorgang bezeichnet man auch als Georeferenzierung. Im MagicMaps Tour Explorer 25 werden die Zeiten der Routenpunkte mit den Aufnahmezeitpunkten der Bilder verglichen und daraus die GPS-Koordinaten der Bilder berechnet. Nachdem den Bildern GPS-Koordinaten zugeordnet wurden, können die Bilder auch als Bildpunkte entlang der Route platziert werden (siehe Abb. 3.4.8-9).

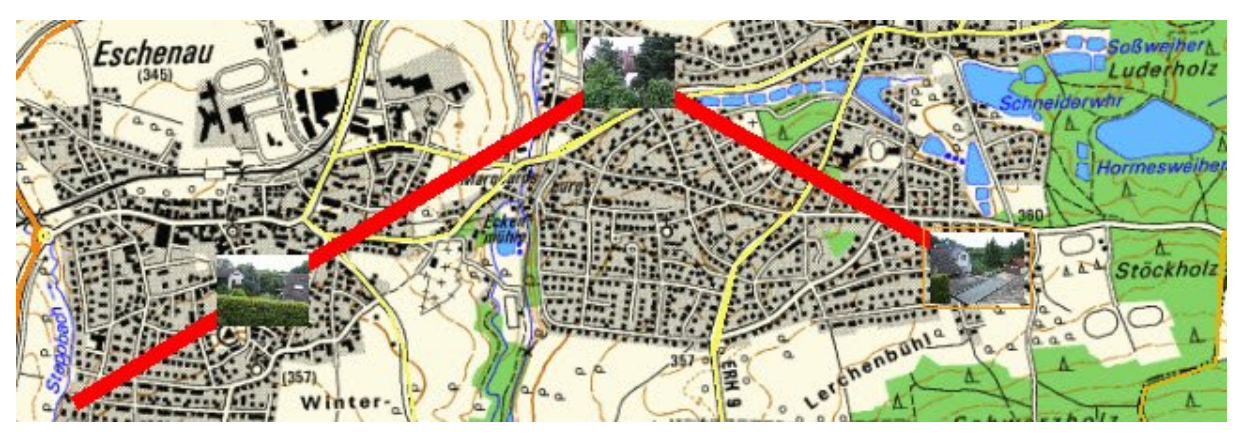

Abb. 3.4.8-9: MagicMaps Tour Explorer 25 - Route mit Bildern verknüpfen (Geotagging) Die getaggten Bilder kann man direkt auf das Locr-Portal [23] hochladen (Internetverbindung und Benutzeraccount erforderlich). Georeferenzierte Bilder können auf Karten (z.B. im Locr-Portal oder Google Earth) an Ihrer ursprünglichen geograhischen Position dargestellt werden. Ebenso können die im Locr-Portal gespeicherten Bilder in der 2D-Ansicht des MagicMaps Tour Explorers 25 wieder bequem abgerufen werden.

# **3.4.9 Drucken**

Bei Anwendern von digitalen Kartenprodukten besteht auf jeden Fall der Wunsch, bestimmte Karten bzw. Kartenausschnitte in guter Qualität auszudrucken. Es wäre von Vorteil, wenn neben der reinen Karte auch andere Komponenten wie z. B. Graphiken, Maßstabsbalken, Koordinatengitter, usw. wahlweise im Ausdruck enthalten wären. Deshalb ist es wünschenswert, dass die Produkte Druckfunktionen anbieten, die eine variable Gestaltung des Druckbildes ermöglichen. Dazu gehört auch, dass man den Ausdruck möglichst flexibel an das Ausgabeformat anpassen kann (z. B. zentrieren, skalieren auf Blattgröße).

#### **3.4.9.1 Top50 Bayern**

Das Produkt Top50 Bayern ermöglicht über die vorhandene Druck-Funktionalität gute Möglichkeiten zum Ausdrucken von Kartenausschnitten. Nach dem Aufruf der Druckfunktion wird folgender Dialog angezeigt, der einen guten Überblick über die verschiedenen Gestaltungsmöglichkeiten liefert:

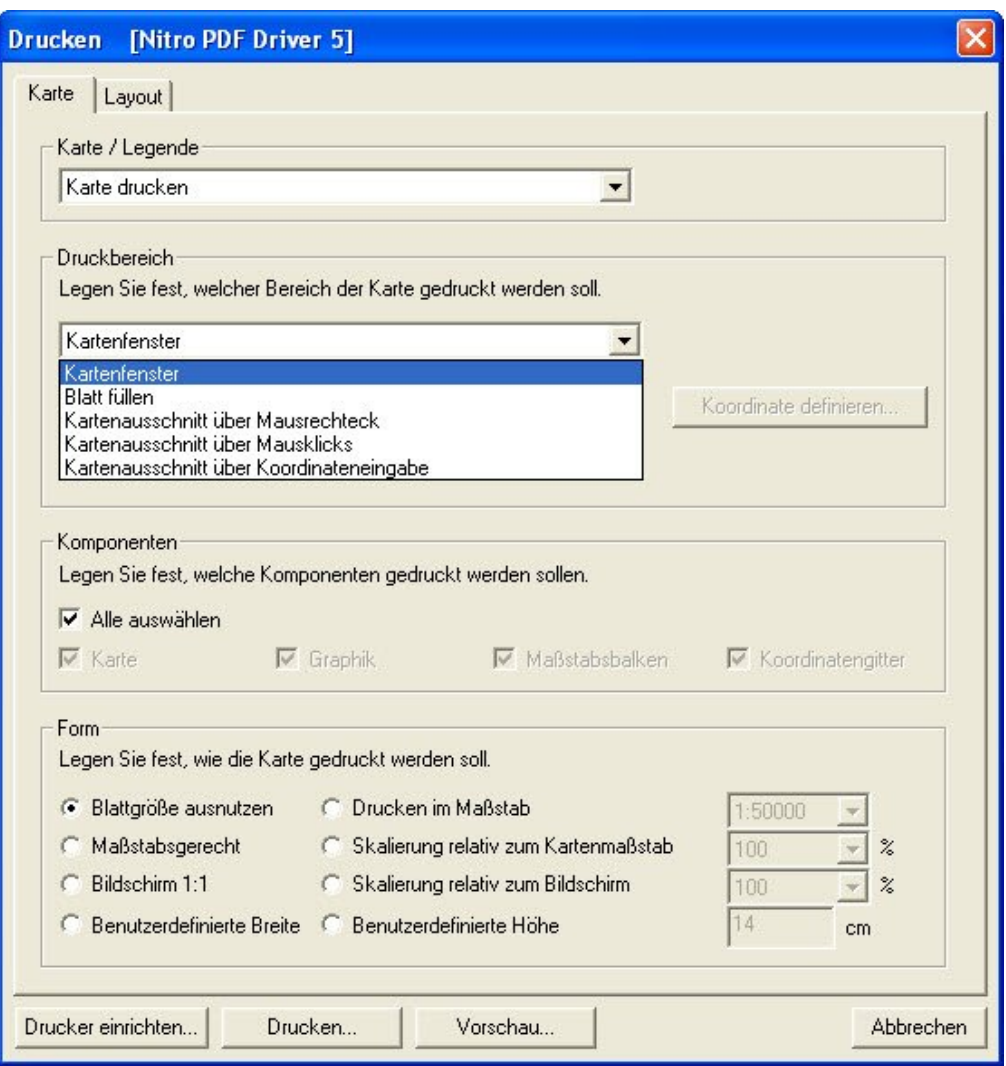

Abb. 3.4.9-1: Top50 Bayern – Dialog Drucken

Wie aus Abb. 3.4.9-1 ersichtlich, sind hier viele Einstellmöglichkeiten vorhanden, die größtenteils selbsterklärend sind. Unter "Karte/Legende" kann man wählen, ob man eine Karte oder die Legende ausdrucken will. Die verschiedenen Druckbereiche sind der ausgeklappten Liste zu entnehmen. Die zu druckenden Komponenten können gezielt bestimmt werden. Im Bereich "Form" kann der Ausdruck entsprechend der dargestellten Möglichkeiten skaliert und in das Blatt eingepasst werden.

Über die unteren Buttons in Abb. 3.4.9-1 kann man u. a. den Drucker einrichten und sich eine Druckvorschau anzeigen lassen.

Zusätzlich besteht noch die Möglichkeit, über die Funktion "Ansicht drucken", den aktuellen Kartenausschnitt zu drucken. Das funktioniert auch in der 3D-Ansicht.

#### **3.4.9.2 Swiss Map 25**

Swiss Map 25 bietet die Möglichkeit, den aktuell angezeigten Kartenausschnitt inklusive aller überlagerten Graphiken zu drucken. Im Druckdialog gemäß Abb. 3.4.9-2 können verschiedene Einstellungen vorgenommen werden. So kann man den Maßstab kann in verschiedenen Stufen skalieren und den Ausdruck auf dem Blatt positionieren. Die vorgenommenen Einstellungen können sofort in der eingeblendeten Druckvorschau kontrolliert werden.

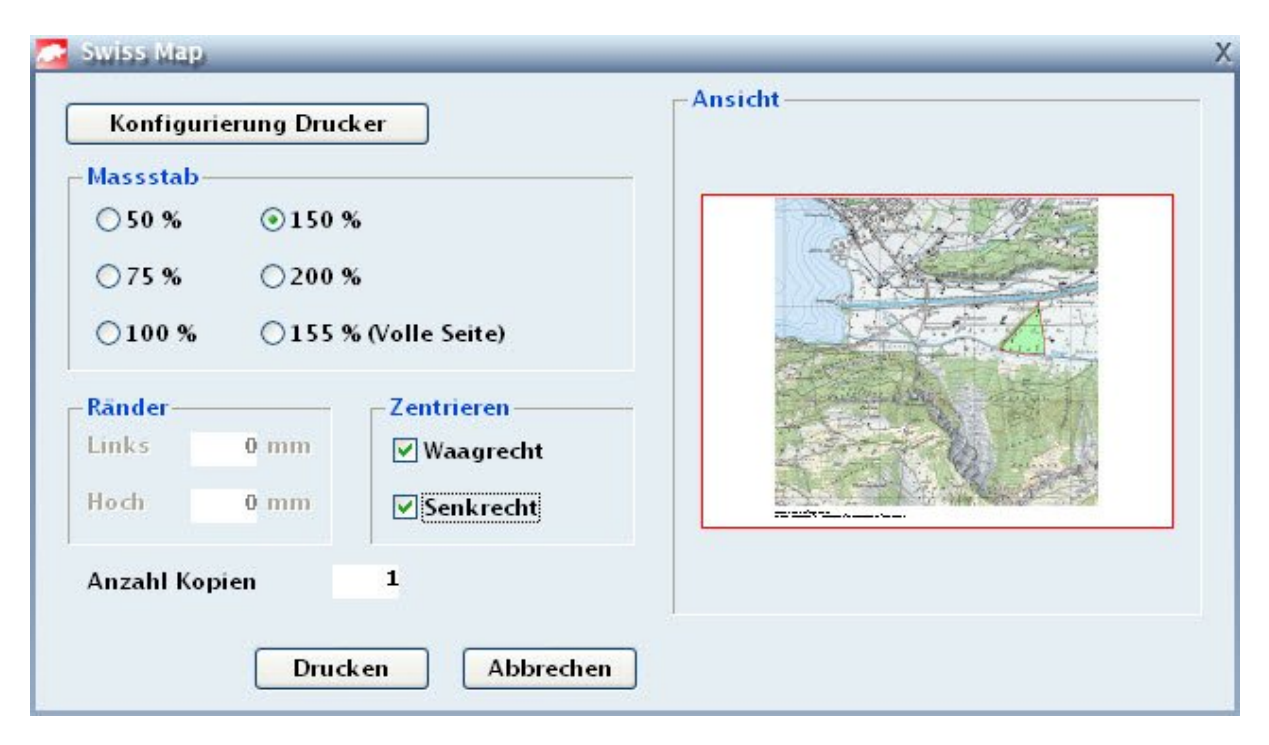

Abb. 3.4.9-2: Swiss Map 25 – Dialog Drucken

# **3.4.9.3 Alpenvereinskarten Digital**

Die Alpenvereinskarten Digital bieten als Druckfunktion die beiden Möglichkeiten "Karte drucken (Ausschnitt)" und "Karte drucken (Maßstab)" an. Mit "Karte drucken (Ausschnitt)" wird auf jeden Fall der aktuelle Kartenausschnitt gedruckt und ggf. in der Höhe/Breite erweitert und an die Seite angepasst. Mit "Karte drucken (Maßstab)" wird der aktuelle Kartenausschnitt im vorliegenden Maßstab auf die Seite zentriert und ggf. an den Rändern entsprechend korrigiert. Mit diesen Druckfunktionen wird jeweils die angezeigte Karte mit allen eingeblendeten Zusatzlayern (wie z. B. Wegpunkten, Tracks, Maßstabsleiste, usw.) als volle Seite ausgedruckt. Es ist zu erwähnen, dass diese Druckfunktionen für die 3D-Ansicht nicht möglich sind.

#### **3.4.9.4 MagicMaps Tour Explorer 25**

Beim MagicMaps Tour Explorer 25 ist es möglich, sowohl in der 2D- als auch in der 3D-Ansicht die Funktion "Drucken" aufzurufen. Über diese Funktion kann der aktuelle Kartenausschnitt mit allen überlagerten Layern, wie z. B. Graphiken, Maßstabsbalken, Koordinatengitter, ausgedruckt werden. Die Graphik-Objekte können über den Objekt-Manager selektiv sichtbar oder unsichtbar geschaltet werden. Im Dialogfenster gemäß Abb. 3.4.9-3 können verschiedene Einstellungen vorgenommen werden. Mit den Wahlmöglichkeiten "Auf Seite zentrieren", "Maximieren" und "Expandieren" wird der Kartenausschnitt ggf. korrigiert und entsprechend auf der Seite platziert. Alternativ zum normalen Farbdruck kann man in Graustufen drucken. Außerdem besteht die Möglichkeit, den Maßstab für die zu druckende Karte in verschiedenen Abstufungen vorzugeben.

Als weitere Möglichkeit zum Ausdrucken von Karten bietet der MagicMaps Tour Explorer 25 die Funktion "Drucken entlang einer Linie" an. Diese Funktion ist z. B. dazu gedacht, sich das Kartenmaterial entlang einer Tour, die als Liniengraphik vorliegt, ausdrucken zu lassen. Es kann die Seitenorientierung (Hoch- oder Querformat) und der gewünschte Maßstab vorgegeben werden. Damit werden automatisch die entsprechenden, sich etwas überlappenden, Kartenseiten entlang der Linie generiert und in der Druckvorschau angezeigt, die dann zum Ausdruck bereit stehen.

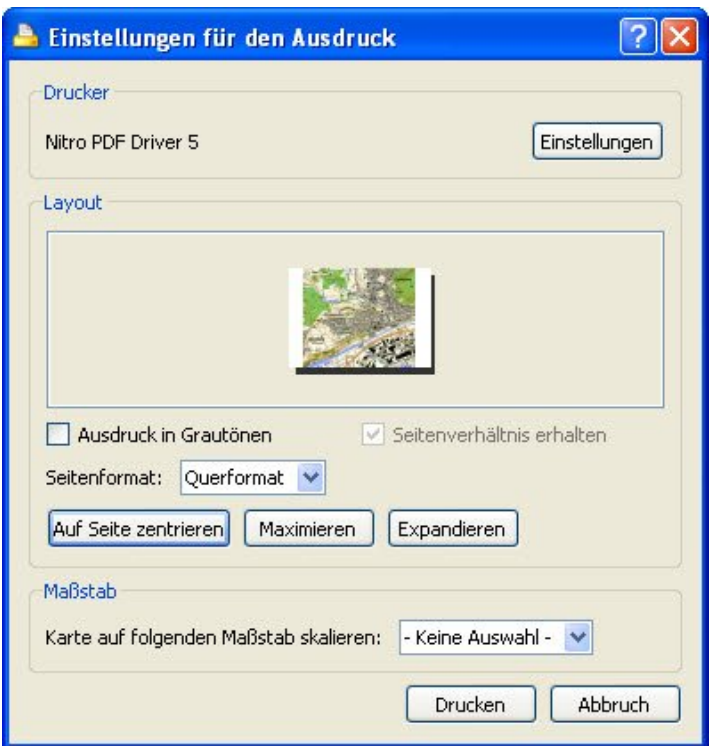

Abb. 3.4.9-3: MagicMaps Tour Explorer 25 – Dialog Drucken

## **3.4.9.5 Zusammenfassung**

# *Funktionsübersicht*

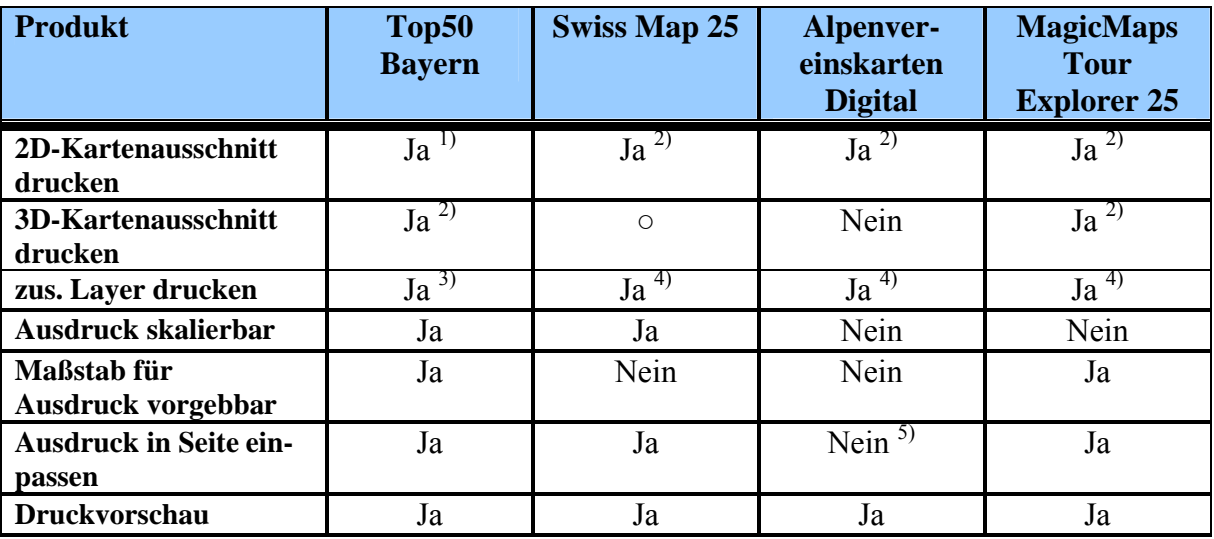

 $\circ$  Funktion nicht vorhanden

<sup>1)</sup> Kartenausschnitt innerhalb Karte wählbar<br>Kartenausschnitt entspricht aktueller Ansi

<sup>2)</sup> Kartenausschnitt entspricht aktueller Ansicht<br><sup>3)</sup> wählber sind: Karte, Graphilten, Maßatebaball

<sup>3)</sup> wählbar sind: Karte, Graphiken, Maßstabsbalken, Koordinatengitter  $\frac{4}{10}$  elle eightheren Laver der ektuellen Kerte

<sup>4)</sup> alle sichtbaren Layer der aktuellen Karte<br>
<sup>5)</sup> automatisch nur volle Seite

automatisch nur volle Seite

Tab. 3.4.9-1: Funktionsübersicht - Drucken

Zusätzlich zu den in Tab. 3.4.9-1 angegebenen Funktionen gibt es in folgenden Produkten noch diese Sonderfunktionen:

- MagicMaps Tour Explorer 25: Kartenblätter entlang einer Liniengraphik generieren und ausdrucken
- Top50 Bayern: Legende ausdrucken

#### *Bewertung*

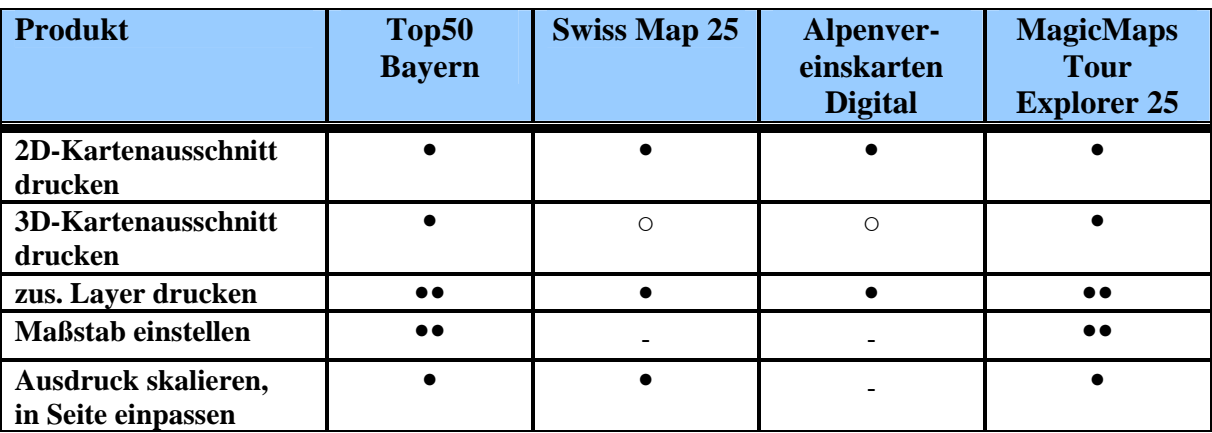

●● sehr gut ● gut - schlecht ○ nicht vorhanden

Tab. 3.4.9-2: Bewertung - Drucken

# *Fazit*

Alle Produkte ermöglichen den Ausdruck von 2D-Kartenausschnitten. Mit Top50 Bayern und MagicMaps Tour Explorer 25 können auch Kartenausschnitte in der 3D-Ansicht ausgedruckt werden. Der Ausdruck von Komponenten in den zusätzlichen Layern (wie Graphiken, Maßstabsleiste, Koordinatengitter) wird von den einzelnen Produkten verschieden gehandhabt. Bei Swiss Map 25 und den Alpenvereinskarten Digital werden alle aktuell eingeblendeten Komponenten ausgedruckt. Beim MagicMaps Tour Explorer 25 ist das ebenso, jedoch können die Graphiken selektiv ausgeblendet werden. Top50 Bayern bietet die Möglichkeit, die auszudruckenden Komponenten einzeln zu bestimmen.

Mit Top50 Bayern und MagicMaps Tour Explorer 25 kann man den Maßstab der Karten für den Ausdruck in üblichen "glatten" Abstufungen (wie 1:5000, 1:10000, 1:25000, usw.) vorgeben. Bei Swiss Map 25 und den Alpenvereinskarten Digital ist das nur indirekt möglich, indem man vorher den gewünschten Maßstab in der Karte einstellt.

Gute Möglichkeiten zum Positionieren des Ausdrucks auf der Seite bieten Top50 Bayern, Swiss Map 25 und MagicMaps Tour Explorer 25. Bei den Alpenvereinskarten Digital kann nur ein ganzseitiger Ausdruck erfolgen.

Der MagicMaps Tour Explorer 25 verfügt als einziges Produkt über eine sehr schöne Zusatzfunktion zum Ausdrucken von Kartenmaterial für eine frei vorgebbare Wegstrecke.

# *3.5 Bedienerfreundlichkeit*

Die Akzeptanz eines Softwareproduktes durch den Anwender wird auch durch die vorhandene Benutzeroberfläche und Bedienerfreundlichkeit bestimmt. Der erste Eindruck von der Bedienoberfläche eines Programms, die dem Benutzer nach dem Programmstart vermittelt wird, ist sehr wichtig. Hier erwartet der Anwender im Prinzip einen Aufbau, der ihm von anderen Programmen her vertraut ist. Als wichtige Stichworte sind zu nennen:

- erkennbare Gruppen
- gewohnte Positionen
- eindeutige Beschriftung
- bekannte Elemente
- geordnete Oberfläche

Die Oberfläche sollte auf den Anwender zugeschnitten sein, indem sie die menschliche Wahrnehmung und Lernfähigkeit berücksichtigt, Arbeitsfolgen beachtet und bei Bedarf eine verständliche und ausreichende Programmhilfe sicherstellt.

Um den Umgang mit dem Programm leicht zu erlernen und den Bedienkomfort sicherzustellen benötigt der Anwender:

- Starthilfe, Anleitung
- Logisch strukturierte Menüs und Dialoge
- Selbsterklärende Symbole mit Quickinfos
- Eindeutige Beschriftungen und Texte
- Kosequent angewandte Konventionen
- Hilfreiche Rückmeldungen auf Aktionen

Die Bedienerfreundlichkeit eines Produkts wird auch sehr dadurch beeinflusst, inwieweit allgemein übliche Bedienkonventionen zur Auslösung bekannter Aktionen (z. B. Multiselektion) eingehalten werden.

Letztendlich muss eine gute Bedienfreundlichkeit gewährleisten, dass der Anwender alle Funktionen des Programms gezielt aufrufen, sicher parametrieren und ausführen kann. In diesem Zusammenhang darf sich der Benutzer in Menüs, bei Icons und in Dialogen nie

darüber im Unklaren sein, welche Aktionen er auslöst bzw. was seine Eingaben bewirken. In Zweifelsfällen sollten ihm entsprechende Programmhilfen zur Verfügung stehen.

Speziell sollten bei digitalen Kartenprodukten dem Benutzer einfach handhabbare Möglichkeiten zur Kartenwahl, zur Navigation in den Karten sowie zum Vergrößern, Verkleinern und Zoomen von Kartenausschnitten zur Verfügung stehen.

# **3.5.1 Top50 Bayern**

Nach dem Programmstart präsentiert sich das Programm in einem Dialogfenster das im Wesentlichen in die Bereiche Menü, Toolbars, Kartenfenster und Statuszeile unterteilt ist (siehe Anhang 2). Über die Programmeinstellungen kann man jederzeit festlegen, welche Elemente im Programmfenster angezeigt werden. Im Kartenfenster wird der Kartenausschnitt dargestellt, der beim letzten Sichern der Programmeinstellungen vorlag. Der Benutzer findet somit eine geordnete Oberfläche mit bekannten Elementen an den gewohnten Positionen vor.

## *Aufruf der Funktionen*

Die Bedienung des Programms kann wahlweise über die vorhandenen Menüs oder die Icons in verschiedenen Toolbars vorgenommen werden.

| Top Top 50 V5 Viewer - [Top. Karte 1:50000 Bayern] |  |  |                                                                                      |  |               |  |  |  |               |  |            |  |         |  |         |            |     |         |       |  |                  |  |
|----------------------------------------------------|--|--|--------------------------------------------------------------------------------------|--|---------------|--|--|--|---------------|--|------------|--|---------|--|---------|------------|-----|---------|-------|--|------------------|--|
| <b>Datei</b>                                       |  |  | Bearbeiten                                                                           |  | Kartenauswahl |  |  |  | Einstellungen |  | Höhendaten |  | Graphik |  | Zusätze | Navigation | PDA | Fenster | Hilfe |  | $ \Box$ $\times$ |  |
|                                                    |  |  | <b>ID &amp; Y &amp; Y Q Q Q X Q O X &amp; "q "q "Q A &amp; R R</b> X O O & H & W K ! |  |               |  |  |  |               |  |            |  |         |  |         |            |     |         |       |  |                  |  |
|                                                    |  |  | BBBBDQ ◆ Y \ ≤ A & & BB 2 2 ≤ b H + + + + + X X                                      |  |               |  |  |  |               |  |            |  |         |  |         |            |     |         |       |  |                  |  |
| IO                                                 |  |  | 因参与理事人区图目                                                                            |  |               |  |  |  |               |  |            |  |         |  |         |            |     |         |       |  |                  |  |

Abb. 3.5.1-1: Top50 Bayern - Menüleiste und Toolbars

Die Menüleiste ist klar nach vorhandenen Funktionsbereichen strukturiert. Die einzelnen Menüpunkte sind mit aussagekräftigen Namen versehen. Aus anderen Programmen bekannte Menüpunkte wie z. B. *Datei, Bearbeiten, Hilfe* sind an den vertrauten Positionen platziert. Bei Anwahl der Menüs öffnet sich selbstverständlich ein Untermenü, in dem direkt oder indirekt in weiteren Submenüs ein Menüeintrag ausgewählt werden kann, um damit die gewünschte Funktion auszulösen. In allen Menüs sind immer nur die Menüpunkte aktiv geschaltet, die in der momentanen Situation anwendbar sind.

Neben der normalen Anwahl der Menüpunkte per Maus können auch fast Alle über die Tastenkombination "ALT+Zeichen" aufgerufen werden. Das jeweils zu verwendende Zeichen ist in gewohnter Weise im jeweiligen Menüeintrag unterstrichen. Welche Art der Menübedienung der einzelne Benutzer bevorzugt ist Geschmackssache.

Neben den Menüs stehen dem Benutzer noch verschiedene Toolbars als Bedienelemente zur Verfügung. In den Toolbars können über einprägsam gestaltete Icons wichtige und oft benutzte Programmfunktionen einfach per Mausklick aufgerufen werden. Zu allen Icons sind Quickinfos abrufbar. Insgesamt sind 4 verschiedene Toolbars (Karte, Graphik, Information, Format) vorhanden, die jederzeit ein- oder ausgeblendet werden können. Das ist recht praktisch und erhöht den Bedienkomfort.

In der Top50 Bayern wird mit den vorhandenen Toolbars die Bedienerfreundlichkeit wesentlich erhöht. Die Toolbars sind klar strukturiert und stellen die wichtigsten Funktionsaufrufe bereit.

#### *Dialoge*

Die Dialoge zur Eingabe von Funktionsparametern bzw. zur Funktionssteuerung sind gut aufgebaut. Sie enthalten bekannte und dem Benutzer vertraute Dialogelemente. Sie sind strukturiert und die einzelnen Teilbereiche klar abgetrennt durch Reiter, Umrahmungen, Unterfenster. Alle Dialogelemente wie z. B. Eingabefelder, Auswahlmöglichkeiten, Rahmen, Buttons, usw. sind eindeutig beschriftet und in der Regel selbsterklärend. Dadurch sind mit dem PC und Windows vertraute Anwender nach kurzer Einarbeitungszeit in der Lage, die Bedienung über die Dialoge ohne weitere Hilfestellung zu erledigen.

#### *Konventionen*

Die unter Windows üblichen Konventionen zur Gestaltung der Benutzeroberfläche werden konsequent eingehalten. Das gilt u. a. für den Aufbau des Programmfensters, die Menübedienung, die Toolbars, die Dialogführung, Rückmeldungen und Hilfe.

#### *Rückmeldung auf Aktionen*

Die über die verschiedenen Bedienelemente ausgelösten Aktionen liefern dem Benutzer stets entsprechende Rückmeldungen über das Ergebnis. Dies sind z. B. sofortige graphische Änderungen in der Karte (Graphiken), entsprechende Ausgabelisten (Objektsuche), neue Ausgabe-Dialogfenster (Messfunktionen, Höhenprofil). Ebenso sind die Rückmeldungen bei auftretenden Fehlern in der Regel ausreichend um den Benutzer über die Ursache(n) des Misserfolgs zu informieren. Sie könnten manchmal etwas detaillierter ausfallen, z.B. wird beim Laden/Senden GPS und einem nicht angeschlossenem GPS-Gerät nur gemeldet "Fehler bei Übertragung"; hier würde eine Meldung "kein GPS-Gerät vorhanden" die Ursache besser ausdrücken.

# *Starthilfe, Anleitung*

Mit dem vorhandenen Booklet und der Programmhilfe stehen dem Anwender sehr gute und ausführliche Starthilfen zur Verfügung. Die Programmhilfe ist jederzeit aufrufbar und bietet den üblichen Komfort, um auf gewünschte Themen zu navigieren oder sie zu suchen (über die Register "Inhalt", "Index", "Suchen"). In der Programmhilfe sind alle Funktionen und Einstellmöglichkeiten ausführlich beschrieben. Somit kann sich der Benutzer bei Bedarf sehr gut darüber informieren, welche Möglichkeiten ihm die einzelnen Programmfunktionen eröffnen.

## *Karten*

Die Möglichkeiten zur Auswahl der vorhandenen Karten in den verschiedenen Maßstäben sind gut. Es ist auch recht bedienerfreundlich, sich direkt über entsprechende Icons in der Toolbar die Karte im nächst kleineren/größeren Maßstab anzeigen zu lassen. Allerdings sollten hier – zumindest nach meinem Geschmack – die "Kartenblattübersicht" und "Übersicht Bayern" entfallen.

Das Vergrößern / Verkleinern von Kartenausschnitten ist im Wesentlichen gut gelöst. Die Funktionen werden automatisch deaktiviert, wenn die Karte nicht weiter vergrößert / verkleinert werden kann.

# **3.5.2 Swiss Map 25**

Nach dem Start öffnet das Programm ein Programmfenster, das in die Bereiche Menü, Kartenfenster und Statuszeile unterteilt ist. Zusätzlich werden noch zwei zusätzliche Dialogfenster "Multitool" und "Übersicht" geöffnet (siehe Anhang 3). Im Kartenfenster wird jeweils der zuletzt verwendete Kartenausschnitt dargestellt. Das sog. Multitool-Fenster ist, neben der Menüleiste, die eigentliche Bedienzentrale des Programms. Das Übersichts-Fenster dient lediglich zur Navigation auf den gewünschten Kartenausschnitt. Diese beiden Fenster können wahlweise über das Menü ein- und ausgeblendet werden.

## *Aufruf der Funktionen*

Die Bedienung des Programms kann wahlweise über die vorhandenen Menüs oder das Multitool-Fenster vorgenommen werden. Die Menüleiste ist klar nach vorhandenen Funktionsbereichen strukturiert. Die einzelnen Menüpunkte sind mit aussagekräftigen Namen versehen. Bekannte Menüpunkte wie z. B. *Datei, Bearbeiten, Hilfe* sind an den vertrauten Positionen platziert. Die Untermenüs der einzelnen Menüpunkte sind statisch und enthalten keine weiteren Submenüs, sondern erlauben nur den direkten Aufruf der Funktionen. Eventuell benötigte Dialoge werden im Multitool-Fenster automatisch eingeblendet. Eine Menübedienung über Tastenkombinationen ist nicht möglich.

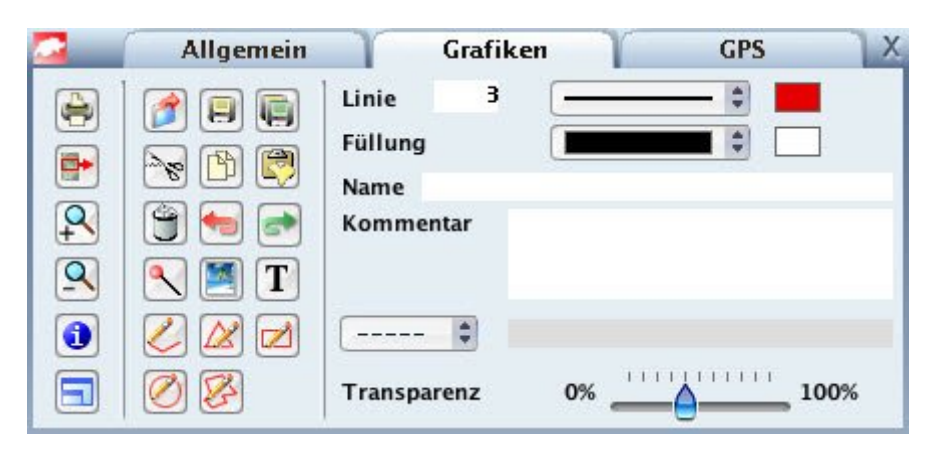

Abb. 3.5.2-1: Swiss Map 25: Multitool-Fenster

Wie aus Abb. 3.5.2-1 ersichtlich, stellt das Multitool-Fenster eine Kombination aus Toolbars und Dialogfenster dar. Nach Anwahl eines der drei vorhandenen Reiter "Allgemein", "Graphiken" und "GPS" wird die zugehörige Toolbar eingeblendet. Alle Icons sind mit Quickinfos versehen. Nach der Anwahl von Icons wird im rechten Teil des Fensters der entsprechende Dialog angezeigt. Leider wird das aktivierte Icon in keiner Weise hervorgehoben.

Das Multitool-Fenster ist eine kompakte und übersichtlich gestaltete Bedienzentrale für wichtige und häufig benötigte Programmfunktionen, mit der man sich sehr schnell vertraut macht. Die Bedienphilosophie zum Aufruf von Funktionen ist in Swiss Map 25 nicht ganz eindeutig, da manche Funktionen nur über eine der beiden Bedienmöglichkeiten (Menü oder Multitool) aufgerufen werden können, z. B. der Import von Dateien nur über Menü und die Funktionen "Einstellungen" oder "Gitter" nur über Multitool. Außerdem werden teilweise gleiche Funktionen im Menü und in der Quickinfo unterschiedlich bezeichnet, z. B. zum Löschen einer Graphik (Menü: Löschen, Quickinfo: Ausschneiden).

## *Dialoge*

Für alle Eingabedialoge nach Funktionsaufrufen über Menü oder Icons wird fast ausschließlich das Multitool-Fenster benutzt (eine Ausnahme sind z. B. Dialoge zur Dateiauswahl). Allgemein sind die Dialoge klar und übersichtlich aufgebaut, die Eingabefelder bzw. Auswahlmöglichkeiten gut beschriftet bzw. mit selbsterklärenden Symbolen versehen, wie z. B. in Abb. 3.5.2-1 die Farb-Rechtecke zur Einstellung von Farben. Leider haben alle Dialoge im Multitoolfenster keine Titelleiste zur Bezeichnung der aktivierten Funktion, so dass nicht immer eindeutig erkennbar ist, welche Funktion gerade aktiv ist, speziell bei den identischen Dialogen zum Erstellen von Flächengraphiken. Auf Grund des beschränkten Platzes im Multitool-Fenster ist es nicht immer möglich, alle Dialogfelder ausführlich zu beschriften. Das Problem wird aber, wie in Abb. 3.5.2-1 hinter "Linie" zur Parametrierung von Linienbreite, Linienart und Linienfarbe dargestellt, meist recht gut gelöst und wird nach kurzer Eingewöhnungszeit als völlig ausreichend empfunden. Zu den Dialogen für Graphiken ist anzumerken, dass die Eingabemöglichkeit für Verknüpfungen (siehe  $\begin{bmatrix} - & - & \bullet \\ \bullet & \bullet & \end{bmatrix}$  in Abb. 3.5.2-1) gar nicht beschriftet ist und somit deren Funktion nicht erkennbar ist.

Allgemein ist bei den Dialogen zu bemängeln, dass die Dialog-Eingabefelder nur sehr schwer zu erkennen sind, so dass oft nicht klar ist, wo das System die Eingabe erwartet. Außerdem wird in den Dialogen nicht immer die Anwahl von Funktionen unterdrückt, die in der momentanen Bediensituation irrelevant sind. Ein gutes Beispiel für beide Mängel ist der Dialog zur Objektsuche (Eingabefeld für "Name suchen" ist quasi unsichtbar, die Funktionen "Auf Karte zeigen" und "Waypoint einfügen" haben erst nach der Selektion eines Objekts in der Trefferliste Sinn).

#### *Konventionen*

Die unter Windows üblichen Konventionen zur Gestaltung der Benutzeroberfläche werden im Prinzip eingehalten. Das gilt u. a. für den Aufbau des Programmfensters, die Menübedienung, die Dialogführung, Rückmeldungen und Hilfe. Beim Programmfenster ist in der Titelleiste keine Umschaltmöglichkeit zwischen Fenster- und Vollbildmodus vorhanden, das Fenster kann nur über die untere rechte Ecke gezoomt werden. Die Größe des Multitool-Fensters ist nicht veränderbar.

#### *Rückmeldung auf Aktionen*

Die über die verschiedenen Bedienelemente ausgelösten Aktionen liefern dem Benutzer stets entsprechende Rückmeldungen über das Ergebnis. Dies sind z. B. sofortige graphische Änderungen in der Karte (Graphiken), entsprechende Ausgabelisten (Objektsuche), neue Ausgabe-Dialogfenster (Messfunktionen, Höhenprofil). Ebenso sind die Rückmeldungen bei auftretenden Fehlern in der Regel ausreichend, um den Benutzer über die Ursache(n) des Misserfolgs zu informieren.

#### *Starthilfe, Anleitung*

Swiss Map 25 stellt mit dem Produkt kein Booklet zur Verfügung. Nach der Installation steht dem Anwender über die Programmhilfe eine sehr gute und ausführliche Starthilfe zur Verfügung. Die Programmhilfe ist jederzeit aufrufbar und bietet den üblichen Komfort, um auf gewünschte Themen zu navigieren oder sie zu suchen (über die Register "Inhalt", "Index", "Suchen"). In der Programmhilfe sind alle Funktionen und Einstellmöglichkeiten ausführlich beschrieben. Somit kann sich der Benutzer bei Bedarf sehr gut darüber informieren, welche Möglichkeiten ihm die einzelnen Programmfunktionen eröffnen.

#### *Karten*

In Swiss Map 25 stehen nur zwei Karten zur Verfügung. Die Auswahl erfolgt über das Menü. Der im Kartenfenster darzustellende Ausschnitt kann relativ schnell und gut im zusätzlich vorhandenen Übersichtsfenster verschoben werden. Ansonsten kann der vorliegende Kartenausschnitt nur stufenweise über die Toolbar vergrößert oder verkleinert werden. Eine Möglichkeit zum Zoomen der Karte gibt es nicht.

## **3.5.3 Alpenvereinskarten Digital**

Nach dem Start öffnet das Programm ein Programmfenster, das in die Bereiche Menü, Toolbar, Kartenfenster und Statuszeile unterteilt ist. Im Kartenfenster wird zunächst eine Übersichtskarte angezeigt, in der die verfügbaren Kartenblätter markiert sind (siehe Anhang 4).

Zusätzlich können über das Menü wahlweise noch die kleinen Fenster "Navigationskarte" und "Lupe" aktiviert werden.

#### *Aufruf der Funktionen*

Die Bedienung des Programms kann wahlweise über die vorhandenen Menüs oder eine Toolbar erfolgen. Die Menüleiste ist klar strukturiert und verständlich beschriftet. Bekannte Menüpunkte sind an vertrauten Positionen platziert. Die Untermenüs der einzelnen Menüpunkte enthalten keine weiteren Submenüs, sondern erlauben nur den direkten Aufruf der Funktionen. Eventuell benötigte Dialoge werden automatisch aufgeblendet. Eine Menübedienung über Tastenkombinationen ist nur vereinzelt vorgesehen.

Wichtige und oft benutzte Programmfunktionen können über die Toolbar aufgerufen werden. Die Icons sind gut und einprägsam gestaltetet und mit Quickinfos versehen.

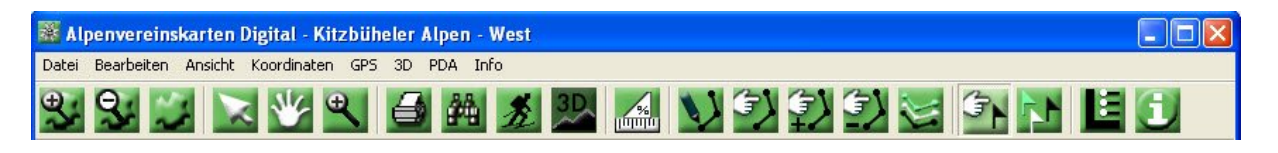

Abb. 3.5.3-1: Alpenvereinskarten Digital - Menüleiste und Toolbar

#### *Dialoge*

Die Dialoge zur Eingabe von Funktionsparametern bzw. zur Funktionssteuerung sind gut aufgebaut. Sie enthalten bekannte und dem Benutzer vertraute Dialogelemente. Sie sind strukturiert und die einzelnen Bereiche klar abgetrennt z. B. durch Umrahmungen oder Unterfenster. Alle Dialogelemente wie z. B. Eingabefelder, Auswahlmöglichkeiten, Rahmen, Buttons, usw. sind eindeutig beschriftet und in der Regel selbsterklärend. Dadurch sind mit dem PC und Windows vertraute Anwender nach kurzer Einarbeitungszeit in der Lage, die Bedienung über die Dialoge ohne weitere Hilfestellung zu erledigen.

## *Konventionen*

Die unter Windows üblichen Konventionen zur Gestaltung der Benutzeroberfläche werden konsequent eingehalten. Das gilt u. a. für den Aufbau des Programmfensters, die Menübedienung, die Toolbar, die Dialogführung, Rückmeldungen und Hilfe.

#### *Rückmeldung auf Aktionen*

Die ausgelösten Aktionen liefern dem Benutzer stets entsprechende Rückmeldungen über das Ergebnis, z. B. in Form von sofortigen Änderungen in der Karte, entsprechenden Ausgabelisten (Objektsuche) oder neuen Ausgabe-Dialogfenstern (Messfunktionen, Höhenprofil). Ebenso sind die Rückmeldungen bei auftretenden Fehlern in der Regel ausreichend, um den Benutzer über die Ursache(n) des Misserfolgs zu informieren.

#### *Starthilfe, Anleitung*

Mit dem vorhandenen Booklet und der Programmhilfe stehen dem Anwender sehr gute und ausführliche Starthilfen zur Verfügung. Die Programmhilfe ist jederzeit aufrufbar und bietet den üblichen Komfort (über die Register "Inhalt", "Index", "Suchen"), um zu gewünschten Themen bzw. Stichworten Hilfestellung zu bekommen. In der Programmhilfe sind alle Funktionen und Einstellmöglichkeiten ausführlich beschrieben. Somit kann sich der Benutzer bei Bedarf sehr gut darüber informieren, welche Möglichkeiten ihm die einzelnen Programmfunktionen eröffnen.

#### *Kartenwahl*

Bei den Alpenvereinskarten Digital stehen eine Übersichtskarte und mehrere Detailkarten zur Auswahl. Die gewünschte Detailkarte kann nur in der Übersichtskarte ausgewählt werden. Beim Überfahren der Kartenblätter mit der Maus wird der Kartenname eingeblendet und per Mausklick die entsprechende Karte geladen. Der im Kartenfenster darzustellende Ausschnitt kann in einem optional verfügbaren Fenster "Navigationskarte" durch Aufziehen eines Rechtecks mit der Maus festgelegt werden. Diese Funktion ist aber kaum sinnvoll zu gebrauchen, da in der stark verkleinerten Navigationskarte nicht viel zu erkennen ist.

Der vorliegende Kartenausschnitt kann in Stufen vergrößert bzw. verkleinert oder gezoomt werden. Das Vergrößern und Verkleinern der Karte ist auch sehr komfortabel mit dem Mausrad möglich. Das Zoomen erfolgt durch Aufziehen des gewünschten Ausschnitts mit der Maus.

## **3.5.4 MagicMaps Tour Explorer 25**

Nach dem Start öffnet das Programm ein Haupt-Programmfenster mit Menüleiste, Toolbar, Arbeitsbereich und Statuszeile. Im Arbeitsbereich werden die 2D- und 3D-Ansicht (jeweils mit zusätzlichen kleinen Navigationsfenstern unten rechts) sowie die Dialogfenster von Objektmanager, Objekteigenschaften und Tutorial-Assistent platziert (siehe Anhang 5). Am Anfang sind das – nach meinem Empfinden - für den Benutzer etwas viele Fenster auf

einmal. Das kann aber über die Programmeinstellungen benutzerspezifisch angepasst werden. In den 2D- und 3D-Ansichten werden zunächst Gesamtübersichten von Deutschland angezeigt, was aber jederzeit abänderbar ist. Mit Hilfe der kleinen Navigationsfenster kann in beiden Ansichten die Karte auf die per Mausklick vorgegebene Position zentriert werden. Der jeweils eingestellte Maßstab wird dabei nicht geändert.

#### *Aufruf der Funktionen*

Die Bedienung des Programms kann wahlweise über die vorhandenen Menüs oder Toolbars erfolgen. Hier ist aber beim MagicMaps Tour Explorer 25 eine andere Bedienphilosophie als bei den anderen Produkten vorhanden, da die Bedienelemente (Menüs, Toolbars) wie in der Abbildung unten dargestellt- über die verschiedenen Dialoge verteilt sind.

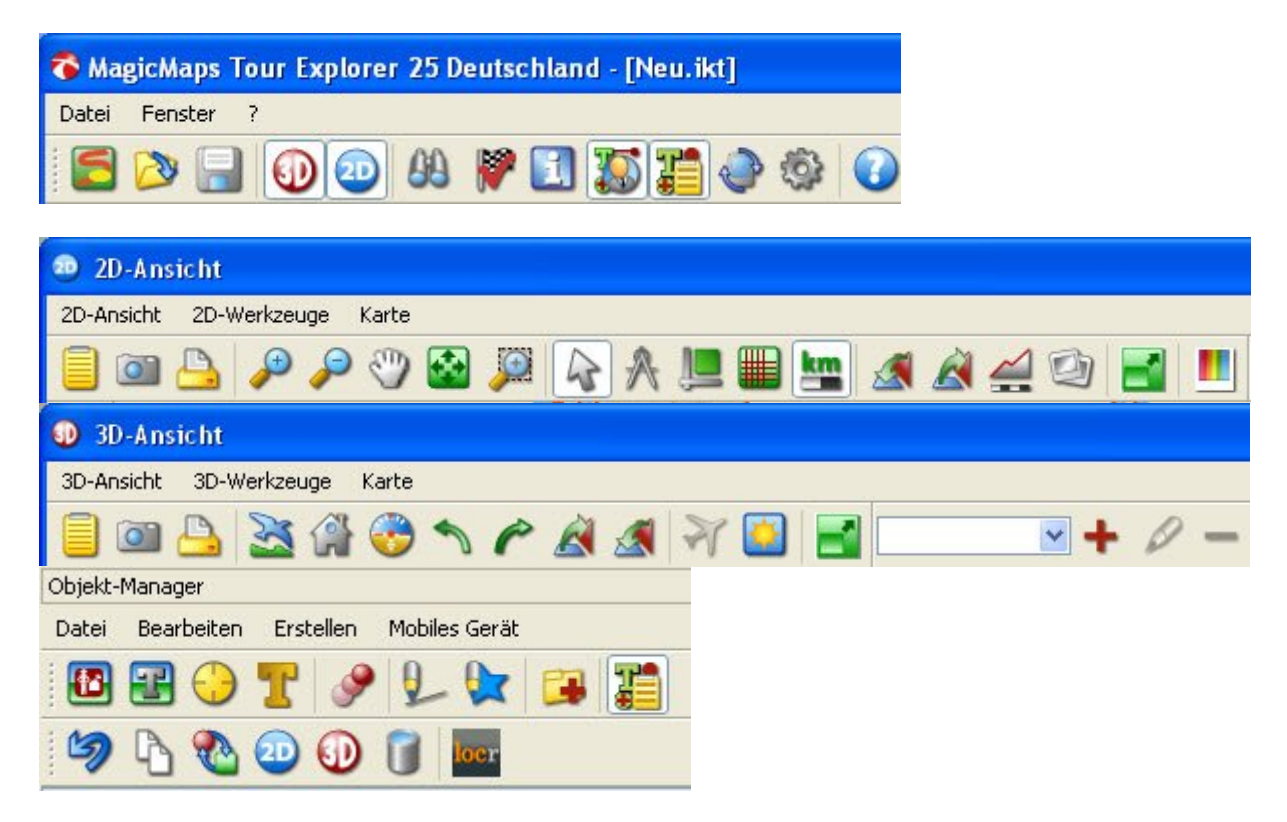

Abb. 3.5.4-1: MagicMaps Tour Explorer 25 - Menüs und Toolbars verschiedener Dialogfenster

Die Menüleisten sind strukturiert und verständlich beschriftet. Die Untermenüs erlauben den direkten Aufruf der Funktionen. Eventuell benötigte Dialoge werden automatisch aufgeblendet. Eine Menübedienung über Tastenkombinationen ist vorgesehen.

Wichtige und oft benutzte Programmfunktionen können über die Toolbars aufgerufen werden. Die Icons sind gut und einprägsam gestaltetet und mit Quickinfos versehen.

Aufgrund mehrerer Dialogfenster ist die Bedienung manchmal nicht ganz durchgängig. Beispiel:

Um Graphik-Objekte an ein GPS-Gerät zu senden, sind diese Objekte entweder im Objekt-Manager oder in der 2D-Ansicht zu selektieren. Die Übertragung kann aber nur mit Hilfe des GPS-Assistenten durchgeführt werden, der nur im Hauptfenster aktiviert werden kann.

#### *Dialoge*

Die Dialoge zur Eingabe von Funktionsparametern bzw. zur Funktionssteuerung sind gut aufgebaut. Sie enthalten bekannte und dem Benutzer vertraute Dialogelemente. Sie sind strukturiert und die einzelnen Bereiche klar abgetrennt z. B. durch Umrahmungen, Unterfenster. Alle Dialogelemente wie z. B. Eingabefelder, Auswahlmöglichkeiten, Rahmen, Buttons, usw. sind eindeutig beschriftet und in der Regel selbsterklärend. Dadurch sind mit dem PC und Windows vertraute Anwender nach kurzer Einarbeitungszeit in der Lage, die Bedienung über die Dialoge ohne weitere Hilfestellung zu erledigen.

## *Konventionen*

Die unter Windows üblichen Konventionen zur Gestaltung der Benutzeroberfläche werden eingehalten. Das gilt u. a. für den Aufbau der Dialogfenster, die Menübedienung, die Toolbars, die Dialogführung, Rückmeldungen und Hilfe.

## *Rückmeldung auf Aktionen*

Die ausgelösten Aktionen liefern dem Benutzer stets entsprechende Rückmeldungen über das Ergebnis, z. B. in Form von sofortigen Änderungen in der Karte, entsprechenden Ausgabelisten (Objektsuche) oder neuen Ausgabe-Dialogfenstern (Höhenprofil). Ebenso sind die Rückmeldungen bei auftretenden Fehlern in der Regel ausreichend, um den Benutzer über die Ursache(n) des Misserfolgs zu informieren.

#### *Starthilfe, Anleitung*

Mit dem vorhandenen Booklet und der Programmhilfe stehen dem Anwender sehr gute und ausführliche Starthilfen zur Verfügung. Die Programmhilfe ist jederzeit aufrufbar und bietet den üblichen Komfort (über die Register "Inhalt", "Index", "Suchen"), um zu gewünschten Themen bzw. Stichworten Hilfestellung zu bekommen. In der Programmhilfe

sind alle Funktionen und Einstellmöglichkeiten ausführlich beschrieben. Somit kann sich der Benutzer bei Bedarf sehr gut darüber informieren, welche Möglichkeiten ihm die einzelnen Programmfunktionen eröffnen.

#### *Karten*

Der MagicMaps Tour Explorer 25 stellt nicht explizit Karten in verschiedenen Maßstäben zur Verfügung. Ausgehend von einem beliebigen Kartenausschnitt kann man diesen entweder über die Toolbar stufenweise oder quasi stufenlos mit dem Mausrad bis zum kleinsten / größten Maßstab verkleinern / vergrößern. Weiterhin kann man direkt einen frei definierbaren rechteckigen Ausschnitt der Karte herauszoomen. Dieses Prinzip zur Wahl des Kartenausschnitts funktioniert für das Gebiet der gesamten Bundesrepublik Deutschland, natürlich sind die Detailkarten nur für das jeweilige Teilgebiet Deutschlands vorhanden. Per Mausklick kann man in einer zusätzlich vorhandenen kleinen Übersichtskarte, deren Maßstab sich noch mit dem Maßstab im Hauptfenster ändert, diese Position im Hauptfenster zentriert darstellen.

#### **3.5.5 Zusammenfassung**

Die Bedienfreundlichkeit der untersuchten Produkte ist durchweg als gut bis sehr gut einzustufen. Die Bedienoberflächen und somit auch das Bedienkonzept sind bei den einzelnen Produkten z. T. recht unterschiedlich gestaltet. Das klassische Konzept mit einem Haupt-Programmfenster mit Menüleiste, Toolbars, Arbeitsbereich für die Karten und Statuszeile wird von Top50 Bayern und den Alpenvereinskarten Digital benutzt. Alle zusätzlich benötigten Dialogfenster werden dem Arbeitsbereich überlagert. Bei der Top50 Bayern kann man die Toolbars je nach Bedarf sehr schön ein- und ausblenden, was den Bedienkomfort erhöht. Bei den Alpenvereinskarten Digital ist die Bedienoberfläche mit Menüleiste und einer Toolbar recht schlicht und übersichtlich gestaltet, was natürlich auch durch z. T. fehlende Funktionalität begünstigt wird. Bei Swiss Map 25 wird dieses klassische Konzept dahingehend abgeändert, dass alle Toolbars und fast alle Dialoge in ein separates sog. Multitool-Fenster ausgelagert wurden, das dem Arbeitsbereich überlagert ist. Dieses Fenster wird zur normalen Programmbedienung ständig benötigt. Beim MagicMaps Tour Explorer 25 ist die Bedienoberfläche am stärksten dezentralisiert, d. h. auf mehrere Dialogfenster mit eigenen Menüs, Toolbars, usw. aufgeteilt. Deshalb ist es, zumindest in der Einarbeitungsphase, teilweise etwas schwierig, die richtige Stelle zum Aufruf der gewünschten Funktion sofort zu finden und beeinträchtigt somit etwas die Übersichtlichkeit der

Bedienung. Außerdem wird vor allem bei der Bearbeitung von graphischen Objekten durch die Dialogfenster des Objektmanagers und der Objekteigenschaften ein großer Teil der 2Dund 3D-Ansicht überdeckt

Bei allen Produkten werden im Allgemeinen die unter Windows üblichen Bedienkonventionen eingehalten und die Benutzer stets mit entsprechenden Rückmeldungen über den Status von Aktionen informiert.

Die verfügbaren Programmhilfen sind bei allen Produkten vorhanden, gut strukturiert und mit den gewohnten Suchhilfen ausgestattet.

Die besten und komfortabelsten Möglichkeiten, um die darzustellenden Kartenausschnitte festzulegen und den Darstellungsmaßstab zu verändern, bietet der MagicMaps Tour Explorer 25. Hier braucht der Benutzer nicht zwischen mehreren Karten in gleichen bzw. verschiedenen Maßstäben zu unterscheiden, sondern kann quasi jeden Ort der Bundesrepublik Deutschland zwischen dem kleinst- und größtmöglichen Maßstab zoomen.

# *3.6 Kompatibilität mit anderen Produkten*

Zur Beurteilung der Kompatibilität wurde versucht, die Kartenwerke der untersuchten Produkte in anderen Produkten zu integrieren. Für den Kompatibilitätstest wurden die aktuellen Demoversionen der beiden Programme

- Fugawi Global Navigator, Version 4.5.50 http://www.fugawi.de
- Touratech QV Version 4.0.127 http://www.ttqv.com

verwendet.

# **3.6.1 Fugawi Global Navigator**

Dieses Produkt erlaubt den Import von verschiedenen anderen Kartenwerken.

Die beiden Karten von Swiss Map 25 (Schweiz 1:500000 und Zentralschweiz 1:25000) lassen sich problemlos importieren. Die Karten können danach in Fugawi geöffnet werden. Prinzipiell sollte in gleicher Weise auch der Import von Geogrid®-Karten möglich sein, wie sie von Top50 Bayern verwendet werden. Gemäß Aussagen in Internetforen ( siehe: http://forum.pocketnavigation.de/forum32-fugawi/1151015-top50-import-nicht-moeglichda-geogrid-im-menue-fehlt/ ) war das nur bis zur Version 4.5.36 möglich. Das wird auch in der Programmhilfe bestätigt. Dort steht zum Import von Geogrid®-Karten: [FEATURE DIS-CONTINUED FOR NEW CUSTOMERS FROM VER 4.5.40 AND LATER].

Die Karte TK 25 Deutschland V4 des MagicMaps Tour Explorers 25 kann von Fugawi importiert und geöffnet werden. Nach dem Öffnen wird zunächst nichts angezeigt. Man kann sich jedoch zusätzlich eine Übersicht anzeigen lassen. Da erscheint die vom Magic-Maps Tour Explorer 25 her bekannte Übersichtskarte Deutschlands. In dieser Karte sieht man, dass als aktuelle Position die Mitte von Deutschland (ca. 51°07'N, 10° 25' O) eingestellt ist, die außerhalb der vorhandenen TK 25 für das Gebiet Bayerns liegt. Nachdem man in der Übersichtskarte diese Position entsprechend verschiebt, wird die TK 25 korrekt angezeigt.

Der Import der vorhandenen Alpenvereinskarten Digital (gvg-Dateien) soll gemäß Aussage in der Programmhilfe von Fugawi möglich sein. Diese Dateien können ausgewählt werden, jedoch scheitert der Import an einer Lizenzabfrage gemäß Abb. 3.6.1-1, obwohl die AV-Karten durch die erfolgte Produktaktivierung schon freigeschaltet sein sollten. Die Eingabe des für das Produkt Alpenvereinskarten Digital vorhandenen Produktcodes ist im Dialog nach Abb. 3.6.1-1 nicht möglich. Es konnten keine AV-Karten importiert werden.

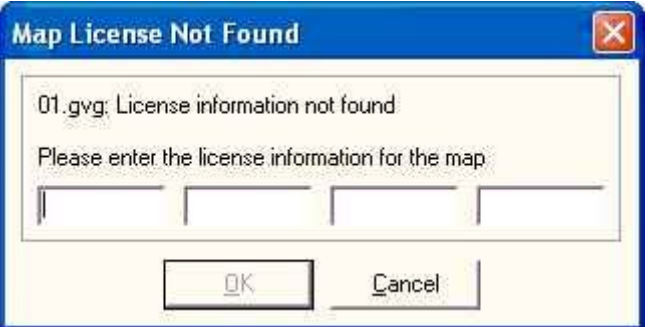

Abb. 3.6.1-1: Fugawi – Lizenzabfrage für Alpenvereinskarten Digital

# **3.6.2 Touratech QV (TTQV)**

In dieses Produkt können ebenfalls Kartenwerke anderer Anbieter von digitalen Kartenprodukten importiert werden.

Alle vorliegenden Karten der Produkte Top50 Bayern, Swiss Map 25 und MagicMaps Tour Explorer 25 lassen sich ohne Probleme in Touratech QV Version 4.0.127 importieren und anzeigen.

Der Import von Karten des AV scheitert wie bei Fugawi an einer Lizenzabfrage gemäß Abb. 3.6.1-2.

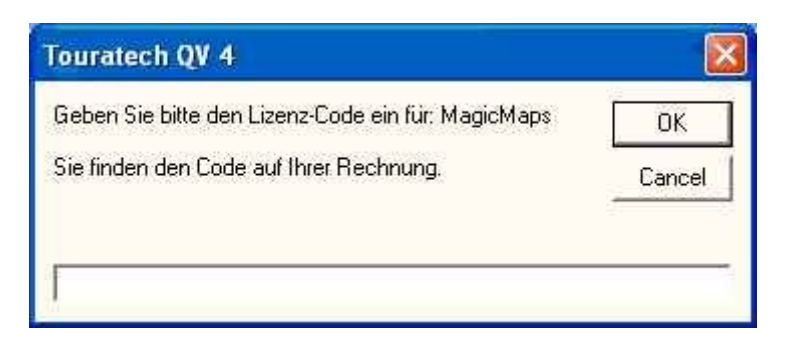

Abb. 3.6.2-1: Tourtech QV – Lizenzabfrage für Alpenvereinskarten Digital

Hier ist es allerdings etwas seltsam, dass TTQV für Karten des AV einen Lizenzcode vom MagicMaps Tour Explorer 25 erwartet. Die Karten können aber weder mit dem vorhandenen Produktcode der Alpenvereinskarten Digital noch mit dem des MagicMaps Tour Explorers 25 freigeschaltet werden.

# 3.7 *Wirtschaftlichkeit*

Die Wirtschaftlichkeit eines Produkts wird maßgeblich durch das Preis- / Leistungsverhältnis, also den Kosten / Nutzen-Faktor, bestimmt. Hierbei gibt es zwischen den einzelnen Produkten gravierende Differenzen. Die Preisspanne liegt zwischen 39 EUR für Top50 Bayern und umgerechnet 125 EUR pro Sektor bei Swiss Map 25. Fast ebenso breit gefächert ist das Leistungsangebot der einzelnen Produkte. Hier nun eine genauere Betrachtung der Produkte:

## **Top50 Bayern**

Top50 Bayern ist mit 39 EUR das billigsten und ist in der Gesamtbetrachtung aber zugleich das leistungsstärkste und beste Produkt. Besonders professionellen Nutzern, wie z. B. Ämter, Behörden und Firmen, bietet die Top50 Bayern Funktionen, die keines der anderen untersuchten Produkte zur Verfügung stellt. Zu nennen wäre hier u. a. die Möglichkeit, eigene Datenbanken anzulegen bzw. fertige Datenbanken zu importieren. Auch die anderen Grundfunktionen sind gut bis sehr gut ausgearbeitet. Die Wirtschaftlichkeit des Produkts ist als exzellent einzustufen.

## **Swiss Map 25**

Swiss Map 25 ist mit 178 CHF, also umgerechnet 125 EUR pro Sektor das mit Abstand teuerste der vier untersuchten Produkte. Selbst unter Berücksichtigung des allgemein hohen Preisniveaus in der Schweiz ist das relativ teuer, zumal das Gebiet, welches die Detailkarte im Maßstab 1:25000 abdeckt, im Vergleich zu anderen Produkten eher klein ist.

Insgesamt ist der Funktionsumfang und die Ausarbeitung bei der Swiss Map 25 als ordentlich zu bewerten. Alle Grundfunktionen, außer einer 3D-Ansicht, sind vorhanden und auch einigermaßen gut umgesetzt, die Suchfunktion könnte verbessert werden. Allerdings bietet Swiss Map 25 keine nennenswerten Zusatzfunktionen wie beispielsweise der MagicMaps Tour Explorer 25. Lediglich Wanderwege und ein paar touristische Informationen wie Burgen und Schlösser sind als Extras enthalten.

Allerdings hat Swiss Map 25 gegenüber allen anderen Produkten den großen Vorteil zu bieten, dass es nicht nur auf Windows BS sondern auch auf dem Mac OS eingesetzt werden kann.

Somit ist dieses Produkt insgesamt als durchaus brauchbar, aber als deutlich überteuert, einzustufen. Die Wirtschaftlichkeit ist somit schlecht, zumindest aus der Windows-Sicht.

#### **Alpenvereinskarten Digital**

Die Alpenvereinskarten Digital liegen mit einem Preis von 79 EUR (AV-Mitglieder) bzw. 99 EUR (Nichtmitglieder) ebenfalls in der oberen Preiskategorie derartiger Produkte.

Umfang und Qualität der vorhandenen Karten sind gut. Das Gebiet, für welches die Herausgeber (Deutscher und Österreichischer AV) verantwortlich sind, ist weitestgehend abgedeckt. Von den südöstlichen Zentralalpen (Oberkärnten) könnte man noch das eine oder andere Blatt beifügen.

Der Umfang und die Ausarbeitung der Funktionen sind i. a. in Ordnung, allerdings nicht ganz frei von Schwächen. Die für die Hauptzielgruppen wichtigen Karteninformationen und Funktionen (Suchen, Höhenprofil) sind gut, die 3D- Funktion ist hervorragend. Andere Funktionen (Graphik-, Messfunktion) sind dagegen verbesserungsfähig. Die enthaltene Skitourenbibliothek ist sehr umfangreich, aber bestimmt nicht für jeden Anwender interessant.

Insgesamt gesehen bietet das Produkt für diesen Preis aber etwas zu wenig, seine Wirtschaftlichkeit ist daher als befriedigend einzustufen.

# **MagicMaps Tour Explorer 25**

Der MagicMaps Tour Explorer 25 ist mit knapp 50 EUR nicht allzu teuer und bietet ein relativ großes Spektrum an Funktionen mit einigen Extras.

Manche Funktionen stehen der Top50 Bayern kaum nach (Graphikfunktion) oder sind sogar besser (Höhenprofil). Der MagicMaps Tour Explorer 25 hat aber auch Schwächen, beispielsweise eine dürftige Messfunktion oder die manchmal sehr nervige Suchfunktion.

Dafür bietet das Produkt einige Zusatzfunktionen (Routing, Tourenvorschläge, Geotagging), die bestimmt von vielen Anwendern gerne angenommen werden. Insgesamt kann die Wirtschaftlichkeit dieses Produkts als gut bezeichnet werden.

# **4 Schlussbetrachtung**

In die Gesamtbewertung eines Produkts fließt der Leistungsumfang aller Funktionen und etwaiger Zusatzfunktionen sowie die Wirtschaftlichkeit ein.

Neben der Gesamtbewertung der Produkte erfolgt zudem eine Einsatzempfehlung, d. h. für welche Aufgaben und Nutzergruppen das jeweilige Produkt am besten geeignet ist.

## **Top50 Bayern**

Im Produkt Top50 Bayern sind eigentlich alle Funktionen sehr gut, teilweise sogar exzellent ausgearbeitet. Allen voran lassen die Funktionen rund um die Datenbank kaum Wünsche offen. Der Benutzer kann sogar zusätzlich eigene Datenbanken anlegen und verwalten.

Sehr leistungsfähig und komfortabel sind auch die Funktionen zur Objektsuche und der Visualisierung von Suchergebnissen. Die umfangreichen Zeichen- und Messfunktionen sind ebenfalls als sehr gut einzustufen. Für den Datenaustausch und die Kommunikation mit GPS-Geräten stehen die erforderlichen Schnittstellen zur Verfügung. Auch die sonstigen Standardfunktionen benötigen nicht unbedingt Verbesserungen. Die Bedienerfreundlichkeit des Programms ist als gut einzustufen. Wirkliche Schwächen konnten bei diesem Programm nicht festgestellt werden. Zudem ist es ausgesprochen preiswert.

Top50 Bayern ist sowohl für den Normalnutzer, der vielleicht eigene Touren planen und analysieren sowie diese ggf. mit Hilfe von GPS-Geräten durchführen möchte, als auch für professionelle Nutzer wie Ämter, Behörden, Kommunen und Firmen, die große Datenmengen (Objekte) erfassen, speichern, verwalten und ggf. in der Karte visualisieren müssen, zu empfehlen.

#### **Swiss Map 25**

Die meisten Funktionen in Swiss Map 25 erfüllen ebenfalls die Erwartungen. Insbesondere sind die für Normalnutzer relevanten Zeichen- und Messfunktionen ganz gut. Auch das für viele Nutzer wichtige Höhenprofil ist bis auf eine kleine Schwäche bei der Skalierung in Ordnung und enthält nützliche Zusatzinformationen. Die benötigten Schnittstellen zum Austausch von Daten mit anderen Applikationen und GPS-Geräten stehen zur Verfügung.

Im Gegensatz zur Top50 Bayern hat dieses Produkt aber durchaus seine Schwächen. Der komplette Bereich Objektsuche und Visualisierung ist verbesserungswürdig. So ist es bei der Objektsuche nicht möglich, die Objekte weder nach Objektart noch räumlich einzugrenzen. Die Visualisierung von Objekten ist nicht zufrieden stellend gelöst. Die Funktionalität einer 3D-Ansicht fehlt komplett. Die Bedienerfreundlichkeit des Programms ist gut.

Swiss Map 25 ist das einzige der untersuchten Produkte, das auf Mac OS läuft.

Insgesamt ist zu sagen, dass der Leistungsumfang von Swiss Map 25 die Bedürfnisse von Normalnutzern im Freizeitbereich durchaus gut abdeckt und hier auch empfohlen werden kann, wenn man vom relativ hohen Anschaffungspreis absieht. Dagegen ist für professionelle Nutzer wie öffentliche Dienststellen oder Firmen der Leistungsumfang kaum ausreichend, da praktisch keine Datenverwaltung für eigene Objekte möglich ist.

Aus Sicht der Macintosh-Welt fällt das Fazit zu Swiss Map 25 natürlich etwas anders aus. Da für Mac OS die Auswahl an digitalen Kartenprodukten nicht so üppig ist wie für Windows BS, ist Swiss Map 25 hier zu empfehlen.

#### **Alpenvereinskarten Digital**

Das Produkt Alpenvereinskarten Digital konzentriert sich bereits bezüglich seines Kartenangebots sehr stark auf Anwender aus dem alpinen Bereich. So sind z. B. alle markierten DAV-Wanderwege in den Detailkarten enthalten. Diese Ausrichtung wird auch bezüglich der vorhandenen Funktionalität fortgesetzt. Wichtige Funktionen wie Objektsuche, Zeichnen von Touren und die Erstellung von Höhenprofilen sind gut gelöst, die 3D-Ansicht ist hervorragend. Die mitgelieferte Skitourenbibliothek ist sehr umfangreich und gut ins Produkt integriert. Die Bedienoberfläche ist, auch auf Grund fehlender Funktionalität, sehr überschaubar gehalten und erfüllt gut ihren Zweck.

Schwachpunkte des Produkts liegen vor allem im Bereich der Graphik- und Messfunktionen. Auch bei der Datenübertragung zu GPS-Geräten besteht Verbesserungsbedarf.

Insgesamt gesehen kann das Produkt nur Benutzern empfohlen werden, die es zur Planung und Vorbereitung von Touren im alpinen Bereich nutzen wollen. Wer sich außerdem noch für Skiwanderungen in den Alpen interessiert, ist mit den Alpenvereinskarten Digital bestimmt gut beraten. Für andere Anwender ist das Produkt eigentlich nicht geeignet, zudem ist es nicht gerade preiswert.
#### **MagicMaps Tour Explorer 25**

Der MagicMaps Tour Explorer 25 ist ein Programm, das vor allem für Nutzer im Freizeitbereich, also für Wanderer und Radfahrer konzipiert ist. Die für diesen Benutzerkreis wichtigen Funktionen wie z. B. die Zeichenfunktionen, das Höhenprofil und die Druckfunktionen sind auch dementsprechend gut gelöst. Die mit dem Höhenprofil zur Verfügung stehenden Informationen, zusätzlichen Diagramme und Analysemöglichkeiten sind exzellent.

Weitere Zusatzfunktionen des MagicMaps Tour Explorers 25 sind speziell auf die Anwenderzielgruppe im Freizeitbereich abgestimmt. Das sind bereits fertig ausgearbeitete Tourenvorschläge, eine Routing Funktion zur Planung ganz individueller Touren und das Geotagging. Das Routing ist allerdings erst nach einem Software-Update auf Version 4.0.7 (siehe [18]) wirklich brauchbar. Die Bereiche Messfunktionen und Visualisierung von Suchergebnissen sind weniger gut ausgearbeitet, Bei der Objektsuche bestehen sogar erhebliche Mängel. Auch die Schnittstelle zu GPS-Geräten kann noch verbessert werden.

Die Bedienoberfläche des Programms ist zwar etwas dezentralisiert aufgebaut, aber das Programm lässt sich nach kurzer Einarbeitungszeit trotzdem gut bedienen.

Somit bleibt festzuhalten, dass der MagicMaps Tour Explorer 25 für alle Nutzer im Freizeitbereich, speziell zur Planung von Wander- und Radtouren, sehr zu empfehlen ist. Auf Grund des guten Preis/Leistungsverhältnisses ist dieses Produkt für alle Anwender mit normalen Anforderungsprofilen interessant. Für professionelle Anwender mit speziellen Anforderungen, wie z. B. zur Objektverwaltung oder zur Gestaltung thematischer Karten, ist es aber eher ungeeignet.

# **5 Verzeichnisse, Quellen**

## *5.1 Tabellenverzeichnis*

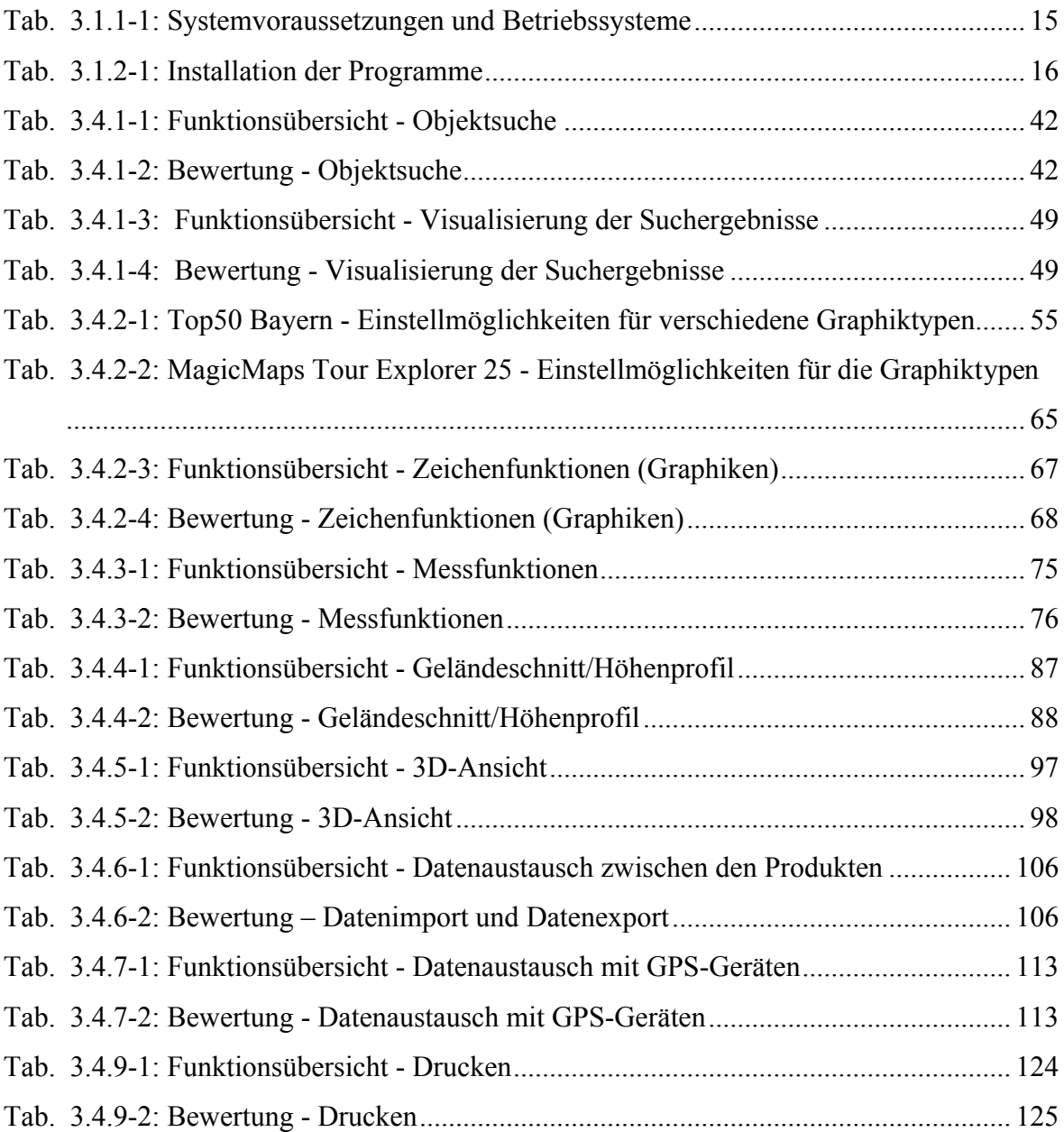

## 5.2 Abbildungsverzeichnis

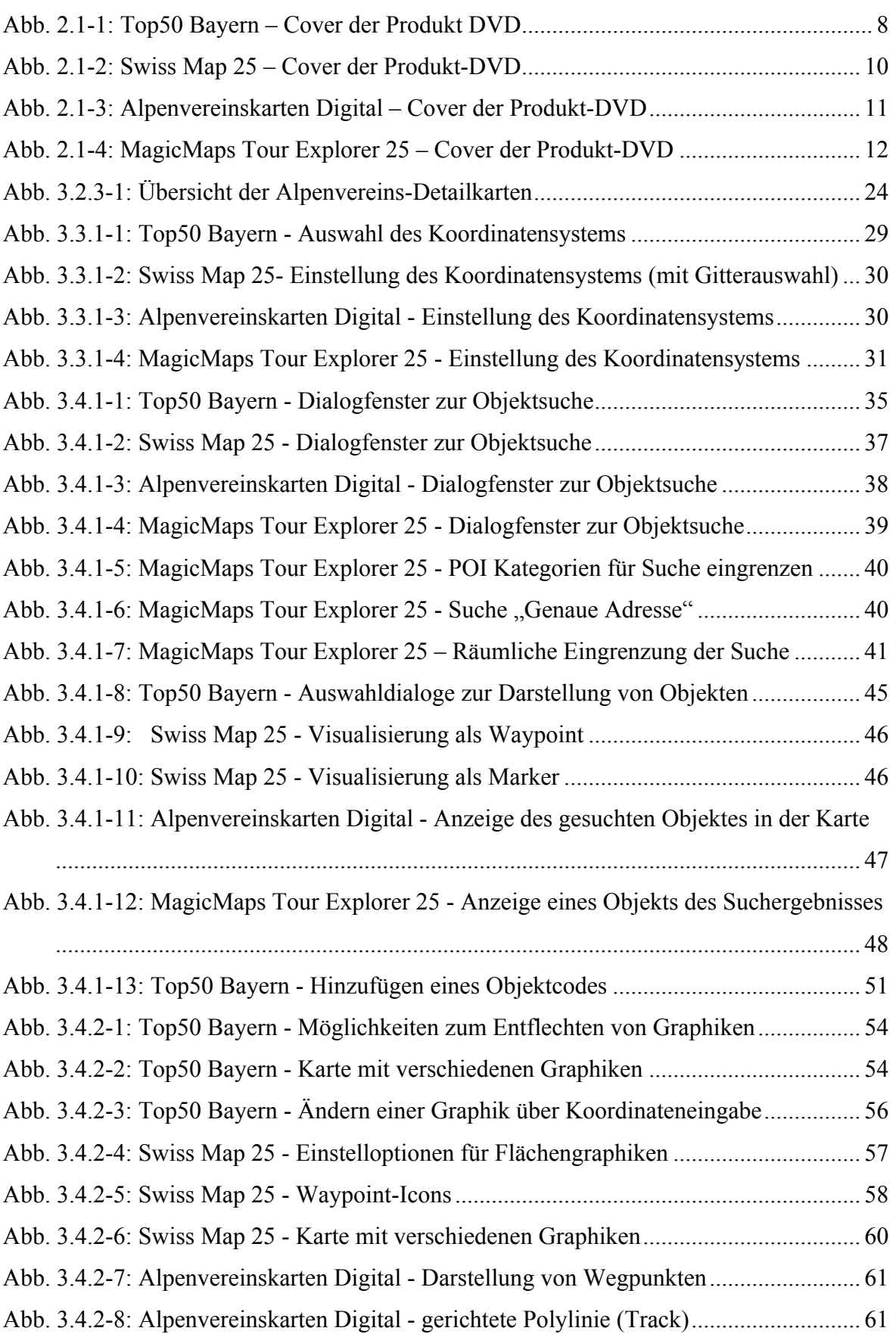

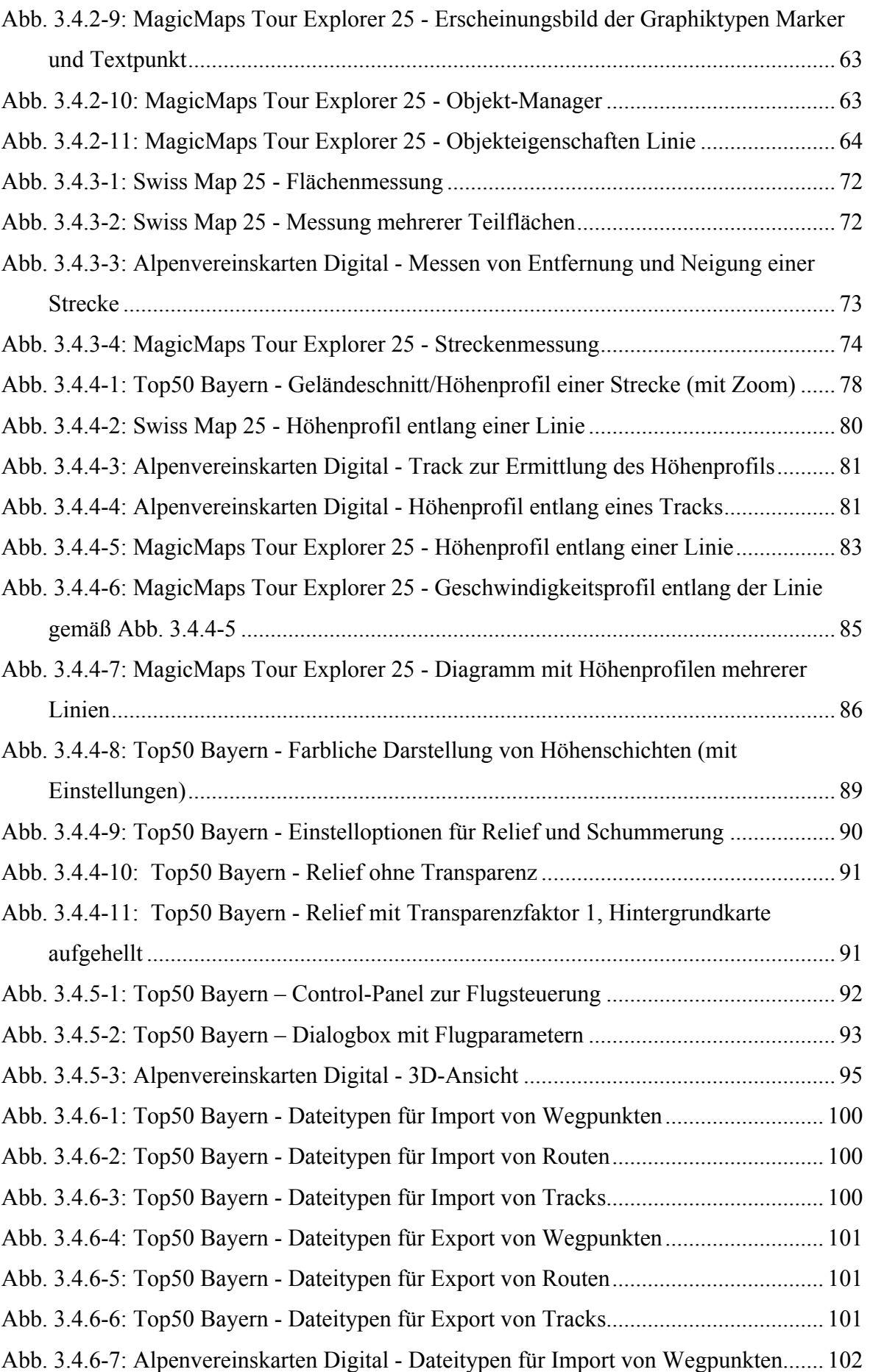

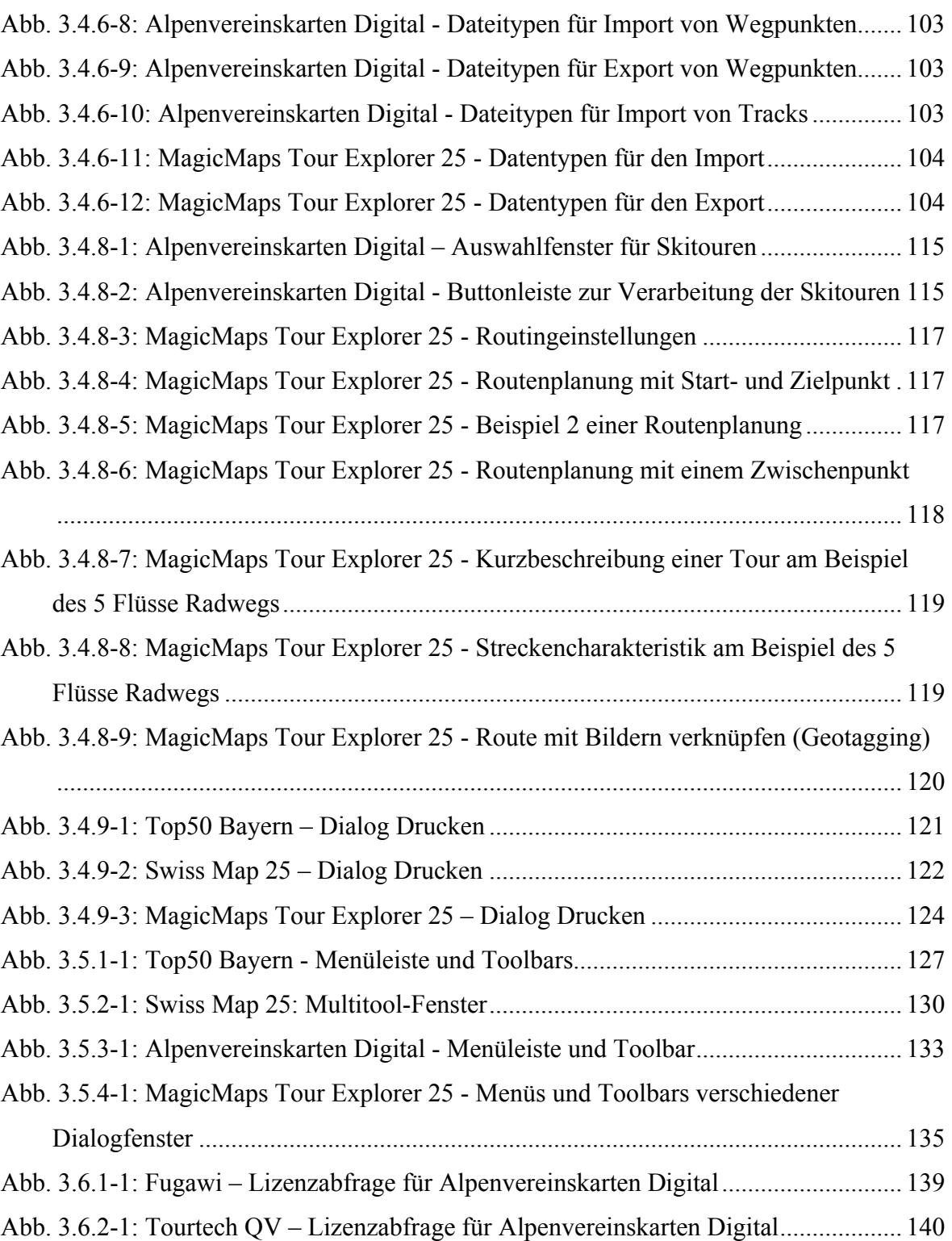

### *5.3 Anlagenverzeichnis*

- Anhang 1: Testsystem Hardware, Betriebssystem
- Anhang 2: Top50 Bayern Startbildschirm
- Anhang 3: Swiss Map 25 Startbildschirm
- Anhang 4: Alpenvereinskarten Digital Startbildschirm
- Anhang 5: MagicMaps Tour Explorer 25 Startbildschirm

#### Anhang 6: CD-ROM

Inhaltsverzeichnis:

Diplomarbeit\_Feuerpfeil.doc Diplomarbeit\_Feuerpfeil.pdf

### *5.4 Quellennachweis*

- [1] Produktbegleitinformation zu Top50 Bayern
- [2] Produktbegleitinformation zu Swiss Map 25
- [3] Produktbegleitinformation zu den Alpenvereinskarten Digital
- [4] Produktbegleitinformation zum MagicMaps Tour Explorer 25
- [5] http://www.magicmaps.de/produktinfo/tourenplanung-am-pc/tour-explorer-25.html
- [6] http://vermessung.bayern.de/dvd/top50v5.html
- [7] http://www.vermessung.bayern.de/dvd/top50v5/UpdateTop50V5.html
- [8] http://www.magicmaps.de/shop/produktliste/details/kategorie/magicmapskarten/produkt/tour-explorer-25-set-sued.html

[9]

http://www.swisstopo.admin.ch/internet/swisstopo/de/home/products/maps/hist/duf our.html

[10] http://www.bkg.bund.de/nn\_147094/DE/Bundesamt/Informationsmaterial/Info-Material downloads node.html nnn=true

[11]

http://www.swisstopo.admin.ch/internet/swisstopo/de/home/products/maps/swiss\_ map.parsysrelated1.98366.downloadList.7670.DownloadFile.tmp/smlicensede.pdf

[12] http://www.geocat.ch/geonetwork/srv/deu/iso19139.xml?id=794

[13] http://www.magicmaps.de/shop/produktliste/kategorie/tour-explorer-25 deutschland.html

- [14] http://www.der-hammerwirt.de/kategorie/der-service/hammerwirt-aktiv/radtourenin-der-region/ http://www.skyfool.de/luftraeume/ http://www.gps-tour.info http://www.paragliding365.com/index-p-flightarea\_details\_2126.html
- [15] http://www.gps-tour.info/de/touren/download. 47598.html
- [16] http://www.gps-tour.info/de/touren/download.61709.html

[17] http://www.magicmaps.de/service/download/tour-explorer-25-deutschland-version-40.html

[18]

http://www.swisstopo.admin.ch/internet/swisstopo/de/home/products/maps/swiss\_ map.html

[19] http://alpenverein.de//template\_loader.php?tplpage\_id=162

http://www.alpenverein.at/shop/index.php?script=/shop/wScripts/produkt\_details.p hp&article\_id=90001&viewMode=Video\_DVD&SubCat=Karten%20DVD&top\_product= 1

- [20] http://www.calsky.com/lexikon/de/txt/a/an/anaglyphenbild.php
- [21] http://www.topografix.com/gpx.asp http://de.wikipedia.org/wiki/GPS\_
- [22] http://code.google.com/intl/de-DE/apis/kml/documentation/kml\_tut.html
- [23] http://de.locr.com/

## *5.5 Anbieter-Links für digitale, meist interaktive, digitale Karten*

- 1) http://www.austrianmap.at/amap/index.php?SKN=1&XPX=637&YPX=492
	- $\rightarrow$  interaktive Karte von Österreich
		- unterschiedliche Maßstäbe (1:10000 bis 1:3 Mio)
		- Karte und Maßstab passen aber nicht immer zusammen (bspw. Maßstab 1:10000, Karte ist aber die TK50)
		- Mehrere Funktionen, bspw. Messfunktion (Strecke) und Suchfunktion (geographische Namen)
- 2) http://www.outdooractive.com/live/Alpregio-Regionskarte/Stubaital#2Z~1Z15B474062N1136070E473863N1143091E~26~amportal0.3153875 567696571
	- $\rightarrow$  interaktive Karte des Stubaitals
		- Auswahl zwischen Karte, Luftbild und hybrider Karte (beschriftetes Luftbild)
		- Viele Informationen für Urlauber (u. a. Wandertouren, Klettersteige, Langlaufloipen, Hütten); Lage ist interaktiv anzeigbar (Marker)
		- Zusatz:

Tourenplaner mit detaillierten Informationen zu Wander- und Klettertouren

- 3) http://geoportal.lkvk.saarland.de/shop/index.php?page=shop.usertpl&option=com\_virt uemart&category\_id=1034&Itemid=1&usertpl=wega-public
	- → DGK 5 (Saarland) interaktiv (Maßstab allerdings nicht manuell wählbar)
		- kleinmaßstäbige Übersichtskarte
		- verschiedene Suchmöglichkeiten (u. a. nach Adresse und Koordinaten)

#### 4) http://map.search.ch/d/dhhntq5m2

- $\rightarrow$  interaktive Karte der Schweiz
	- Auswahl zwischen Karte und Luftbild
	- 7 Zoomstufen
	- Möglichkeit, POIs (Kirchen, Museen, Kinos uvm.) als Marker einzublenden
	- einfache Graphikfunktion (u. a. Linie, Text, Marker)

#### 5) http://www.foehr-digital.de/map.aspx

- $\rightarrow$  interaktive Karte von der Insel Föhr
	- Auswahl zwischen Karte und hybrider Karte (beschriftetes Luftbild)
	- Verbindung zu Google-Earth möglich
	- Mehrere Zoomstufen
	- Touristisch interessante Objekte (bspw. Restaurants) als Marker eingeblendet
	- Über diese weitere Informationen zu den Einrichtungen verfügbar

#### 6) http://www.tirol-infos.at/karte-von-tirol.html

- $\rightarrow$  interaktive Karte Tirols
	- Auswahl zwischen Karte, Luftbild, hybrider Darstellung und "Gelände" (Karte mit Schummerung)
	- Frei zoombar
	- Mit Hintergrundinformationen zu touristisch interessanten Einrichtungen

#### 7) http://www.welt-atlas.de/

- $\rightarrow$  Weltkarten online (verschiedene Regionen)
	- zoombare Weltkarte (führt zu Länderübersichtskarten)
	- Auswahl an Karten unterschiedlicher Länder/Regionen und Städten, sortiert nach Erdteilen
	- politische Karten
	- Zeitzonenkarte
	- Kontinentalübersichtskarten
	- Alle Karten mit störendem Schriftzug "RB-Deskkart"

# **6 Anhang**

#### **Anhang 1: Testsystem – Hardware, Betriebssystem**

Hardware:

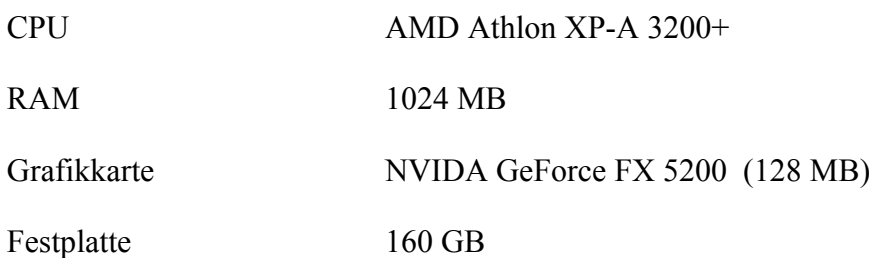

Betriebssystem:

Microsoft Windows XP Professional, Service Pack 3

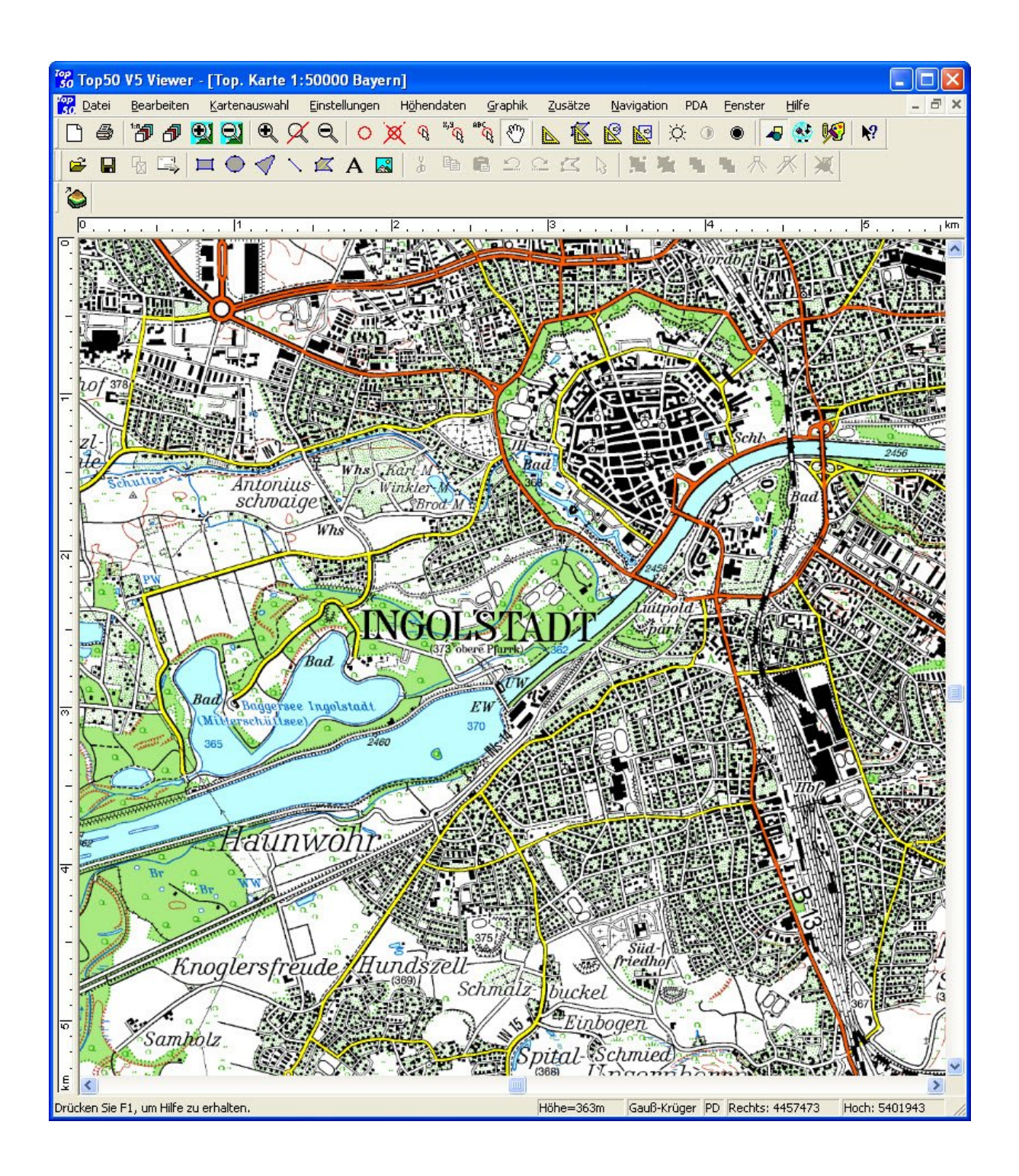

#### **Anhang 2: Top50 Bayern - Startbildschirm**

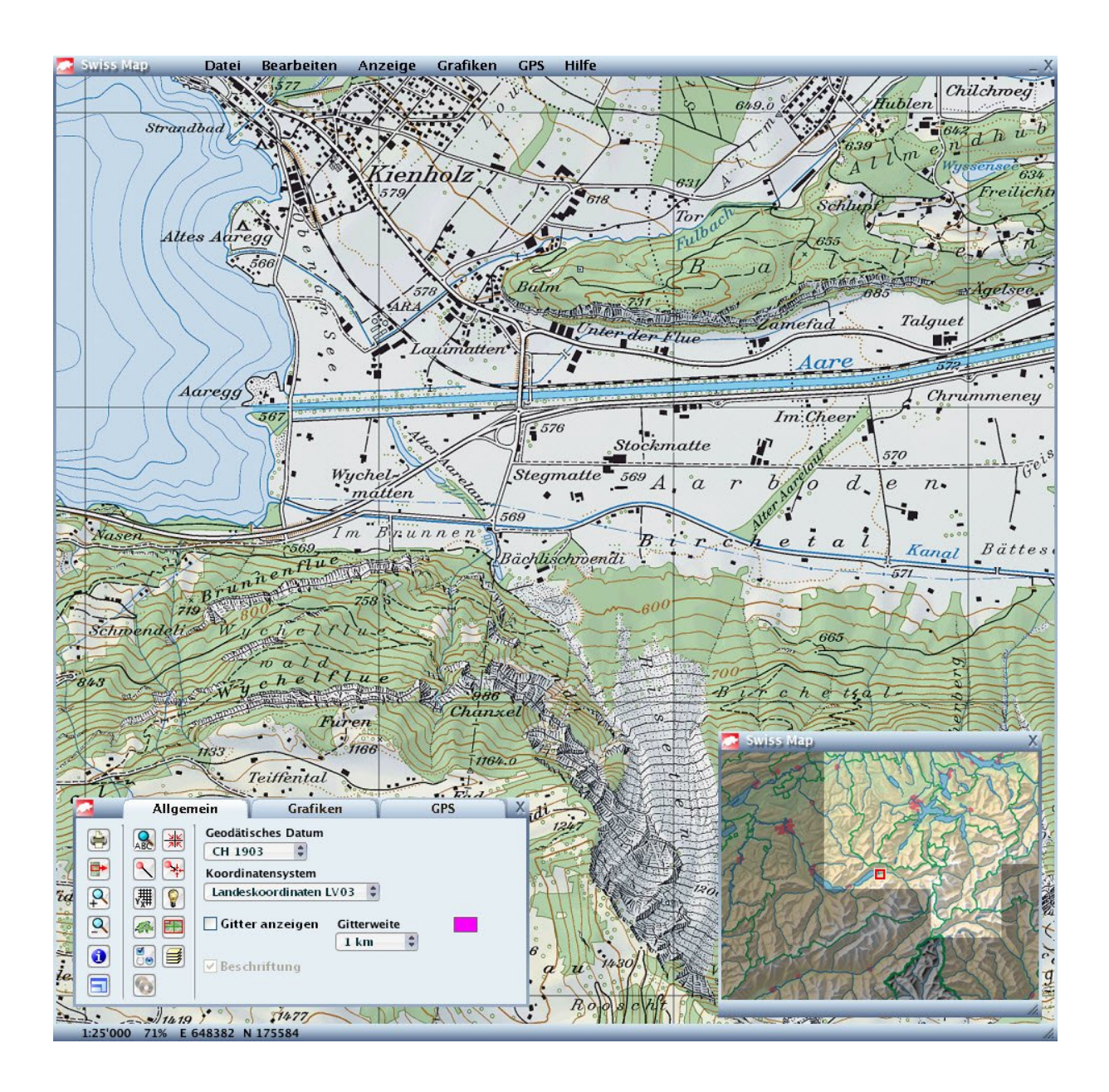

#### **Anhang 3: Swiss Map 25 - Startbildschirm**

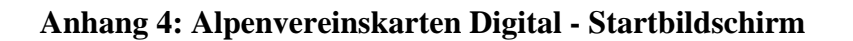

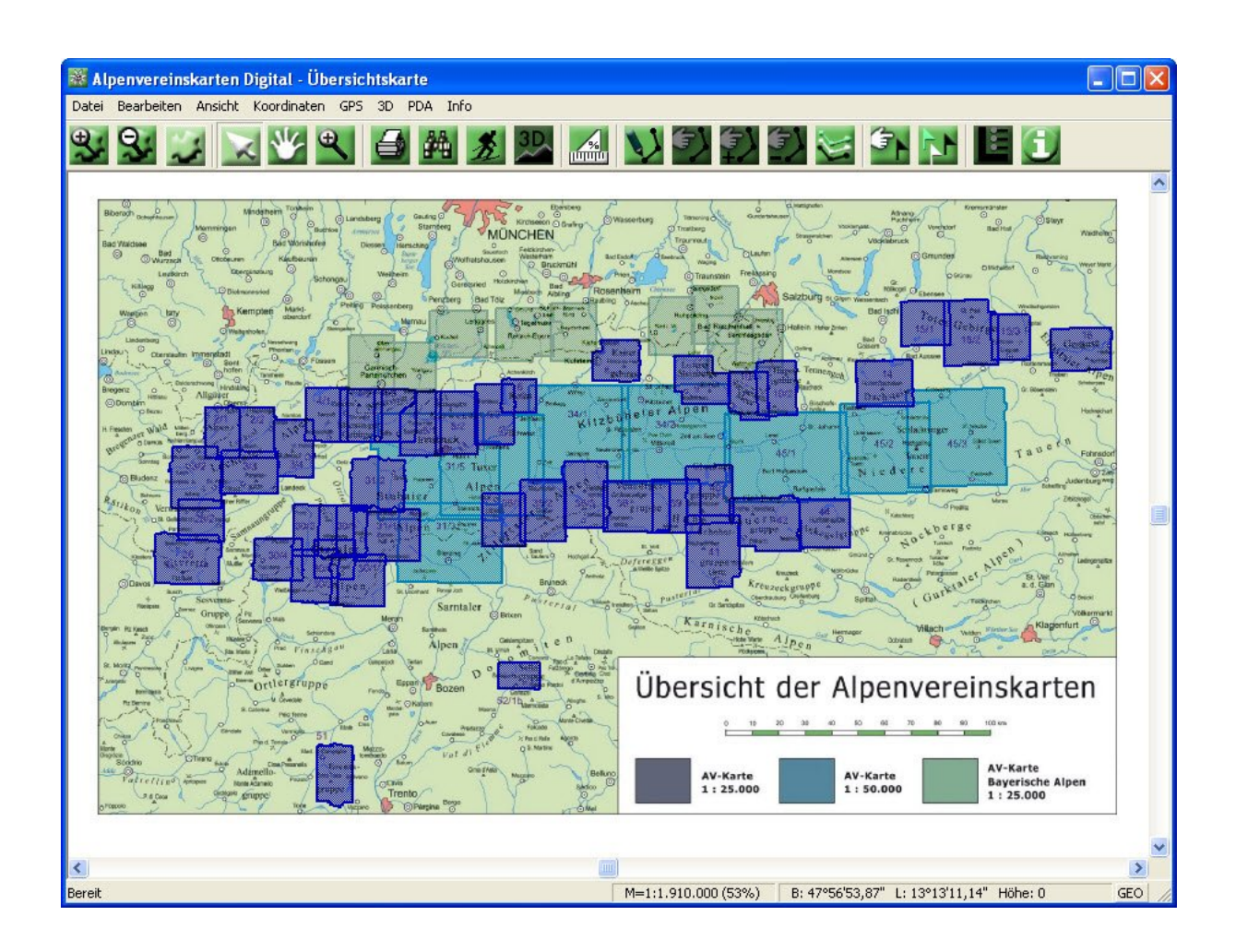

#### **Anhang 5: MagicMaps Tour Explorer 25 - Startbildschirm**

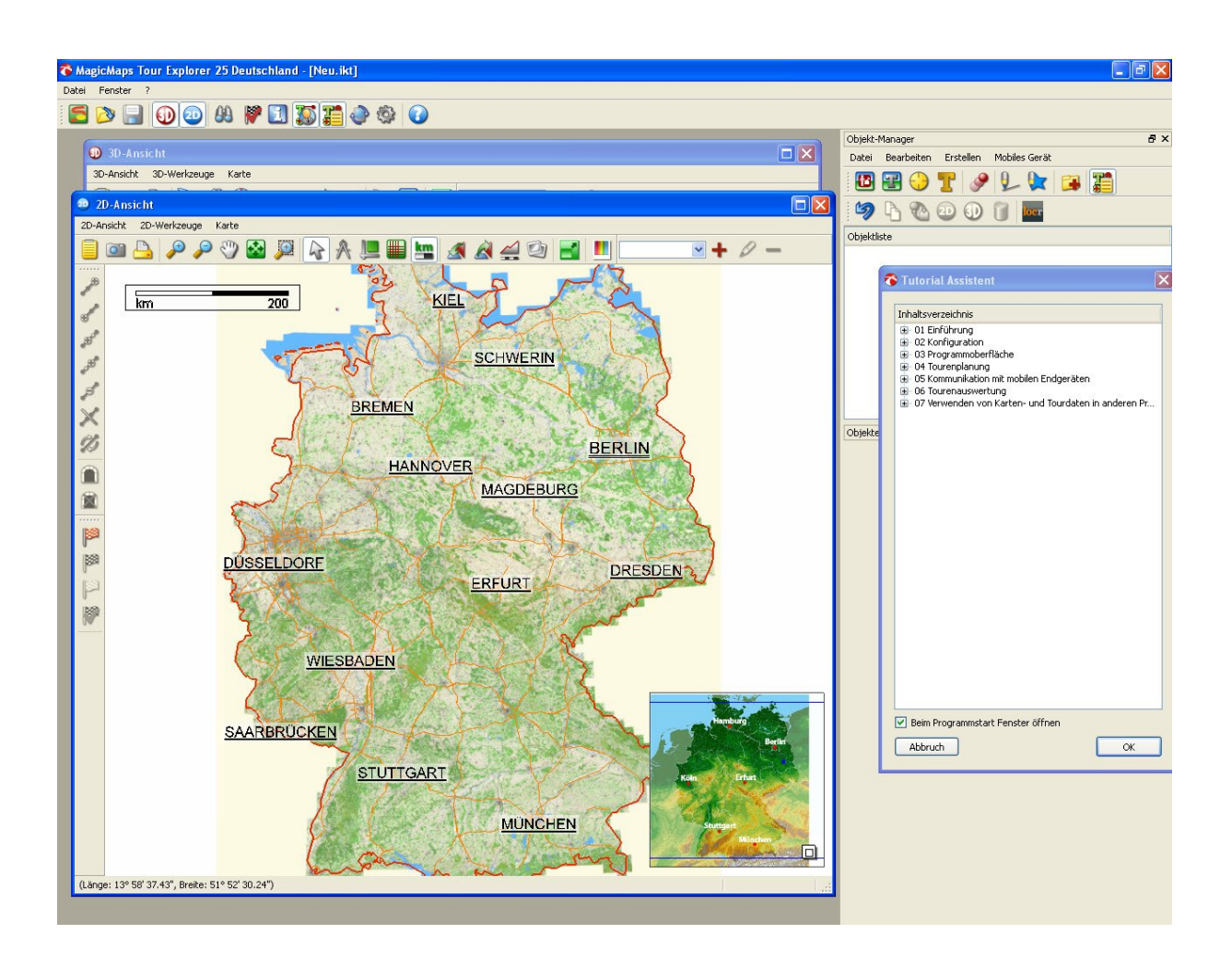

**Anhang 6: CD-ROM**